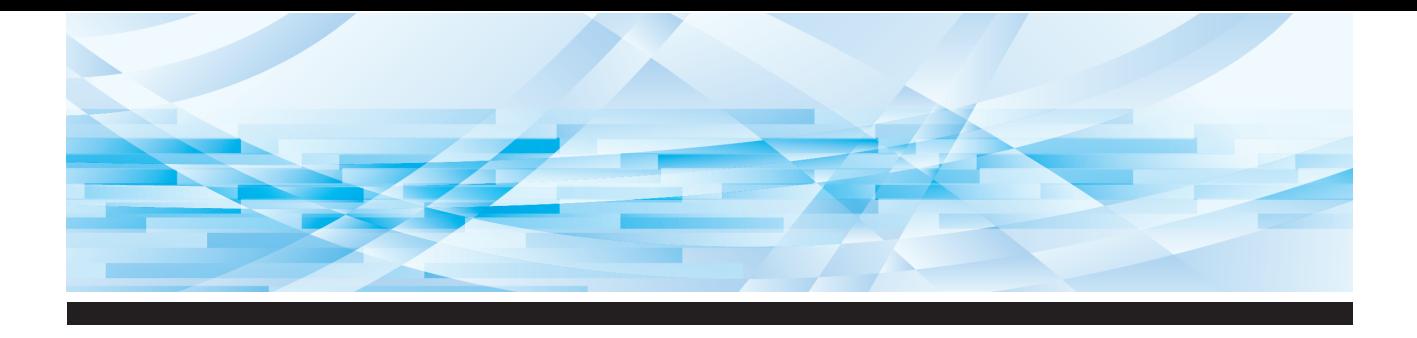

# RISO SF EII 系列

# 使用手冊

**SF9450団 SF9350団 SF9250団** 

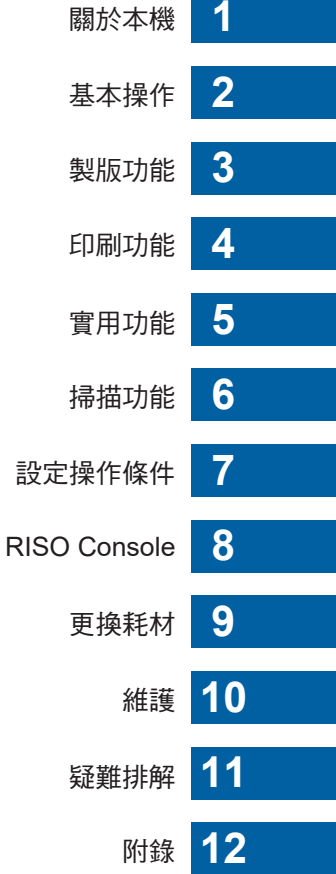

#### **For SF9450EIIU in the United States and Canada, SF9350EIIA and SF9250EIIA in Taiwan**

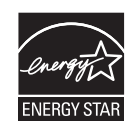

As an  $\mathsf{ENERGY}\ \mathsf{STAR}^\circ$  Partner, RISO KAGAKU CORP. has determined that this product meets the **ENERGY STAR®** guidelines for energy efficiency.

#### **For SF9450EIIU Duplicator Model: SF9450EIIU RFID System Model: 050-34901 Contains FCC ID: RPARFR6**

This device complies with Part 15 of the FCC Rules. Operation is subject to the following two conditions: (1) this device may not cause harmful interference, and (2) this device must accept any interference received, including interference that may cause undesired operation.

The user is cautioned that unauthorized changes or modifications not approved could void the user's authority to operate the equipment.

NOTE: This equipment has been tested and found to comply with the limits for a Class B digital device, pursuant to part 15 of the FCC Rules. These limits are designed to provide reasonable protection against harmful interference in a residential installation. This equipment generates, uses and can radiate radio frequency energy and, if not installed and used in accordance with the instructions, may cause harmful interference to radio communications. However, there is no guarantee that interference will not occur in a particular installation. If this equipment does cause harmful interference to radio or television reception, which can be determined by turning the equipment off and on, the user is encouraged to try to correct the interference by one or more of the following measures:

- Reorient or relocate the receiving antenna.
- Increase the separation between the equipment and receiver.
- Connect the equipment into an outlet on a circuit different from that to which the receiver is connected.
- Consult the dealer or an experienced radio/TV technician for help.

#### **Contains IC: 4819A-RFR6**

Operation is subject to the following two conditions: (1) this device may not cause interference, and (2) this device must accept any interference, including interference that may cause undesired operation of the device.

CAN ICES-3(B)/NMB-3(B)

Perchlorate Material-special handling may apply, See www.dtsc.ca.gov/hazardouswaste/perchlorate This product may contain certain substances which are restricted when disposed. Therefore, be sure to consult your contracted service dealer.

#### 針對 SF9350EIIE

本產品包含 RFID ( 無線射頻辨識 ) 系統。

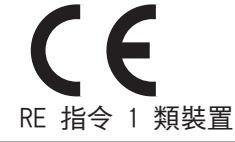

#### **Nur SF9350EIIE MASCHINENLÄRMINFORMATION**

Maschinenlärminformations-Verordnung 3. GSGV:

Der höchste Schalldruckpegel beträgt 70 dB(A) oder weniger gemäß EN ISO 7779.

#### **Hinweis:**

Das Gerät ist nicht für die Benutzung am Bildschirmarbeitsplatz gemäss BildscharbV vorgesehen.

#### **RISO KAGAKU CORPORATION LONDON OFFICE**

Avda. de les Garrigues, 38-44 planta 2a local B1 08820 Prat de Llobregat - Barcelona, Spain

#### 針對 SF9350EIIA 及 SF9250EIIA

警告

這是 A 級產品。在家庭環境中,本產品可能會導致無線電干擾,在此情況下,用戶可能需要採取適當的措施。

## 前言

<span id="page-2-0"></span>感謝您購買本印表機。

本機為數碼速印機,只需簡單的操作即可印刷清晰的文件,如同操作影印機一樣。 除掃描及印刷紙張原稿的基本功能外,本機還提供其他各種功能,如從電腦印刷及使用掃描的原 稿資料。

#### ■本手冊的描述性內容

- 未經 RISO KAGAKU CORPORATION 許可,嚴禁複製本手冊的全部或部分內容。
- 為了改進產品,本手冊的內容如有更改,恕不另行通知。
- •請注意,我們對使用本手冊及操作本機產生的結果的效果概不承擔任何責任。

#### ■商標

- O · QISO 及 risoi Quality System 是 RISO KAGAKU CORPORATION 在美國及其他國家 / 地區的商標或註冊商標。
- Microsoft 及 Windows 是 Microsoft Corporation 在美國及 / 或其他國家 / 地區的註冊商標或商標。
- SD 及 SDHC 標誌是 SD-3C, LLC 的商標。
- 其他公司名稱及 / 或商標分別是各自公司的註冊商標或商標。

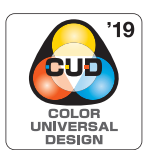

本機獲得 Color Universal Design Organization (CUDO)認證,以色彩通用設 計為考量進行製造,不論個人在色彩感知方面的差異如何,均可為更多人提 高可視性。

© Copyright 2023 RISO KAGAKU CORPORATION

## <span id="page-3-0"></span>關於本使用手冊

### <span id="page-3-1"></span>為本機提供的使用手冊

本機隨附以下使用手冊。 使用本機前,請仔細閱讀本使用手冊。 此外,如果在使用本機期間有任何疑問,必要時請參閱本手冊。請始終隨本機一起使用本手冊。

#### ■ RISO SF EII 系列使用手冊 (本手冊)

本使用手冊介紹本機的基本操作程序以及如何使用進階印刷功能與其他實用功能。 本手冊還介紹了使用注意事項、如何處置與更換耗材及發生問題時的疑難排解程序。

#### ■ RISO 印表機驅動程式使用手冊

本使用手冊以 PDF 檔案形式包含在隨附的 DVD-ROM 中。 本手冊介紹了從電腦在本機上印刷的操作程序及各種設定。

#### ■ RISO 公用程式應用程式使用手冊

本使用手冊以 PDF 檔案形式包含在隨附的 CD-ROM 中。 本手冊介紹如何使用 RISO COPY COUNT VIEWER 及 RISO USB PRINT MANAGER。

#### ■ RISO 編輯程式使用手冊

本使用手冊介紹如何使用 [ 編輯器 ] 功能。

## <span id="page-3-2"></span>關於符號

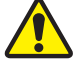

確保安全的警告或注意事項。

需要特別留意的重要事項。請仔細閱讀並遵照說明。

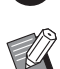

提供有用資訊的補充說明。

A 指示參考頁。

## <span id="page-3-3"></span>關於畫面與插圖

本手冊中提供的畫面與插圖可能因機型及選購部件的安裝條件等使用環境因素而有所不同。

## <span id="page-4-0"></span>目錄

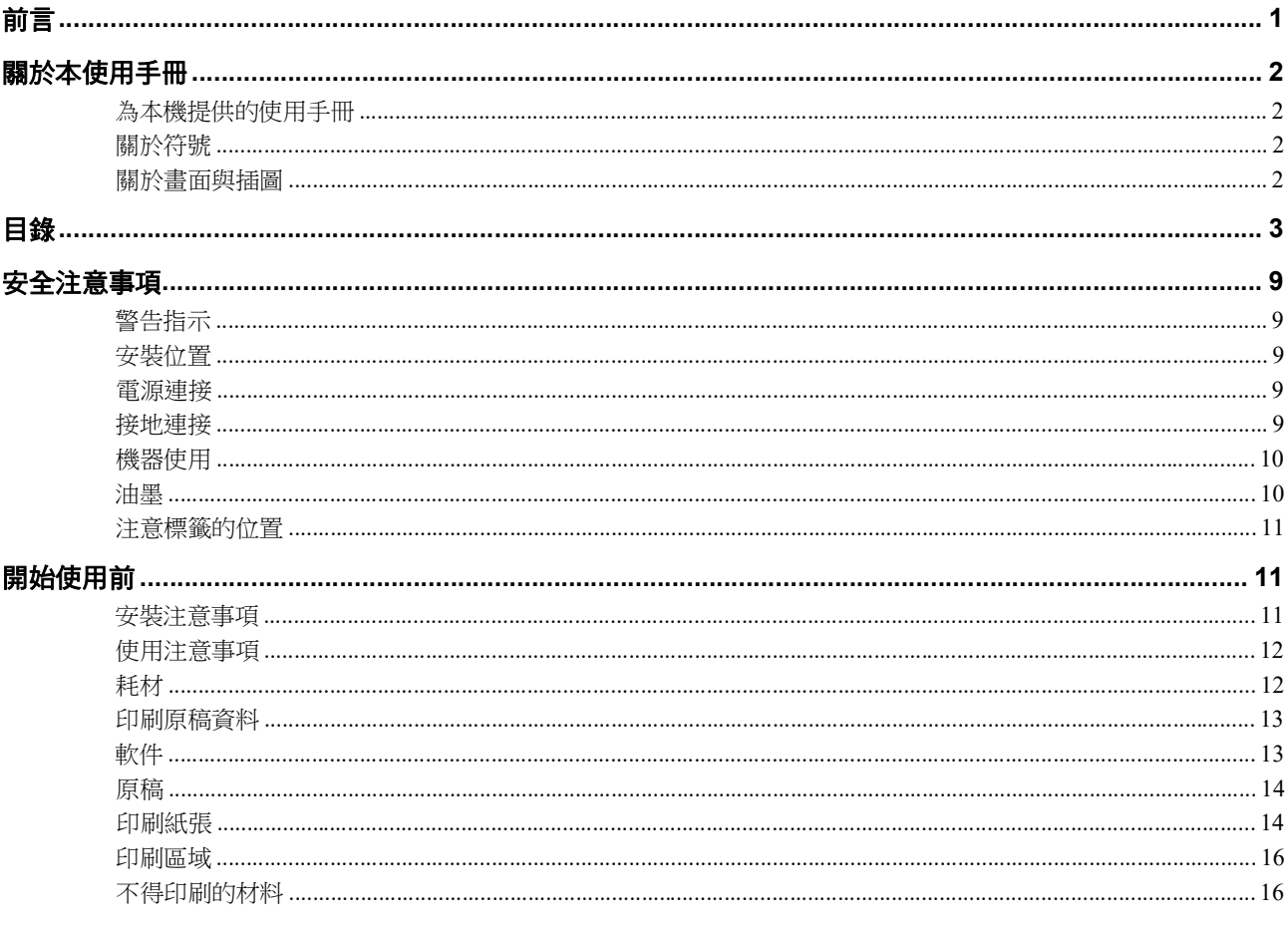

## 第1章 關於本機

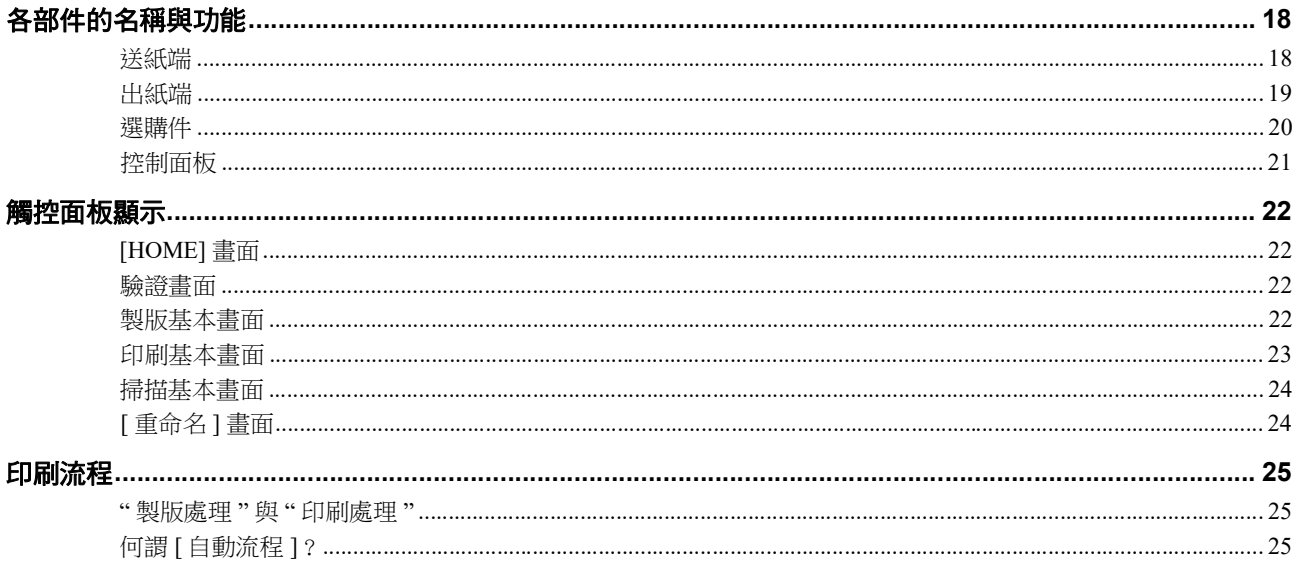

## 第2章基本操作

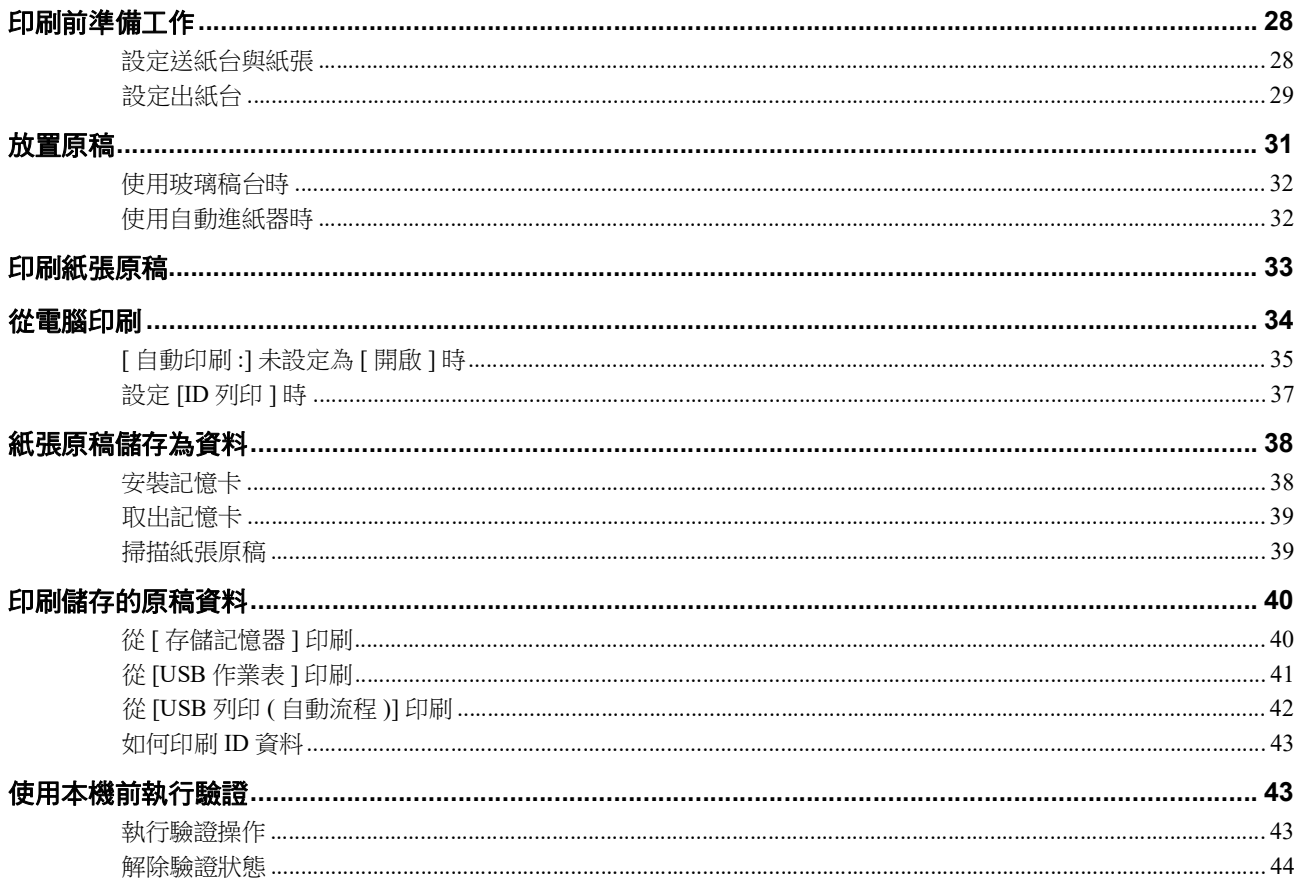

## 第3章 製版功能

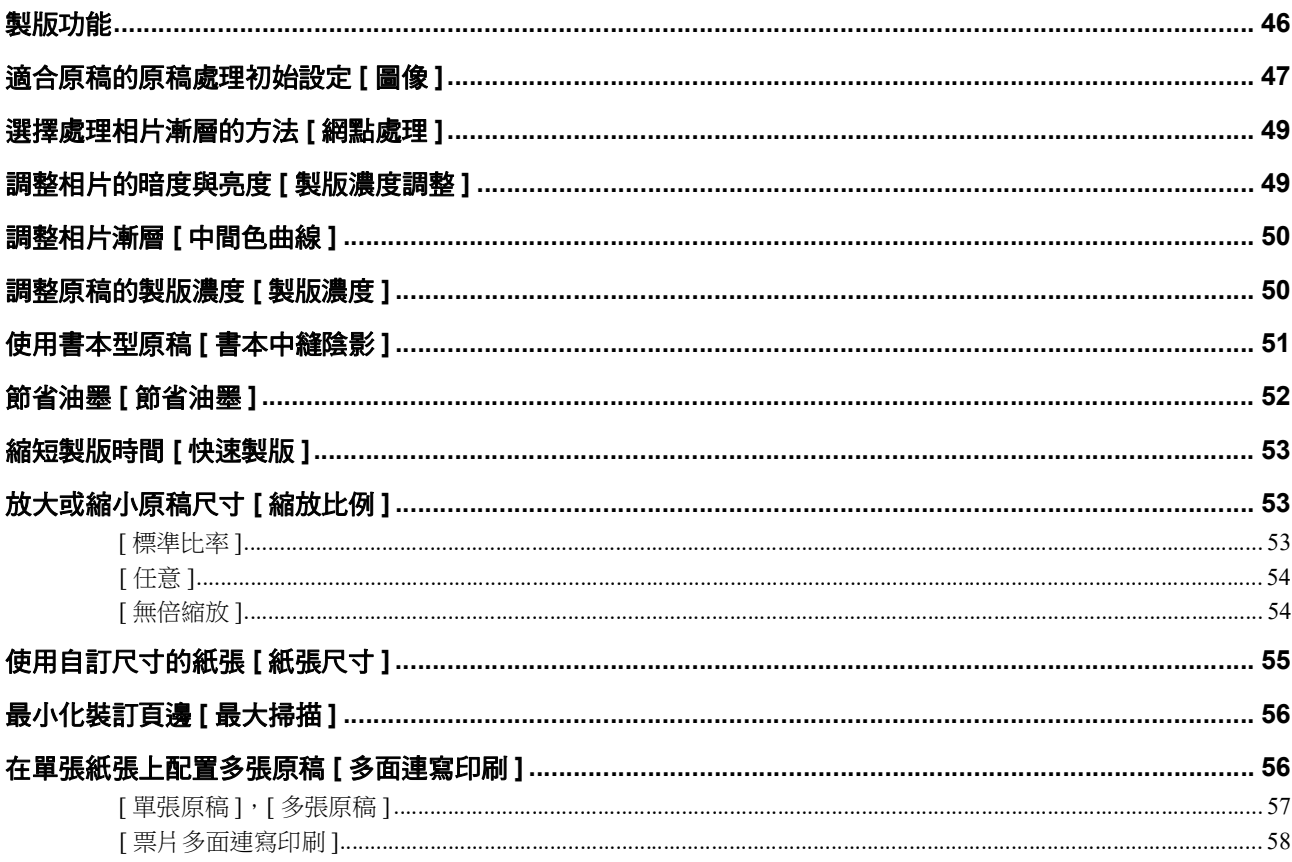

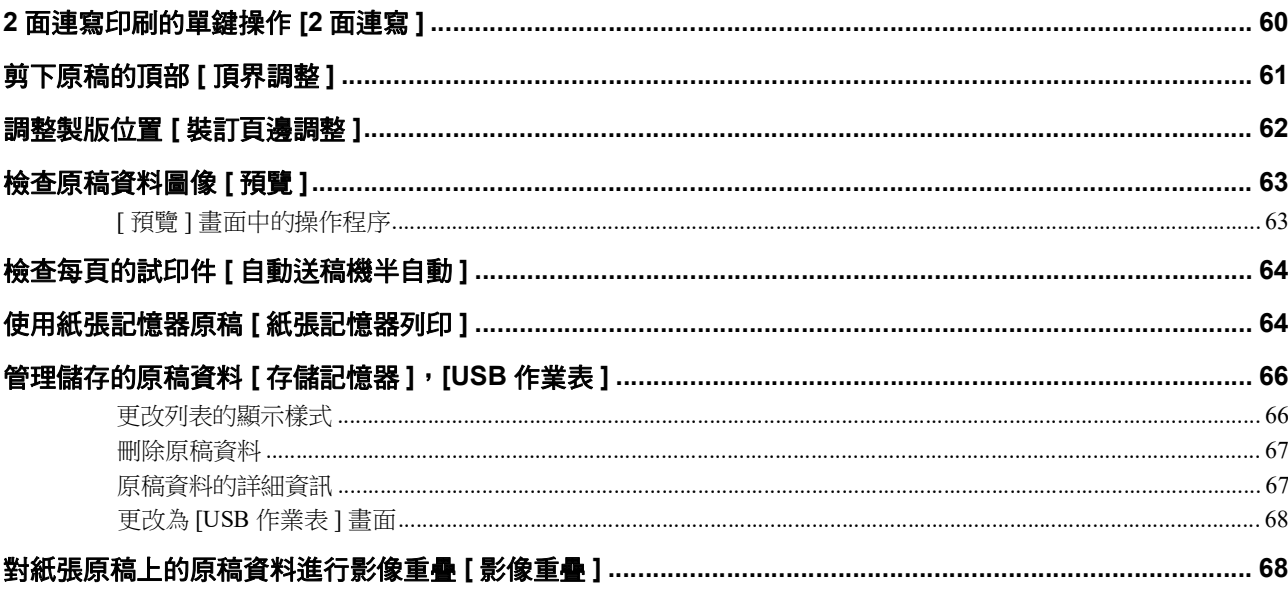

## 第4章印刷功能

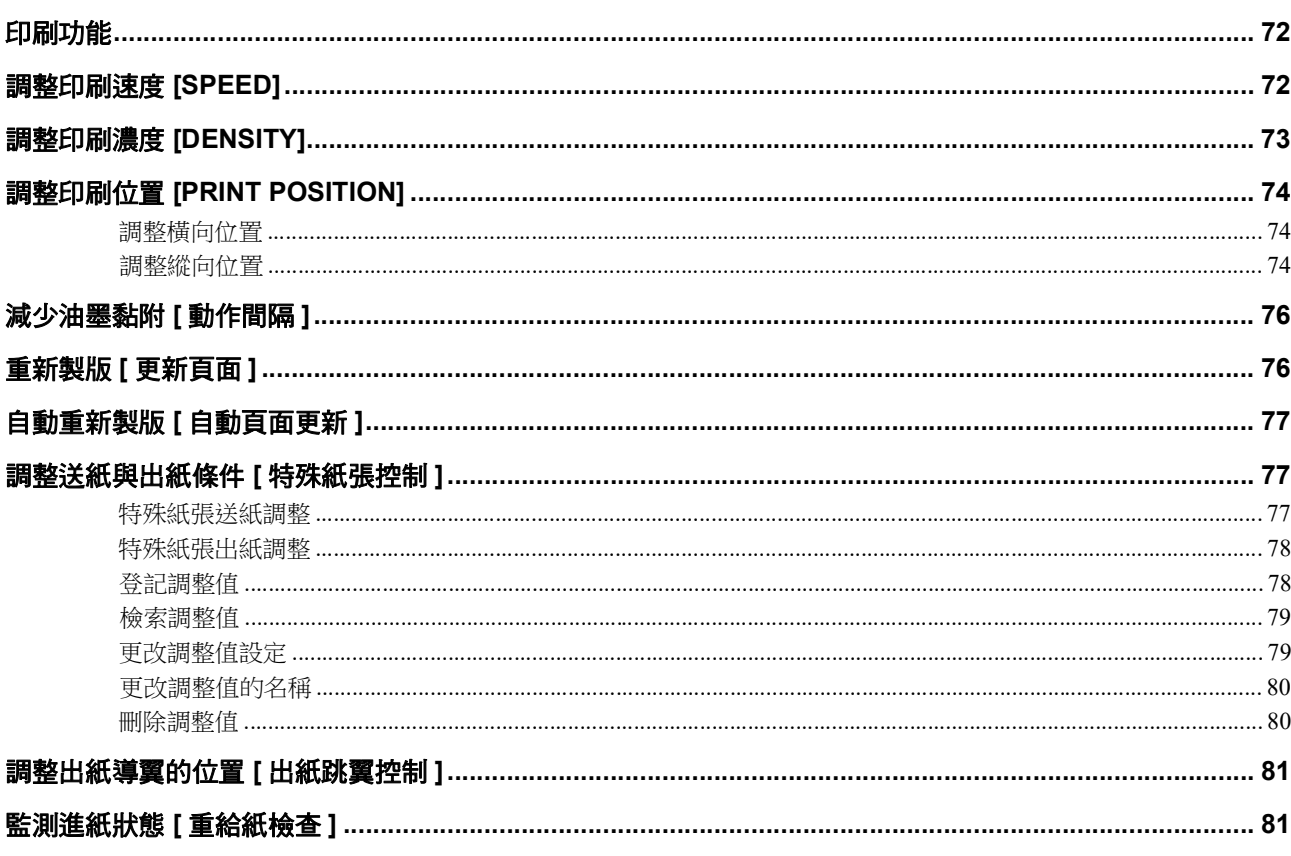

## 第5章 實用功能

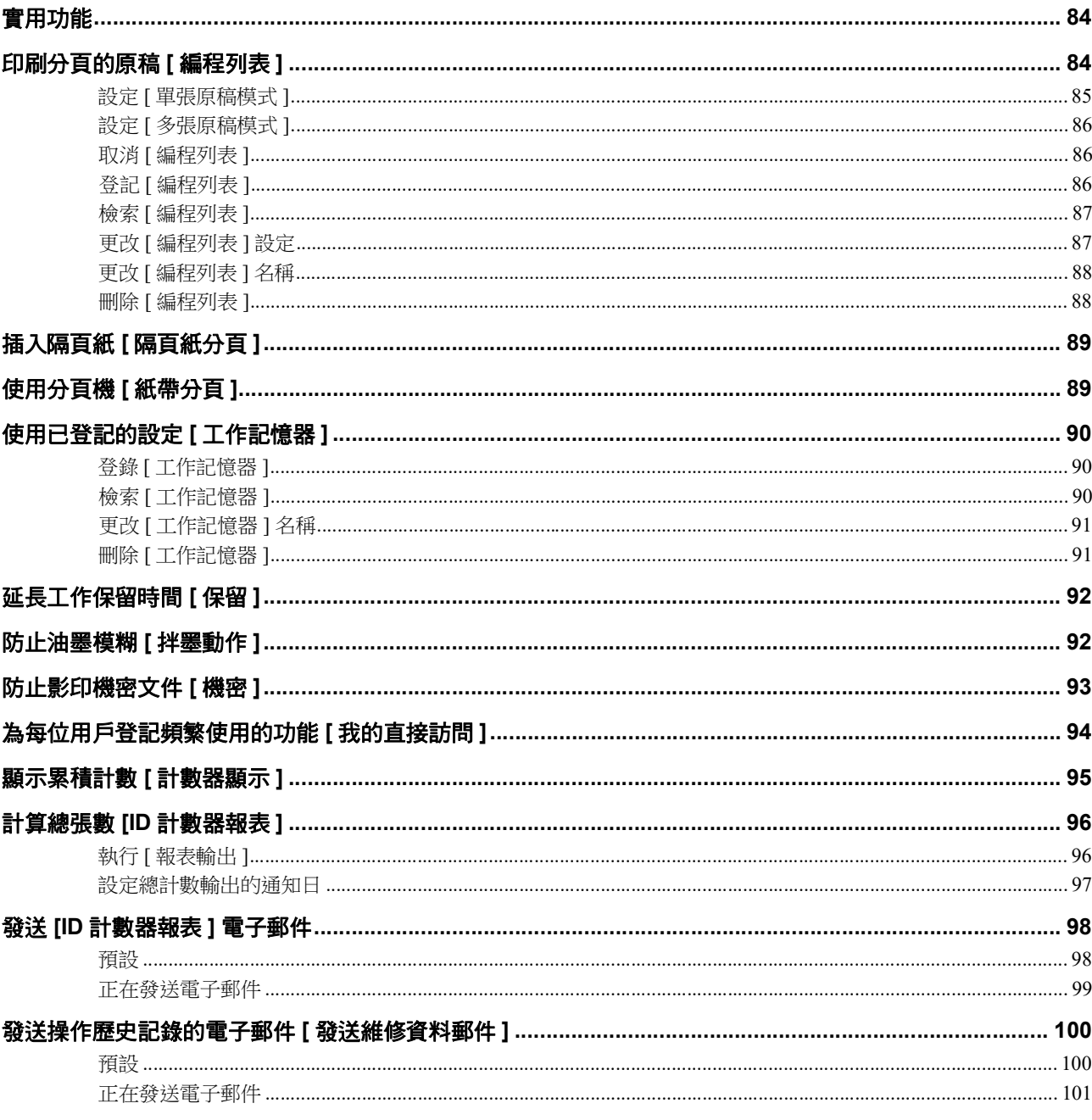

## 第6章掃描功能

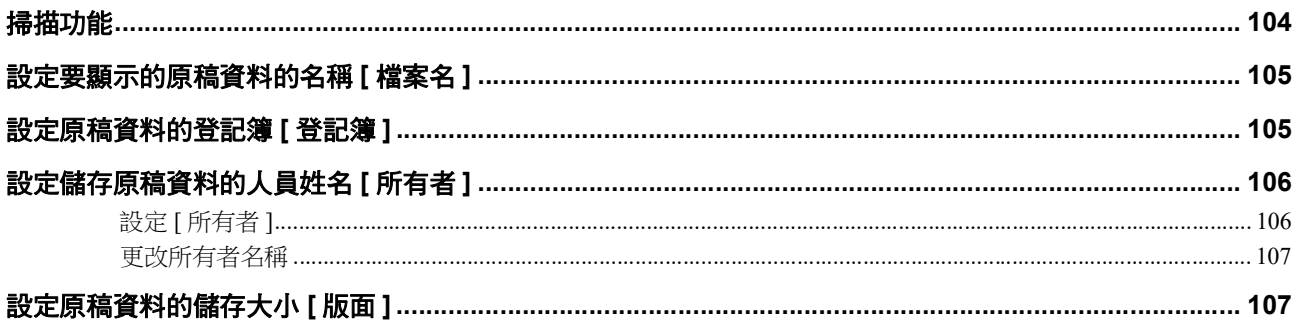

## 第7章 設定操作條件

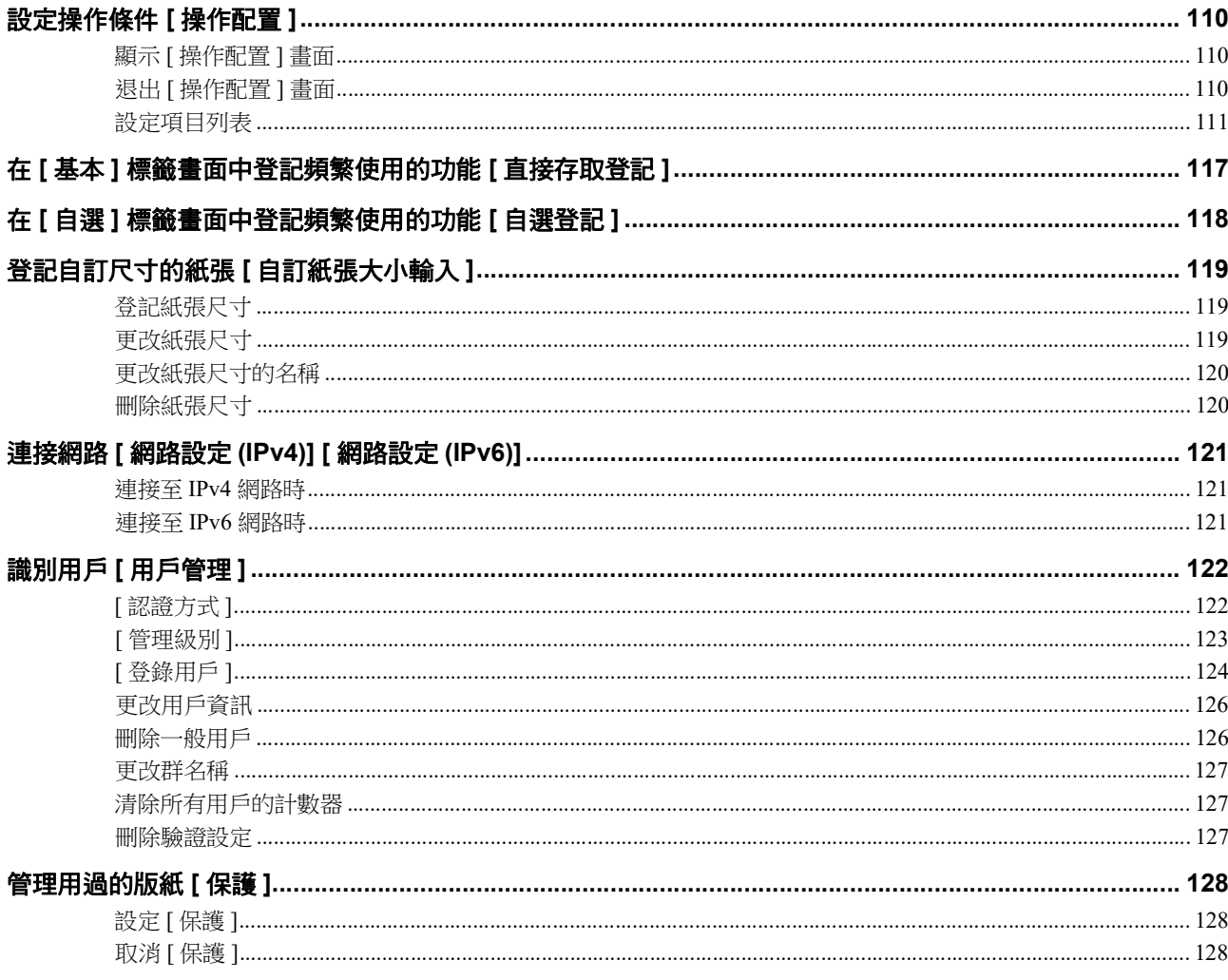

## 第8章 RISO Console

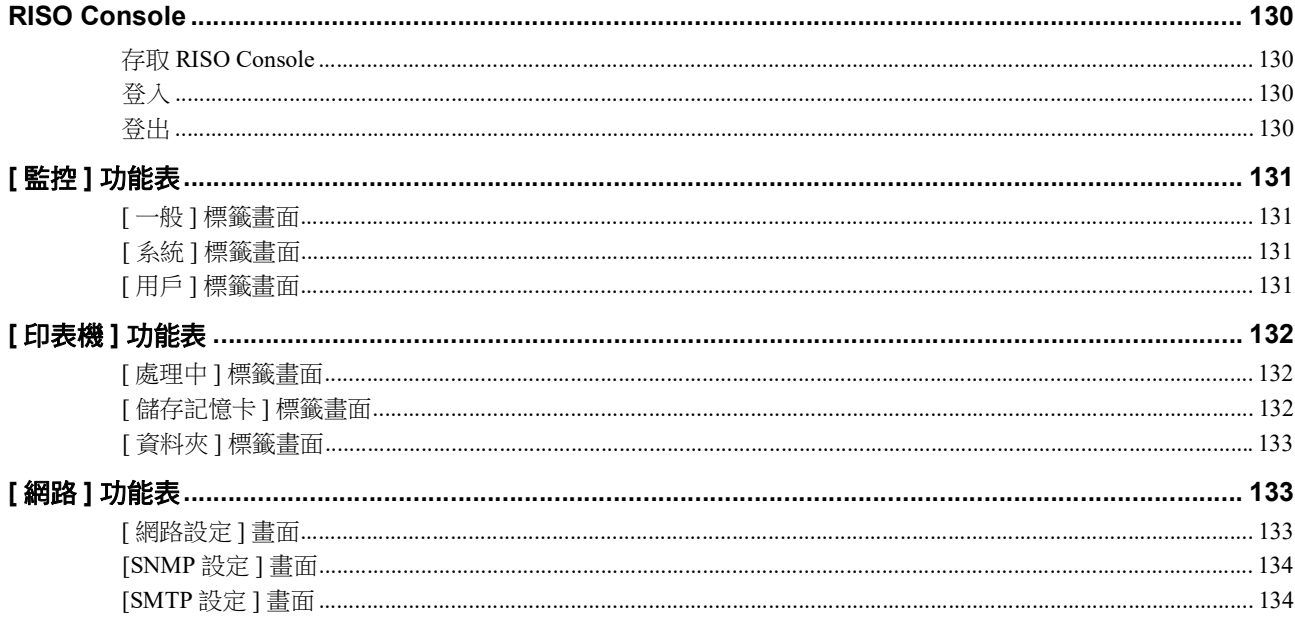

## 第9章更换耗材

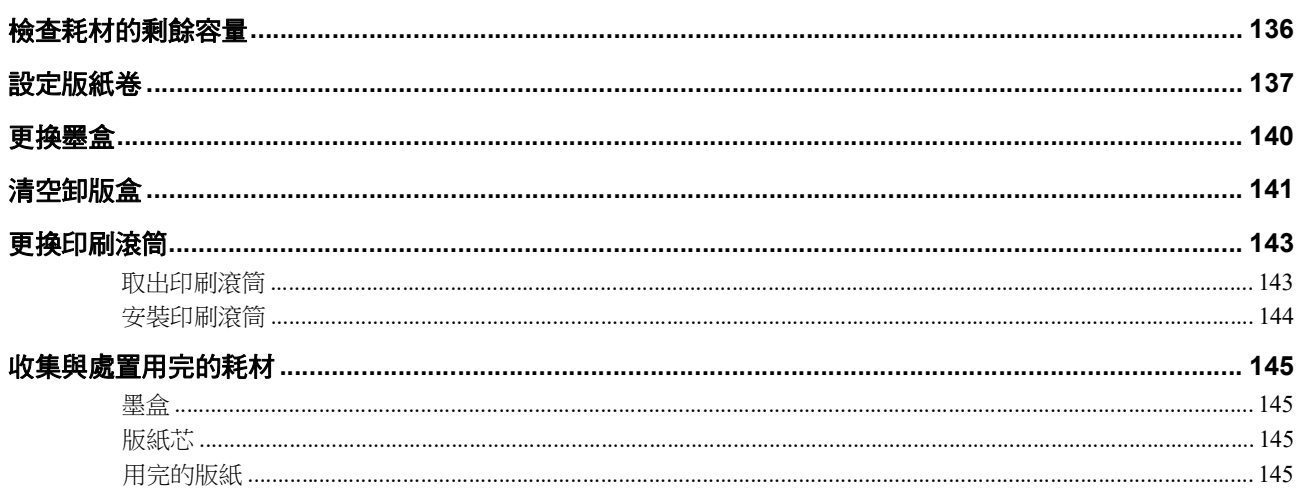

## 

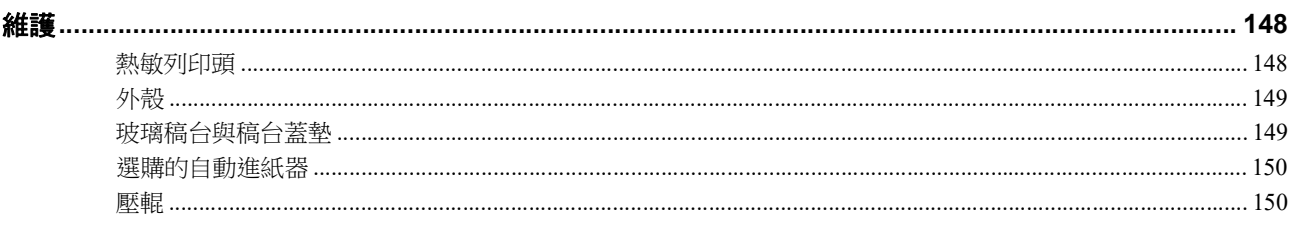

## **第 11 章 疑難排解** 2000年 2000年 2001年 2010年 2011年 2011年 2011年 2011年 2011年 2011年 2011年 2011年 2011年 2011年 2011年 2011年 20

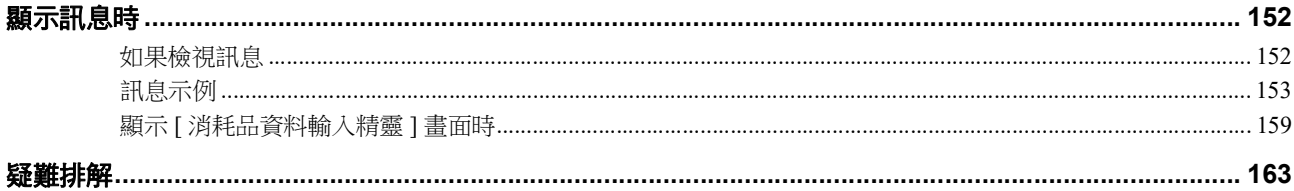

## 第12章 附錄

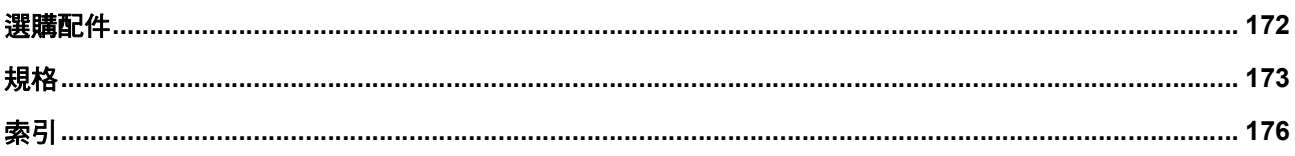

## <span id="page-10-0"></span>安全注意事項

本章節說明使用本機前需要瞭解的資訊。操作本機 前,請閱讀本章節。

## <span id="page-10-1"></span>警告指示

以下警告指示用於確保本機的正常操作,以及預防人 身危害與財產損失。

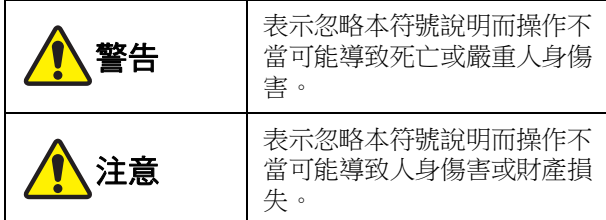

#### 圖形顯示示例

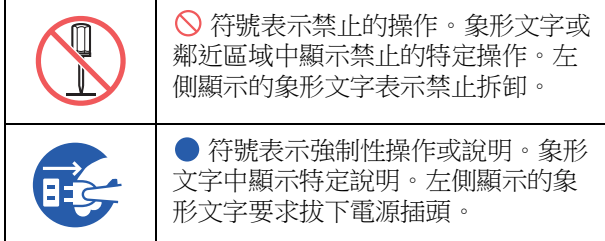

## <span id="page-10-2"></span>安裝位置

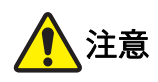

- 請勿將本機置於不穩定的位置,如搖晃的底座或傾 斜的表面。如果本機墜落或掉落,則可能造成人身 傷害。
- 使本機遠離潮濕及灰塵多的環境,否則可能造成火 災或電擊。

#### <span id="page-10-3"></span>電源連接

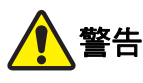

- 按額定電壓值使用本機。並且,將插頭插入容量大 於額定電流值的電源插座以使用本機。關於額定電 壓值與額定電流值,請參閱本手冊末尾規格表中的 " 電源 " 項目。
- 請勿使用多位插座或多插座擴充插頭,否 則可能造成火災或電擊。

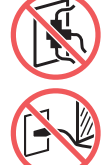

- 請勿刮擦、損壞或加工電源線。請勿在電 源線上放置重物或拉扯或強行彎折致其損 壞,否則可能造成火災或電擊。
- 隨附電源線專用於本機。請勿將該電源線 用於其他電子產品,否則可能造成火災或電擊。
- 請勿用濕手插拔電源線,否則可能造成電擊。

## 注意

- 拔電源線時,不要拉扯電源線(務必握住插頭),否則 可能損壞電線,造成火災或電擊。
- 如果由於連續假期等原因長時間不使用本機,則必 須拔下電源線以確保安全。
- 每年至少應將電源線拔出一次,清潔插頭端子及其 周圍區域。這些區域灰塵積聚過多可能造成火災。

#### <span id="page-10-4"></span>接地連接

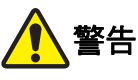

● 必須將帶有接地線的電源插頭插入帶有接 地插口的墻壁插座。 如果本機未接地,請勿使用。否則可能造 成火災或電擊。

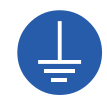

#### <span id="page-11-0"></span>機器使用

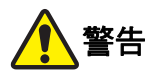

- 請勿在本機上放置盛水容器或金屬物品。如果水不 慎溢出或流入或金屬物品不慎落入本機,可能造成 火災或電擊。
- 請勿在本機附近使用可燃噴霧與易燃溶劑。如果噴 霧與易燃溶劑接觸到本機系統內的電子部件,可能 造成火災或電擊。
- 請勿將金屬部件或高度易燃物質等異物通過任何開 口插入或掉入本機,否則可能造成火災或電擊。
- 請勿拆除本機機蓋。本機內的某些部件具有高電 壓。拆除機蓋可能造成電擊。
- 請勿拆卸或改裝本機,否則可能造成火災 或電擊。

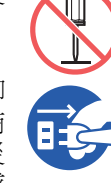

- 如果本機過熱、冒煙或散發異味,請立即 關閉電源開關,拔下電源線,並與經銷商 或授權服務代表聯絡,否則可能造成火災 或電擊。如需詳細資訊,請諮詢經銷商或 授權服務代表。
- 如果異物不慎進入本機內部,請立即關閉 主機的電源開關,拔下電源線,並與經銷 商或授權服務代表聯絡。如果繼續使用本 機而不採取相應措施,可能造成火災或電 擊。

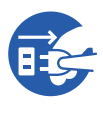

- 注意
- 如果要移動本機,請與經銷商或授權服務代表聯 絡。如果自行強行移動本機可能使本機發生翻倒, 從而可能造成人身傷害。
- 請勿執行本手冊中未說明的任何程序 ( 調整、維修 等 )。如果要調整或維修,請與經銷商或授權服務代 表聯絡。
- 印刷期間保持良好的通風。
- 請勿直接用手指觸摸熱敏列印頭。熱敏列印頭可能 受熱,造成燙傷。
- 請勿觸摸本機的移動部件,否則可能造成人身傷 害。
- 切勿將手指等身體部位伸入送紙台與出紙台的開 口,否則可能造成人身傷害。
- 將手伸入主機內部時,注意不要觸碰突出物或金屬 板邊緣,否則可能造成人身傷害。
- 將手伸入主機內部時,注意不要觸碰分頁 鉤或版紙移除鉤,否則這些鉤的尖端可能 會弄傷手。

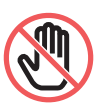

- 清潔壓輥時,務必關閉本機電源。
- 取下印刷滾筒單元後,印刷滾筒周圍區域及主機內 部可能有殘餘油墨。請注意不要被油墨弄髒雙手或 衣物。如果您的手等黏有油墨,請立即用肥皂洗 淨。
- 請勿豎立印刷滾筒,否則可能弄髒地板等。

#### <span id="page-11-1"></span>油墨

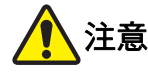

- 如果油墨不慎濺入眼睛,立即用大量水徹底沖洗。
- 如果油墨不慎沾上皮膚,請立即用肥皂洗淨。
- 如果誤食油墨,請喝大量水或牛奶,不要催叶,並 觀察情況是否有所改善。
- 如感覺任何不適,請立即尋求醫治。
- 油墨應僅用於印刷目的。
- 將油墨放在兒童接觸不到的地方。

## <span id="page-12-0"></span>注意標籤的位置

為確保安全操作,本機附帶一些注意標籤。請遵循這 些標籤指示並安全使用本機。

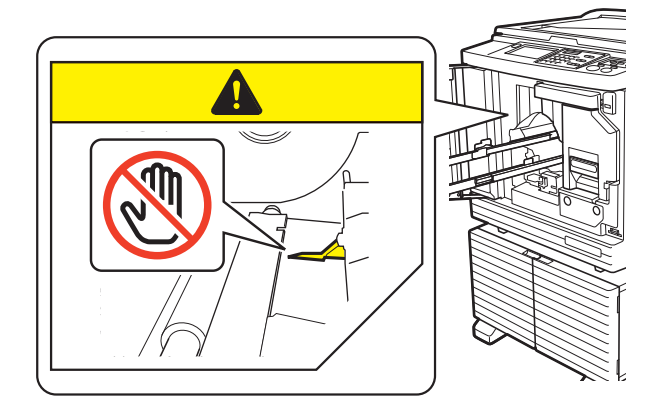

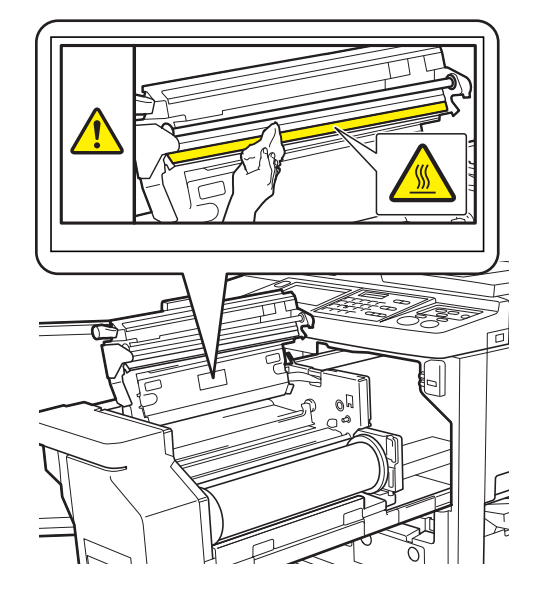

## <span id="page-12-1"></span>開始使用前

本章節說明使用本機前應遵守的注意事項及需要瞭 解的資訊。

## <span id="page-12-2"></span>安裝注意事項

#### ■ 所需空間

本機需要以下空間。

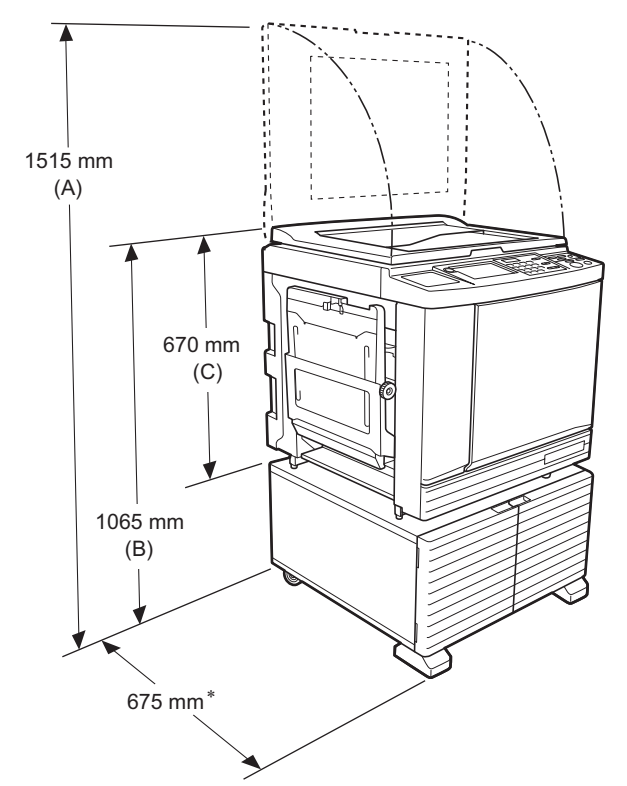

- 安裝選購的自動進紙器時,上圖中 (A) 至 (C) 的值如
- 下。
- (A) 1440 mm (B) 1100 mm
- (C) 705 mm
- 
- \* 主機的厚度包括專用機架(RISO Stand D Type III) 及穩定架。

頂視圖 • 使用時

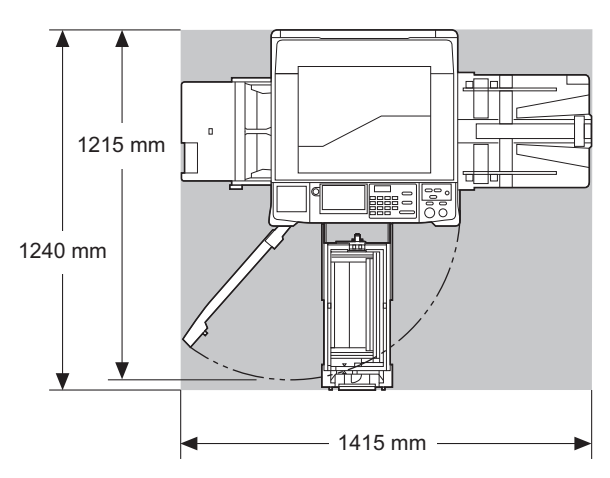

• 儲存時

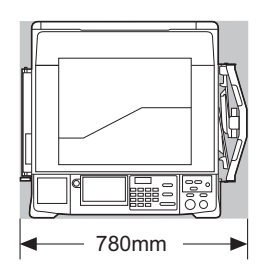

#### ■ 安裝位置

- 將在交貨時與您協商確定本機的安裝位置。
- 本機的安裝位置應固定。如果要移動本機,請與經銷 商或授權服務代表聯絡。
- •請勿將本機安裝在以下位置,否則可能會造成故障、 失靈或意外。
	- 陽光直接照射的位置及靠近窗戶的位置 ( 如有需要,請將窗戶拉好窗簾 )
	- 溫度驟然變化的位置
	- 極其悶熱潮濕的位置或寒冷乾燥的位置
	- 暴露於火源或熱源、冷空氣 ( 如空調 )、熱空 氣 ( 如加熱器 ) 直接經過或傳遞熱量的位置 – 通透性及通風不良的位置
- 選擇可以將本機水平放置的安裝位置。( 安 裝平整度:縱向及橫向均為 10 mm 或以下 )
- 相應的環境條件如下。 溫度範圍:15°C 至 30°C 濕度範圍︰ 40% 至 70%( 無冷凝 )

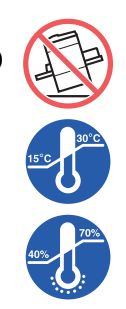

## <span id="page-13-0"></span>使用注意事項

#### ■ 電源連接

- 務必將電源線牢固插入電源插座中以防接 觸不良。
- 將本機置於電源插座附近。

#### ■操作

- 本機操作期間,請勿關閉雷源或拔出雷源線。
- 本機操作期間,請勿打開蓋板或移動本機。
- 輕柔打開及合上所有蓋板。
- 請勿在本機上放置重物。
- 避免過度影響本機。
- 本機內含精密部件與傳動機構。請僅執行本手冊所述 的程序。

## <span id="page-13-1"></span>耗材

- 對於油墨與版紙卷,建議使用 RISO 指定的產品。
- RISO 原廠油墨與版紙卷能提供最大性能和最長壽 命, 且 RISO 設備與 RISO 原廠耗材一起使用時可實 現卓越性能。

但是所有耗材的品質都會隨著時間而降低。建議您在 購買後盡快使用油墨與版紙卷,並且在製造日期起 24 個月內用完。

可在墨盒上或版紙芯內找到製造日期。

RISO 原廠耗材提供耗材年齡資訊,讓機器可根據耗 材年齡作出調整,例如距離使用截至日期的剩餘時 間。

- 根據每個包裝盒上的說明正確儲存紙張、版紙卷與墨 盒。
- 請勿將這些耗材儲存在以下位置,
- 陽光直接照射的位置及靠近窗戶的位置 ( 如有需要,請將窗戶拉好窗簾 ) – 溫度驟然變化的位置
	-

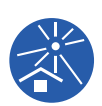

– 極其悶熱潮濕的位置或寒冷乾燥的位置

## <span id="page-14-2"></span><span id="page-14-0"></span>印刷原稿資料

以下方法可用於印刷使用電腦建立的原稿資料。

#### 使用 **USB** 電纜連接電腦的方法

需要使用市售 USB 電纜進行連接。使用符合 USB 2.0 標準的 3 m 或以下的電纜。

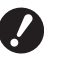

- B連接 **USB** 電纜時,務必打開本機與電腦的 電源。
- B如果使用 **USB** 集線器,本機可能不會正常 運作。
- B**USB** 連接埠的最大輸入與輸出容許電壓是 **5 V**。

#### ■ 使用網路連接電腦的方法

使用市售 Ethernet 電纜 ( 支援 10BASE-T 或 100BASE-TX 的遮罩式雙絞線 )。

#### ■ 使用 USB 儲存器的方法

- 使用與 USB 大型存放裝置類別相容的 USB 儲存器。 部分 USB 儲存器可能無法正常運作。
- 使用格式化成 FAT 的 USB 儲存器。
- 具有保安功能的 USB 儲存器可能無法正常運作。

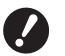

B按照正確的程序緩慢連接或斷開 **USB** 儲存 器。

**(**A 41 **"** 從 **[USB** [作業表](#page-42-1) **]** 印刷 **")**

B不保證 **USB** 儲存器中儲存的資料不會因自 然災害或不可預見的事件而遺失。建議您使 用電腦備份所有重要文件副本。

#### ■ 使用紙張記憶器原稿的方法

- 使用本機的印表機驅動程式功能將原稿資料轉換為紙 張記憶器原稿,然後使用雷射印表機印刷紙張記憶器 原稿。
- 使用 [ 紙張記憶器列印 ] 功能 (1 [64\)](#page-65-2), 本機可以處理 紙張記憶器原稿。

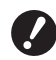

▶ 在以下情況下,本機可能無法正確掃描紙張 記憶器原稿:

- 玻璃稿台或稿台蓋墊弄髒。
- •紙張記憶器原稿弄髒、起皺或有摺痕。
- 紙張記憶器原稿在未指定的區域 (Ba [64](#page-65-2)) 有寫內容。

## <span id="page-14-1"></span>軟件

DVD-ROM 與 CD-ROM 中包含為本機提供的軟件如 下:

#### **RISO Printer Driver (RISO** 印表機驅動程 式 **)**

這是可從電腦印刷原稿的專用印表機驅動程式。 您還可以轉換電腦上建立的原稿資料,並為 [ 紙張記憶 器列印 ] (14[64\)](#page-65-2) 建立紙張記憶器原稿。 如需詳細資訊,請參閱 DVD-ROM 中內含的使用手冊

(PDF 檔案 )。

■ RISO Utility Software (RISO 公用程式應用 程式 **)**

CD-ROM 中包含以下兩個軟件程式:

• RISO USB PRINT MANAGER (RISO USB 列印管理 器 )

您可以在電腦上管理 USB 儲存器中的原稿資料資 訊。

• RISO COPY COUNT VIEWER (RISO 複製份數檢視 器 )

您可以管理由 [ID 計數器報表 ] (1 [96\)](#page-97-2) 儲存或發送的 複印張數資料。

如需詳細資訊,請參閱 CD-ROM 中內含的使用手冊 (PDF 檔案 )。

#### <span id="page-15-3"></span><span id="page-15-0"></span>原稿

#### ■ 尺寸與重量

可用以下尺寸與重量的原稿:

#### 使用玻璃稿台時

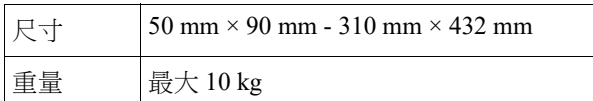

#### 使用選購的自動進紙器時

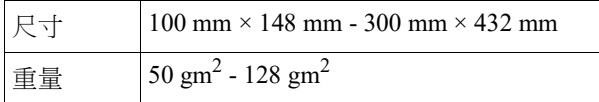

- 請勿對自動進紙器混用不同尺寸的原稿。
- 可在自動進紙器中同時放置最多 50 張原稿 ( 當使用  $80 \text{ g/m}^2$ 或以下的原稿時)。

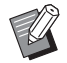

B不能在自動進紙器中使用以下原稿。將原稿 放置在玻璃稿台上。

- C貼補的原稿
- 起皺、卷曲或有摺痕的原稿
- 部分區域有黏性或有孔的原稿
- 破損的原稿或有毛邊的原稿
- 經化學處理的原稿 ( 如熱敏紙或複寫紙 )
- 透明的原稿 (如 OHP 投影膠片或描圖紙)
- 帶修正液或膠水的原稿
- 極薄的原稿
- (小於 50 g/m<sup>2</sup>)
- 極厚的原稿
- $($ 大於 128 g/m<sup>2</sup>)
- C表面光滑的原稿 ( 如銅版紙 )
- C具有光澤表面的原稿
- 有釘書針或曲別針的原稿
- 如果原稿過度起皺、卷曲或有摺痕,請將其完全弄 平,以便整個原稿穩固地放置在玻璃稿台上。從玻璃 稿台上脫落下來的區域可能會印刷為黑色。
- 如果原稿上使用了油墨或修正液,請待其徹底乾燥後 再放置。否則可能會弄髒玻璃稿台,並且會影響正確 印刷。

#### ■ 原稿方向

- 在本手冊中,原稿的各個方向提述如下:
- 將原稿放在玻璃稿台上時: 朝參考位置的一端 (▶ 符號) 稱為"頂部"。

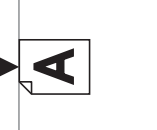

• 將原稿放置在選購的自動進紙器上時: 送紙方向的前緣稱為 " 頂部 "。

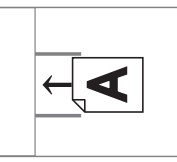

### <span id="page-15-2"></span><span id="page-15-1"></span>印刷紙張

• 如果使用本機規格以外的紙張, RISO 不保證此類紙 張的送紙與印刷效能。

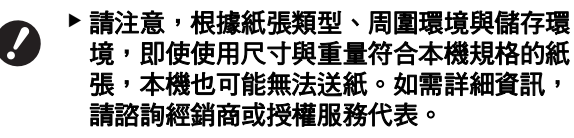

#### ■ 紙張尺寸

- 可用以下尺寸的紙張 \* :
- 100 mm × 148 mm 310 mm × 432 mm
- 安裝選購的 Wide Stacking Tray (寬堆疊紙盤)時,設定 [ 自 訂紙張大小輸入] (19 [119\)](#page-120-3) 後可使用尺寸最大為 310 mm × 555 mm 的紙張。根據紙張類型與紙張尺寸,可能無法正 確對齊紙張。
- 本機可檢測到以下紙張作為標準尺寸紙張。

#### SF9450EII

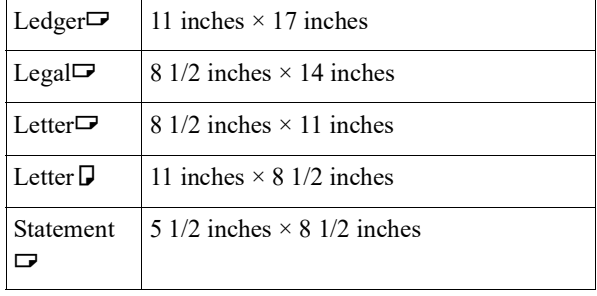

#### SF9350EII/SF9250EII

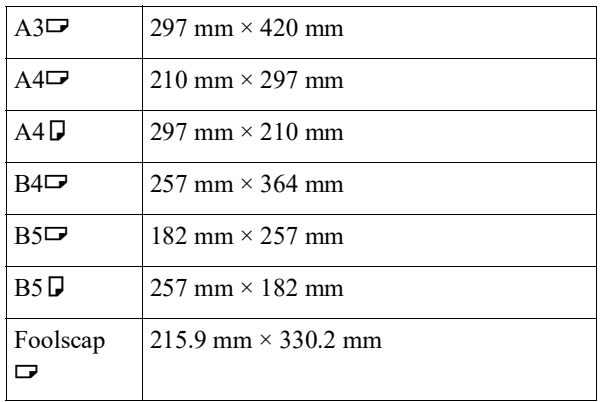

#### ■ 紙張類型

• 可用以下類型的紙張: 46 g/m<sup>2</sup> - 210 g/m<sup>2</sup>

#### ■ 防止夾紙與送紙故障

• 放置紙張,以便紙張紋理 ( 紋理流 ) 與送紙方向一 致。

如果紙張紋理設為垂直於送紙方向,則會減少紙張彈 性,並且可能導致夾紙。

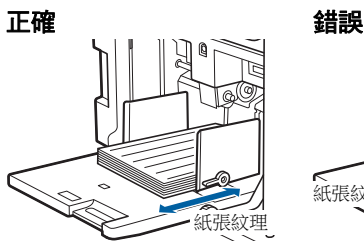

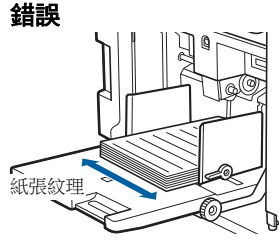

撕裂紙張可檢查紙張紋理。 紙張整齊撕裂的方向即是紙張紋理。

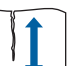

如果沿紙張紋理撕裂紙張,紙張將撕裂整齊。

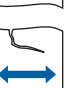

如果沿垂直於紙張紋理的方向撕裂紙張,紙 張將不會撕裂整齊。

- 使用裁剪不良的紙張或表面粗糙的紙張 ( 繪圖紙等 ) 時,請在使用前將此類紙張分離開來。
- 根據要使用的紙張類型,在本機的使用過程中可能會 產生紙塵。請對有關區域進行清潔並保持良好通風。
- 使用厚紙 ( 繪圖紙等 ) 或表面光滑的紙張時,請調整 出紙台的給紙設定桿或紙張排列器。 (A 28 " [印刷前準備工作](#page-29-2) ")
- 使用平整紙張。如果紙張確有卷曲,請將印刷紙張內 部卷曲面朝上放置。

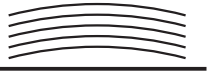

• 如果印刷紙張頂部 ( 紙張輸出方向的前緣 ) 的裝訂頁 邊太窄或高密集圖像位於印刷紙張頂部,紙張可能會 黏到印刷滾筒。在此情況下,請下移印刷位置,留出 更寬一些的頂部裝訂頁邊或旋轉原稿的上下方向,然 後重新製版。

#### ■ 紙張儲存

將紙張儲存在乾燥的區域。含有水份的紙張可能會導 致夾紙或印刷質量不佳。

#### ■ 不適合印刷的紙張

請勿使用以下類型的紙張,否則可能會造成夾紙。

- 極薄的紙張
- $(\sqrt{m^2} \times 46 \text{ g/m}^2)$
- 極厚的紙張
- $($ 大於 210 g/m<sup>2</sup>)
- 經化學處理的紙張 ( 如熱敏紙或複寫紙 )
- 過度起皺、卷曲、有摺痕或破損的紙張
- 一面或兩面有塗層的紙張
- 有毛邊的紙張
- 銅版紙
- 部分區域有黏性或有孔的紙張

#### ■ 紙張方向

在本手冊中,送紙方向的前緣稱為 " 頂部 "。

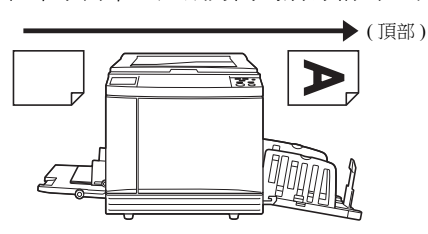

#### <span id="page-17-0"></span>印刷區域

#### <span id="page-17-2"></span>■ 最大印刷區域

本機的最大印刷區域如下:

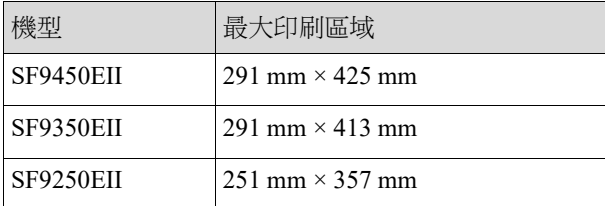

#### ■ 製版區域

根據送紙台上放置的紙張尺寸確定製版區域。製版區 域是等於不包括下圖中所示頁邊的紙張尺寸的區域。

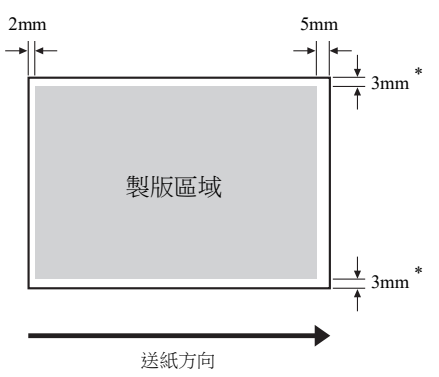

\* 這些值適用於使用標準尺寸紙張的情況。使用自訂尺寸的 紙張時,這些值為 5 mm。

建立原稿時,請考慮上述頁邊。

透過從電腦發送原稿資料印刷時,適用相同的製版區 域。

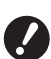

#### B即使在設定更大尺寸的紙張時,製版區域也 不會超過最大印刷區域。

▶ 即使在設定 [ 最大掃描 ] (14 [56](#page-57-2)) 時, 也無法 從紙張邊緣的 **5 mm** 區域內執行製版。

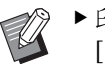

- ▶ 印刷原稿周圍留有較小頁邊的原稿時,設定 [ 頁邊放大 ](1 [53\)](#page-54-3) 可有效縮小原稿尺寸。
- ▶ 無論紙張尺寸如何,設定 [ 最大掃描 ](B [56](#page-57-2)) 可將製版區域擴大到最大印刷區域。

## <span id="page-17-1"></span>不得印刷的材料

請勿將本機用於任何會觸犯法律或侵犯已確立版權之 用途,即使製作的印刷件僅供個人使用。如需詳細資 訊,請諮詢當地主管機構。通常,可以依賴判斷力與 常識。

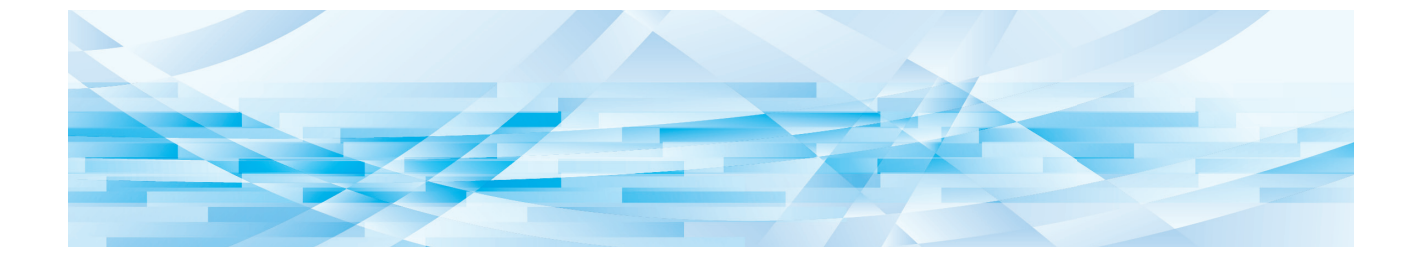

<span id="page-18-0"></span>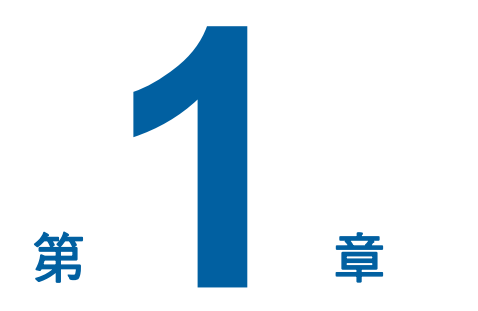

關於本機

 $\overline{\mathbf{1}}$ 

## <span id="page-19-0"></span>各部件的名稱與功能

## <span id="page-19-1"></span>送紙端

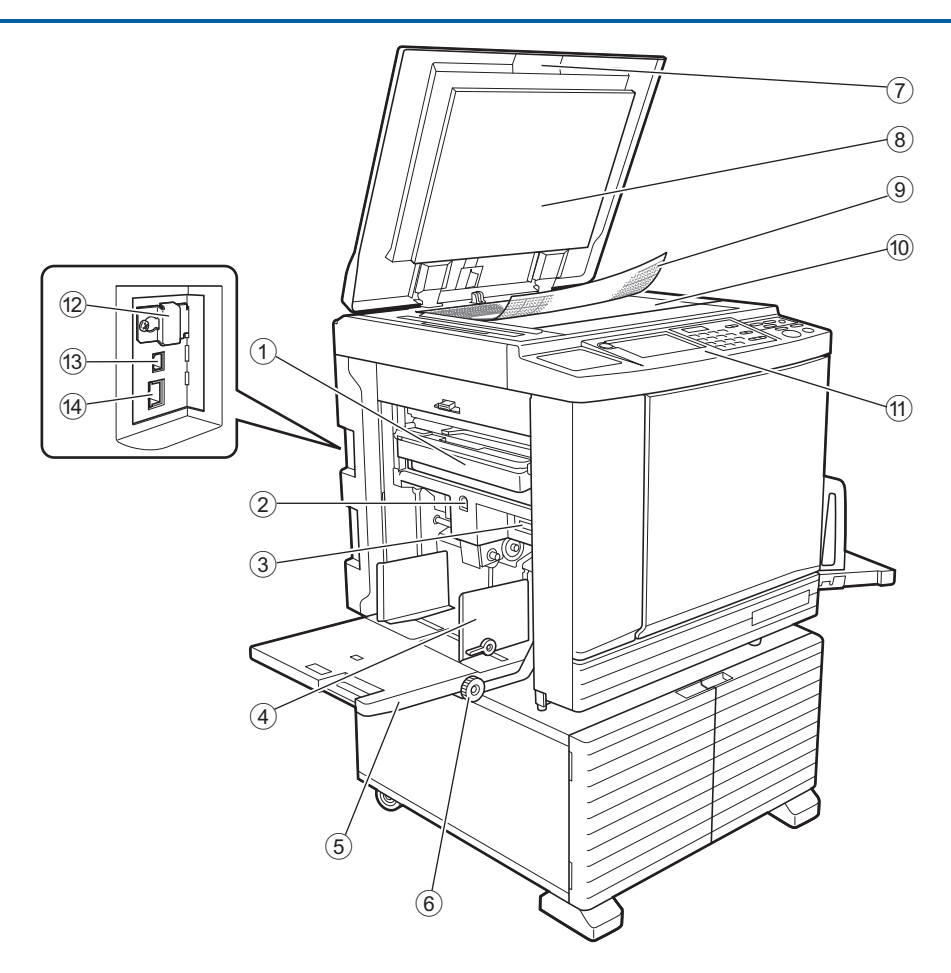

- $($ 1 卸版盒 (1 [141](#page-142-1)) 收集廢版紙。
- <span id="page-19-2"></span><sup>2</sup> 送紙台上升 **/** 下降按鈕 **(**<sup>A</sup> [28](#page-29-3)**)** 更換或添加紙張時上升或下降送紙台。
- <sup>3</sup> 給紙設定桿 **(**<sup>A</sup> [28](#page-29-4)**)** 根據紙張類型調整給紙壓力。
- **4** 送紙台導板 (□ [28](#page-29-4)) .**\_**\_...........<br>滑動導板以適應紙張寬度,防止紙張未對齊。
- <sup>5</sup> 送紙台 **(**<sup>A</sup> [28](#page-29-4)**)** 將紙張放入此紙台。
- $6$  垂直列印位置調整撥盤 (B [74](#page-75-3)) 調整縱向印刷位置。
- <sup>7</sup> 稿台蓋 **(**<sup>A</sup> [32](#page-33-2)**)** 放置原稿時打開 / 合上此蓋板。
- <sup>8</sup> 稿台蓋墊 **(**<sup>A</sup> [149](#page-150-2)**)**
- <sup>9</sup> 量規蓋 **(**<sup>A</sup> [32](#page-33-3)**)** 用於調整原稿的位置。
- <sup>0</sup> 玻璃稿台 **(**<sup>A</sup> [32](#page-33-2)**)** 將原稿正面朝下放置。
- **① 控制面板 (<del>□</del> [21](#page-22-0))** 執行所需的操作。
- **<sup>①</sup> 記憶卡插槽 (<del>□</del> [38](#page-39-2))** 插入記憶卡以使用 [ 存儲記憶器 ] 功能。
- <sup>c</sup> **USB** 連接埠(**<sup>B</sup>** 型)**(**<sup>A</sup> [13](#page-14-2)**)** 插入 USB 電纜以連接本機與電腦。
- <sup>d</sup> **LAN** 連接埠 **(**<sup>A</sup> [13](#page-14-2)**)** 插入 Ethernet 電纜以將本機連接至網路。

<span id="page-20-0"></span>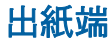

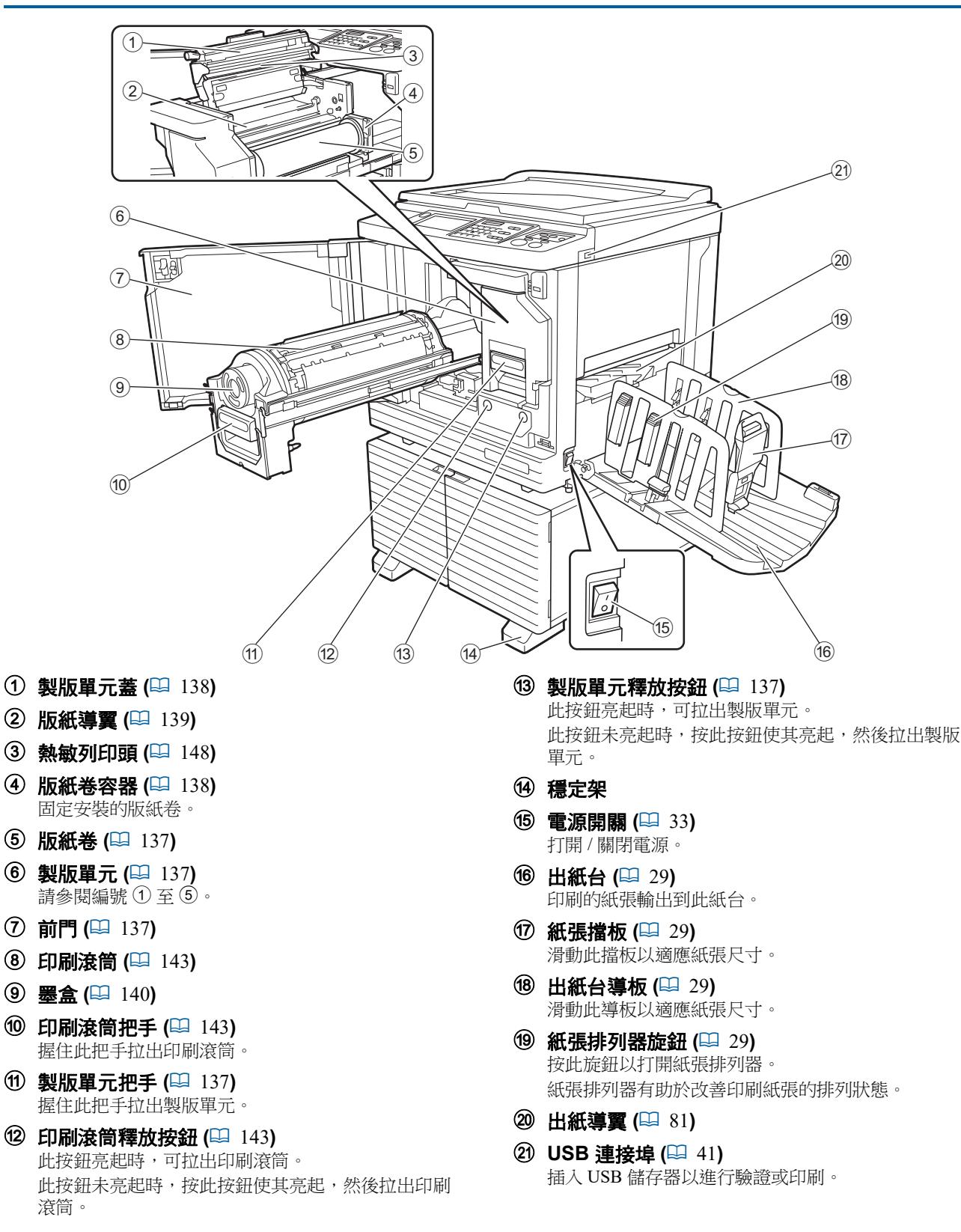

<span id="page-21-0"></span>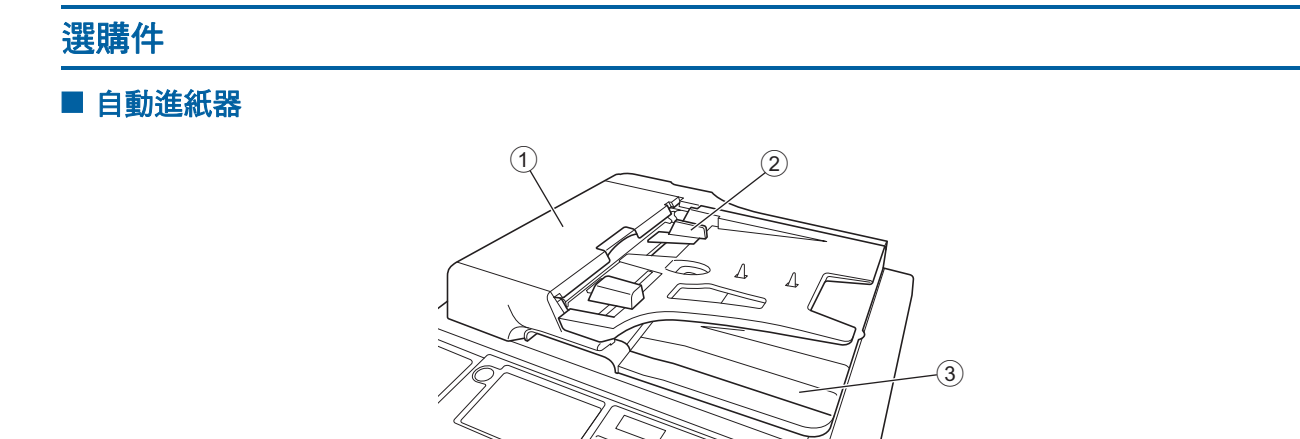

- **① ADF 蓋 (<del></u>□ [158](#page-159-0))**<br> 發生夾紙時,打開此蓋板以取出原稿。</del>
- <sup>2</sup> **ADF** 原稿導板 **(**<sup>A</sup> [32](#page-33-4)**)** 滑動導板以適應原稿寬度,防止原稿未對齊。
- 3 **ADF** 原稿接收盤 已掃描的原稿輸出到此盤。

## <span id="page-22-1"></span><span id="page-22-0"></span>控制面板

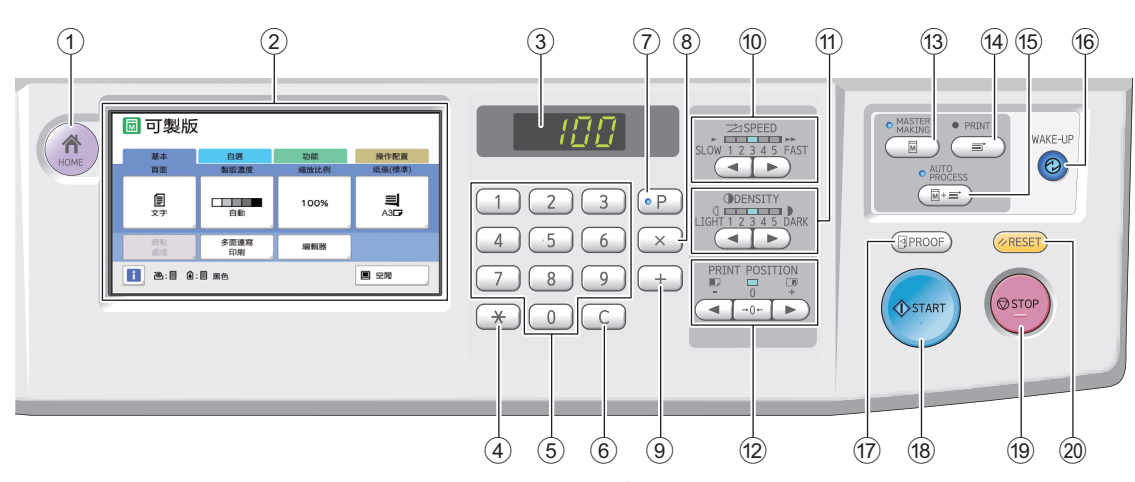

- <sup>1</sup> **[HOME (** 主頁 **)]** <sup>鍵</sup> **(**<sup>A</sup> [22](#page-23-1)**)** 按此鍵可顯示 [HOME] 畫面。
- <sup>2</sup> 觸控面板 **(**<sup>A</sup> [22](#page-23-0)**)**
- 3 數字顯示

顯示印刷頁數與各種設定輸入的數值。

- <sup>4</sup> **[**U**]** <sup>鍵</sup> 按此鍵可開啟 [ 工作記憶器 ] (1 [90\)](#page-91-3) 畫面並在 [ 編 程列表 ] (1 [85\)](#page-86-1) 中選擇輸入欄位。
- 5 數字鍵 按這些鍵可輸入印刷頁數與各種設定的數值。
- 6 **[C]** 鍵 按此鍵可清除輸入的字元與數字。
- <sup>7</sup> **[P]** <sup>鍵</sup> **(**<sup>A</sup> [85](#page-86-1)**)** 按此鍵可開啟 [ 編程列表 ] 畫面。開啟 [ 編程列表 ] 時,此鍵的指示燈亮起。
- 8 **[X]** 鍵 按此鍵以在 [ 編程列表 ] (14 [85\)](#page-86-1) 中選擇輸入欄位。
- 9 **[+]** 鍵 按此鍵以在 [ 編程列表 ] (14 [85\)](#page-86-1) 中選擇輸入欄位。
- <sup>0</sup> **[SPEED (** 速度 **)]** <sup>鍵</sup> **(**<sup>A</sup> [72](#page-73-2)**)** 按這些鍵可調整印刷速度。這些按鍵上方的指示燈 會顯示當前速度。
- <sup>a</sup> **[DENSITY (** 濃度 **)]** <sup>鍵</sup> **(**<sup>A</sup> [73](#page-74-1)**)** 按這些鍵可調整印刷濃度。這些按鍵上方的指示燈會 顯示當前印刷濃度。
- <sup>b</sup> **[PRINT POSITION (** 列印位置 **)]** <sup>鍵</sup> **(**<sup>A</sup> [74](#page-75-4)**)** 按這些鍵可在製版後調整橫向印刷位置。
- <sup>c</sup> **[MASTER MAKING (** 製版 **)]** <sup>鍵</sup> **(**<sup>A</sup> [33](#page-34-1)**)** 按此鍵可顯示製版基本畫面。
- d **[PRINT (** 列印 **)]** 鍵 按此鍵可顯示印刷處理基本畫面。
- <sup>e</sup> **[AUTO PROCESS (** 自動處理 **)]** <sup>鍵</sup> **(**<sup>A</sup> [25](#page-26-2)**)** 按此鍵可開啟 / 關閉 [AUTO PROCESS]。 開啟 [AUTO PROCESS] 時, 按鍵上方的指示燈亮 起。

#### f **[WAKE-UP (** 響鬧 **)]** 鍵

- •本機處於睡眠 ( 省電 ) 狀態時,此鍵的指示燈亮 起。按此鍵可啟動本機。
- 啟用驗證功能 (1 [122\)](#page-123-2) 後, 用戶通過驗證時, 此 鍵的指示燈亮起。按此鍵取消驗證狀態。 (A 44 " [解除驗證狀態](#page-45-1) ")
- <sup>g</sup> **[PROOF (** 試印 **)]** <sup>鍵</sup> **(**<sup>A</sup> [33](#page-34-1)**)** 按此鍵輸出試印件。

#### h **[START (** 啟動 **)]** 鍵

按此鍵啟動製版處理與印刷處理,以及啟動各種操 作。 操作可用時,此鍵指示燈亮起;操作不可用時,指

#### i **[STOP (** 停止 **)]** 鍵

示燈不亮。

按此鍵可停止正在進行的操作。 如果正在製版時按此鍵,則會在製版處理完成後停 止操作。

#### j **[RESET (** 重設 **)]** 鍵

按此鍵可將當前設定重設為預設值或在疑難排解後 清除錯誤顯示。

## <span id="page-23-0"></span>觸控面板顯示

本章節介紹典型的畫面顯示。

## <span id="page-23-1"></span>**[HOME]** 畫面

此畫面用於選擇操作模式。 按 [HOME] 鍵時會顯示此畫面。

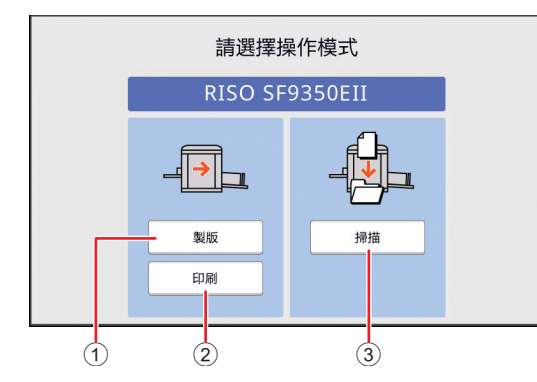

#### 1 **[** 製版 **]**

輕觸此按鈕可移動到製版基本畫面。

2 **[** 印刷 **]** 輕觸此按鈕可移動到印刷基本畫面。 3 **[** 掃描 **]**

輕觸此按鈕可移動到掃描基本畫面。 (A 38 " [紙張原稿儲存為資料](#page-39-3) ")

#### <span id="page-23-4"></span><span id="page-23-2"></span>驗證畫面

啟用驗證功能 ([122\)](#page-123-2)時會顯示此畫面。 根據指引操作。

#### ■ 使用 **[PIN** 密碼 ] 進行驗證時

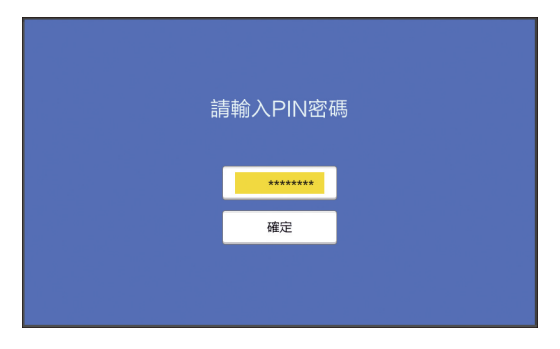

# ■ 使用 **[USB 儲存器 ] 進行驗證時** 請插入認證用USB儲存器

## ■ 使用 [IC 卡 ] 進行驗證時

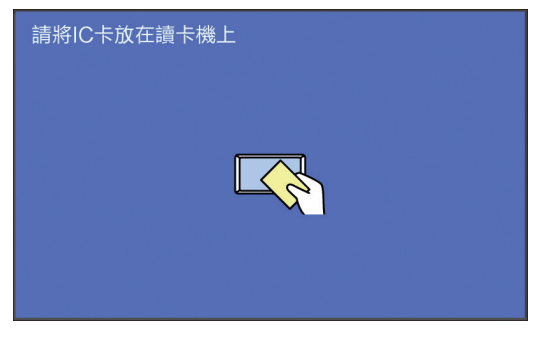

## <span id="page-23-3"></span>製版基本畫面

此畫面用於設定製版功能。 使用紙張原稿與使用資料原稿時,部分顯示項目會有 所不同。

■ 對於紙張原稿

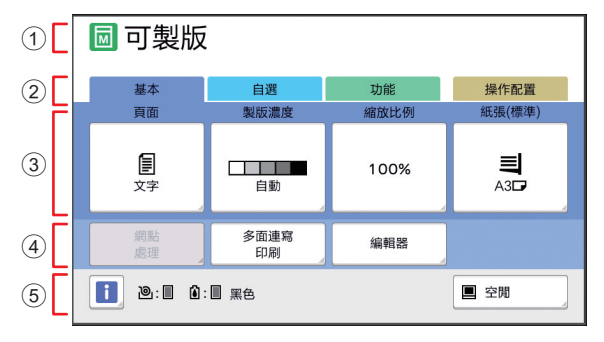

#### 1 訊息區域

顯示本機狀態與操作說明。

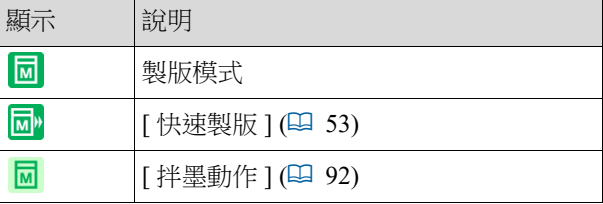

#### 2 標籤按鈕

輕觸每個標籤即可更改標籤畫面。

**1**

#### 3 功能設定區域

顯示可設定的功能按鈕。

#### 4 直接存取區域

這對於登記在此區域常用的功能非常有用。 (A 94 " [為每位用戶登記頻繁使用的功能](#page-95-1) [ 我的直 [接訪問](#page-95-1) ]")

(A 117 " 在 [ 基本 ] [標籤畫面中登記頻繁使用的功](#page-118-1) 能 [ [直接存取登記](#page-118-1) ]")

#### 5 狀態區域

顯示本機狀態。

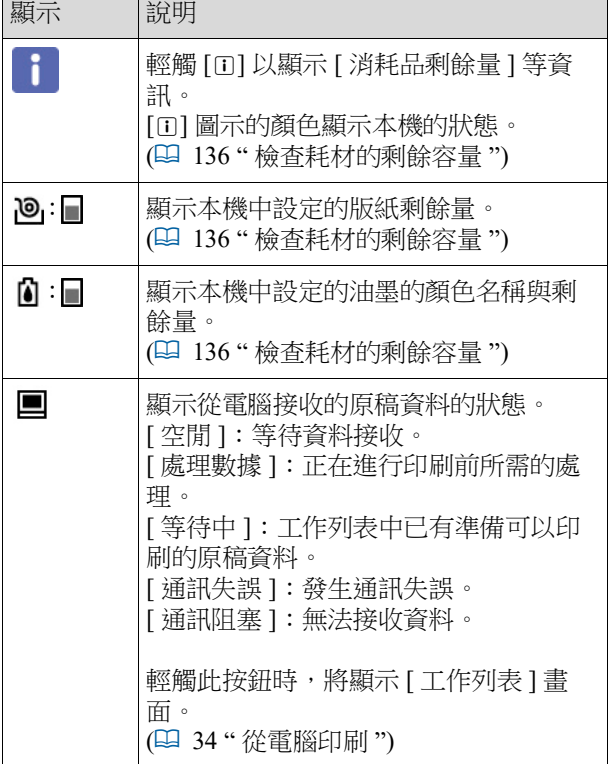

#### ■ 對於資料原稿

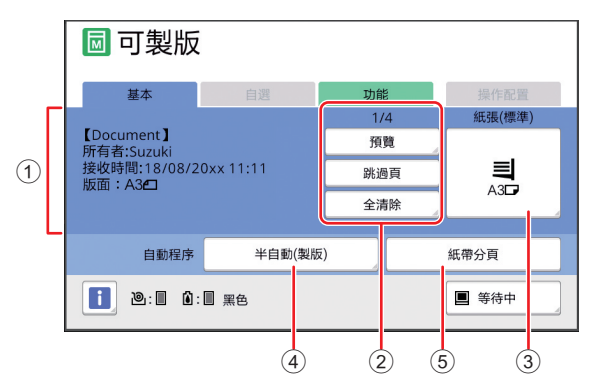

#### 1 原稿資料資訊區域

顯示原稿資料資訊,如名稱、尺寸等。

#### 2 原稿資料操作區域 [n/m]:顯示 " 當前頁 / 總頁數 "。 [ 預覽]: 您可以查看當前頁的 [ 預覽 ] (14 [63\)](#page-64-2)。 [ 跳過頁 ]: 您可以啟動下一頁的製版, 而無需啟動 當前頁的製版。 [ 全清除 ]:停止當前原稿資料處理。

#### 3 **[** 紙張 **]**

檢查設定的紙張尺寸是否與原稿資料尺寸相符。使 用自訂尺寸的紙張時,請選擇已登記的紙張尺寸。 (1 55 " [使用自訂尺寸的紙張](#page-56-1) [ 紙張尺寸 ]")

#### 4 **[** 自動程序 **]**

印刷時可更改操作停止時間。 (四 34 "[從電腦印刷](#page-35-1)")

#### 5 **[** 紙帶分頁 **]**

如果已安裝選購的分頁機,則會顯示此區域。

#### <span id="page-24-0"></span>印刷基本畫面

此畫面用於設定印刷處理的功能。 使用紙張原稿與使用資料原稿時,部分顯示項目會有 所不同。

#### ■ 對於紙張原稿

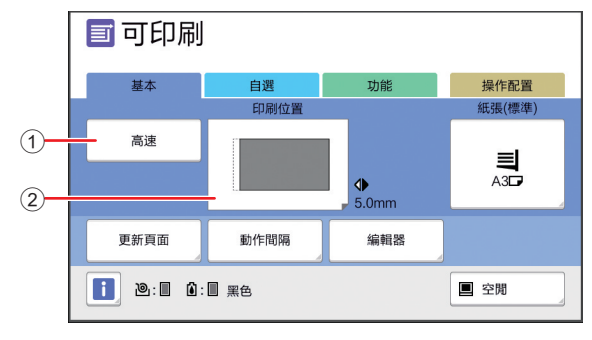

#### 1 **[** 高速 **]**

開啟 / 關閉 [ 高速 ] 設定。 (A 72 " [調整印刷速度](#page-73-2) [SPEED]")

#### 2 **[** 印刷位置 **]**

顯示橫向印刷位置調整值。

(A 74 " [調整印刷位置](#page-75-4) [PRINT POSITION]")

#### ■ 對於資料原稿

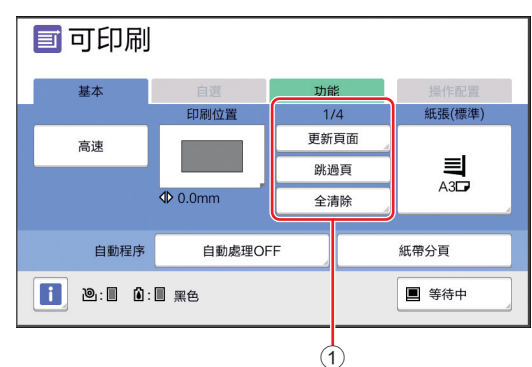

#### 1 原稿資料操作區域

[ 更新頁面 ]: 當用於印刷的版紙品質下降時, 可以 重新執行製版。

(A 76 " [重新製版](#page-77-2) [ 更新頁面 ]")

如需其他顯示項目,請參閱製版基本畫面的說明。

#### <span id="page-25-0"></span>掃描基本畫面

此畫面用於設定在本機上掃描紙張原稿並將其儲存為 資料的設定。

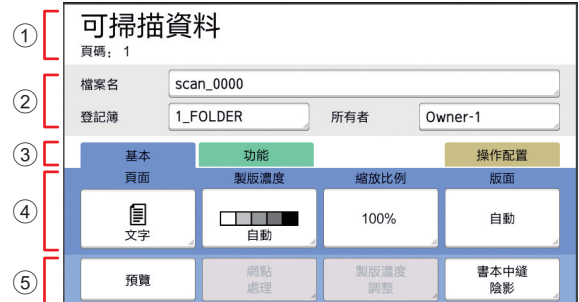

#### 1 訊息區域

顯示本機狀態與操作說明。

輕觸 [ 結束 ] 以儲存掃描的原稿資料。

2 基本資訊區域

可以設定要儲存的原稿資料的設定。

- [ 檔案名 ] ([105\)](#page-106-2)
- [登記簿] (四 [105\)](#page-106-3)
- [所有者] (四 [106\)](#page-107-2)

#### 3 標籤按鈕

……………<br>輕觸每個標籤即可更改標籤畫面。

4 功能設定區域

顯示可設定的功能按鈕。

#### 5 直接存取區域

這對於登記在此區域常用的功能非常有用。 (A 94 " [為每位用戶登記頻繁使用的功能](#page-95-1) [ 我的直 [接訪問](#page-95-1) ]") (A 117 " 在 [ 基本 ] [標籤畫面中登記頻繁使用的功](#page-118-1) 能 [ [直接存取登記](#page-118-1) ]")

## <span id="page-25-1"></span>**[** 重命名 **]** 畫面

需要輸入字元時會顯示此畫面。

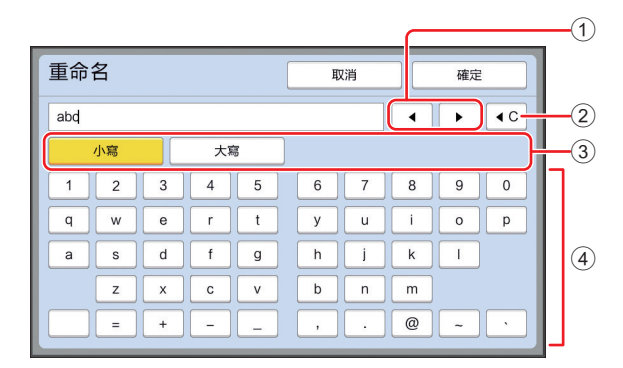

#### 1 游標移動按鈕

可向左或向右移動位置以輸入字元。

- 2 刪除一個字元按鈕
- 輕觸此按鈕可逐一刪除字元。
- 3 更改字元類型按鈕 可更改輸入的字元類型。
- 4 字元按鈕
	- 輕觸這些按鈕可輸入字元。

## <span id="page-26-0"></span>印刷流程

#### <span id="page-26-1"></span>**"** 製版處理 **"** 與 **"** 印刷處理 **"**

本機是採用網點印刷方法的數碼速印機。網點印刷方法首先在版紙 ( 原版 ) 上形成細孔,這是印刷處理的基礎。然後 透過這些孔塗上油墨以將影像傳送到紙張上。

在網點印刷方法中, " 製版處理" 指建立版紙的步驟, 而 " 印刷處理 " 指油墨通過建立的版紙並且影像傳送到紙張上 的步驟。

在本手冊中," 製版處理 " 與 " 印刷處理 " 統稱為 " 印刷 "。

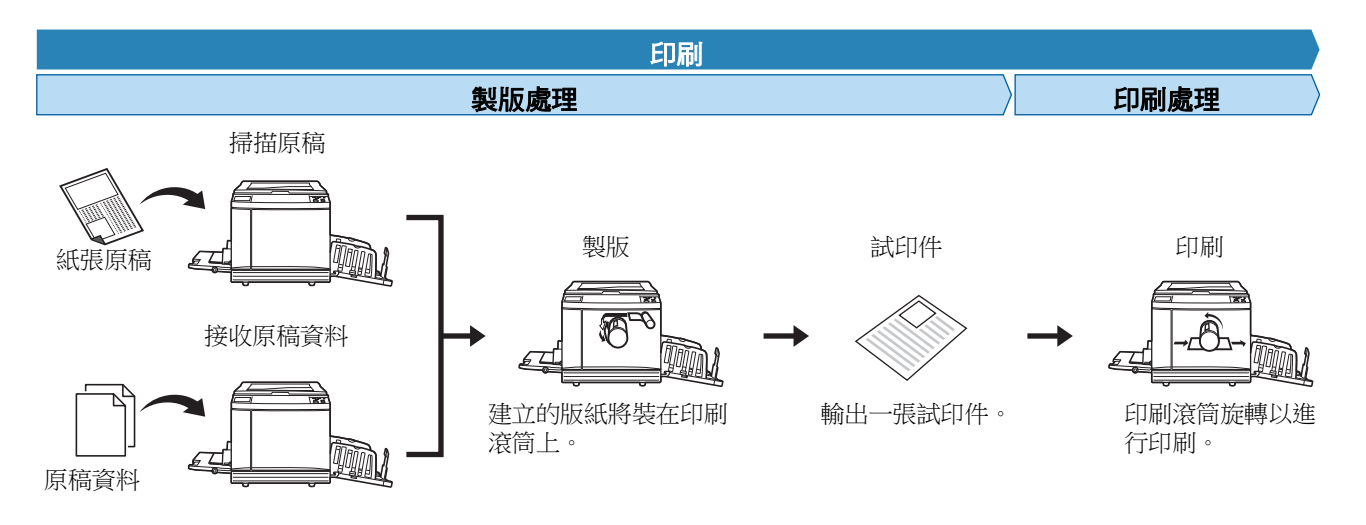

## <span id="page-26-3"></span><span id="page-26-2"></span>何謂 **[** 自動流程 **]**?

[ 自動流程 ] 是指連續操作製版處理與印刷處理。 按 [AUTO PROCESS] 鍵 (1 [21\)](#page-22-0) 可開啟 / 關閉 [ 自動流程 ] 設定。

#### **■[自動流程]開啟時**

製版處理後,將開始印刷處理。 印刷處理完成後,如果選購的自動進紙器上存在下一張原稿,則會為其開始製版。 如果原稿放置在玻璃稿台上,則會在印刷處理完成後停止操作。 如果無需檢查試印件或更改印刷條件與製版條件,請使用此設定。

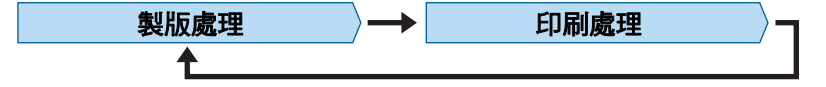

#### **■ [自動流程] 關閉時**

每個處理完成後停止操作:製版與印刷。 如果檢查試印件後需要更改印刷條件或需要更換紙張,請使用此設定。

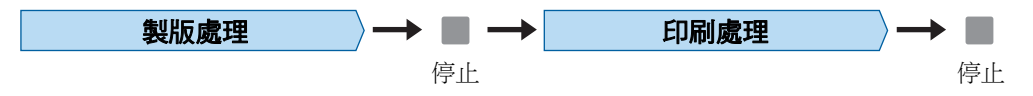

第 1 章 關於本機

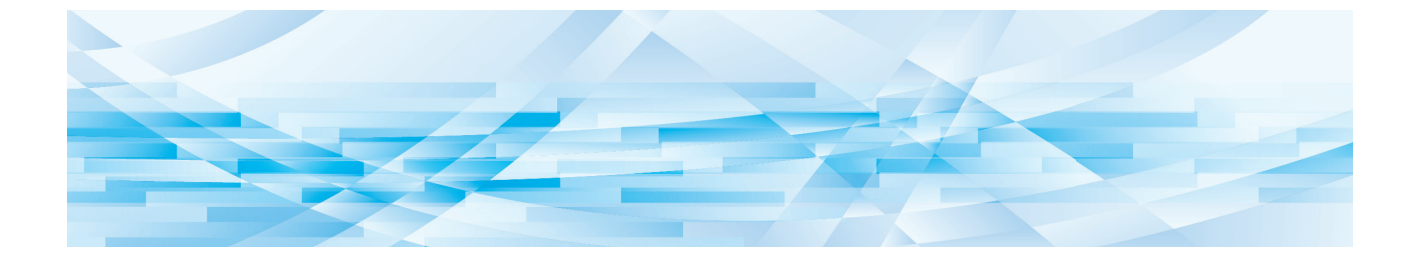

<span id="page-28-0"></span>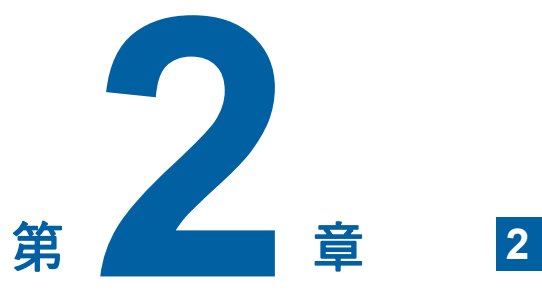

基本操作

## <span id="page-29-2"></span><span id="page-29-0"></span>印刷前準備工作

## <span id="page-29-4"></span><span id="page-29-1"></span>設定送紙台與紙張

#### **1** 打開送紙台。

用手握住送紙台,打開送紙台直到其停止。

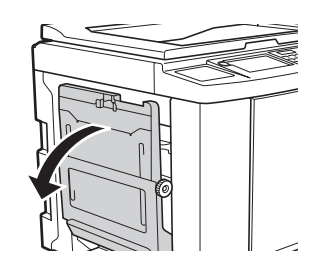

## **2** 將紙張放入送紙台。

將紙張印刷面朝上放置。使用與原稿相同的方 向。 (四 31 " [放置原稿](#page-32-0) ")

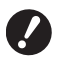

▶ 請勿使用尺寸不當的紙張或混用不同 尺寸的紙張,否則可能導致夾紙或損 壞印表機。

**(**A 14 **"** [印刷紙張](#page-15-2) **")**

### **3** 調整送紙台導板。

調高送紙台導板兩側的鎖定桿,以便可以用手 滑動送紙台導板。

將送紙台導板緊密貼合紙張,然後向下推動兩 側的鎖定桿以鎖定導板。

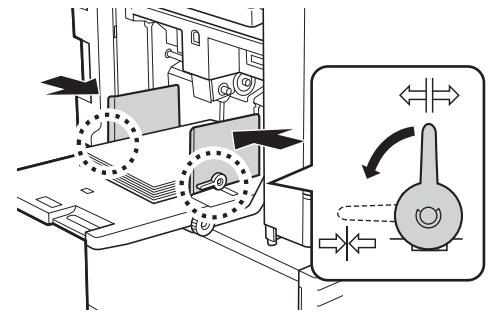

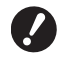

▶ 本機可根據送紙台導板的位置識別紙 張尺寸。如果送紙台導板未緊密貼合 紙張,則無法正確識別紙張尺寸。

B使用自訂尺寸的紙張時,請在控制面 板上指定紙張尺寸。

**(**A 55 **"** [使用自訂尺寸的紙張](#page-56-1) **[** 紙張 [尺寸](#page-56-1) **]")**

#### <span id="page-29-5"></span>**4** 調整給紙壓力。

根據紙張類型選擇給紙設定桿的位置。

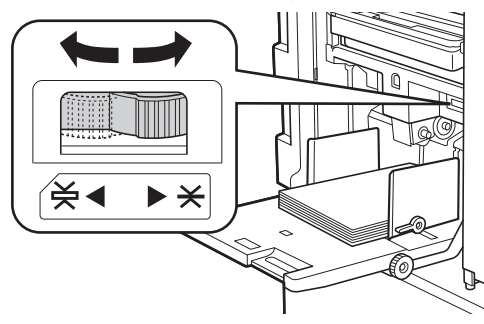

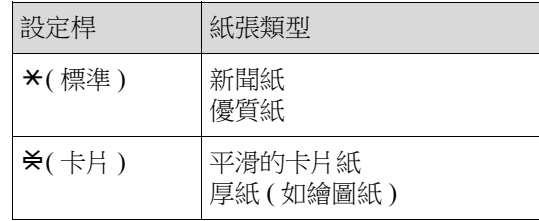

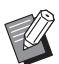

B給紙設定桿的位置將顯示在製版基本 畫面中的 [ 紙張 ] 旁邊。

#### <span id="page-29-3"></span>■ 添加與更換紙張

在印刷處理期間添加或更換紙張之前,將送紙台下降 到可輕鬆取放紙張的位置。按住送紙台上升 / 下降按鈕 (4 [18\)](#page-19-2) 時,送紙台會在手指鬆開按鈕的那一刻停止。

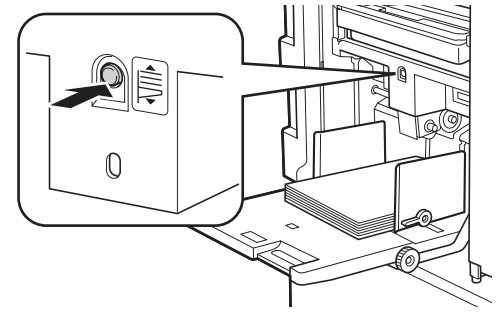

- ▶ 换成不同類型的紙張後,重新調整給紙設定 桿位置。
	- ▶ 换成不同尺寸的紙張後,還需調整出紙台導 板與紙張擋板。

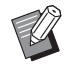

▶當紙張用完或取出所有紙張時,送紙台會自 動降到底。

#### ■ 如何關閉送紙台

**1** 取出所有紙張。

取出紙張後,檢查送紙台是否下降到底部。

### **2** 將送紙台導板滑到兩側。

調高送紙台導板的鎖定桿,然後用手滑動送紙 台導板。

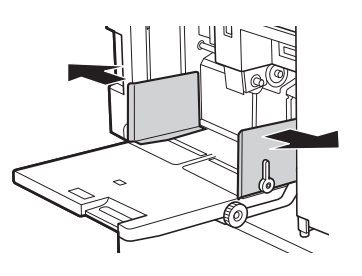

## **3** 關閉送紙台。

## <span id="page-30-1"></span><span id="page-30-0"></span>設定出紙台

**1** 打開出紙台。

用手握住出紙台,打開出紙台直到其停止。

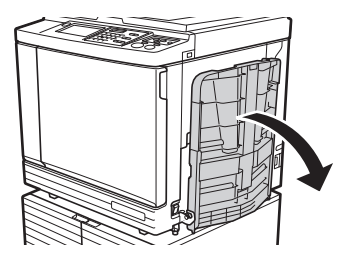

**2** 豎起出紙台導板與紙張擋板。

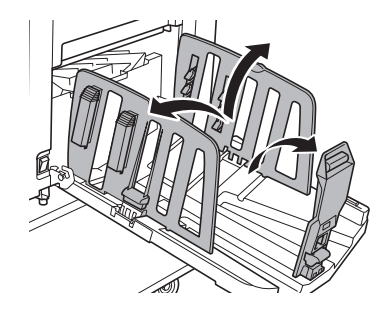

**3** 調整出紙台導板與紙張擋板以適合紙 張尺寸。

> 握住出紙台導板與紙張擋板靠下的部位,然後 滑動導板與擋板。

> 參照出紙台上的刻度線調整每個位置。 紙張擋板在與標準尺寸的紙張類型對應的每個 位置發出卡嚓聲時停止。

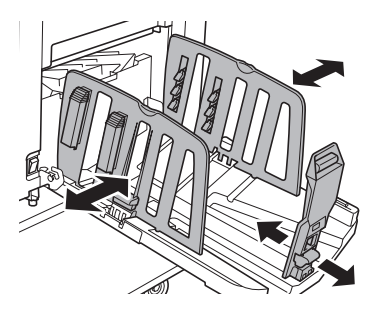

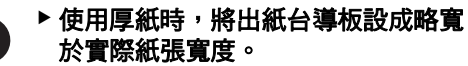

- ▶ 出紙台導板的最佳位置會視紙張類 型、印刷速度與操作環境等條件而有 所不同。出紙台上的刻度線僅供參 考。根據印刷紙張的實際排列調整出 紙台導板的位置。
- ▶ 調整送紙台的水平位置時,還應調整 出紙台導板的位置。如果送紙台與出 紙台導板的位置未對齊,則可能會發 生夾紙。

## **4** 調整紙張排列器。

- 調整紙張排列器,以便印刷的紙張對齊。
- 要打開紙張排列器, 请按下紙張排列器旋鈕。
- 要關閉紙張排列器,請上拉紙張排列器旋鈕。

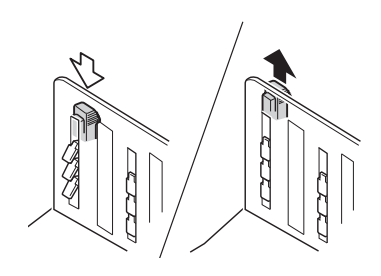

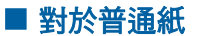

打開所有四個紙張排列器。

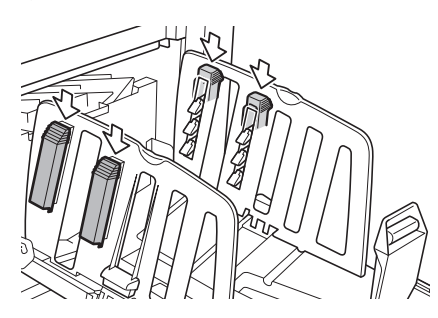

■ 印刷區域集中在頁面的一側時 打開使用更多印刷油墨一側的紙張排列器。

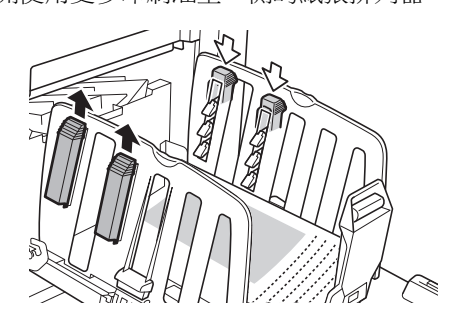

■ 對於厚紙 僅打開靠近本機的紙張排列器。

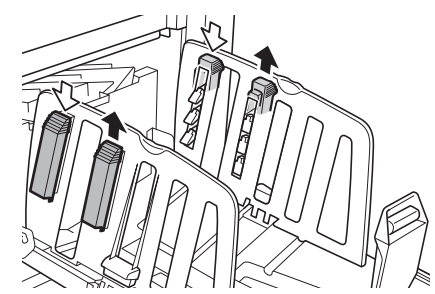

#### ■ 如何關閉出紙台

- **1** 取出所有印刷的紙張。
- **2** 將出紙台導板與紙張擋板滑到兩側。

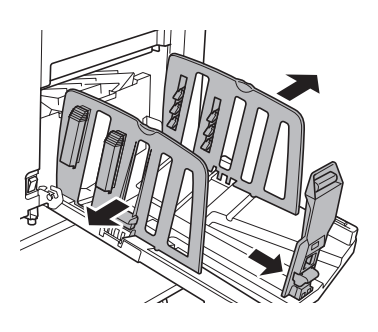

- **3** 關閉所有紙張排列器。
- **4** 將紙張擋板向內折。

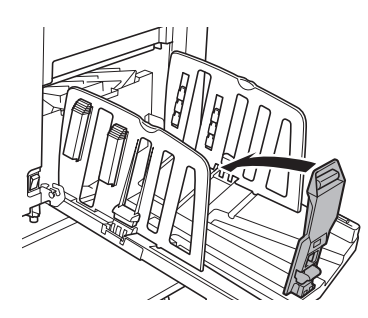

**5** 將出紙台導板向內折。

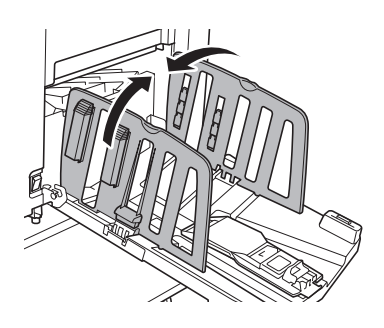

## **6** 關閉出紙台。 放置原稿

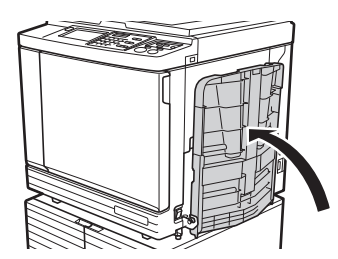

<span id="page-32-0"></span>使用玻璃稿台或選購的自動進紙器可掃描原稿。

#### ■ 原稿與紙張方向的關係

確保原稿與紙張的方向如下所示。

#### 短邊送紙

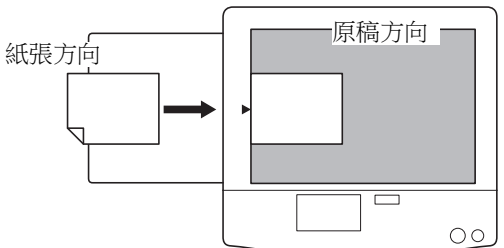

長邊送紙

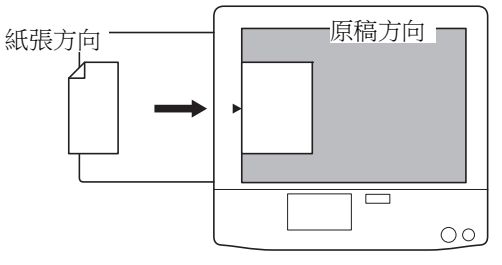

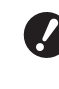

B最大印刷區域會因機型而有所不同。 **(**A 16 **"** [最大印刷區域](#page-17-2) **")** 如果原稿大於最大印刷區域,請縮小原稿尺 寸進行製版。 **(**A 53 **"** [放大或縮小原稿尺寸](#page-54-3) **[** 縮放比例 **]")**

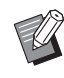

▶選擇 [ 多面連寫印刷 ] (1 [56\)](#page-57-3) 或 [2 面連寫 ] (4 [60\)](#page-61-1) 時,原稿與紙張的方向會視設定而 有所不同。

## <span id="page-33-2"></span><span id="page-33-0"></span>使用玻璃稿台時

## **1** 打開稿台蓋。

## **2** 將原稿放在玻璃稿台上。

將原稿掃描面朝下放置,並將原稿中心與 [▶] 標記對齊。

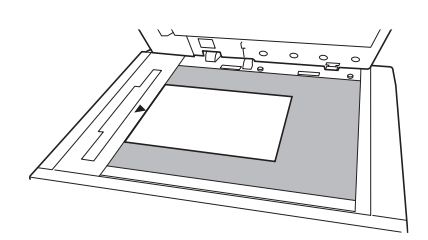

<span id="page-33-3"></span>▶ 如果玻璃稿台上已貼附量規蓋, 請將 原稿放在量規蓋下面。 可以從右下方提起量規蓋。

> 量規蓋 /K 7

**3** 關閉稿台蓋。

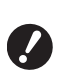

▶輕輕地關閉稿台蓋。 過度用力關閉稿台蓋將會造成玻璃稿 台損壞或原稿掃描錯誤。

## <span id="page-33-4"></span><span id="page-33-1"></span>使用自動進紙器時

**1** 將原稿放在自動進紙器上。 將原稿掃描面朝上放置。

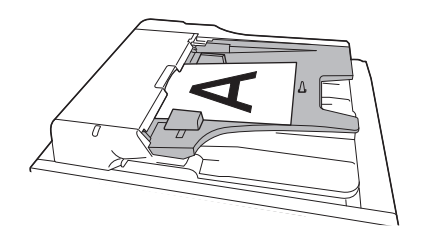

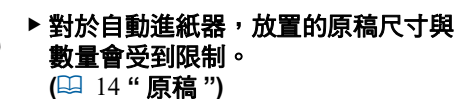

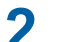

**2** <sup>將</sup> **ADF** 原稿導板調整到原稿寬度。

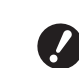

B本機通過識別 **ADF** 原稿導板的位置 來識別原稿尺寸。如果 **ADF** 原稿導 板未緊密貼合原稿,則無法正確識別 原稿尺寸。

**2**

<span id="page-34-1"></span><span id="page-34-0"></span>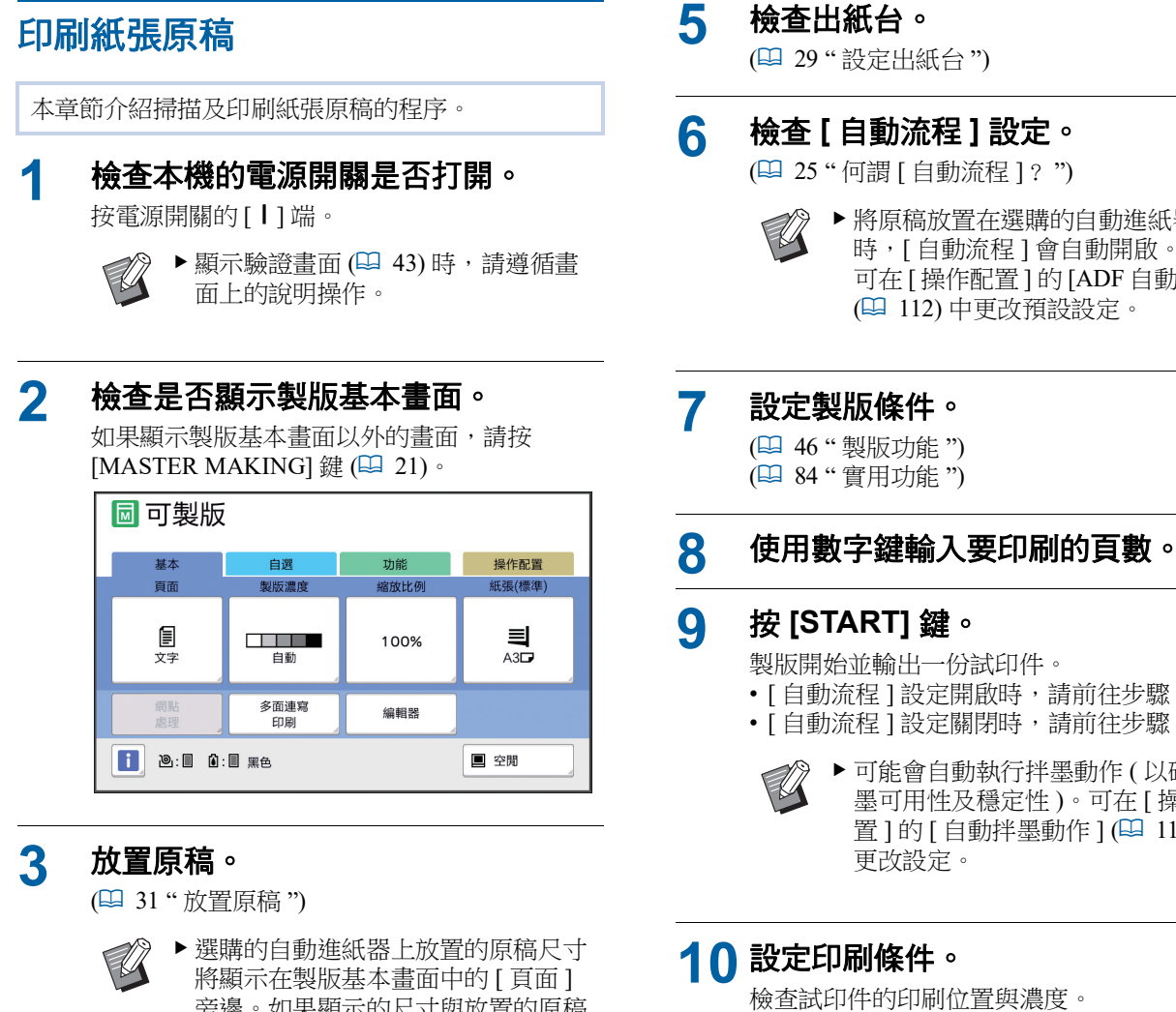

旁邊。如果顯示的尺寸與放置的原稿 尺寸不同,則重新放置原稿。

#### **4** 檢查紙張。

(四 28 "[設定送紙台與紙張](#page-29-1)")

- B放置的紙張尺寸將顯示在製版基本畫 面的 [ 紙張 ] 中。如果顯示的尺寸與 放置的紙張尺寸不同,則重新放置紙 張。
	- ▶給紙設定桿的位置 (四 [28\)](#page-29-5) 將顯示在 製版基本畫面中的 [ 紙張 ] 旁邊。

#### ▶ 將原稿放置在選購的自動進紙器上 時,[ 自動流程 ] 會自動開啟。 可在 [ 操作配置 ] 的 [ADF 自動處理 ]

- [ 自動流程 ] 設定開啟時,請前往步驟 12。
- [ 自動流程 ] 設定關閉時,請前往步驟 10。

B可能會自動執行拌墨動作 ( 以確保油 墨可用性及穩定性 )。可在 [ 操作配 置 ] 的 [ 自動拌墨動作 ] (A [116\)](#page-117-0) 中

(2 72 " [印刷功能](#page-73-3) ")

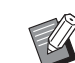

▶ 按 [PROOF] 鍵以使用另一份試印件 檢查輸出。

▶ 如果本機長時間未使用,印刷滾筒上 的油墨會變乾,並且印刷輸出中的顏 色可能會較淡或模糊不清。如果發現 上述情況,請輸出多份試印件以確保 油墨可用性及穩定性。連續按 [PROOF] 鍵可連續輸出試印件。

#### **11** <sup>按</sup> **[START]** 鍵。 印刷處理開始。

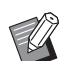

▶ 要停止印刷處理, 按 [STOP] 鍵。

#### **12** 取出印刷件。

將出紙台導板向外折可輕鬆取出印刷好的紙張。

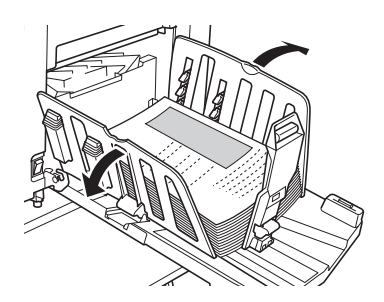

- B要印刷多份,請輸入份數,然後按 [START] 鍵。
	- ▶ 要開始下一張原稿製版,請重複從步 驟 3 開始的程序。
	- ▶將原稿放置在選購的自動進紙器上且 [ 自動送稿機半自動 ] 設定 (四 [112\)](#page-113-0) 開啟時,會自動啟動下一張原稿製 版。為每張原稿重複從步驟 10 開始 的程序。
	- ▶要取消驗證狀態, 按 [WAKE-UP] 鍵。

經過 [ 自動清除 ] (11 [115\)](#page-116-0) 或 [ 自動 休息 ] ([115\)](#page-116-1) 中設定的時間後, 也 會取消驗證狀態。

```
(A 44 " 解除驗證狀態 ")
```
## <span id="page-35-1"></span><span id="page-35-0"></span>從電腦印刷

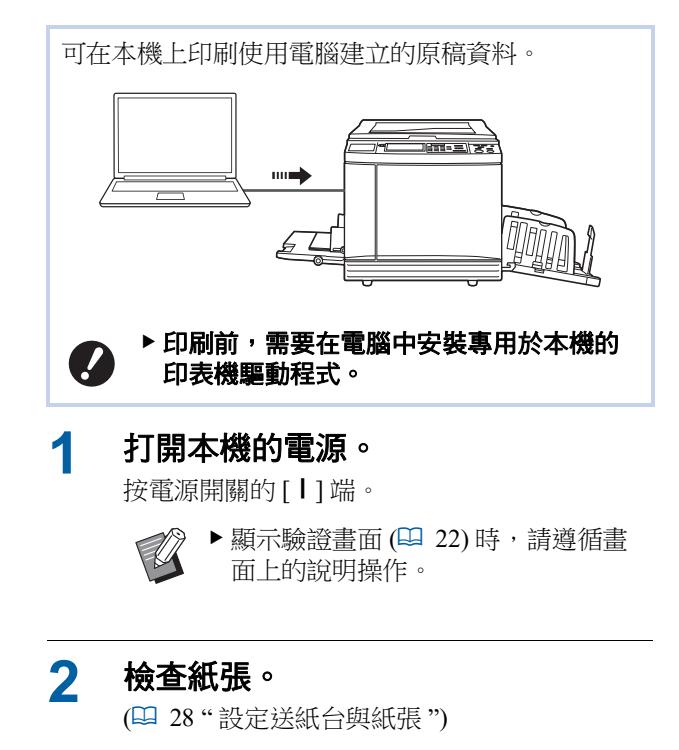

## **3** 檢查出紙台。

(A 29 " [設定出紙台](#page-30-0) ")

#### **4** 在電腦的 **[** 列印 **]** 對話方塊中設定印 刷條件。

在 [ 選擇印表機 ] 下選擇印表機名稱,然後在 [ 份數 ] 欄位中輸入份數。

#### **[** 列印 **]** 對話方塊示例

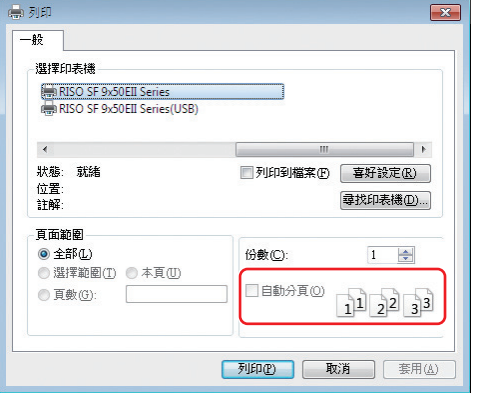

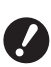

B清除 **[** 自動分頁 **]** 核取方塊。如果選 中此核取方塊,則在每次印刷一份時 便會重複製版。
### **5** <sup>在</sup> **[** 印表機設定 **] <sup>1</sup>** 畫面中執行所需的 設定。

按下 [ 列印 ] 對話方塊中的 [ 偏好設定 ]<sup>1</sup>, 然後 執行以下設定。

<sup>1</sup> 畫面名稱與按鈕名稱會因所使用的應用程式軟件而 有所不同。

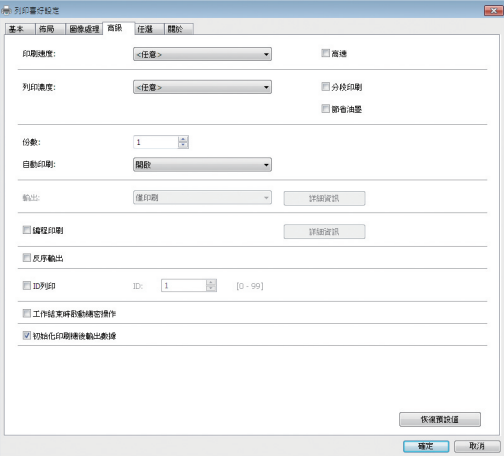

#### **■[高級]標籤畫面**

**[** 自動印刷 **:]**:製版與印刷處理前,可暫時停止 操作以檢查試印件、執行各種設定、更換紙張 或執行其他必要的工作。

**[ID** 列印 **]**:此設定可用於印刷高度機密的原 稿。

#### ■ 其他印刷設定

如需詳細資訊,請參閱"RISO 印表機驅動程式 使用手冊 "(DVD-ROM)。

#### **6** 按下 **[** 確定 **]**。

隨即顯示 [ 列印 ] 對話方塊。

### **7** 按下 **[** 列印 **]**。**<sup>2</sup>**

將根據印表機驅動程式設定印刷原稿資料。 <sup>2</sup> 按鈕名稱會因所使用的應用程式軟件而有所不同。

- [ 自動印刷 :] 為 [ 開啟 ] 時: .<br>製版處理後,將進行印刷處理。
- [ 自動印刷 :] 未設定為 [ 開啟 ] 時: 根據設定執行必要的操作。 (A 35 "[ 自動印刷 :] [未設定為](#page-36-0) [ 開啟 ] 時 ")

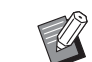

- ▶當在步驟 5 中設定 [ID 列印 ] 時,請 參閱下頁執行必要的操作。 (A 37 " [設定](#page-38-0) [ID 列印 ] 時 ")
- B可能會自動執行拌墨動作 ( 以確保油 墨可用性及穩定性 )。可在 [ 操作配 置 ] 的 [ 自動拌墨動作 ] (A [116\)](#page-117-0) 中 更改設定。

### <span id="page-36-0"></span>**[** 自動印刷 **:]** 未設定為 **[** 開啟 **]** 時

操作會因在印表機驅動程式中選擇的 [ 自動印刷 :] 設 定而有所不同。

#### <span id="page-36-1"></span>■ 選擇 **[ 半自動 ( 製版 )]** 時

每頁製版前,操作均會暫停。製版後,將自動執行印 刷處理。

#### **1** 檢查製版基本畫面上是否顯示原稿資 料的詳細資訊。

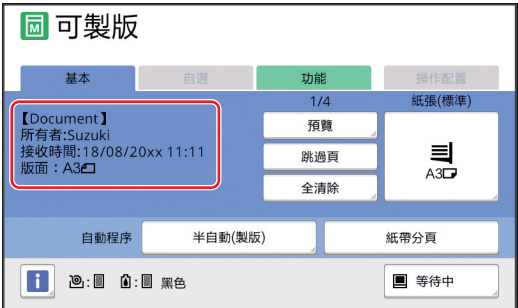

如果顯示以上書面,請前往步驟 4。 如果顯示以上畫面以外的畫面,請按 [MASTER MAKING] 鍵 ( $\Box$ [21\)](#page-22-0)。

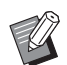

▶ 顯示 [ 工作列表 ] 書面時, 請前往步 驟 3。

# **2** 輕觸 **[** 等待中 **]**。

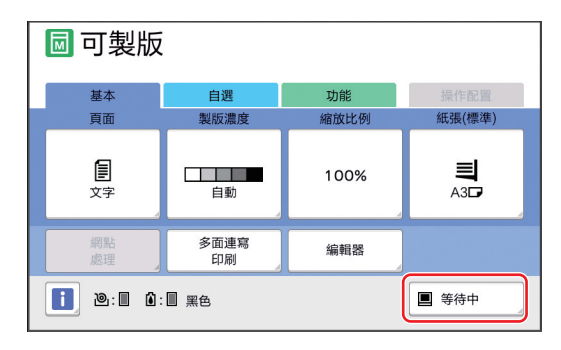

### **3** 輕觸 **[** 輸出 **]**。

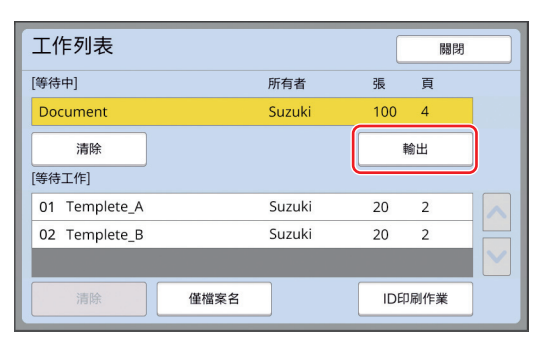

### **4** 檢查製版條件。

(A 22 " [觸控面板顯示](#page-23-0) ")

#### **5** <sup>按</sup> **[START]** 鍵。

製版後,將開始印刷處理。輸出試印件後,操 作不會暫停。 印刷處理完成後,操作暫停,然後開始下一頁 的製版。為每頁重複步驟 4 到 5。

#### ■ 選擇 [ 半自動 ( 印刷 )] 時

自動執行每頁製版後,將輸出試印件,然後操作暫停。

#### **1** 檢查印刷條件。

檢查試印件的印刷位置與濃度。根據需要執行 所需的設定。

### **2** <sup>按</sup> **[START]** 鍵。

印刷處理開始。印刷處理完成後,將開始下一 頁的製版。輸出試印件後,操作暫停。為每頁 重複步驟 1 到 2。

#### ■ 選擇 [ 關 ] 時

製版處理前及每頁印刷處理前,操作暫停。

**1** 執行 **"** 選擇 **[** [半自動](#page-36-1) **(** 製版 **)]** <sup>時</sup> **"** <sup>中</sup> 的步驟 **1** 到 **3**。

#### **2** 檢查製版條件。

(A 22 " [觸控面板顯示](#page-23-0) ")

# **3** <sup>按</sup> **[START]** 鍵。

製版開始。製版完成後,將輸出試印件,然後 操作暫停。

#### **4** 檢查印刷條件。

檢查試印件的印刷位置與濃度。根據需要執行 所需的設定。

### **5** <sup>按</sup> **[START]** 鍵。

印刷處理開始。印刷處理完成後,操作暫停, 然後開始下一頁的製版。為每頁重複步驟 2 到 5。

## <span id="page-38-0"></span>設定 **[ID** 列印 **]** 時

# **1** 檢查是否顯示製版基本畫面。

如果顯示製版基本畫面以外的畫面,請按 [MASTER MAKING] 鍵 ( $\Box$ [21\)](#page-22-0)。

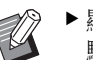

▶顯示 [ 工作列表 ] 畫面時,請前往步 驟 3。

# **2** 輕觸 **[** 等待中 **]**。

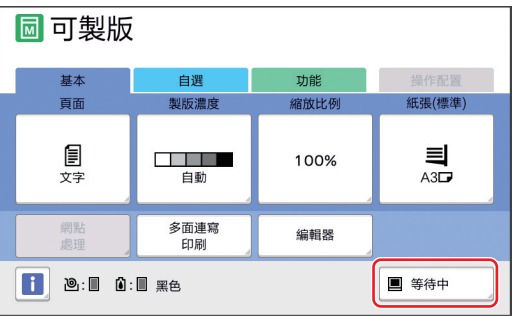

# **3** 輕觸 **[ID** 印刷作業 **]**。

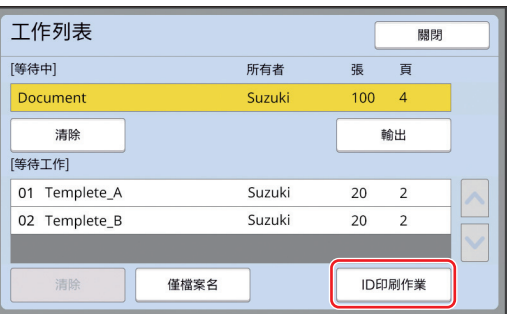

依照畫面上的說明執行工作識別。

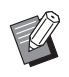

▶ 如果只有使用 [ID 印刷] 設定的工 作,則不會顯示步驟 3 中的畫面。前 往步驟 4。

# **4** 輕觸 **[** 輸出 **]**。

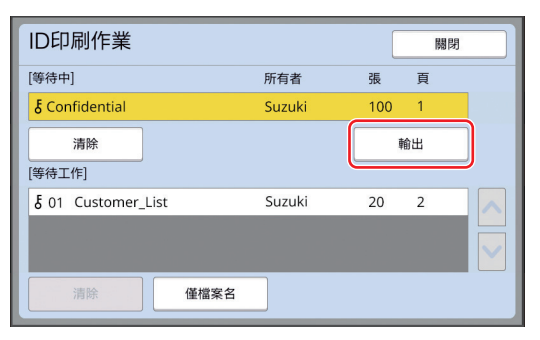

# **5** 檢查製版條件。

(A 22 " [觸控面板顯示](#page-23-0) ")

### **6** <sup>按</sup> **[START]** 鍵。

- 印刷開始。
	- [ 自動印刷 :] 為 [ 開啟 ] 時: 製版處理後,將進行印刷處理。
	- [ 自動印刷 :] 未設定為 [ 開啟 ] 時: 根據設定執行必要的操作。

(A 35 "[ 自動印刷 :] [未設定為](#page-36-0) [ 開啟 ] 時 ")

<span id="page-39-1"></span><span id="page-39-0"></span>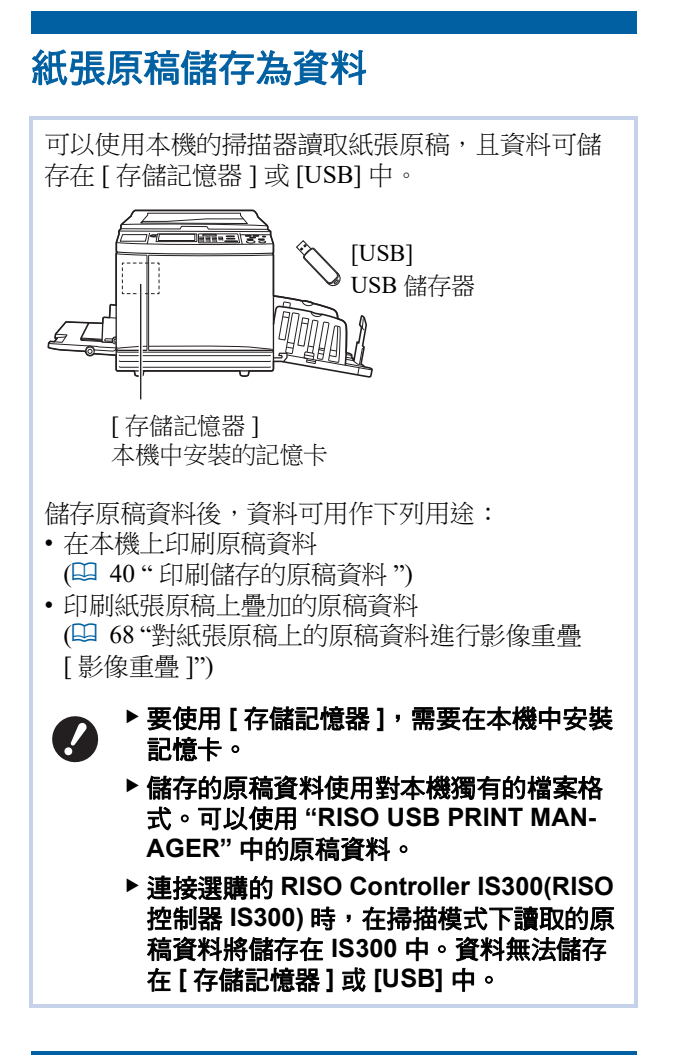

# 安裝記憶卡

要使用 [ 存儲記憶器 ], 需要在本機中安裝記憶卡。 購買市售記憶卡。 可以使用以下類型的記憶卡。

- $\cdot$  SD  $\pm$ (存儲容量:2 GB 或以下)
- SDHC 卡 (存儲容量:4 GB 至 32 GB)

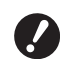

▶ 對於因自然災害或不可預見的事件而造成的 卡上資料損壞,我們概不提供任何保固。建 議您使用電腦備份所有重要文件副本。

# **1** 關閉本機的電源。

按電源開關的 [O] 端。

**2** 取下卡插槽的護蓋。

用手逆時針旋轉以鬆開翼型螺絲。 向左滑動護蓋,然後取下護蓋。

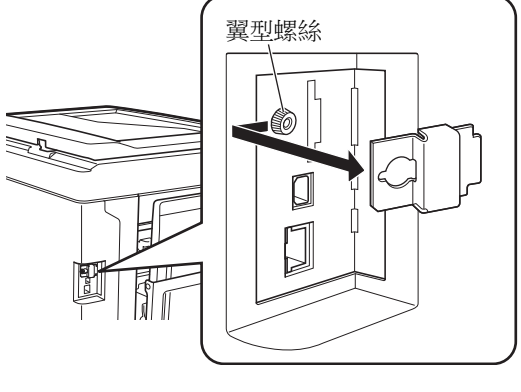

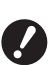

▶ 請勿鬆開或取下本圖中指定的螺絲以 外的任何螺絲。

# **3** 將卡插入插槽。

朝下圖中所示的方向放置卡,並插入卡直到聽 到卡嚓一聲即可。

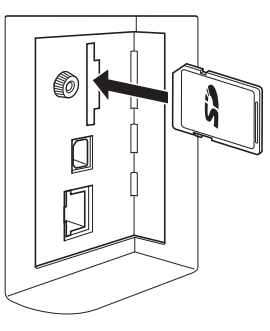

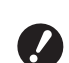

B務必將卡插入正確的方向。如果卡插 入方向錯誤,則可能會損壞卡。

▶ 插入卡前,請移除防寫保護。 如果卡一側或背面帶有 **"** 鎖 **"** 等標籤 的開關,請滑動該開關以移除防寫保 護。

### **4** 安裝護蓋。

將護蓋裝回原位,然後順時針旋轉以緊固翼型 螺絲。

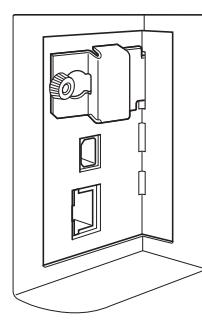

# 取出記憶卡

**1** 推入卡直到聽到卡嚓一聲即可。

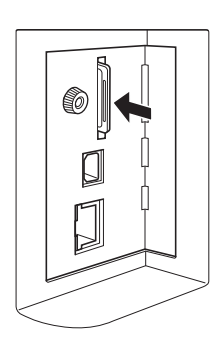

# **2** 慢慢鬆開手指。

退出卡。 用手指夾起並拉出卡片。

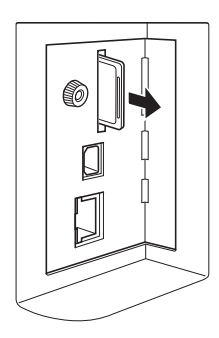

# 掃描紙張原稿

# **1** 切換至掃描模式。

在 [HOME] 畫面 (1 [22\)](#page-23-1) 中,輕觸 [ 掃描 ]。

# **2** 設定要儲存的資料資訊。

- [ 檔案名 ] ([105\)](#page-106-0)
- [登記簿] ([105\)](#page-106-1)
- [所有者](四 [106\)](#page-107-0)

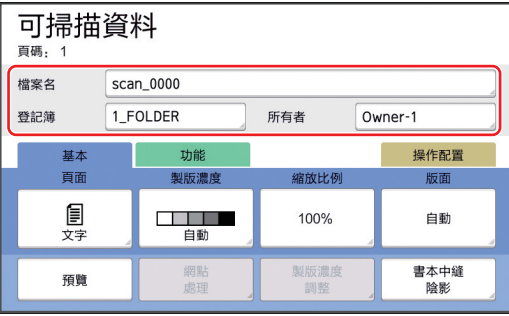

# **3** 放置原稿。

(四 31 " [放置原稿](#page-32-0) ")

**4** 設定掃描條件。

(A 104 " [掃描功能](#page-105-0) ")

# **5** <sup>按</sup> **[START]** 鍵。

開始掃描原稿。 如果有多張原稿,請重複步驟 3 到 5。

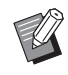

#### ▶ 同時在選購的自動進紙器上放置多張 原稿時,所有原稿套用相同的掃描條 件。

# **6** 輕觸 **[** 退出 **]**。

掃描完要儲存為單個資料集的原稿後,輕觸 [ 退 出 ]。 隨即會顯示一個畫面以確認是否要儲存原稿資 料。

# **7** 輕觸 **[** <sup>是</sup> **]**。

此時將儲存原稿資料。

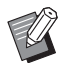

▶要退出掃描模式, 按 [HOME] 鍵。

# <span id="page-41-3"></span><span id="page-41-0"></span>印刷儲存的原稿資料

#### 可印刷使用以下方法儲存的原稿資料。

- [ 存儲記憶器 ]:本機中儲存的原稿資料
	- 如需從紙張原稿儲存資料的方法,請參閱下文章節。 (A 38 " [紙張原稿儲存為資料](#page-39-0) ")
	- 如需從電腦儲存資料的方法,請參閱 "RISO 印表機驅 動程式使用手冊 "(DVD-ROM)。
- [USB 作業表 ]:USB 儲存器中儲存的原稿資料 – 如需從紙張原稿儲存資料的方法,請參閱下文章節。 (A 38 " [紙張原稿儲存為資料](#page-39-0) ")
	- 如需從電腦儲存資料的方法,請參閱 "RISO 印表機驅 動程式使用手冊 "(DVD-ROM)。
- [USB 列印 ( 自動流程 )]:USB 儲存器中使用印表 機驅動程式儲存的原稿資料 ( 可使用最少所需的步 驟印刷資料。)
	- 如需儲存資料的方法,請參閱"RISO 印表機驅動程式 使用手冊 "(DVD-ROM)。

# <span id="page-41-1"></span>從 **[** 存儲記憶器 **]** 印刷

# **1** 打開本機的電源。

按電源開關的 [ | ] 端。

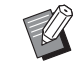

▶顯示驗證畫面 (1 [22\)](#page-23-2) 時,請遵循畫 面上的說明操作。

### **2** 檢查是否顯示製版基本畫面。

如果顯示製版基本畫面以外的畫面,請按 [MASTER MAKING] 鍵 ( $\Box$ [21\)](#page-22-0)。

### **3** 檢查紙張。

(A 28 " [設定送紙台與紙張](#page-29-0) ")

#### **4** 檢查出紙台。

(A 29 " [設定出紙台](#page-30-0) ")

#### **5** <sup>在</sup> **[** 功能 **]** 標籤畫面中輕觸 **[** 存儲記憶 器 **]**。

# <span id="page-41-2"></span>**6** 輕觸要印刷的原稿資料。

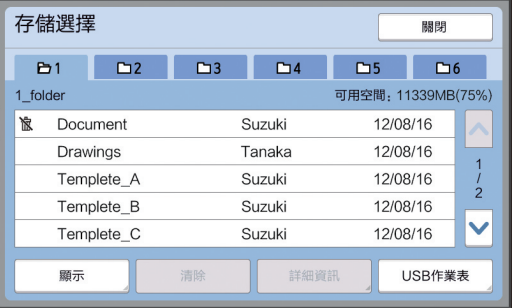

- 要選擇儲存在其他檔案夾中的原稿資料,請輕 觸檔案夾標籤。
- 如果有6個或以上原稿資料檔案,請輕觸 [^] 或 [G] 以更改顯示的列表。

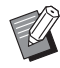

B視乎原稿資料的類型而定,可能顯示 以下圖示:

:使用 [ 編輯器 ] 編輯的原稿資料

# **7** 輕觸 **[** 詳細資訊 **]**。

# **8** 檢查要印刷的原稿資料。

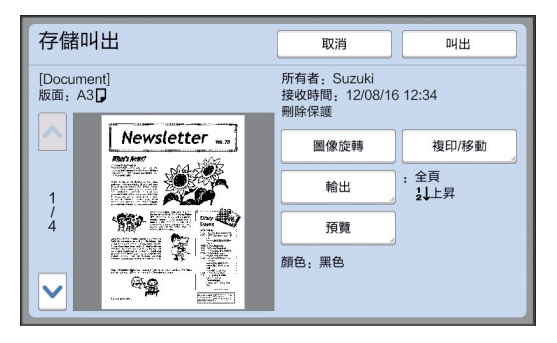

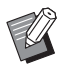

B若要管理原稿資料,請參閱下頁。 (A 66 " [管理儲存的原稿資料](#page-67-0) [ 存儲 [記憶器](#page-67-0) 1, [USB 作業表 ]")

# **9** 輕觸 **[** 叫出 **]**。

# **10** 檢查 **[** 自動程序 **]** 設定。

可選擇的設定與"從電腦印刷"(吗 [34\)](#page-35-0)相同。

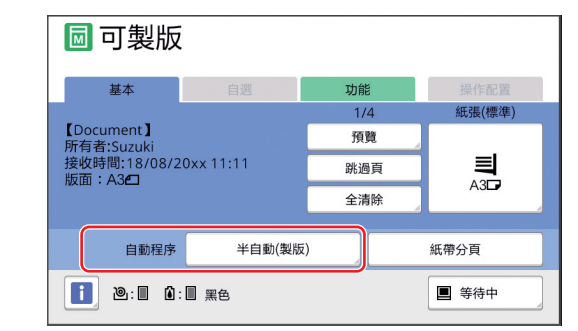

### **11** 執行其他操作。

如需製版基本畫面中的操作,請參閱下頁。 (四 22 " [觸控面板顯示](#page-23-0) ")

# **12** 使用數字鍵輸入要印刷的頁數。

# **13** <sup>按</sup> **[START]** 鍵。

- [ 自動程序 ] 為 [ 開啟 ] 時: 製版處理後,將進行印刷處理。
- [ 自動程序 ] 未設定為 [ 開啟 ] 時: 根據設定執行必要的操作。 (A 35 "[ 自動印刷 :] [未設定為](#page-36-0) [ 開啟 ] 時 ")

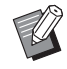

B可能會自動執行拌墨動作 ( 以確保油 墨可用性及穩定性 )。可在 [ 操作配 置 ] 的 [ 自動拌墨動作 ] (A [116\)](#page-117-0) 中 更改設定。

# 從 **[USB** 作業表 **]** 印刷

執行下列設定可印刷 USB 儲存器中儲存的原稿資料。

• 在專用於 USB 儲存器印刷的印表機驅動程式中,將 [ 輸出 :] 設定為 [USB 列印 ( 手動 )]。

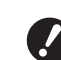

#### ▶ 無法印刷使用其他方法儲存的任何原稿資料 **(PDF** 檔案等 **)**。

#### **1** 為本機做準備。

執行"從「[存儲記憶器](#page-41-1) ]印刷"(吗 [40\)](#page-41-1) 中的步驟 1 到 4。

**2** 將包含原稿資料的 **USB** 儲存器插入 **USB** 連接埠。

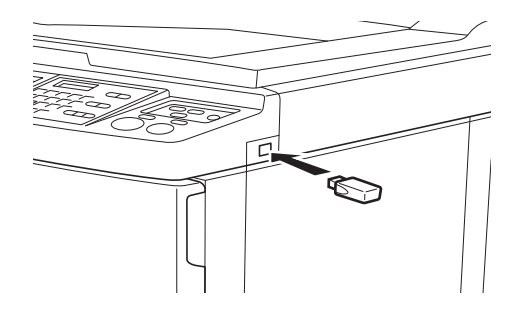

B請勿移除 **USB** 儲存器,直到印刷完 成為止。 否則可能導致資料及設定丟失或 **USB** 儲存器損壞。

### **3** 輕觸要印刷的原稿資料。

V

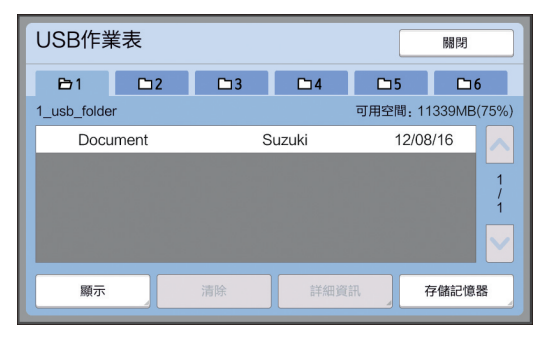

- 要選擇儲存在其他檔案夾中的原稿資料,請輕 觸檔案夾標籤。
- 如果有6個或以上原稿資料檔案,請輕觸 [^] 或 [G] 以更改顯示。

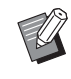

▶ 如果未自動顯示 [USB 作業表 ] 畫 面,請在 [ 功能 ] 標籤畫面中輕觸 [USB 作業表 ]。

# **4** 輕觸 **[** 詳細資訊 **]**。

### **5** 檢查要印刷的原稿資料。

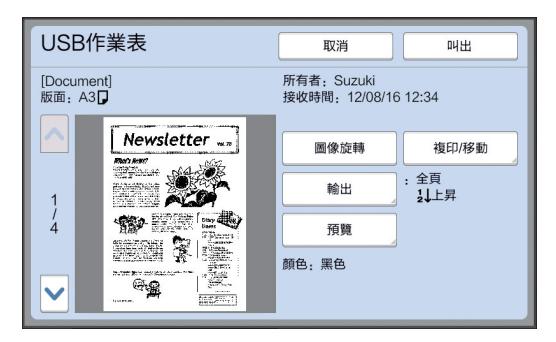

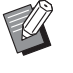

B若要管理原稿資料,請參閱下頁。 (A 66 " [管理儲存的原稿資料](#page-67-0) [ 存儲 [記憶器](#page-67-0) 1, [USB 作業表 ]")

### **6** 輕觸 **[** 叫出 **]**。

有關其餘程序,請按照"從 [[存儲記憶器](#page-41-1) ] 印刷" 中的步驟 10 到 13 操作。

### 從 **[USB** 列印 **(** 自動流程 **)]** 印刷

執行下列設定可列印 USB 儲存器中儲存的原稿資料。 • 在專用於 USB 儲存器印刷的印表機驅動程式中,將

[ 輸出 :] 設定為 [USB 列印 ( 自動流程 )]。

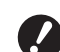

#### ▶ 無法列印使用其他方法儲存的任何原稿資料 **(PDF** 檔案等 **)**。

#### **1** 為本機做準備。

執行"從「[存儲記憶器](#page-41-1) ]印刷"(吗 [40\)](#page-41-1) 中的步驟 1 到 4。

**2** 將包含原稿資料的 **USB** 儲存器插入 **USB** 連接埠。

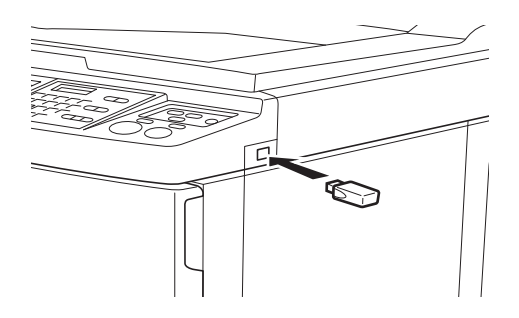

- [ 自動程序 ] 為 [ 開啟 ] 時: 製版處理後,將進行印刷處理。
- [ 自動程序 ] 未設定為 [ 開啟 ] 時: 根據設定執行必要的操作。

(A 35 "[ 自動印刷 :] [未設定為](#page-36-0) [ 開啟 ] 時 ")

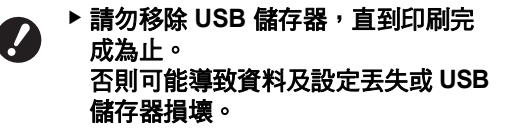

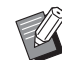

▶製版後,將自動刪除 USB 儲存器中 的原稿資料。

### **3** 移除 **USB** 儲存器。

印刷完成後,移除 USB 儲存器。

### 如何印刷 **ID** 資料

以下類型的原稿資料稱為 "ID 資料 "。

- 在掃描模式中設定 [ID 印刷 ] 的原稿資料 (A 38 " [紙張原稿儲存為資料](#page-39-0) ")
- 在印表機驅動程式中設定 [ID 印刷 ] 的原稿資料 如需設定程序,請參閱 "RISO 印表機驅動程式使用 手冊 "(DVD-ROM)。

依照下列步驟以在 [ 存儲選擇 ] 畫面或 [USB 作業表 ] 畫面中顯示 ID 資料。

### **1** 輕觸 **[** 顯示 **]**。

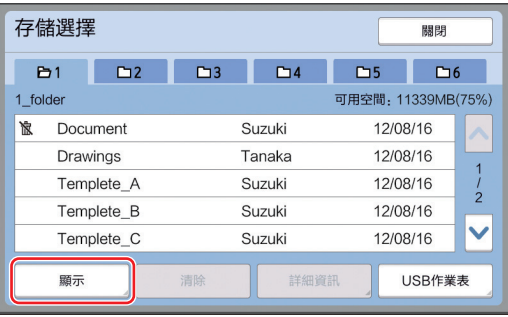

# **2** 輕觸 **[ID** 印刷作業 **]**。

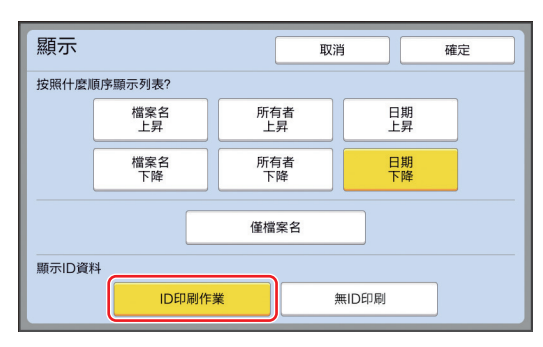

▶ 在 [ 操作配置 ] 的 [ 用戶管理 ] (A [122\)](#page-123-0) 中設定 [ 高 / 全 管理 ] 或 [Mid/ ID 僅印刷 ] 時,將顯示 [ 顯示

ID 資料 ]。

## **3** 輕觸 **[** 確定 **]**。

ID 資料將顯示在 [ 存儲選擇 ] 畫面或 [USB 作業 表 ] 畫面中。

- •標籤按鈕上將顯示 [  $\delta$  ]( 鑰匙標記 ) 圖示。
- 要顯示 ID 資料以外的原稿資料,請輕觸 [ 無 ID 印刷 ]。

後續操作與 " 從 [ [存儲記憶器](#page-41-1) ] 印刷 " 中的步驟 6 (A [40\)](#page-41-2) 及以後步驟相同。

# 使用本機前執行驗證

" 驗證 " 是指使用指派給每位用戶的 PIN 密碼來識別本 機的用戶。識別用戶可增強每位用戶的管理能力及安 全級別。

# 執行驗證操作

如果顯示以下驗證畫面,則表示已設定 [ 用戶管理 ]  $( \ \ \, 122 ) \cdot$ 

在此情況下,必須執行驗證操作才能使用本機。以下 三種方法可執行驗證操作。

請在 [ 操作配置 ] 的 [ 認證方式 ] ([122\)](#page-123-1) 中指定使用方 法。

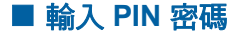

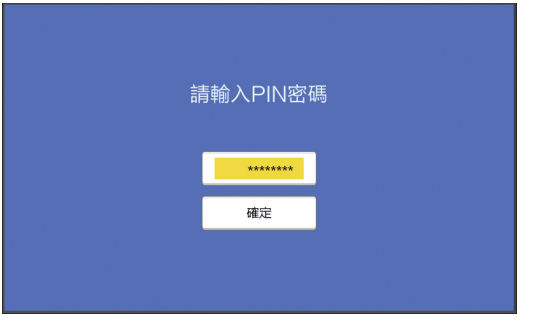

#### **1** 使用數字鍵輸入 **PIN** 密碼。

輸入的密碼數字顯示為"\*"。

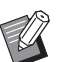

▶ 您可以選擇 [ 操作配置 ] - [ 登錄用戶 ] 確認或更改 PIN 密碼。

# **2** 輕觸 **[** 確定 **]**。

當驗證畫面消失時,可以使用本機。

#### ■ 使用 USB 儲存器

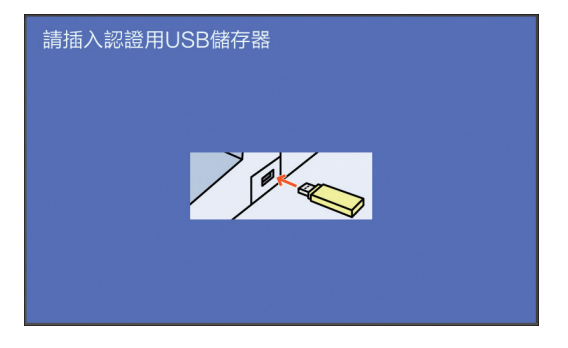

#### **1** 將認證用 **USB** 儲存器插入 **USB** 連接 埠。 當驗證畫面消失時,可以使用本機。

從 USB 插槽取下 USB 儲存器。 即使取下 USB 儲存器,驗證狀態仍然有效。

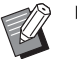

▶ 您必須提前在本機上登錄 USB 儲存器 以進行驗證。(1 124 "[ [登錄用戶](#page-125-0) ]")

### ■ 使用 IC 卡讀卡器 (選購件)

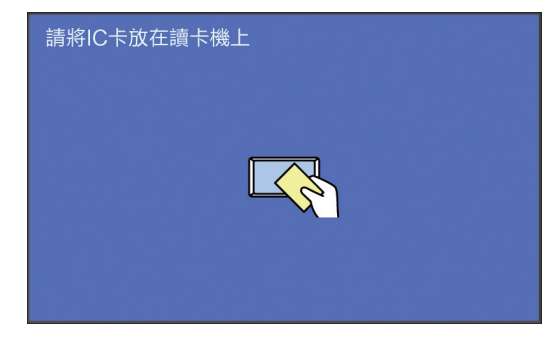

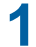

**1** 將登錄的 **IC** 卡輕觸 **IC** 卡讀卡器。

當驗證畫面消失時,可以使用本機。 從 IC 卡讀卡器中取出 IC 卡。 即使從 IC 卡讀卡器中取出 IC 卡,驗證狀態仍 然有效。

 $\mathbb Z$ 

▶ 您必須提前在本機上登錄 IC 卡以進 行驗證。(A 124 "[ [登錄用戶](#page-125-0) ]")

#### 解除驗證狀態

本機在驗證操作成功後識別用戶的狀態稱為 " 驗證狀 態"。

使用本機後,請解除驗證狀態。

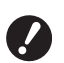

▶ 如果未解除驗證狀態, 本機可繼續為他人所 用。

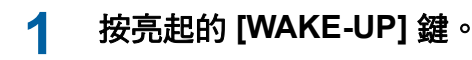

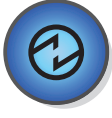

在驗證狀態下,即使本機處於睡眠模式, [WAKE-UP] 鍵 (1 [21\)](#page-22-1) 也會亮起。如果在此狀態 下按 [WAKE-UP] 鍵,則會解除驗證。

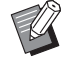

▶ 超過 [ 自動清除 ] (B [115\)](#page-116-0) 或 [ 自動 休息 ] (2 [115\)](#page-116-1) 中指定的時間後,驗 證狀態會自動解除。

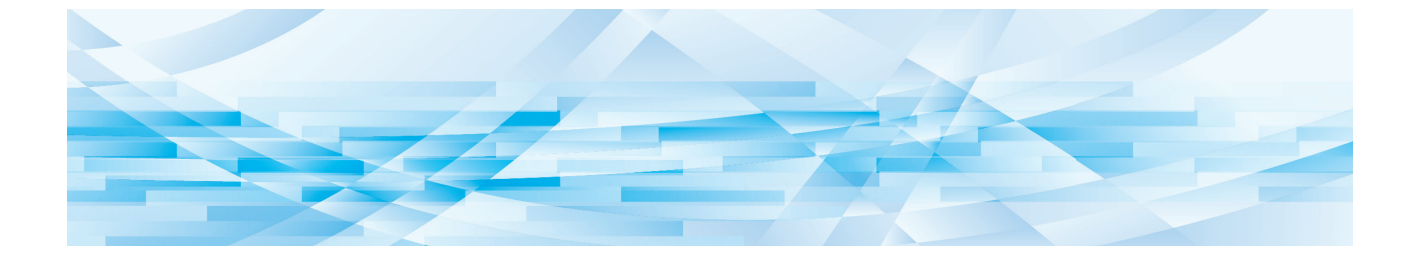

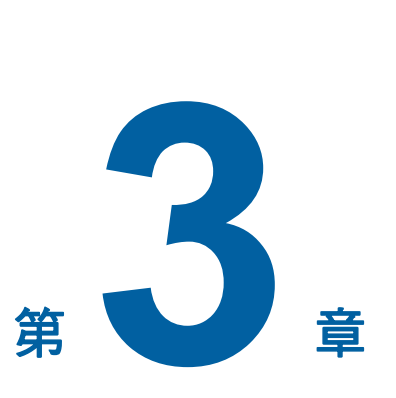

製版功能

<span id="page-47-0"></span>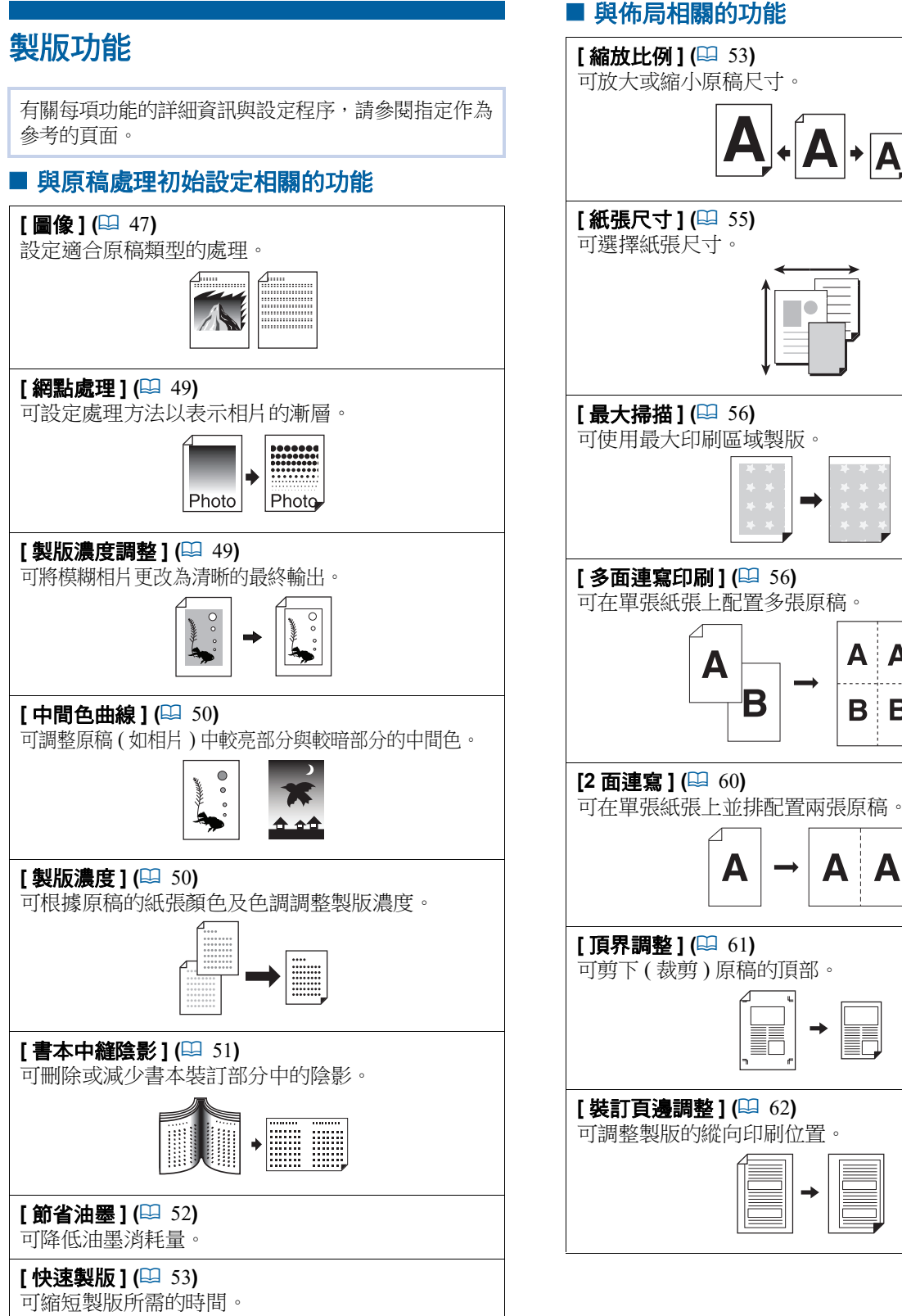

#### ■ 與佈局相關的功能

 $\mathsf{A}\text{-}\mathsf{A}$ 

A A

A A

 $B$   $B$ 

B

A

 $\overline{a}$ 

#### ■ 其他功能

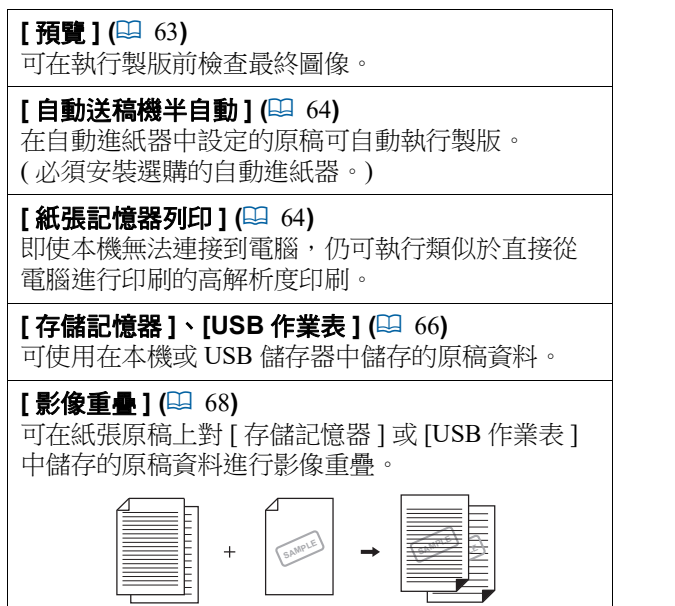

# <span id="page-48-0"></span>適合原稿的原稿處理初始設定 **[** 圖像 **]**

選擇適合原稿類型的處理可獲得更清晰的圖像。

▶ 可在 [ 操作配置 ] 的 [ 原稿處理初始設定 ] (A [112\)](#page-113-0) 中更改預設設定。

# **1** <sup>在</sup> **[** 基本 **]** 標籤畫面中輕觸 **[** 頁面 **]**。

# **2** 選擇原稿類型。

 $\mathscr{A}$ 

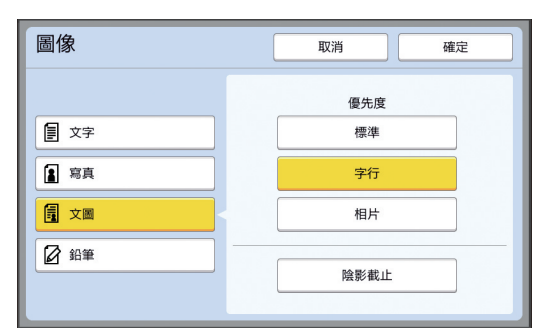

### **[** 文字 **]**

對不含相片的原稿選擇此選項。適用於清晰呈 現的字元或具有色調不變的圖片。

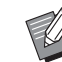

- B此功能無法與以下功能配合使用。
	- [ 網點處理 ] (四 [49\)](#page-50-0)
	- [ 製版濃度調整 ] (四 [49\)](#page-50-1)
	- [中間色曲線 ] (14 [50\)](#page-51-0)

#### **[** 寫真 **]**

如果相片的清晰度至關重要,請選擇此選項。

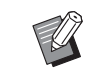

- ▶此選項無法與 [ 製版濃度 ] (四 [50\)](#page-51-1) 中 的 [ 自動 ] 配合使用。
- ▶ 可更改處理方法以 [ 網點處理 ] (A [49\)](#page-50-0) 表示相片的漸層。
- ▶ 可在 [ 製版濃度調整 ] (14 [49\)](#page-50-1) 中將模 糊相片更改為清晰的最終輸出。
- ▶ 可在 [ 中間色曲線 ] (四 [50\)](#page-51-0) 中調整相 片中較亮部分與較暗部分的中間色。

#### **[** 文圖 **]**

如果希望字元與相片均清晰,請選擇此選項。

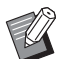

- B此功能無法與以下功能配合使用。
	- [ 製版濃度 ] (1 [50\)](#page-51-1) 下的 [ 自動 ] • [ 製版濃度調整 ] (4 [49\)](#page-50-1)
- ▶ 可更改處理方法以 [ 網點處理 ] (A [49\)](#page-50-0) 表示相片的漸層。
- ▶ 可在 [ 中間色曲線 ] (1 [50\)](#page-51-0) 中調整相 片中較亮部分與較暗部分的中間色。

#### ■ [ 鉛筆 ]

對於顏色較淡的原稿,如用鉛筆書寫或用普紅 印泥標記的原稿,請選擇此選項。

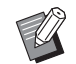

- ▶此功能無法與以下功能配合使用。
	- [ 網點處理 ] (日 [49\)](#page-50-0)
	- [ 製版濃度 ] (1 [50\)](#page-51-1) 下的 [ 自動 ]
	- [ 製版濃度調整 ] (四 [49\)](#page-50-1)
- ▶ 可在 [ 中間色曲線 ] (1 [50\)](#page-51-0) 中調整相 片中較亮部分與較暗部分的中間色。

# **3** 選擇特定類型。

如果選擇 [ 文字 ] 以外的類型,請選擇更具體的 類型。

#### ■ 對於 [ 寫真 ]

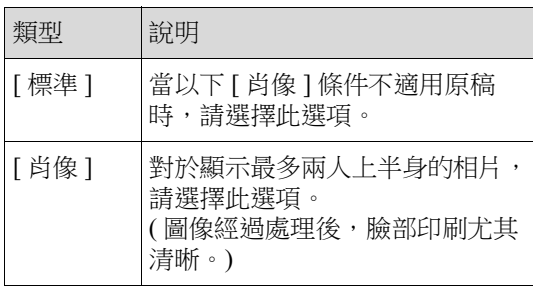

#### ■ 對於 [文圖]

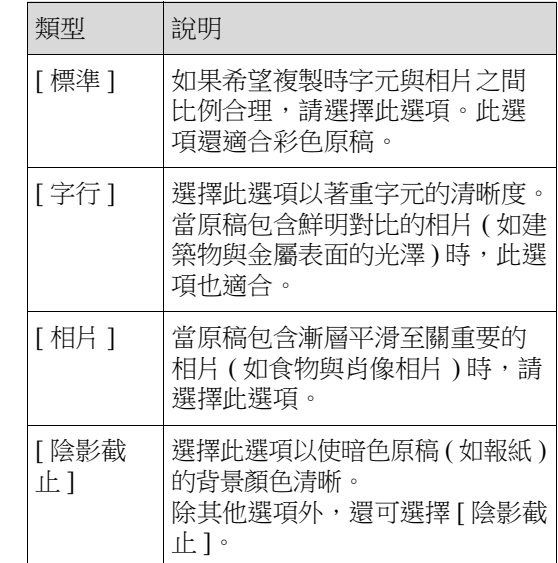

#### ■ 對於 [ 鉛筆 ]

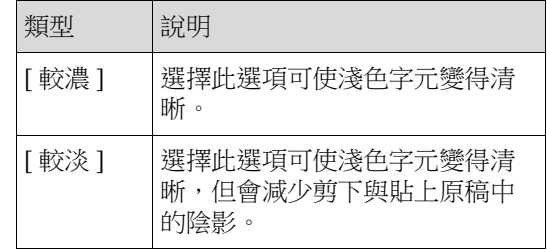

### <span id="page-50-0"></span>選擇處理相片漸層的方法 **[** 網點處理 **]**

可設定處理方法以表示相片的漸層。

$$
\bigotimes
$$

9 ▶只有在為 [ 圖像 ] (□ [47\)](#page-48-0) 設定 [ 寫真 ] 或 [ 文圖 ] 時,才能選擇 [ 網點處理 ]。

#### **1** <sup>在</sup> **[** 功能 **]** 標籤畫面中輕觸 **[** 網點處理 **]**。

### **2** 輕觸目標設定按鈕。

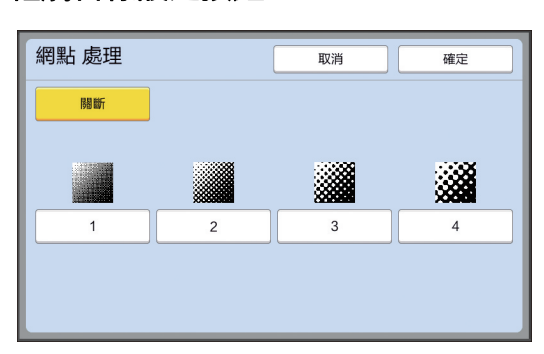

#### ■ [ 關斷 ]

使用誤差擴散法處理相片的漸層。 透過更改不規則排列的網點密度來表示漸層。

#### ■  $[1]$  至  $[4]$

使用網點處理法處理相片的漸層。 透過更改規則排列的網點大小來表示漸層。 可以選擇網線數(每英寸點數)的樣式。網線 數越高,網點的排列越密,層次表現力就越豐 富。 [1]:相當於 106 行 [2]:相當於 71 行 [3]:相當於 53 行

[4]:相當於 34 行

# **3** 輕觸 **[** 確定 **]**。

# <span id="page-50-1"></span>調整相片的暗度與亮度 **[** 製版濃度調整 **]**

可將模糊相片更改為清晰的最終輸出。

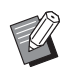

▶ 只有在為 [ 圖像 ] (□ [47\)](#page-48-0) 設定 [ 寫真 ] 時, 才能選擇 [ 製版濃度調整 ]。

#### **1** <sup>在</sup> **[** 功能 **]** 標籤畫面中輕觸 **[** 製版濃度 調整 **]**。

# **2** 輕觸目標設定按鈕。

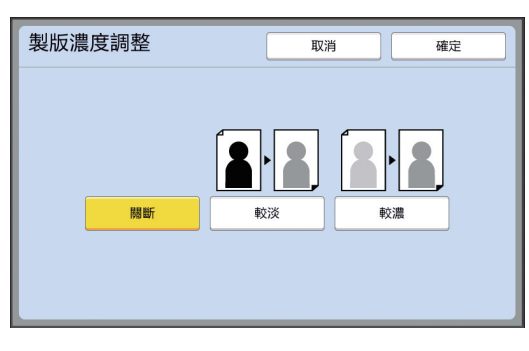

#### ■ [ 關斷 ]

不執行 [ 製版濃度調整 ] 處理。

#### **[** 較淡 **]**

較濃部分顯示更清晰。 當整體較暗的相片中未清晰顯示較暗物件時, 選擇此選項。

#### **■[較濃]**

較淡部分顯示更清晰。 當整體較亮的相片中未清晰顯示較亮物件時, 選擇此選項。

# <span id="page-51-0"></span>調整相片漸層 **[** 中間色曲線 **]**

可按增量級別調整相片中較亮部分與較暗部分的中 間色。

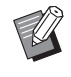

#### ▶ 只有在為 [ 圖像 ] (14 [47\)](#page-48-0) 指定 [ 文字 ] 以外 的設定時,才能選擇 [ 中間色曲線 ]。

#### **1** <sup>在</sup> **[** 功能 **]** 標籤畫面中輕觸 **[** 中間色曲 線 **]**。

### **2** 輕觸目標設定按鈕。

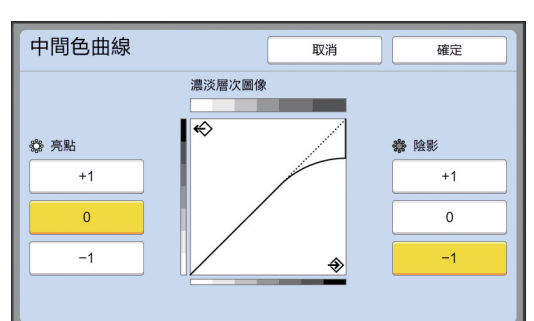

### **[** 亮點 **]**

可調整相片中較亮部分的顯示。

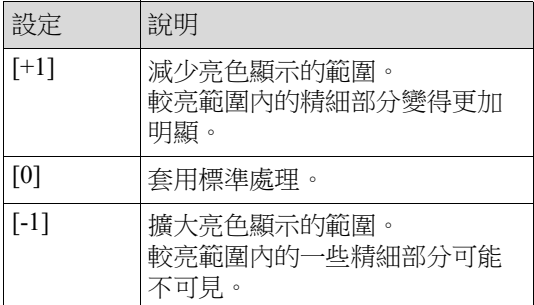

### **■「陰影1**

可調整相片中較暗部分的顯示。

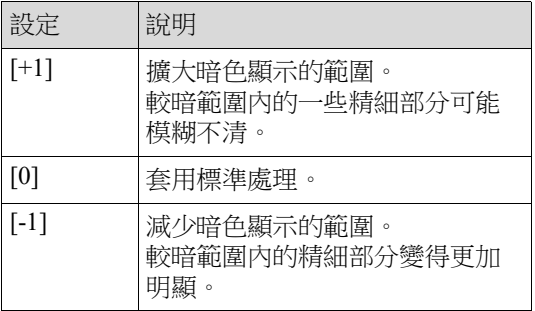

# **3** 輕觸 **[** 確定 **]**。

# <span id="page-51-1"></span>調整原稿的製版濃度 **[** 製版濃度 **]**

可根據原稿的紙張顏色及色調等條件調整製版濃度。

- ▶ 可在 [ 操作配置 ] 的 [ 製版濃度初始設定 ]  $\mathbb Z$ (A [112\)](#page-113-1) 中更改預設設定。
	- ▶[節省油墨] (四 [52\)](#page-53-0) 開啟時,無法更改 [ 製 版濃度 ] 設定。

#### **1** <sup>在</sup> **[** 基本 **]** 標籤畫面中輕觸 **[** 製版濃 度 **]**。

### **2** 輕觸目標設定按鈕。

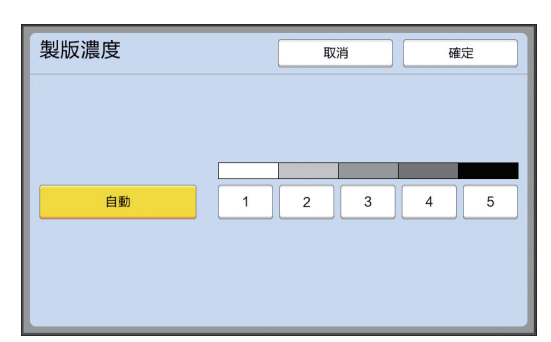

### ■ [自動]

只有在 [ 圖像 ] (14 [47\)](#page-48-0) 中選擇 [ 文字 ] 時,才能 選擇此按鈕。 選擇 [ 自動 ] 時, 可根據原稿的紙張顏色對製版 濃度進行最佳調整。

#### ■  $[1]$  至  $[5]$

可以五個級別調整掃描密度。 選擇 [1] 為最低密度。 選擇 [5] 為最高密度。

掃描裝訂在中間的原稿 (如書本)等,可刪除或減少 裝訂部分的陰影。

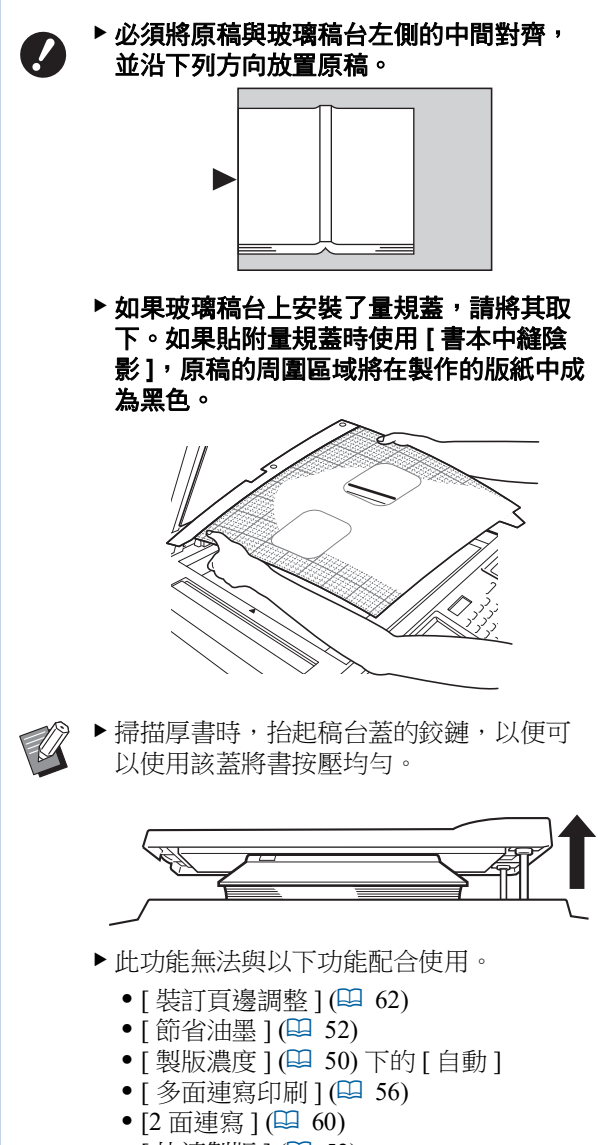

• [ 快速製版 ] (14 [53\)](#page-54-0)

<span id="page-52-0"></span>使用書本型原稿 **[** 書本中縫陰影 **] 1** <sup>在</sup> **[** 功能 **]** 標籤畫面中輕觸 **[** 書本中縫 陰影 **]**。

# **2** 選擇處理方法。

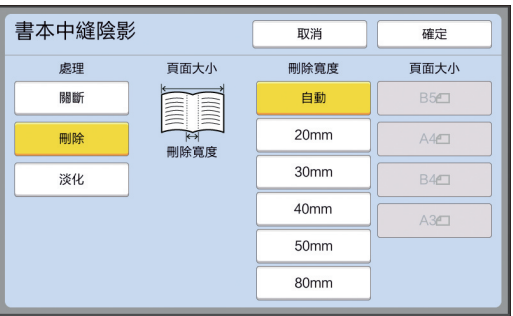

#### **■[關斷]**

不執行 [ 書本中縫陰影 ] 處理。

#### **■[刪除]**

刪除裝訂部分的陰影及原稿周圍產生的陰影。

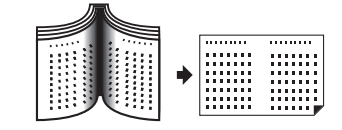

#### ■ 【 淡化 】

使用淡化處理減少裝訂部分的陰影並刪除原稿 周圍產生的陰影。

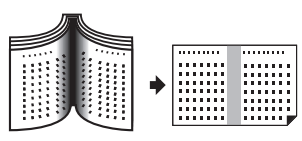

**3** 選擇刪除寬度。

**[** 自動 **]**

自動檢測裝訂部分並計算刪除寬度。

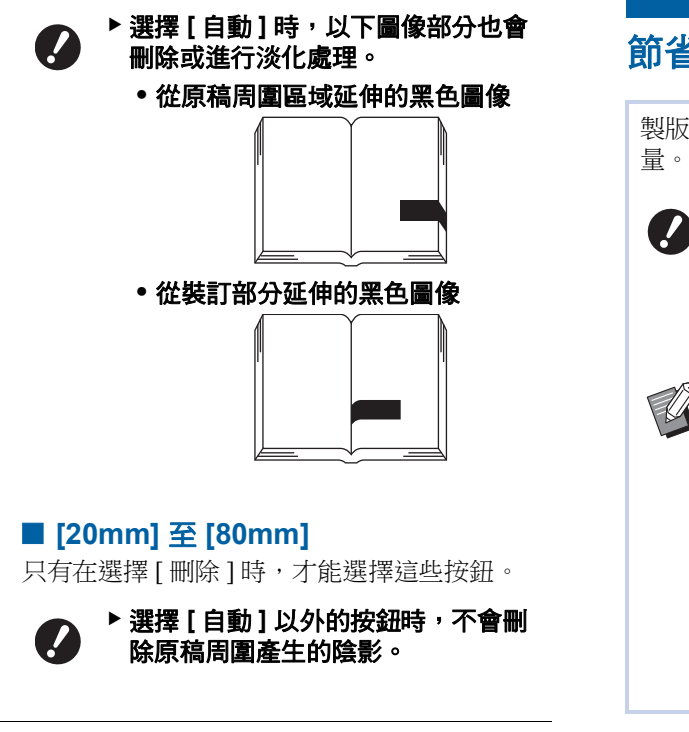

#### **4** 選擇原稿尺寸。

如果為 [ 刪除寬度 ] 選擇 [ 自動 ] 以外的按鈕, 則選擇原稿書本打開時的尺寸。 所選 [ 頁面大小 ] 的中心部分將被刪除。

# **5** 輕觸 **[** 確定 **]**。

# <span id="page-53-0"></span>節省油墨 **[** 節省油墨 **]**

製版時開啟 [ 節省油墨 ] 可降低印刷時的油墨消耗 量。

▶開啟 [ 節省油墨 ] 時,印刷濃度會降低。

B即使在印刷處理期間更改 **[** 節省油墨 **]** 設 定,新設定也不會套用於已製作並裝在印 刷滾筒上的版紙。更改的 **[** 節省油墨 **]** 設定 將用於下一次製版。

▶此功能無法與以下功能配合使用。

- [ 製版濃度 ] (B [50\)](#page-51-1)
- [印刷濃度 ] (1 [73\)](#page-74-0)
- [ 書本中縫陰影 ] (4 [51\)](#page-52-0)
- [預覽] (四 [63\)](#page-64-0)
- [影像重疊 ] (四 [68\)](#page-69-1)
- B使用通過將 [ 節省油墨 ] 設定為開來製版的 印刷滾筒進行印刷時,將無法重新配置以 下功能。
	- $\bullet$  [DENSITY] ( $\boxplus$  [73\)](#page-74-0)

#### **1** <sup>在</sup> **[** 功能 **]** 標籤畫面中輕觸 **[** 節省油 墨 **]**。

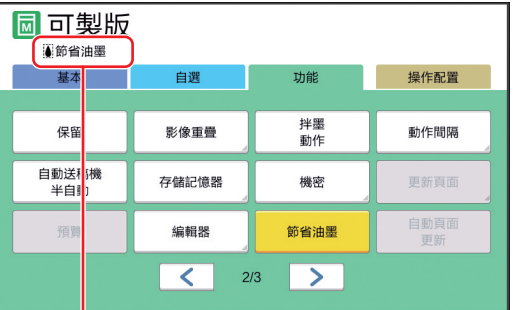

開啟 [節省油墨]時,訊息區域將顯示 [3] 圖 示。

 $\boldsymbol{\mathcal{L}}$ 

▶ 如果機器在印刷後更改為製版模式, 則 **[** 節省油墨 **]** 將在下次製版時設定 為關。要將 **[** 節省油墨 **]** 設定為開, 請再次輕觸 **[** 節省油墨 **]**。

# <span id="page-54-0"></span>縮短製版時間 **[** 快速製版 **]**

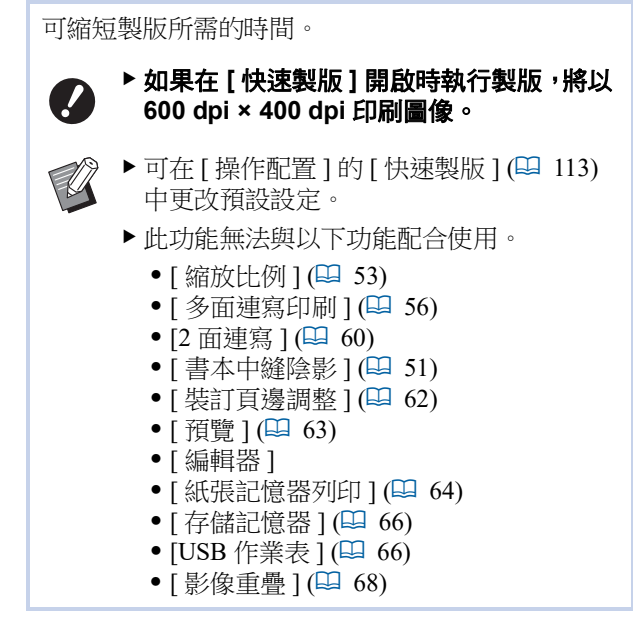

### **1** <sup>在</sup> **[** 功能 **]** 標籤畫面中輕觸 **[** 快速製 版 **]**。

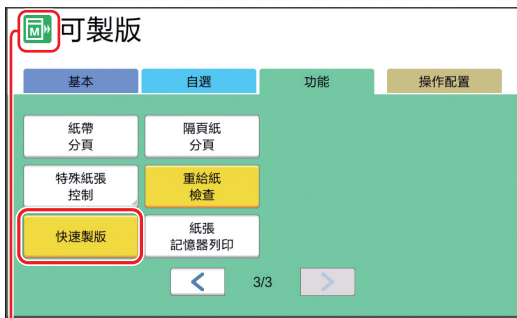

開啟 [ 快速製版 ] 時, 訊息區域中的圖示將發生 更改。

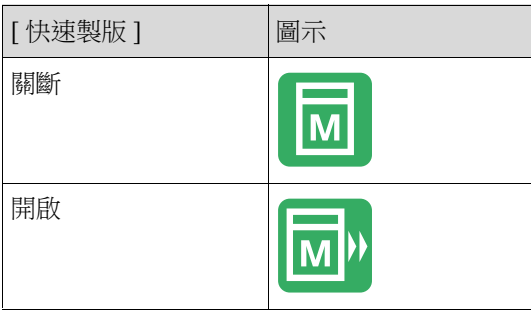

# <span id="page-54-1"></span>放大或縮小原稿尺寸 **[** 縮放比例 **]**

可以掃描原稿以便放大或縮小尺寸。

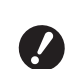

B不會印刷製版範圍以外的圖像部分。 **(**A 16 **"** [製版區域](#page-17-0) **")**

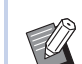

- ▶ 可在 [ 操作配置 ] 的 [ 缩放比例初始設定 ] (A [112\)](#page-113-2) 中更改預設設定。
- ▶ 可在 [ 操作配置 ] 的 [ 頁邊放大比例 ] (A [114\)](#page-115-0) 中更改 [ 頁邊放大 ] 的縮小比例。
- B此功能無法與以下功能配合使用。 • [ 快速製版 ] (14 [53\)](#page-54-0)

可以從以下三個選項中選擇尺寸設定方法。

- [ 標準比率 ]:只需選擇放大比例即可設定原稿尺 寸。
- [ 任意 ]:可設定橫向與縱向放大比例。
- [ 無倍縮放 ]:可設定任何放大比例,而無需更改 橫向與縱向縮放比例。

# **[** 標準比率 **]**

#### **1** <sup>在</sup> **[** 基本 **]** 標籤畫面中輕觸 **[** 縮放比 例 **]**。

# **2** 輕觸目標放大比例。

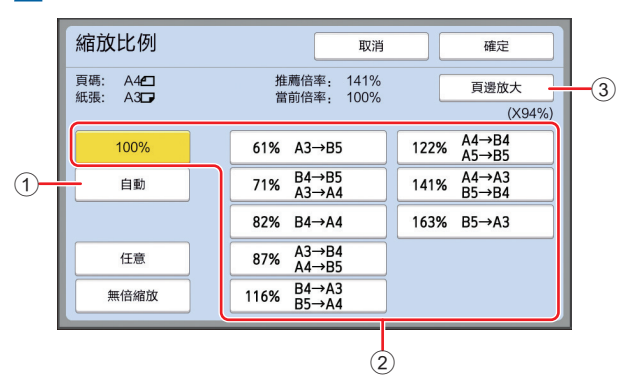

1 [ 自動 ]:可根據送紙台上的紙張尺寸自動放 大或縮小原稿尺寸。只有在自動進紙器上設 定原稿且原稿與紙張均為標準尺寸時,才能 使用此選項。

- 2 [ 標準比率 ]:可以選擇其中一個典型比例以 將原稿從一個標準尺寸放大或縮小至另一個 標準尺寸。
- 3 [ 頁邊放大 ]:除所選放大比例外,將套用縮 小比例以建立原稿周圍的裝訂頁邊。

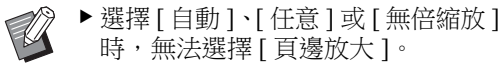

▶設定 [ 多面連寫印刷 ] (1 [56\)](#page-57-1) 或 [2 面連寫  $](\Box 60)$  $](\Box 60)$  時,無法使用 [ 縮放 比例 ] 下的 [ 自動 ]。

# **3** 輕觸 **[** 確定 **]**。

# **[** 任意 **]**

- **1** <sup>在</sup> **[** 基本 **]** 標籤畫面中輕觸 **[** 縮放比 例 **]**。
- **2** 輕觸 **[** 任意 **]**。
- **3** 更改放大比例。

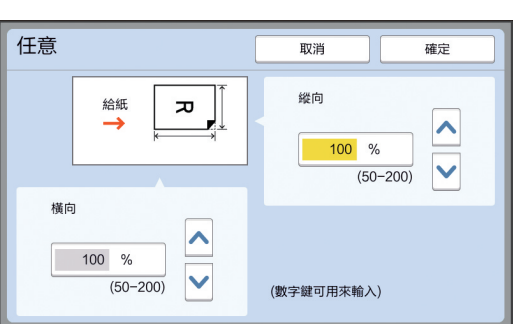

- 可使用以下任一方法更改放大比例。
- 使用數字鍵輸入數字值。
- 
- •輕觸 [^] 或 [v]。
	-
	-
	-
	-
	-
	-
	-
	-
- $[100\%]$

# $\mathbb{Z}$

**4** 輕觸 **[** 確定 **]**。

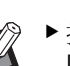

# ▶ 按 [C] 鍵可將放大比例恢復至

# **1** <sup>在</sup> **[** 基本 **]** 標籤畫面中輕觸 **[** 縮放比 例 **]**。

**[** 無倍縮放 **]**

**2** 輕觸 **[** 無倍縮放 **]**。

# **3** 更改放大比例。

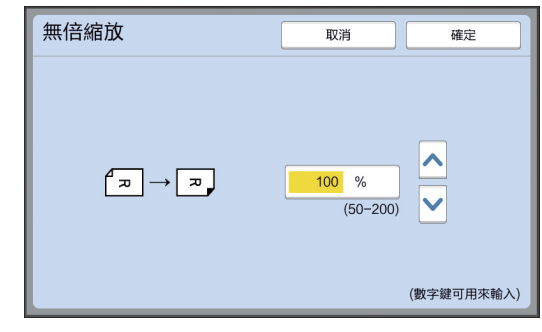

- 可使用以下任一方法更改放大比例。
- 使用數字鍵輸入數字值。
- •輕觸 [^] 或 [∨]。

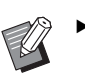

▶ 按 [C] 鍵可將放大比例恢復至 [100%]。

# <span id="page-56-0"></span>使用自訂尺寸的紙張 **[** 紙張尺寸 **]**

當在送紙台上設定標準尺寸紙張 ([14\)](#page-15-0) 時, 本機會 自動檢測紙張尺寸並在製版的適當範圍內製版  $(416)$  $(416)$ 但是,設定自訂尺寸的紙張時,不會自動檢測紙張 尺寸。 製版前,需要為 [ 紙張尺寸 ] 選擇適當的紙張尺寸。 ▶ 如果使用自訂尺寸的紙張, 同時 [ 紙張尺  $\boldsymbol{J}$ 寸 **]** 選擇 **[** 自動 **]**,印刷的圖像可能缺失或 印刷滾筒可能弄髒。 B使用的紙張尺寸必須已在 [ 操作配置 ] 下的  $\mathbb Z$ [ 自訂紙張大小輸入 ] (1 [119\)](#page-120-0) 中登錄。

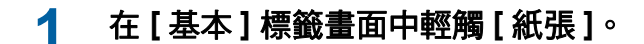

### **2** 輕觸目標紙張按鈕。

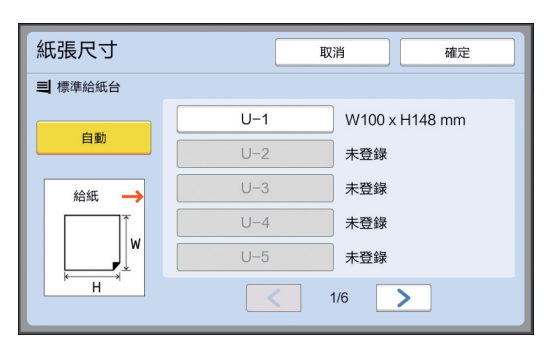

▶ 使用標準尺寸紙張時,請選擇 [ 自 動 ]。

# **3** 輕觸 **[** 確定 **]**。

 $\epsilon$ 

#### ■ 使用延伸紙張 ( 橫幅等 )

[H]( 橫向 ) 長度為 436 至 555 mm 的紙張稱為 " 延伸紙 張 "。

在 [ 紙張尺寸 ] 畫面中選擇延伸紙張後,本機將在延伸 紙張模式中執行。

- 在延伸紙張模式中,印刷時間及速度與一般印刷處理 不同。
- 在延伸紙張模式中,訊息區域將顯示 [ <長尺寸的紙 張> ]。
	- B要使用延伸紙張,需要安裝選購的 **Wide Stacking Tray(** 寬堆疊紙盤 **)**。如需設定送 紙台與出紙台的程序,請諮詢經銷商或授權 服務代表。
		- ▶ 某些類型的紙張無法送入本機, 依據印刷的 圖像位置,印刷紙張的某些部分可能弄髒。 如需詳細資訊,請諮詢經銷商或授權服務代 表。

# <span id="page-57-0"></span>最小化裝訂頁邊 **[** 最大掃描 **]**

本機會限制製版範圍,以便在紙張尺寸內套用裝訂 頁邊。此功能可防止本機中的輥被油墨弄髒並防止 發生夾紙。

開啟 [ 最大掃描 ] 時, 根據紙張尺寸, 製版範圍不受 限制, 您可以在本機的 [ 最大印刷區域 ] (1 [16\)](#page-17-1) 中製 版。

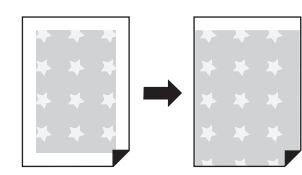

- B即使開啟 **[** 最大掃描 **]**,距離紙張前緣 **5 mm** 的範圍不會用於製版。
- **1** <sup>在</sup> **[** 功能 **]** 標籤畫面中輕觸 **[** 最大掃 描 **]**。
	- $\boldsymbol{J}$

**A** 

▶ 執行製版前,請檢查稿台蓋墊及玻璃 稿台的整個區域是否弄髒。原稿外部 的污漬也可能導致本機中的輥被油墨 弄髒,因為此污漬也會包括在要製作 的版紙內。

- ▶製版期間將稿台蓋合緊。如果稿台蓋 下有間隙,則原稿的陰影會包括在版 紙中,從而導致本機中的輥被油墨弄 髒。
- ▶請勿使用尺寸小於製版圖像的紙張。 本機中的輥將被油墨弄髒,並且這些 污漬將轉印到後續印刷紙張的背面。

# <span id="page-57-1"></span>在單張紙張上配置多張原稿 **[** 多面連寫印刷 **]**

在單張紙張上配置多張原稿的處理稱為 [ 多面連寫 印刷 ]。此功能對於要節省紙張或印刷訊息與備忘錄 的情況非常有用。

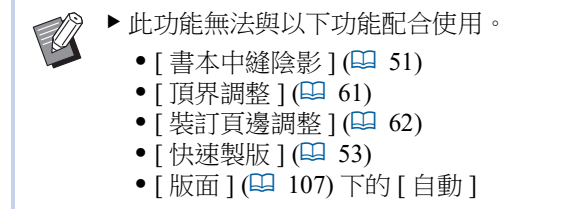

#### **■「** 單張原稿 1

在單張紙張上配置一張原稿的多個複本。

2面連寫 4面連寫 8面連寫 16 面連寫

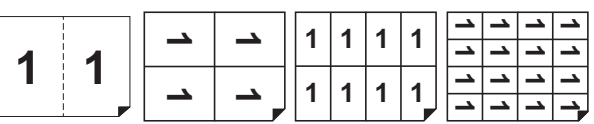

#### **■** [多張原稿]

在單張紙張上配置兩張或四張原稿的多個複本。

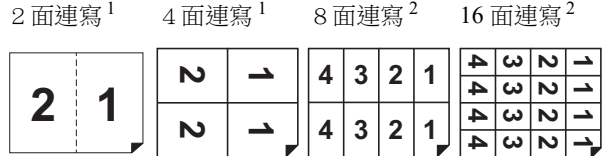

<sup>1</sup> 可配置兩張原稿。

<sup>2</sup> 可配置四張原稿。

#### **■ [票片多面連寫印刷]**

在單張紙張上配置一張薄原稿 ( 如票片 ) 的多個複本。

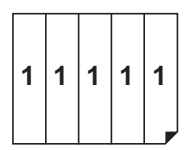

# **[** 單張原稿 **]**,**[** 多張原稿 **]**

#### **1** 放置原稿。

放置原稿的方向會因在單張紙張上配置的原稿 份數而有所不同。

對於 2 面連寫與 8 面連寫印刷:

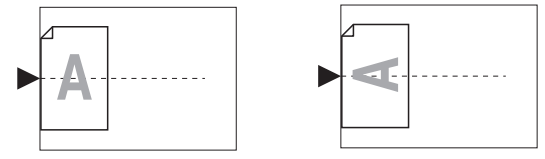

對於 4 面連寫與 16 面連寫印刷:

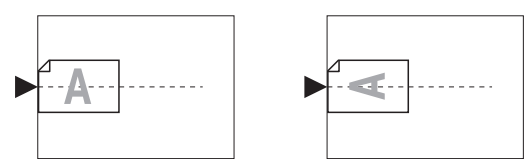

▶ 玻璃稿台不能與選購的自動進紙器配 合使用。如果將首張原稿放置在玻璃 稿台上,則其餘原稿也放置在玻璃稿 台上。

**2** 放置紙張。

按短邊送紙方向放置紙張。

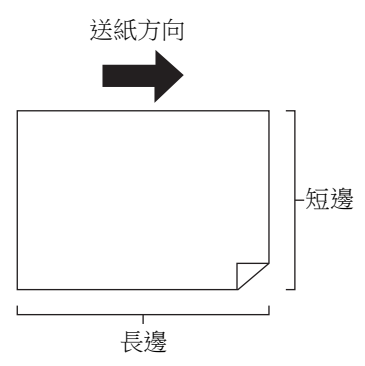

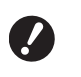

B使用標準尺寸的紙張。不能使用自訂 尺寸的紙張或已在 **[** 操作配置 **]** 中登 錄的紙張尺寸。

**3** 設定出紙台。

(A 29 " [設定出紙台](#page-30-1) ")

#### **4** 檢查是否顯示製版基本畫面。 如果顯示製版基本畫面以外的畫面,請按 [MASTER MAKING] 鍵 ( $\Box$ [21\)](#page-22-0)。

#### **5** <sup>在</sup> **[** 功能 **]** 標籤畫面中輕觸 **[** 多面連寫 印刷 **]**。

### **6** 輕觸原稿尺寸。

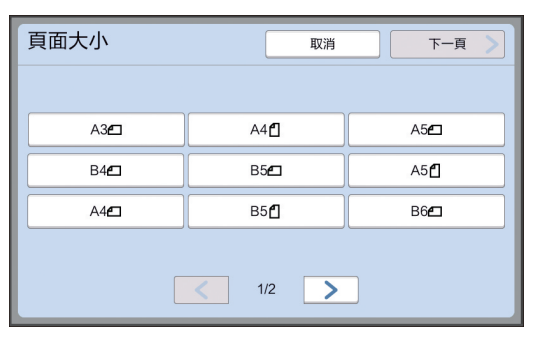

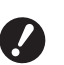

 $\mathbb Z$ 

B對於 **4** 面連寫與 **16** 面連寫印刷,請 輕觸顯示 印 符號的原稿尺寸按鈕。

B此時將使用所選的原稿尺寸及放置的 紙張尺寸自動計算放大比例。如果放 大比例超出 50 至 200% 的範圍,則 不能使用該原稿與紙張尺寸組合。

# **7** 輕觸 **[** 下一頁 **]**。

**8** 輕觸 **[** 單頁 **]** <sup>或</sup> **[** 多頁 **]**。

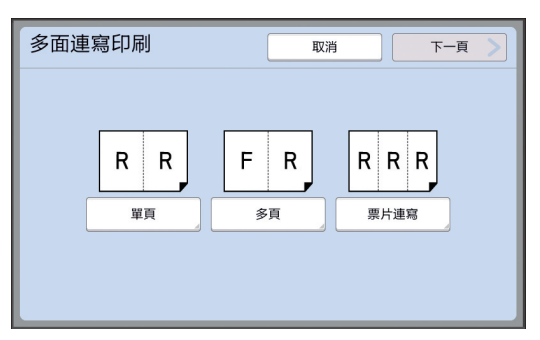

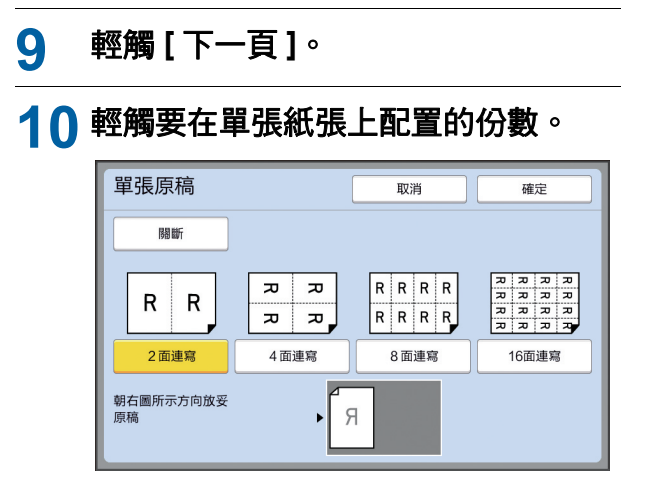

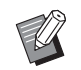

B檢查是否按畫面底部顯示的方向放置 原稿。

# **11** 輕觸 **[** 確定 **]**。

#### **12** 設定其他所需的印刷條件。

(A 46 " [製版功能](#page-47-0) ")

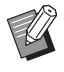

▶要取消 [ 多面連寫印刷 ], 請再次執 行步驟 5 並顯示設定畫面。依次輕觸 [ 關斷 ] 及 [ 確定 ]。

# **13** <sup>按</sup> **[START]** 鍵。

開始掃描原稿。

其餘程序與紙張原稿的一般印刷操作相同。 (A 33 " [印刷紙張原稿](#page-34-0) ")

如果顯示訊息要求您放置下一張原稿,則放置 接下來要掃描的原稿,然後按 [START] 鍵。

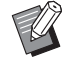

B如果在特定時間後未放置下一張原 稿,則會自動啟動製版。未掃描的 範圍將輸出作為空白區。 此段時間稱為 [ 多面連寫等待時間 ]。 出廠預設值為 15 秒。可在 [ 操作配 置 ] 的 [ 多面連寫等待時間 ] (A [115\)](#page-116-2) 中更改動作間隔。

# **[** 票片多面連寫印刷 **]**

只需指定原稿的短邊尺寸 ( 寬度 ), 即可確定要在單張 紙張上配置的份數。

將紙張的長邊尺寸除以原稿的短邊尺寸,即可計算出 份數。剩餘區域將輸出作為空白區。

可在 50 mm 至 210 mm 的範圍內指定原稿的寬度。請 注意,原稿周圍需要 5 mm 或以上的頁邊。 例如:

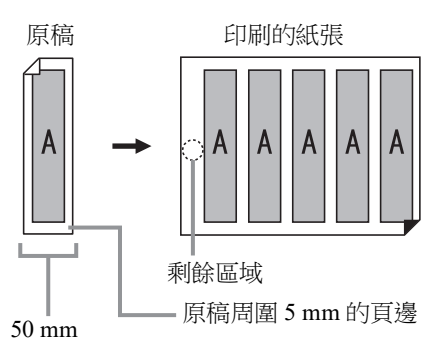

原稿的短邊:50 mm 紙張的長邊: 297 mm(A4 大小) 297 / 50 = 5 其餘 47 在單張紙張上配置的五份原稿,而剩餘區域將為空白

區。

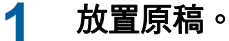

將原稿放在玻璃稿台上。

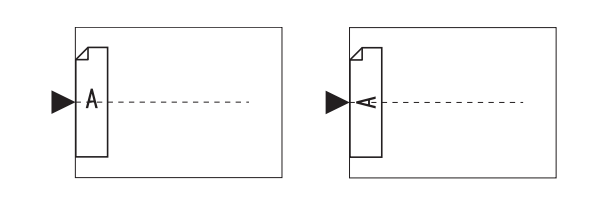

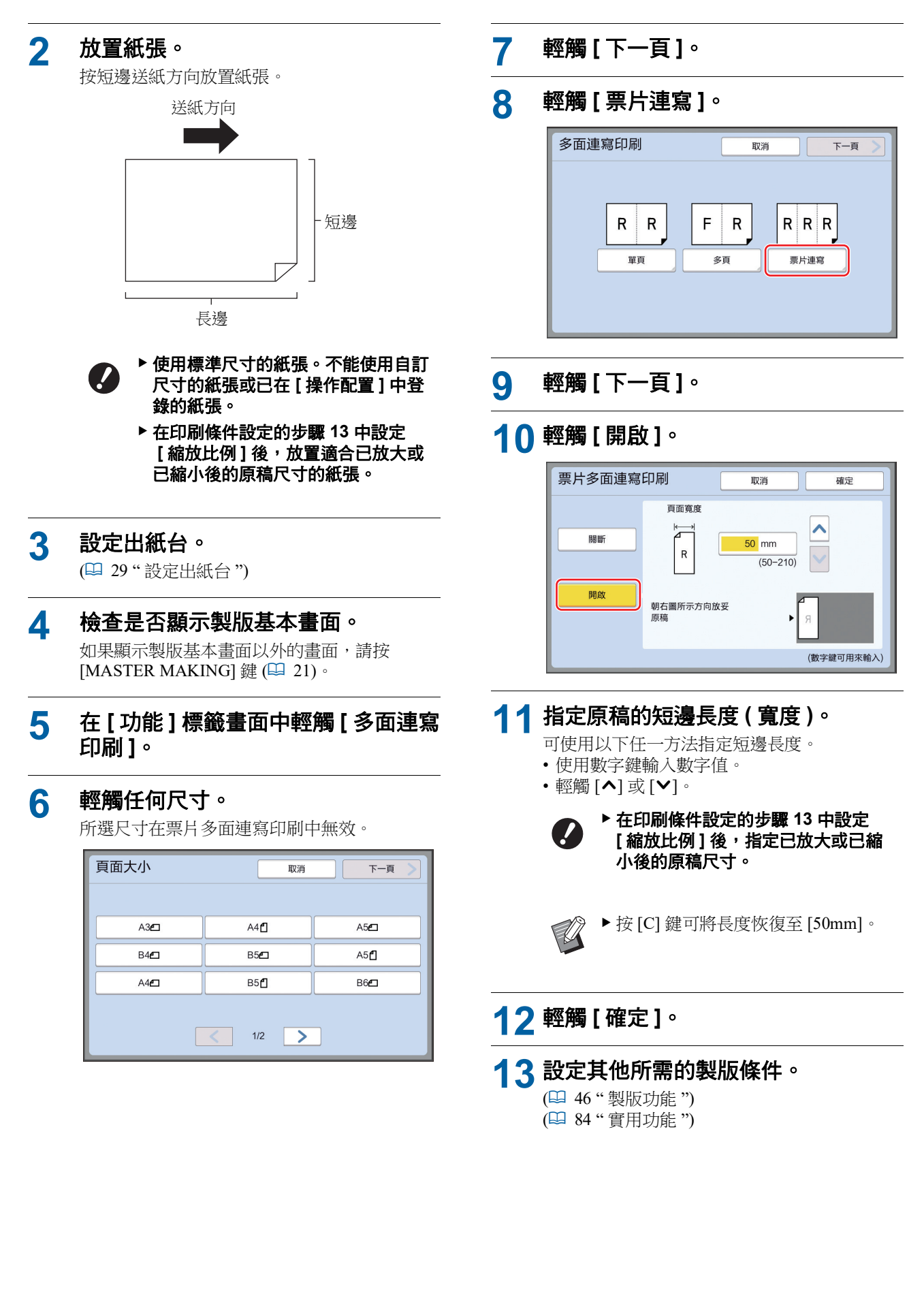

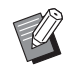

▶要取消 [ 多面連寫印刷 ], 請再次執 行步驟 5 並顯示設定畫面。依次輕觸 [ 關斷 ] 及 [ 確定 ]。

# **14** <sup>按</sup> **[START]** 鍵。

開始掃描原稿。 其餘程序與紙張原稿的一般印刷操作相同。 (1 33 " [印刷紙張原稿](#page-34-0) ")

# <span id="page-61-0"></span>**2** 面連寫印刷的單鍵操作 **[2** 面連寫 **]**

在單張紙張上配置多張原稿的處理稱為 [ 多面連寫 印刷]。 [2 面連寫 ] 功能可使用更少的步驟執行 [ 多面連寫印 刷 ] (吗 [56\)](#page-57-1) 的 2 面連寫印刷 (並排配置兩張原稿)。 B此功能無法與以下功能配合使用。  $\mathbb Z$ • [ 書本中縫陰影 ] (4 [51\)](#page-52-0) • [ 頂界調整 ] (四 [61\)](#page-62-0) • [ 裝訂頁邊調整 ] (14 [62\)](#page-63-0) • [ 快速製版 ] (4 [53\)](#page-54-0) • [版面] ([107\)](#page-108-0) 下的 [自動] ■ 最終圖像 **1 1 1** 放置原稿。 按下圖所示方向放置原稿。 СT. **2** 放置紙張。 按短邊送紙方向放置紙張。 送紙方向 短邊 長邊B使用標準尺寸的紙張。不能使用自訂  $\boldsymbol{J}$ 尺寸的紙張或已在 **[** 操作配置 **]** 中登 錄的紙張。 **3** 設定出紙台。 (A 29 " [設定出紙台](#page-30-1) ")

#### **4** 檢查是否顯示製版基本畫面。

如果顯示製版基本畫面以外的畫面,請按 [MASTER MAKING] 鍵 ( $\boxplus$  [21\)](#page-22-0)。

#### **5** <sup>在</sup> **[** 功能 **]** 標籤畫面中輕觸 **[2** 面連 寫 **]**。

#### **6** 設定其他所需的製版條件。

(A 46 " [製版功能](#page-47-0) ") (四 84 " [實用功能](#page-85-0) ")

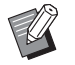

▶縮小及放大比例與標準放大比例不 同。指定下表中所示的放大比例。

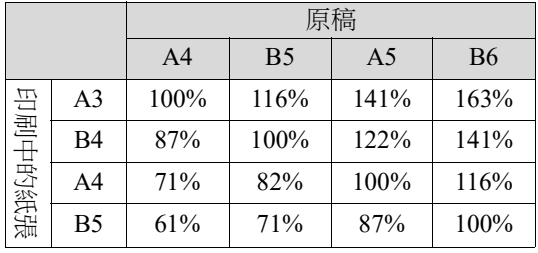

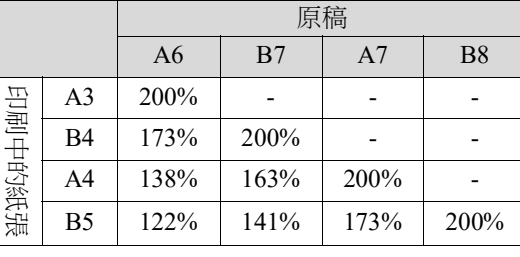

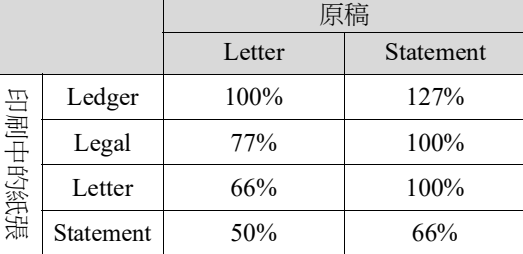

**7** <sup>按</sup> **[START]** 鍵。

開始掃描原稿。 其餘程序與紙張原稿的一般印刷操作相同。 (A 33 " [印刷紙張原稿](#page-34-0) ")

# <span id="page-62-0"></span>剪下原稿的頂部 **[** 頂界調整 **]**

可剪下 ( 裁剪 ) 原稿的頂部。

例如,使用包含套印標記的原稿時,開啟 [ 頂界調 整 ] 可剪下從原稿頂部至套印標記的頁邊。然後, 在尺寸與套印標記圍封區域相同的紙張上印刷。可 獲取省略套印標記以外區域的印刷結果。

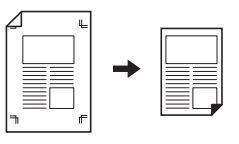

B此功能無法與以下功能配合使用。

- [ 多面連寫印刷 ] (1 [56\)](#page-57-1)
	- [2 面連寫 ] (14 [60\)](#page-61-0)
	- [紙張記憶器列印 ] (四 [64\)](#page-65-1)
	- [影像重疊] (四 [68\)](#page-69-1)
- **1** <sup>在</sup> **[** 功能 **]** 標籤畫面中輕觸 **[** 頂界調 整 **]**。

# **2** 輕觸 **[** 開啟 **]**。

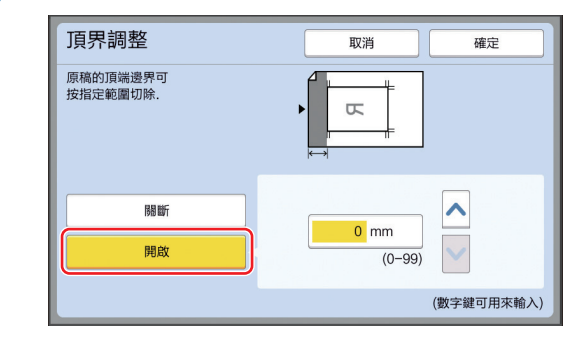

# **3** 指定要剪下的寬度。

可使用以下任一方法指定要剪下的寬度。

- 使用數字鍵輸入數字值。
- •輕觸 [^] 或 [>]。

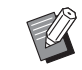

▶ 按 [C] 鍵可將長度恢復至 [0 mm]。

<span id="page-63-0"></span>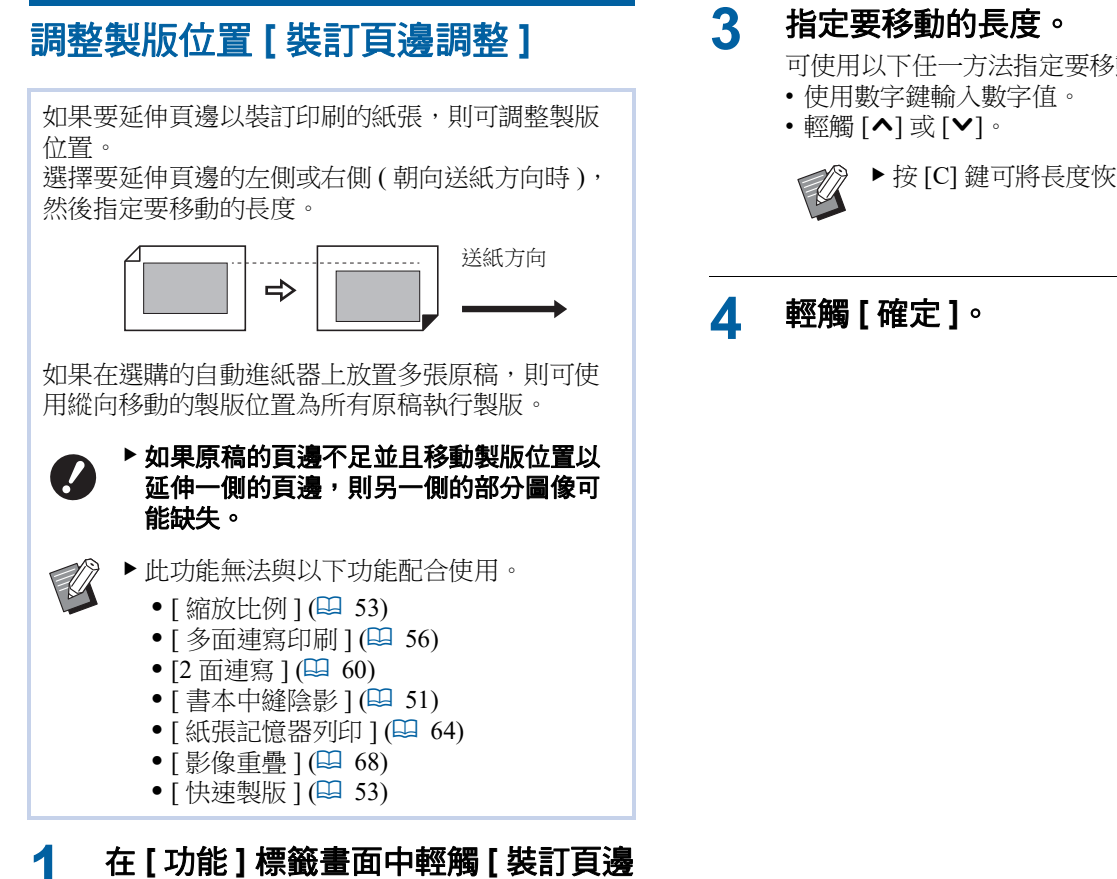

# 調整 **]**。

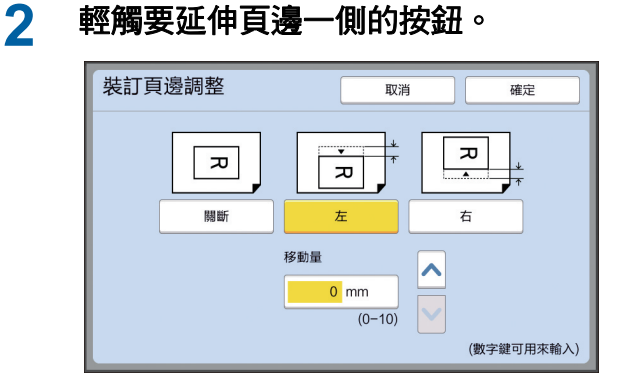

# **[** 左 **]**

延伸朝向送紙方向時左側的頁邊。

# **■【右】**

延伸朝向送紙方向時右側的頁邊。

可使用以下任一方法指定要移動的長度。

▶ 按 [C] 鍵可將長度恢復至 [0 mm]。

# <span id="page-64-0"></span>檢查原稿資料圖像 **[** 預覽 **]**

可檢查原稿的掃描圖像以及從 [ 存儲記憶器 ] 或 [USB 作業表 ] 中擷取的原稿資料圖像。

B此功能無法與以下功能配合使用。

• [節省油墨 ] (1 [52\)](#page-53-0)

- [ 快速製版 ] (1 [53\)](#page-54-0) ▶設定以下功能時,[ 預覽 ] 將自動 [開啟 ]:
	- [ 多面連寫印刷 ] (1 [56\)](#page-57-1)
	- [2 面連寫 ] (14 [60\)](#page-61-0)

#### ■ 畫面說明

 $\mathbb Z$ 

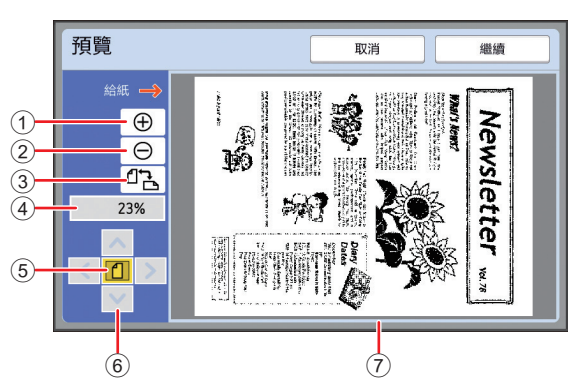

- $\vert \hat{0} \vert$ 輕觸此按鈕可將視圖放大一個級別。
- 2 輕觸此按鈕可將視圖縮小一個級別。
- $\boxed{3}$  輕觸此按鈕可在 $[0]$  (縱向)] 與 $[0]$  橫向)] 之間交替切 換。
- 4 顯示當前放大比例。
- 5 輕觸此按鈕可更改放大比例,以便原稿資料圖像的整個 視圖適合顯示區域。
- 6 使用這些按鈕可移動顯示位置。
- 7 顯示原稿資料圖像。

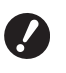

▶ 即使圖像完全顯示在 [ 預覽 ] 畫面中, 也不 會印刷製版範圍以外的圖像部分。檢查頁邊 是否充足。 **(**A 16 **"** [製版區域](#page-17-0) **")**

#### ■ 如何顯示預覽

在以下情況下可顯示 [ 預覽 ] 畫面。

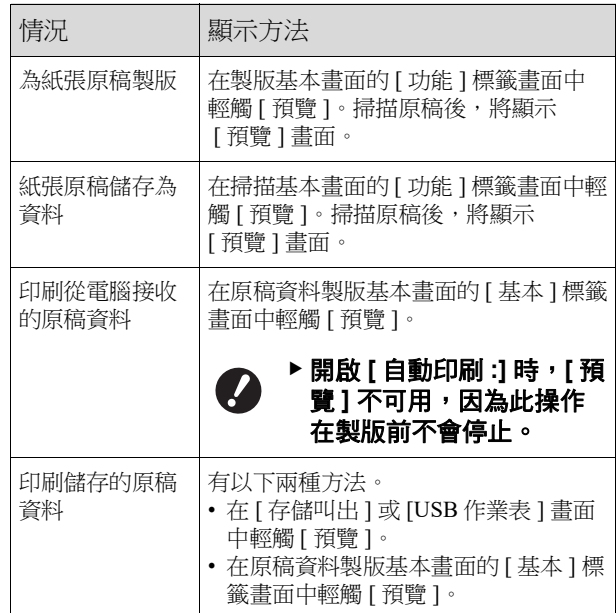

# **[** 預覽 **]** 畫面中的操作程序

本章節介紹以從紙張原稿製版為例的操作程序。

# **1** <sup>在</sup> **[** 功能 **]** 標籤畫面中輕觸 **[** 預覽 **]**。

### **2** 設定製版條件。

(A 46 " [製版功能](#page-47-0) ") (四 84 " [實用功能](#page-85-0) ")

### **3** <sup>按</sup> **[START]** 鍵。

開始掃描原稿。 掃描原稿後,將顯示 [ 預覽 ] 畫面。

### **4** 檢查預覽。

- 輕觸 [ 繼續 ] 以開始製版。
- 輕觸 [ 取消 ] 以停止製版。

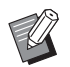

▶ 如果顯示 [ 關閉 ], 請輕觸 [ 關閉 ]。

# <span id="page-65-0"></span>檢查每頁的試印件 **[** 自動送稿機半自動 **]**

如果已安裝選購的自動進紙器,則會顯示 [ 自動送稿 機半自動 ]。 將原稿放在自動進紙器上並開啟 [ 自動送稿機半自動 ] 時,印刷流程將如下所示。 製版處理 印刷處理 停止

- 在製版完成後操作停止時,可先檢查試印件,再進 行大量印刷。
- 印刷處理後會自動啟動下一頁的製版,因此可有效 地繼續操作。
	- B有關 [ 自動送稿機半自動 ] 關閉時的印刷流 程,請參閱下頁。
		- (A 25 " 何謂 [ [自動流程](#page-26-0) ]? ")
		- ▶ 可在 [ 操作配置 ] 的 [ 自動給紙機半自動 ] (A [112\)](#page-113-3) 中更改預設設定。

**1** 在自動進紙器上設定原稿。 (A 31 " [放置原稿](#page-32-1) ")

**2** 關閉 **[** 自動流程 **]**。

[ 自動流程 ] 開啟時, 按 [AUTO PROCESS] 鍵可 關閉 [ 自動流程 ]。

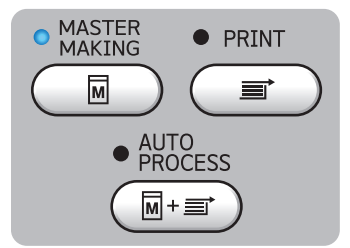

### **3** <sup>在</sup> **[** 功能 **]** 標籤畫面中輕觸 **[** 自動送稿 機半自動 **]**。

[ 自動送稿機半自動 ] 開啟。

# <span id="page-65-1"></span>使用紙張記憶器原稿 **[** 紙張記憶器列印 **]**

即使本機無法連接到電腦,仍可執行類似於直接從 電腦進行印刷的高解析度印刷。 使用 RISO Printer Driver (RISO 印表機驅動程式 ) 功 能,可以將電腦上建立的原稿資料轉換為數字模式, 然後使用雷射印表機 \* 進行印刷。該紙張稱為 " 紙張 記憶器原稿 "。您可以使用本機的 [ 紙張記憶器列印 ] 功能來重製和印刷來自紙張記憶器原稿的原稿資料。 必須使用 600 dpi 或以上的雷射印表機建立紙張記憶器原 稿。不過,視乎雷射印表機的型號與印刷品質而定,本 機可能無法正常掃描。 原稿資料 遂 建立紙張記憶器原稿。 (請參閱"RISO 印表機 雷射印表機 \* 驅動程式使用手冊" (DVD-ROM)。)  $\overline{\phantom{a}}$ 0| J 紙張記憶器原稿 (由原稿資料轉換而來的數字 模式) 使用本機掃描並印刷紙 本機 張記憶器原稿。 (如本文件所述。) J 印刷的紙張\$ 本章節介紹使用本機掃描及印刷紙張記憶器原稿的程 序。 B要建立紙張記憶器原稿,需要 **Windows** V 版本的 **RISO Printer Driver (RISO** 印表機 驅動程式 **)**。**Mac** 版本的印表機驅動程式不 適用。

#### **1** 放置紙張。

檢查紙張記憶器原稿的頁頭部分。將印有尺寸 的紙張放在頁頭部分。

### **2** 將紙張記憶器原稿放在玻璃稿台上。

確認紙張記憶器原稿的頁頭部分印有 "P.1"。 檢查紙張記憶器原稿頁腳部分印刷的型號是否 與您的印表機一致。

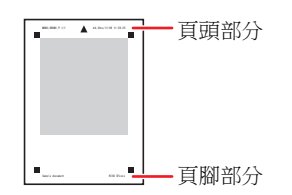

放置原稿時,將其翻轉,使印刷面朝下。然後 將原稿的中間與 [▶] 標記對齊。接著關閉稿台 蓋。

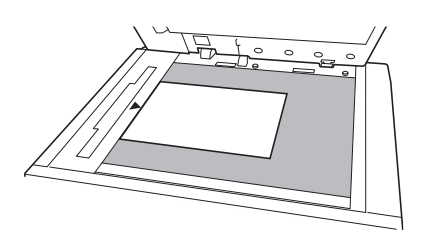

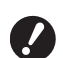

▶ 在以下情況下,本機可能無法正確掃 描紙張記憶器原稿:

- 玻璃稿台或稿台蓋墊弄髒。
- •紙張記憶器原稿弄髒、起皺或有 摺痕。

#### **3** <sup>在</sup> **[** 功能 **]** 標籤畫面中輕觸 **[** 紙張記憶 器列印 **]**。

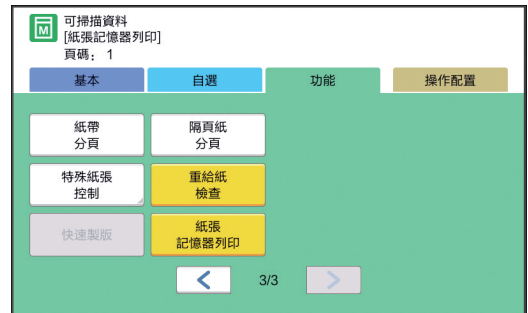

## **4** <sup>按</sup> **[START]** 鍵。

將掃描紙張記憶器原稿。

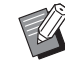

B有多張紙張記憶器原稿時,原稿掃描 完成後,將更換為下一頁碼的原稿, 然後按 [START] 鍵。

#### **5** 確認原稿資訊。

紙張記憶器原稿掃描完成後,將顯示 [ 預覽 ] 畫 面 (14 [63\)](#page-64-0)。確認顯示的原稿是您要印刷的原 稿。

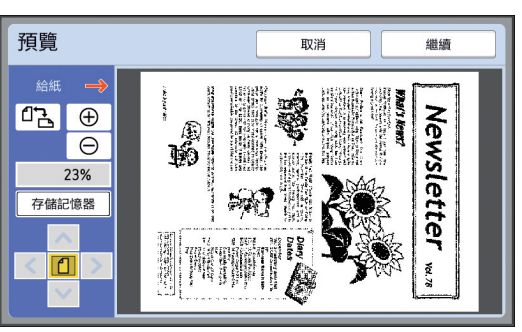

#### **[** 存儲記憶器 **]**

若要稍後叫出原稿資料並執行印刷,請按照以 下步驟儲存原稿資料。

(如不儲存原稿資料,則無需執行此步驟。前往 步驟 6。)

- 1 在 [ 預覽 ] 書面中輕觸 [ 存儲記憶器 ]。
- 2 選擇 [ 存儲記憶器 ] 或 [ 列印與存儲記憶器 ]。 • [ 存儲記憶器 ] : 儲存原稿資料而不印刷。
	- [ 列印與存儲記憶器 ]:印刷並存儲原稿資
		- 料。
- 3 根據需要更改以下設定。
	- [ 檔案名 ] (4 [104\)](#page-105-1)
	- [登記簿] ([104\)](#page-105-2)
	- [所有者] (4 [104\)](#page-105-3)

4 輕觸 [ 確定 ]。 將執行您在上述步驟 2 中選擇的處理。 關於如何印刷儲存的原稿資料的詳細資訊, 請參閱"[印刷儲存的原稿資料](#page-41-3)"(吗 [40\)](#page-41-3)。

### **6** 輕觸 **[** 繼續 **]**。

製版開始。 其餘程序與紙張原稿的一般印刷操作相同。 (A 33 " [印刷紙張原稿](#page-34-0) ")

# <span id="page-67-1"></span><span id="page-67-0"></span>管理儲存的原稿資料 **[** 存儲記憶器 **]**,**[USB** 作業表 **]**

本章節介紹如何使用畫面檢索儲存的原稿資料。 以 [ 存儲選擇 ] 畫面中的操作為例進行說明。 [USB 作業表 ] 畫面中的操作程序相同。

- 有關儲存方法,請參閱下頁。 (E 38 " [紙張原稿儲存為資料](#page-39-1) ")
- 有關印刷方法,請參閱下頁。 (A 40 " [印刷儲存的原稿資料](#page-41-3) ")

# 更改列表的顯示樣式

**1** <sup>在</sup> **[** 功能 **]** 標籤畫面中輕觸 **[** 存儲記憶 器 **]**。

### **2** 輕觸 **[** 顯示 **]**。

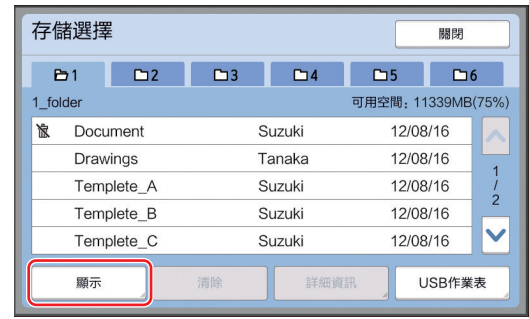

# **3** 更改設定。

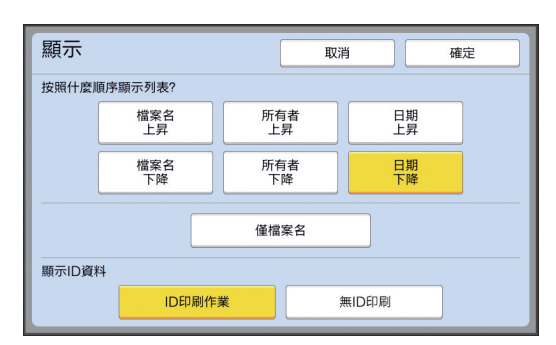

#### ■ 項目列出的順序

可以選擇排序的順序。

#### **■** [ 僅檔案名 ]

可更改列出的項目。 關:資料名稱 + 所有者名稱 + 儲存日期 開:資料名稱

#### ■ [顯示 ID 資料]

[ID 印刷作業 ]:僅列出 ID 資料。 [ 無 ID 印刷 ]:列出 ID 資料以外的項目。

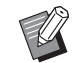

▶ 在 [ 操作配置 ] 的 [ 用戶管理 ] (A [122\)](#page-123-0) 中設定 [ 高 / 全 管理 ] 或 [Mid/ ID 僅印刷] 時,將顯示 [ 顯示 ID 資料 ]。

#### **4** 輕觸 **[** 確定 **]**。

**5** 隨即顯示 **[** 存儲選擇 **]** 畫面。

### 刪除原稿資料

- **1** <sup>在</sup> **[** 功能 **]** 標籤畫面中輕觸 **[** 存儲記憶 器 **]**。
- **2** 輕觸要刪除的原稿資料項目。 還可以選擇多個原稿資料項目。

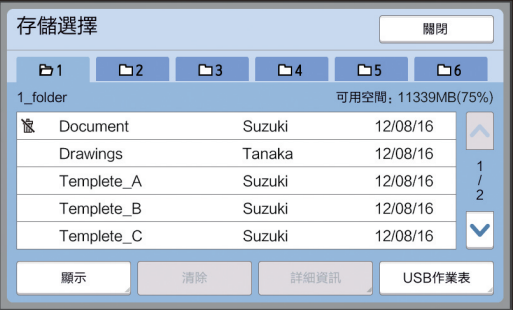

# **3** 輕觸 **[** 清除 **]**。

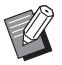

▶開頭顯示 [  $\mathbf k$ ] 圖示的原稿資料將設定 為在印表機驅動程式中 [ 在刪除數據 前顯示一條訊息 ]。 選擇此類原稿資料並輕觸 [ 清除 ] 時,將顯示確認畫面。在確認畫面中 輕觸 [ 確定 ] 以移除保護並刪除資 料。

# 原稿資料的詳細資訊

**1** <sup>在</sup> **[** 功能 **]** 標籤畫面中輕觸 **[** 存儲記憶 器 **]**。

# **2** 輕觸要檢查的原稿資料項目。

還可以選擇多個原稿資料項目。

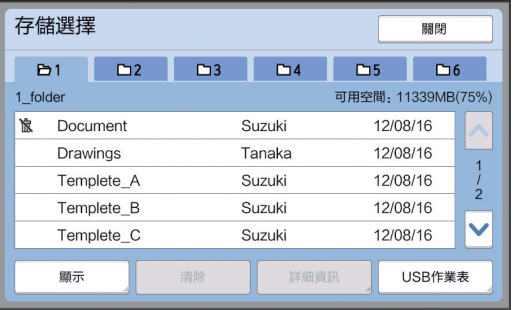

### **3** 輕觸 **[** 詳細資訊 **]**。

隨即顯示 [ 存儲叫出 ] 畫面。

#### **4** 根據需要更改設定。

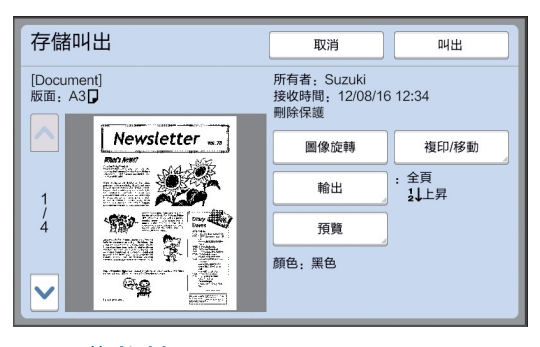

#### **[** 圖像旋轉 **]**:

輕觸此按鈕可將原稿資料旋轉 180 度印刷。

#### ■ [ 複印 / 移動 ]:

輕觸此鍵可顯示 [ 複印 / 移動 ] 畫面。可以複印 或在 [ 存儲記憶器 ] 與 [USB 作業表 ] 之間移動 原稿資料。

#### ■ [輸出] :

輕觸此鍵可顯示 [ 輸出 ] 畫面。可以更改印刷順 序 ( 遞增 / 遞減 ) 並限制印刷的頁數 ( 奇數頁 / 偶數頁 / 指定頁 )。

#### **■[預覽]**:

輕觸此鍵可顯示 [ 預覽 ] 畫面。 可檢查原稿資料圖像。 (44 63 "[檢查原稿資料圖像](#page-64-0) [ 預覽 ]")

#### **5** 輕觸 **[** 叫出 **]**。

輕觸 [ 叫出 ] 以印刷原稿資料。 輕觸 [ 取消 ] 以立即關閉畫面。

## 更改為 **[USB** 作業表 **]** 畫面

可在 [ 存儲選擇 ] 畫面與 [USB 作業表 ] 畫面之間交替 切換。

#### **1** <sup>在</sup> **[** 存儲選擇 **]** 畫面中輕觸 **[USB** <sup>作</sup> 業表 **]**。

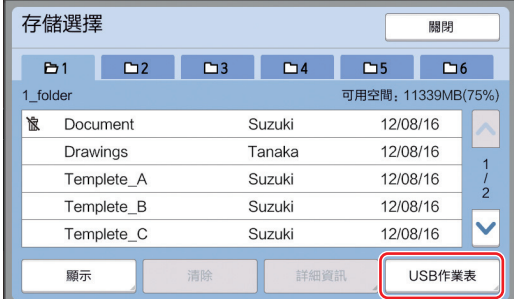

#### 隨即顯示 [USB 作業表 ] 畫面。

▶ 在 [USB 作業表 ] 畫面中輕觸 [ 存儲 記憶器 ], 將顯示 [ 存儲選擇 ] 畫面。

# <span id="page-69-1"></span><span id="page-69-0"></span>對紙張原稿上的原稿資料進行影像重 疊 **[** 影像重疊 **]**

可在紙張原稿上對 [ 存儲記憶器 ] 或 [USB 作業表 ] 中儲存的原稿資料 ( 儲存的資料 ) 進行影像重疊。 例如,可以在紙張原稿上對 "Sample" 的標記影像進 行影像重疊。

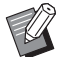

- ▶ 有關在 [ 存儲記憶器 ] 或 [USB 作業表 ] 中 儲存重疊原稿資料的方法,請參閱下頁。 (A 38 " [紙張原稿儲存為資料](#page-39-1) ")
- B此功能無法與以下功能配合使用。
	- [節省油墨 ] (1 [52\)](#page-53-0)
	- [ 頂界調整 ] (四 [61\)](#page-62-0)
	- [ 裝訂頁邊調整 ] (14 [62\)](#page-63-0)
	- [紙張記憶器列印 ] (四 [64\)](#page-65-1)
	- [ 快速製版 ] (14 [53\)](#page-54-0)

#### ■ 最終圖像

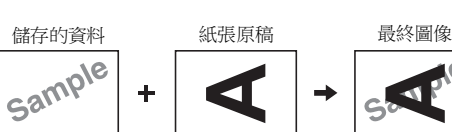

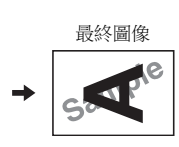

- 無法放大或縮小儲存的資料。可使用與儲存資料相同 的大小重疊儲存的資料。
- 無法調整位置以重疊儲存的資料。與紙張原稿頂部方 向的中間 (4 [14\)](#page-15-1) 對齊以重疊儲存的資料。

#### 儲存的資料大於紙張原稿時

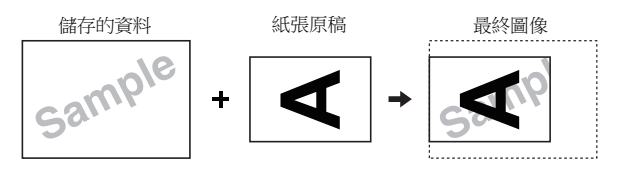

#### 儲存的資料小於紙張原稿時

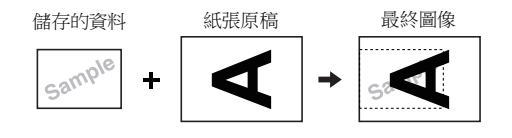

### **1** <sup>在</sup> **[** 功能 **]** 標籤畫面中輕觸 **[** 影像重 疊 **]**。

# **2** 輕觸要重疊的原稿資料項目。

• 有關在 [ 存儲選擇 ] 畫面中的操作,請參閱下 頁。

(4 66 "[管理儲存的原稿資料](#page-67-1) [ 存儲記憶器 ], [USB [作業表](#page-67-1) ]")

• 要重疊 USB 儲存器中儲存的儲存資料,請插 入 USB 儲存器,然後輕觸 [USB 作業表 ]。

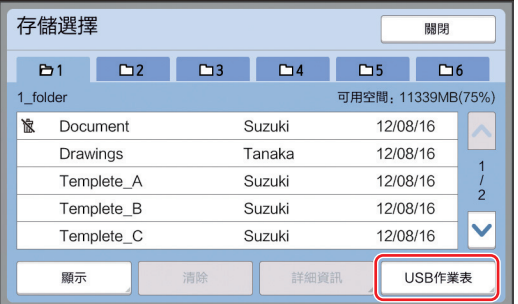

隨即顯示 [ 存儲叫出 ] 畫面。如果使用 USB 儲 存器,將顯示 [USB 作業表 ] 畫面。

# **3** 輕觸 **[** 詳細資訊 **]**。

# **4** 輕觸 **[** 叫出 **]**。

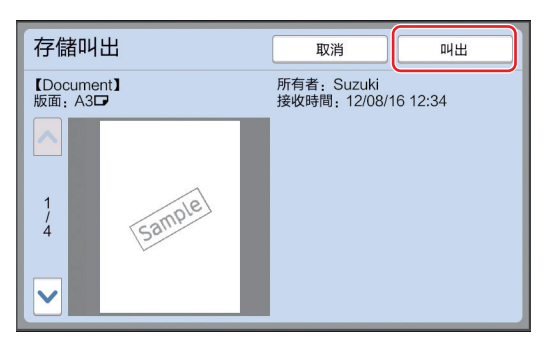

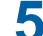

### **5** 執行印刷所需的操作。

其餘程序與紙張原稿的一般印刷操作相同。 (1 33 " [印刷紙張原稿](#page-34-0) ")

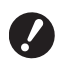

▶ 請勿移除 USB 儲存器, 直到印刷完 成為止。

第 3 章 製版功能
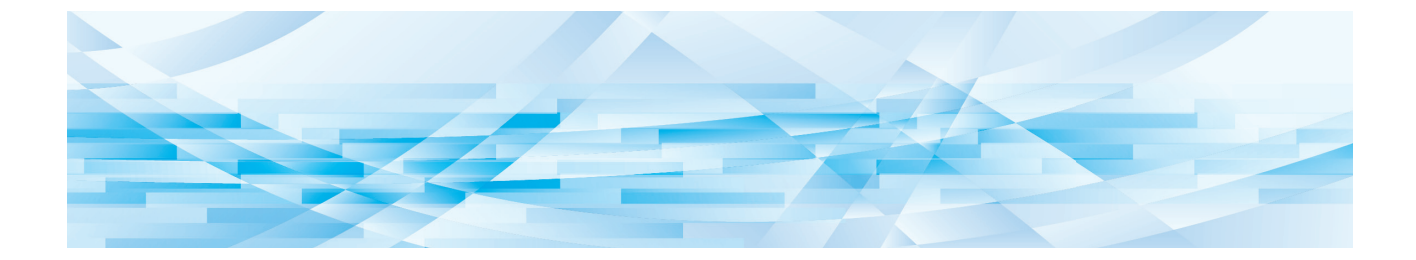

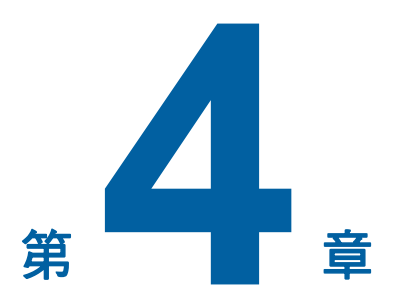

印刷功能

## <span id="page-73-2"></span>印刷功能

有關每項功能的詳細資訊與設定程序,請參閱指定 作為參考的頁面。

#### ■ 使用硬件鍵設定的功能

**[SPEED] (** $\Box$  [72](#page-73-0)**)** 可調整印刷速度。

**[DENSITY]** ( $\Box$  [73](#page-74-0))

可調整印刷濃度。

**[PRINT POSITION]** ( $\boxtimes$  [74](#page-75-0)) 可調整印刷位置。

#### ■ 使用觸控面板設定的功能

**[** 紙張尺寸 **] (**A [55](#page-56-0)**)** 可選擇紙張尺寸。

 $[$ 動作間隔  $]$  ( $\Box$  [76](#page-77-0)) 可減少印刷後的紙張出現油墨黏附現象。

**[** 更新頁面 **] (**A [76](#page-77-1)**)** 可使用用於最新製版的圖像重新製版。

 $[$  自動頁面更新 ] ( $\Box$  [77](#page-78-0)) 在每次印刷指定張數後,便會自動重新執行製版。

**[** 特殊紙張控制 **] (**A [77](#page-78-1)**)** 使用特殊紙張時,可調整送紙與出紙條件。

**[** 出紙跳翼控制 **] (**A [81](#page-82-0)**)** 可調整出紙導翼的位置以方便特殊紙張出紙。

**[重給紙檢查] (**□ [81](#page-82-1)) 您可以開啟 / 關閉此功能,檢查是否送入重疊的紙

張。

# <span id="page-73-1"></span><span id="page-73-0"></span>調整印刷速度 **[SPEED]**

可調整印刷速度。

可在印刷處理之前及期間調整印刷速度。

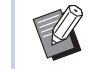

▶ 可在 [ 操作配置 ] 的 [ 印刷速度 ] (1 [112\)](#page-113-0) 中更改預設設定。

# **1** <sup>按</sup> **[SPEED]** <sup>鍵</sup> **([**O**]** <sup>或</sup> **[**N**])**。

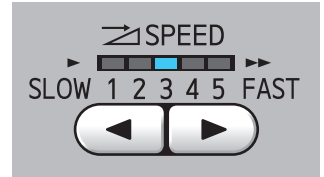

- 每按一次 [ ] 鍵便會使印刷速度降低一個級 別。
- 每按一次 [N] 鍵便會使印刷速度增加一個級 別。

下表顯示印刷速度指示燈狀態與印刷速度之間 的關係。

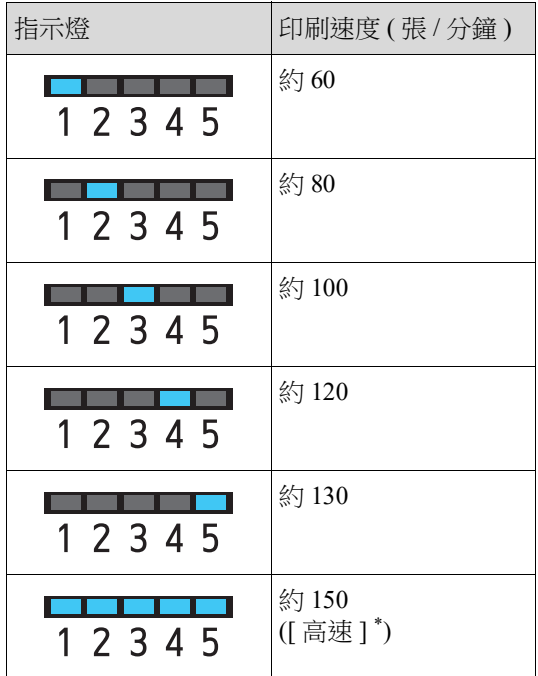

\* 只需在印刷基本畫面中輕觸 [ 高速 ],印刷速度即可

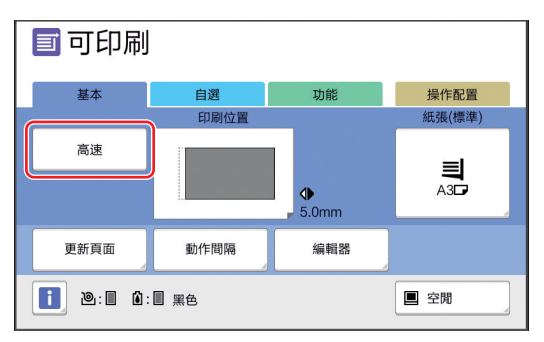

▶ 印刷滾筒的溫度高於 5°C 時 <sup>1</sup> 高速 ] 可使用。

如果印刷滾筒溫度降低,請提高室溫 或以 **[5]** 的速度印刷一會,然後等待 印刷滾筒溫度足夠高。

▶部分類型的紙張可能容易導致夾紙。 使用此類紙張時,請以較低的速度印 刷。

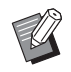

▶[ 高速 ] 無法與以下功能配合使用。 • [ 隔頁紙分頁 ] (日 [89\)](#page-90-0)

更改為 150 張 / 分鐘。<br>**調整印刷濃度 [DENSITY]** 

<span id="page-74-0"></span>可調整印刷濃度。

可在印刷處理之前及期間調整印刷濃度。

▶ 可在 [ 操作配置 ] 的 [ 印刷濃度 ] (1 [112\)](#page-113-0) 中更改預設設定。

**VI** 

濃度。(印刷濃度指示燈熄滅。)

**1** <sup>按</sup> **[DENSITY]** <sup>鍵</sup> **([**O**]** <sup>或</sup> **[**N**])**。

別。

別。

• 每按一次 [◀] 鍵便會使印刷濃度降低一個級

 $\blacktriangleleft$ 

• 每按一次 [▶] 鍵便會使印刷濃度增加一個級

印刷濃度指示燈會顯示當前印刷濃度標準。

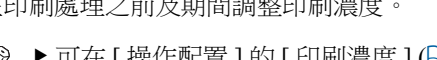

▶開啟 [ 節省油墨 ] (1 [52\)](#page-53-0) 時,無法更改印刷

**ODENSITY**  $\left(\begin{array}{ccc} \text{max} & \text{min} \end{array}\right)$ LIGHT 1 2 3 4 5 DARK

Þ

# <span id="page-75-0"></span>調整印刷位置 **[PRINT POSITION]**

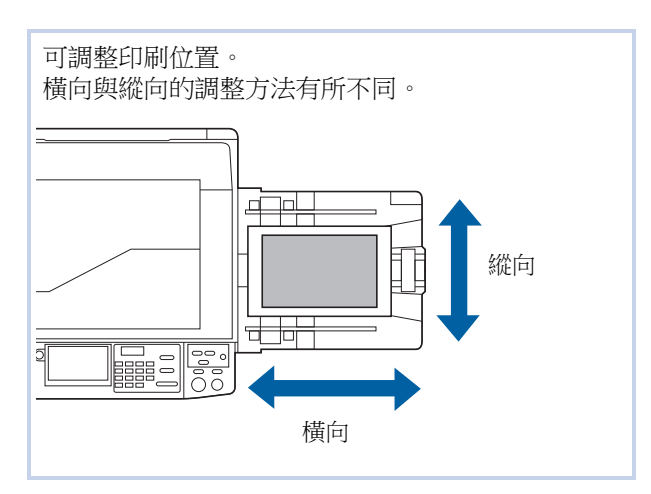

### 調整橫向位置

可使用控制面板上的 [PRINT POSITION] 鍵調整橫向印 刷位置。

可在印刷處理之前及期間調整印刷位置。

## **1** <sup>按</sup> **[PRINT POSITION]** <sup>鍵</sup> **([**O**]** <sup>或</sup> **[**N**])**。

每按一次 [◀] 或 [▶] 鍵便會使印刷的圖像移動  $0.5$  mm $\cdot$ 

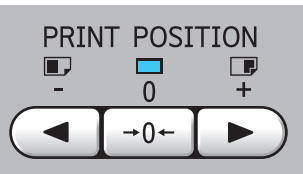

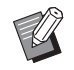

▶ 按 [→0←] 鍵可使印刷的圖像恢復至 標準位置。

# **2** 檢查移動的長度。

印刷的圖像橫向移動的長度將顯示在觸控面板 畫面上。

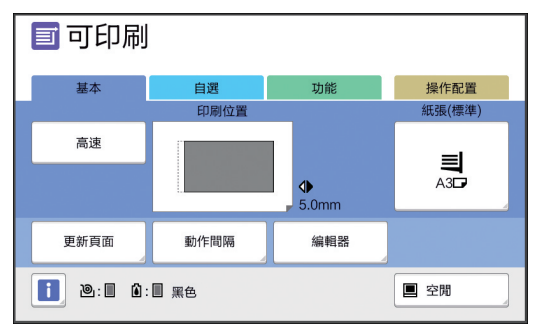

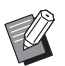

橫向 B畫面上顯示的移動長度為參考值。調 整後,按 [PROOF] 鍵可檢查印刷後 的紙張。

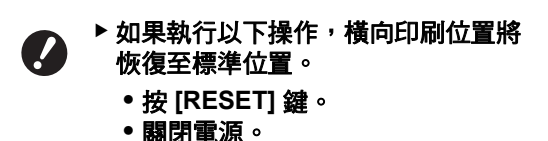

# 調整縱向位置

可使用送紙台上的垂直列印位置調整撥盤調整印刷位 置。

## **1** 下降送紙台。

按送紙台上升 / 下降按鈕以下降送紙台, 直到送 紙輥與紙張分離。

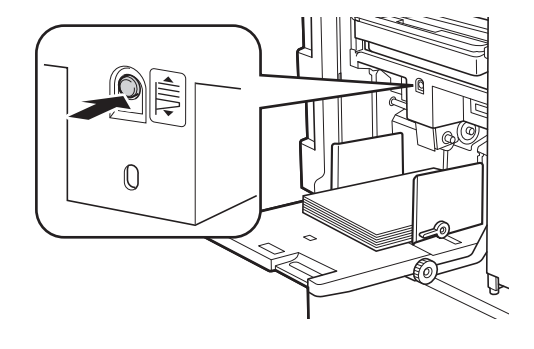

**2** 旋轉垂直列印位置調整撥盤。

縱向印刷位置不會顯示在觸控面板畫面上。調 整縱向印刷位置,同時檢查移動長度的刻度。

**4**

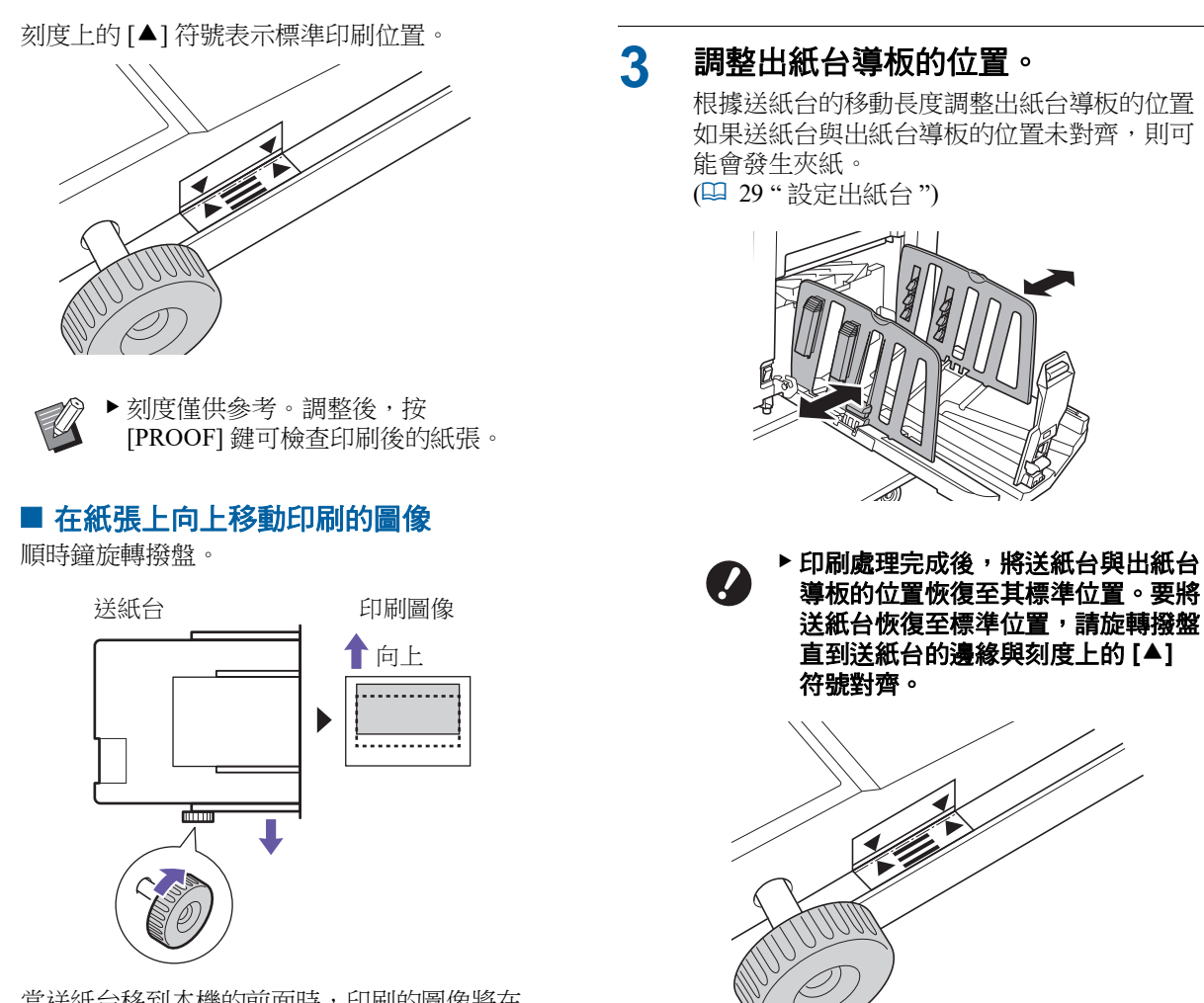

當送紙台移到本機的前面時,印刷的圖像將在 紙張上相對地向上移動。

#### ■ 在紙張上向下移動印刷的圖像

逆時鐘旋轉撥盤。

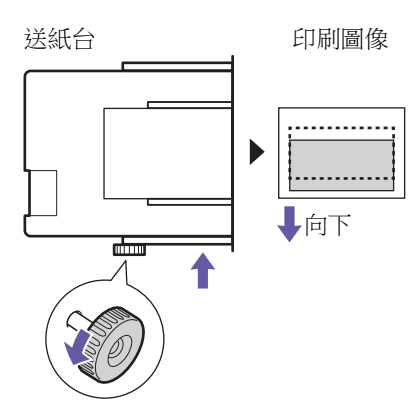

當送紙台移到本機的後面時,印刷的圖像將在 紙張上相對地向下移動。

根據送紙台的移動長度調整出紙台導板的位置。 如果送紙台與出紙台導板的位置未對齊,則可

# <span id="page-77-2"></span><span id="page-77-0"></span>減少油墨黏附 **[** 動作間隔 **]**

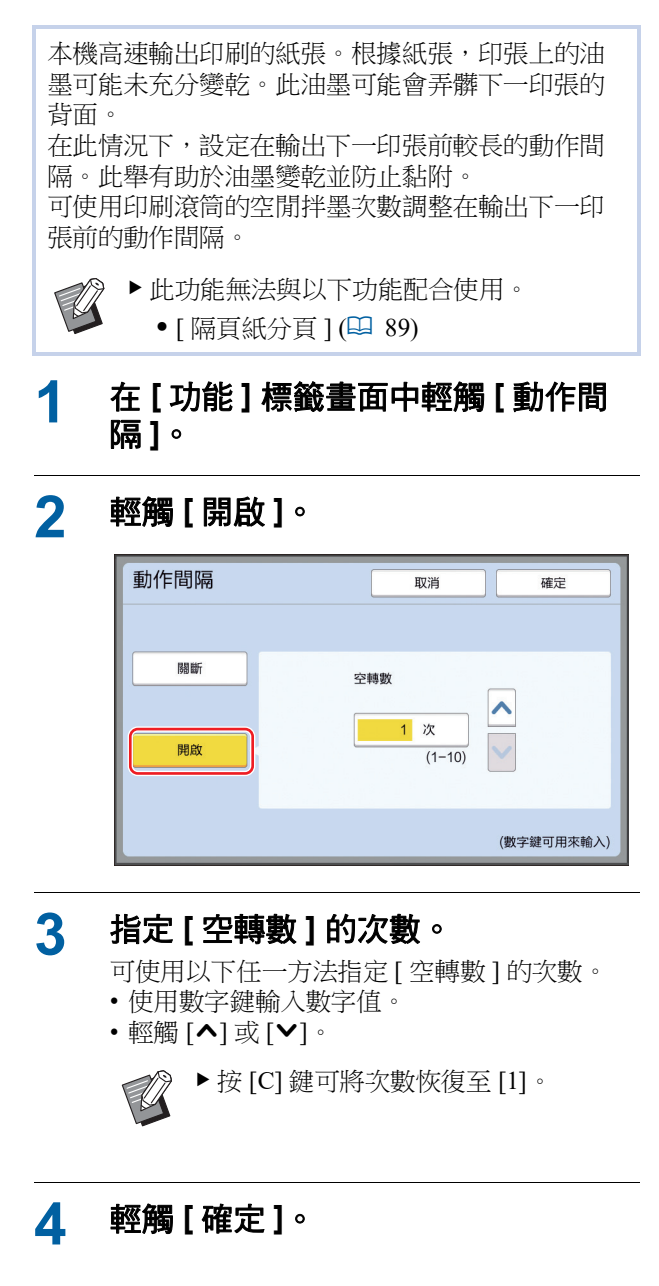

# <span id="page-77-3"></span><span id="page-77-1"></span>重新製版 **[** 更新頁面 **]**

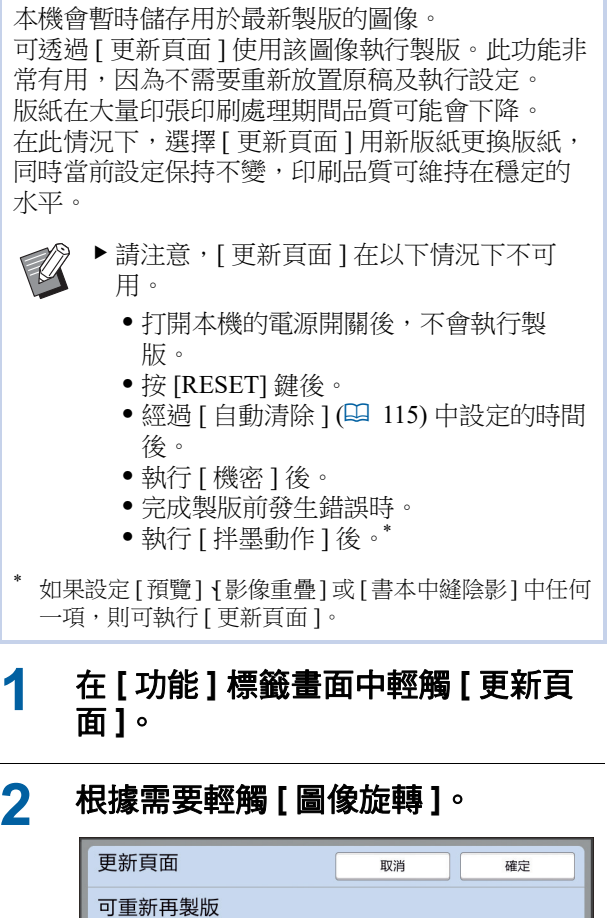

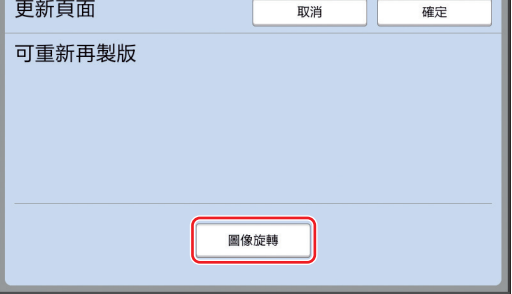

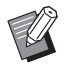

▶ 在此畫面中指定的 [ 圖像旋轉 ] 設定 也會套用於 [ 自動頁面更新 ]。

## **3** 輕觸 **[** 確定 **]**。

# <span id="page-78-2"></span><span id="page-78-0"></span>自動重新製版 **[** 自動頁面更新 **]**

印刷大量印張 (如數千張)時,版紙在印刷處理期間 品質可能會下降。

如果開啟 [ 自動頁面更新 ], 則在每次印刷指定張數 後,便會自動重新製版。因此,可以繼續印刷處理。 由於在品質下降之前用新版紙更換版紙,印刷品質 可維持在穩定的水平。

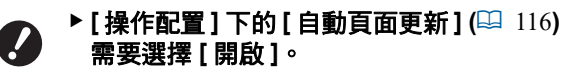

#### **1** <sup>在</sup> **[** 功能 **]** 標籤畫面中輕觸 **[** 自動頁面 更新 **]**。

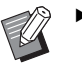

- B[ 自動頁面更新 ] 在以下情況下會關 閉。
	- C[ 編程列表 ] 開啟時。
	- C按 [RESET] 鍵時。
	- 顯示下一張原稿資料的製版基本 畫面時。
- ▶ 在 [更新頁面] 畫面 (四 [76\)](#page-77-1) 中指定的 [ 圖像旋轉 ] 設定也會套用於 [ 自動 頁面更新 ]。

# <span id="page-78-1"></span>調整送紙與出紙條件 **[** 特殊紙張控制 **]**

使用特殊紙張或印刷的圖像中存在不均勻與模糊不 清時,可調整送紙與出紙條件。

▶ 有關適當的調整值,請諮詢經銷商或授權 V 服務代表。

### 特殊紙張送紙調整

可根據紙張的特性調整送紙條件。

**1** <sup>在</sup> **[** 功能 **]** 標籤畫面中輕觸 **[** 特殊紙張 控制 **]**。

### **2** 輕觸 **[** 給紙調整 **]**。

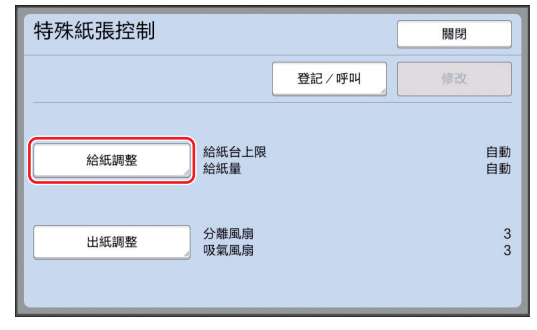

#### **3** 輕觸 **[** 手工 **]**。

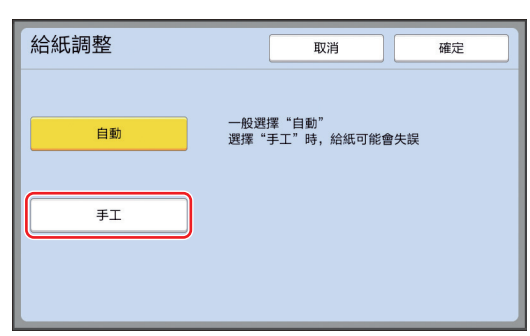

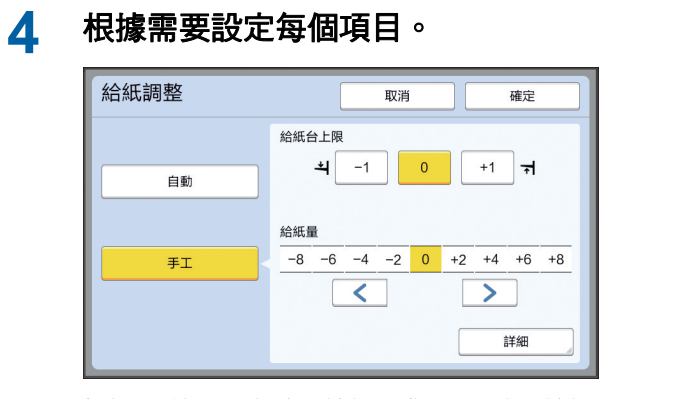

輕觸 [ 詳細 ] 以指定 [ 給紙開啟正時 ] 與 [ 給紙 關閉正時 ]。

## **5** 輕觸 **[** 確定 **]**。

隨即顯示 [ 特殊紙張控制 ] 畫面。

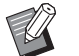

B此功能可用於登記已設定的調整值。 (四 78 " [登記調整值](#page-79-0) ")

# **6** 輕觸 **[** 關閉 **]**。

## 特殊紙張出紙調整

可根據印刷圖像與紙張的特性調整出紙條件。

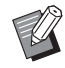

▶ 可在 [ 操作配置 ] 的 [ 出紙調整 ] (四 [113\)](#page-114-0) 中 更改預設設定。

### **1** <sup>在</sup> **[** 功能 **]** 標籤畫面中輕觸 **[** 特殊紙張 控制 **]**。

## **2** 輕觸 **[** 出紙調整 **]**。

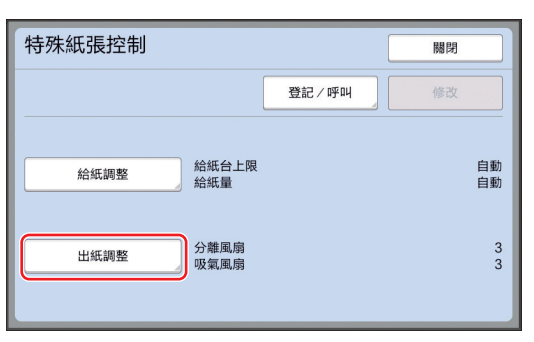

**3** 根據需要設定每個項目。

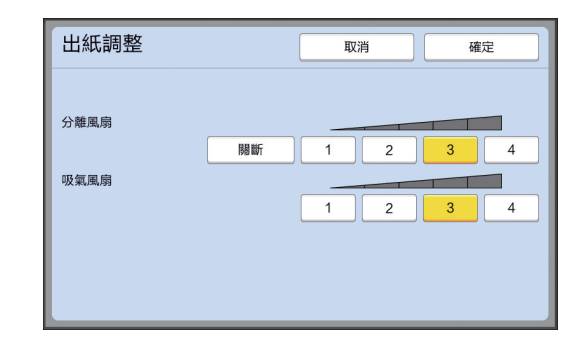

# **4** 輕觸 **[** 確定 **]**。

隨即顯示 [ 特殊紙張控制 ] 畫面。

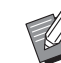

▶此功能可用於登記已設定的調整值。 (A 78 " [登記調整值](#page-79-0) ")

# **5** 輕觸 **[** 關閉 **]**。

## <span id="page-79-0"></span>登記調整值

此功能可用於登記已在 [ 給紙調整 ] 與 [ 出紙調整 ] 中 設定的調整值,因為此類值可重複使用。

#### **1** 更改 **[** 給紙調整 **]** <sup>與</sup> **[** 出紙調整 **]** 的設 定。

有關執行設定的程序,請參閱 47。

**2** 輕觸 **[** 登記/呼叫 **]**。

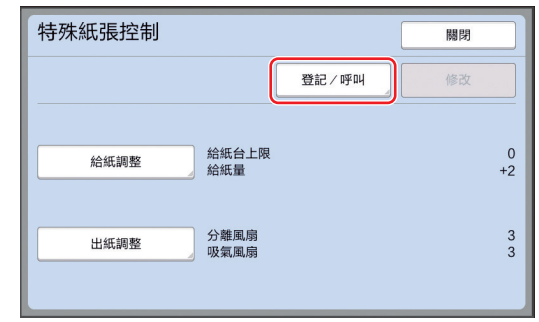

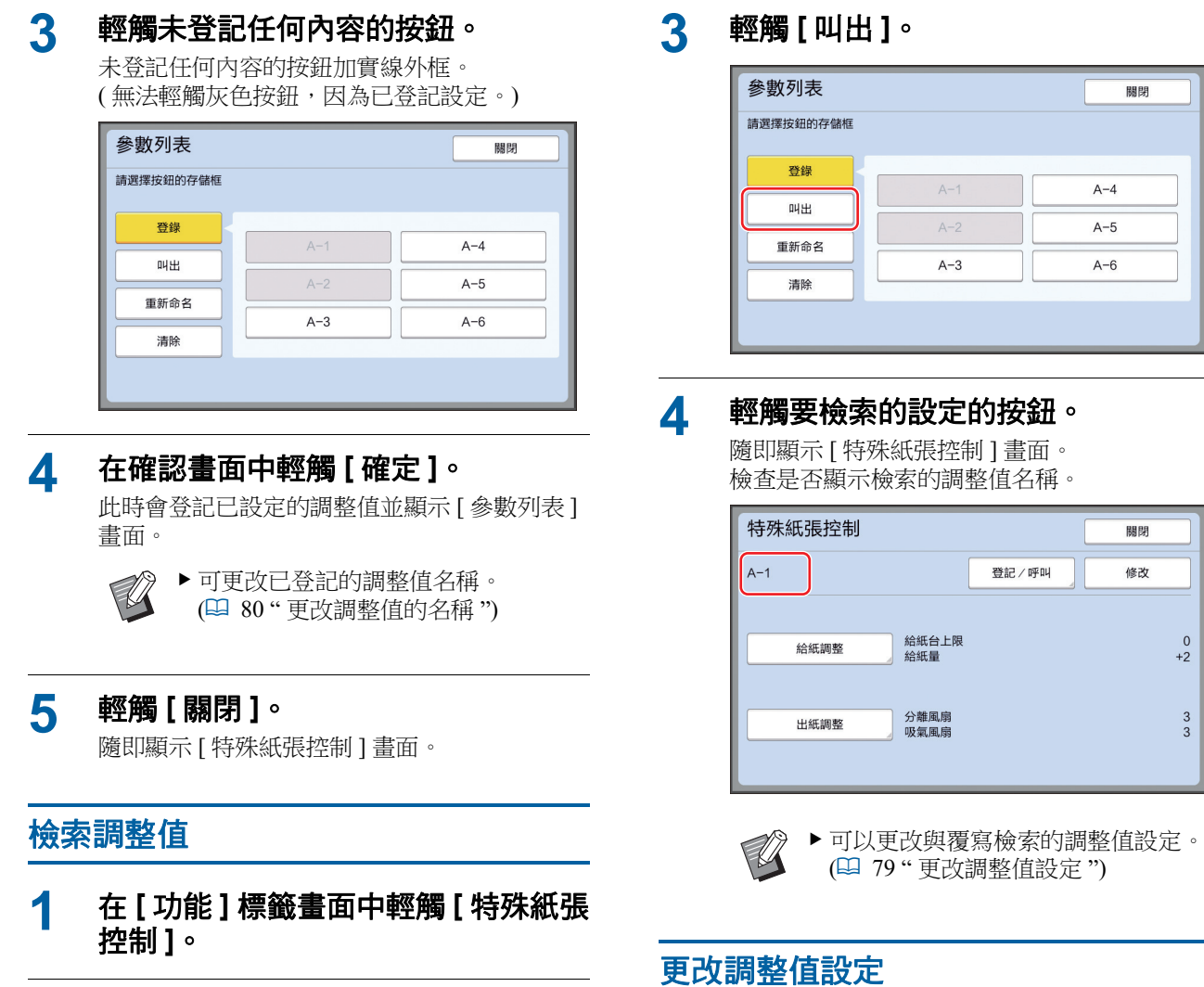

<span id="page-80-1"></span>**2** 輕觸 **[** 登記/呼叫 **]**。

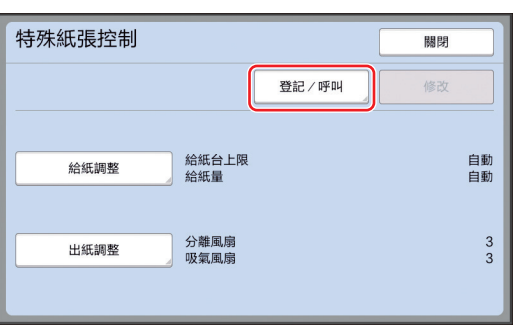

<span id="page-80-0"></span>**1** 檢索調整值。

執行 " [檢索調整值](#page-80-1) " 中的步驟 1 到 4。

**2** 更改 **[** 給紙調整 **]** <sup>與</sup> **[** 出紙調整 **]** 的設 定。

有關執行設定的程序,請參閱 47。

 $\begin{bmatrix} 0 \\ +2 \end{bmatrix}$ 

 $\begin{array}{c|c} 3 \\ 3 \end{array}$ 

<span id="page-81-0"></span>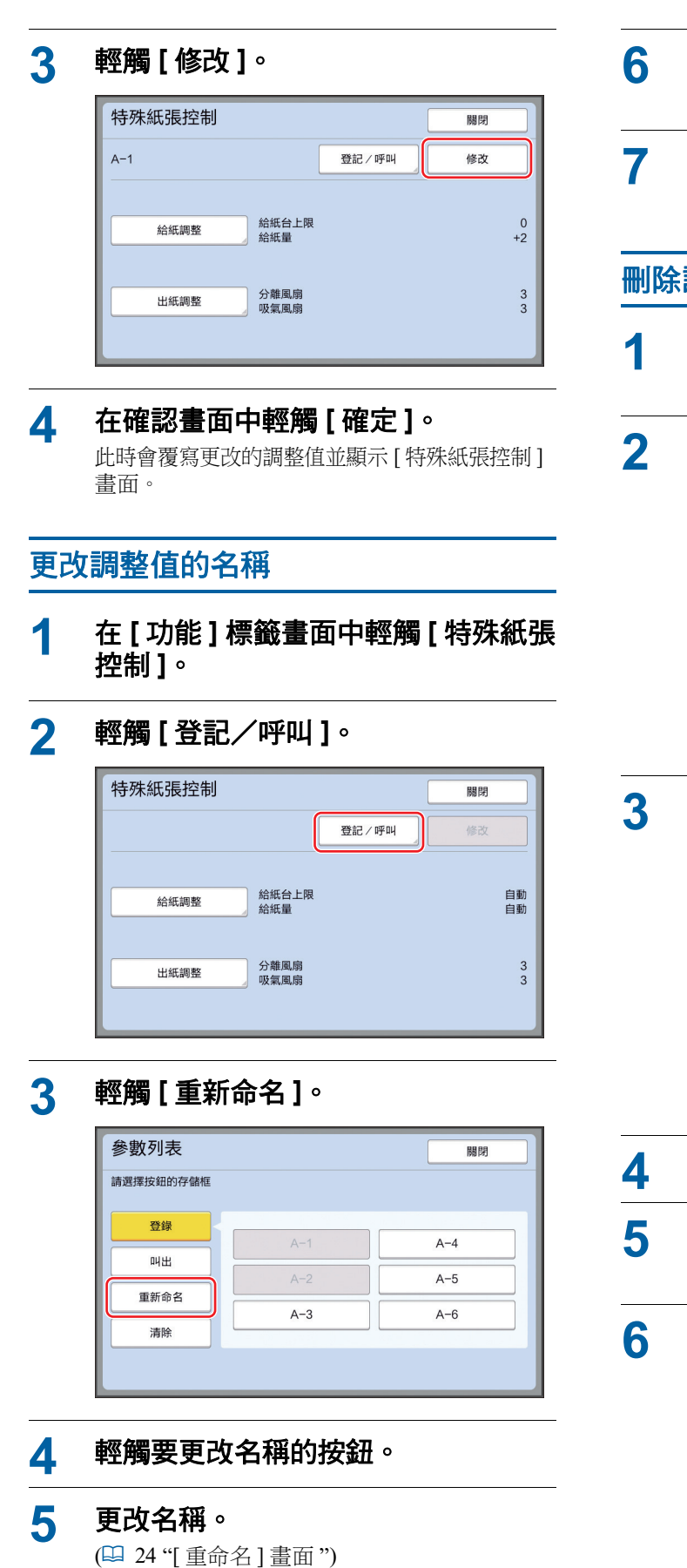

#### **6** 輸入新名稱後,輕觸 **[** 確定 **]**。 隨即顯示 [ 參數列表 ] 畫面。

**7** 輕觸 **[** 關閉 **]**。 隨即顯示 [ 特殊紙張控制 ] 畫面。

#### 刪除調整值

- **1** <sup>在</sup> **[** 功能 **]** 標籤畫面中輕觸 **[** 特殊紙張 控制 **]**。
- **2** 輕觸 **[** 登記/呼叫 **]**。

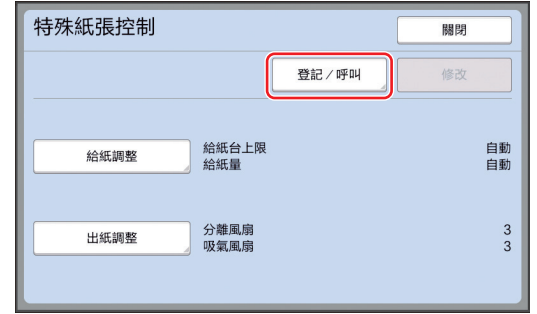

## **3** 輕觸 **[** 清除 **]**。

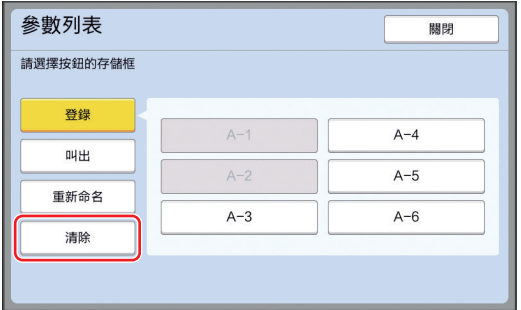

## **4** 輕觸要刪除的按鈕。

**5** 在確認畫面中輕觸 **[** 確定 **]**。 隨即顯示 [ 參數列表 ] 畫面。

### **6** 輕觸 **[** 關閉 **]**。

隨即顯示 [ 特殊紙張控制 ] 畫面。

## <span id="page-82-0"></span>調整出紙導翼的位置 **[** 出紙跳翼控制 **]**

 $\mathbb Z$ 

出紙導翼用於將印刷的紙張排出至出紙台。通常, 會根據紙張尺寸與給紙設定桿 (1 [28\)](#page-29-0) 的位置選擇自 動調整出紙導翼的位置。

將紙張用於無法自動調整的位置時,開啟 [ 出紙跳翼 控制 ]。出紙導翼將移動到特殊位置。

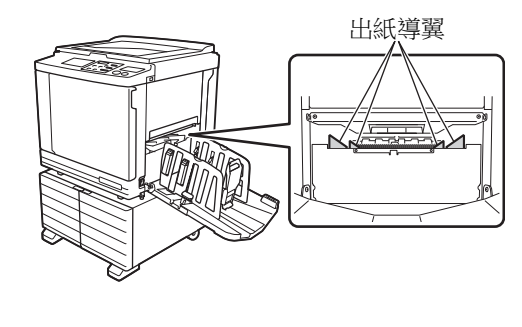

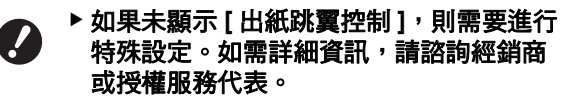

▶ 可在 [ 操作配置 ] 的 [ 出紙導翼控制 ] (A [112\)](#page-113-1) 中更改預設設定。

**1** <sup>在</sup> **[** 功能 **]** 標籤畫面中輕觸 **[** 出紙跳翼 控制 **]**。

# <span id="page-82-1"></span>監測進紙狀態 **[** 重給紙檢查 **]**

本機具有 [ 重給紙檢查 ] 功能, 可在檢測到送入重疊 的紙張(雙重給紙)時自動停止印刷。 [ 重給紙檢查 ] 出廠預設設定為開啟。

但是,由於此功能專為普通紙張類型而設定,因此 即使沒有發生雙重給紙,該功能也可能將某些紙張 狀態檢測為錯誤。

若要避免這種錯誤的檢測,請在以下情況下關閉 [ 重 給紙檢查 ]:

- 沒有發生雙重給紙卻重複顯示 [ 重給紙檢查 ] 錯 誤。
- 使用深色背景(如黑色、紅色或深藍色)的紙張。
- 紙張的背面已經印刷。

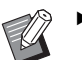

▶ 可在 [ 操作配置 ] 的 [ 雙重給紙檢查 ] (A [112\)](#page-113-2) 中更改預設設定。

## **1** <sup>在</sup> **[** 功能 **]** 標籤畫面中輕觸 **[** 重給紙檢 查 **]**。

第 4 章 印刷功能

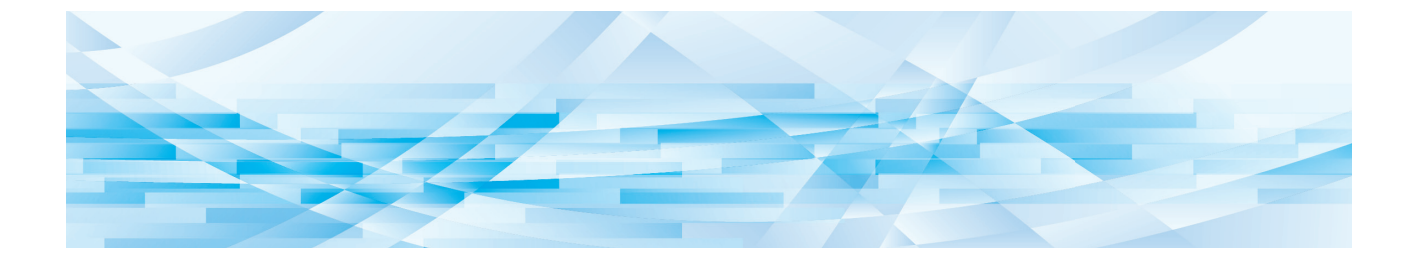

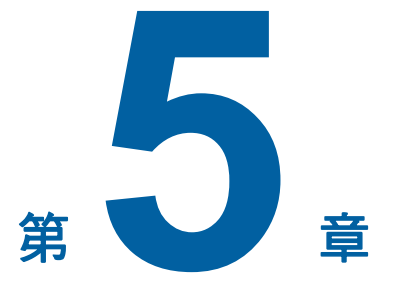

實用功能

有關每項功能的詳細資訊與設定程序,請參閱指定 作為參考的頁面。

 $[$ 編程列表  $]$  ( $\Box$  [84](#page-85-0)) 可以按指定的張數分離與分頁印刷的紙張。

#### **[** 隔頁紙分頁 **] (**A [89](#page-90-2)**)**

您可以將放在送紙台上的紙張用作對印刷紙張進行 分頁的隔頁紙。

 $[$ 紙帶分頁  $]$  ( $\Box$  [89](#page-90-1)) 可分頁印刷的紙張。( 需要安裝選購的分頁機。)

**[** 工作記憶器 **] (**A [90](#page-91-0)**)** 可登記一組所需的設定。

**[** 保留 **] (**A [92](#page-93-0)**)** 可防止意外印刷從電腦接收的資料。

#### **[** 拌墨動作 **] (**A [92](#page-93-1)**)**

印刷滾筒長時間未使用時,可減少印刷開始時油墨 模糊現象。

**[** 機密 **] (**A [93](#page-94-0)**)** 可廢棄已使用的版紙。

**[** 我的直接訪問 **] (**A [94](#page-95-0)**)** 可為每位用戶選擇要登記至直接存取區域的功能。

**[計數器顯示] (**■ [95](#page-96-0)) 可檢查製版處理計數以及已印刷張數的累積結果。

**[ID** 計數器報表 **] (**A [96](#page-97-0)**)** 可輸出製版處理計數以及已印刷張數的結果總數。

#### **[** 發送維修資料郵件 **] (**A [100](#page-101-0)**)**

可向事先指定的電子郵件地址發送本機的操作歷史 記錄。

**[** 編輯器 **]**

此功能可掃描紙張原稿,然後編輯掃描的原稿並分 離顏色。 如需詳細資訊,請參閱 RISO 編輯器的使用手冊。

# <span id="page-85-1"></span>實用功能 印刷分頁的原稿 **[** 編程列表 **]**

<span id="page-85-0"></span>可分離每套或每張原稿要印刷的張數。 印刷處理會在印刷 ( 每套或每張原稿 ) 指定的份數後 幾秒內停止,因此可分頁印刷的紙張。當每個部門 或班級所需的印刷張數不同時,此功能非常實用。

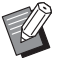

▶此功能無法與 [自動頁面更新] (四 [77\)](#page-78-2) 配合 使用。

- ▶此功能與 [隔頁紙分頁] (1 [89\)](#page-90-2) 配合使用時 非常有用,因為可根據每次指定分離用隔 頁紙對印刷的紙張進行分頁。
- ▶此功能與 [紙帶分頁] (19 [89\)](#page-90-1) 配合使用時非 常有用,因為可根據每次指定分離用紙帶 對印刷的紙張進行分頁。要使用 [ 紙帶分 頁 ],需要安裝選購的分頁機。
- ▶ 如果不使用 [ 隔頁紙分頁 ] 或 [ 紙帶分頁 ], 建議在每次分頁印刷暫停期間,手動從出 紙台取出印刷的紙張或插入隔頁紙。

# **■ [編程列表] 類型**

**[** 單張原稿模式 **]**:

可為每 " 份 " 設定要從單張原稿印刷的張數。 " 份 " 可分成 " 組 "。

可設定最多 9999 張 × 99 份 × 150 組。

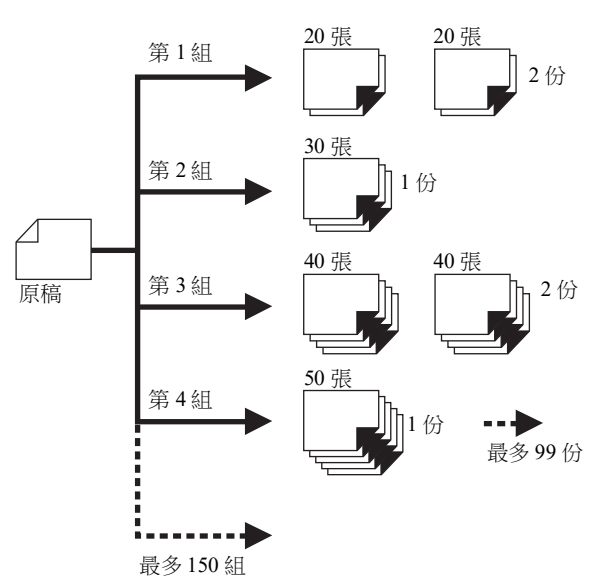

#### **[** 多張原稿模式 **]**:

對於多張原稿,可設定不同的張數。 可設定最多 9999 張 × 20 張原稿。

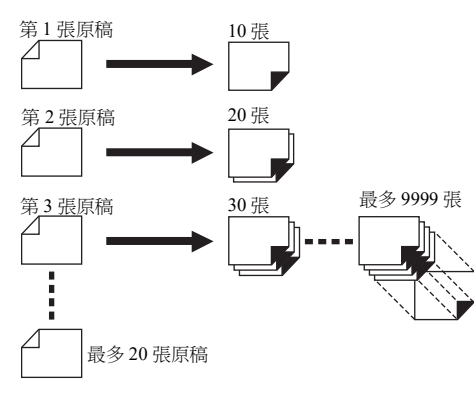

#### ■ 如何使用 [編程列表 ]

#### 有以下兩種方法。

- 對於未登記編程設定的印刷 (A 85 " 設定 [ [單張原稿模式](#page-86-0) ]") (A 86 " 設定 [ [多張原稿模式](#page-87-1) ]")
- 對於檢索已登記 [ 編程列表 ] 設定的印刷 (A 87 " 檢索 [ [編程列表](#page-88-0) ]")

## <span id="page-86-0"></span>設定 **[** 單張原稿模式 **]**

**1** <sup>在</sup> **[** 功能 **]** 標籤畫面中輕觸 **[** 編程列 表 **]**。

隨即顯示 [ 程式類型 ] 畫面。

▶ 按 [P] 鍵也可以顯示 [ 程式類型 ] 畫 面。

**2** 輕觸 **[** 單頁 **]**。

#### **3** 使用數字鍵在 **[** <sup>張</sup> **]** 中輸入設定值。 可以在作用輸入欄位中輸入設定值。

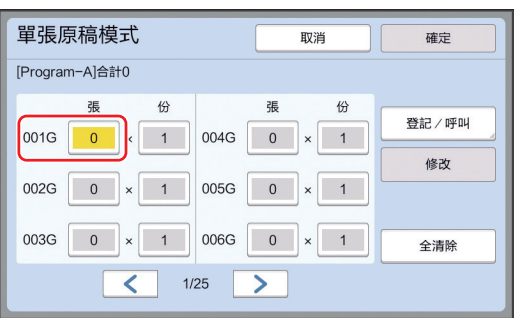

## **4** 更改輸入 **[** <sup>份</sup> **]** 的目標。

- 按 [×] 鍵或 [\*] 鍵可更改輸入的目標。
- 直接輕觸目標也可以選擇輸入欄位。

## **5** 使用數字鍵在 **[** <sup>份</sup> **]** 中輸入設定值。

### **6** 更改輸入下一組的目標。

- •按 [+] 鍵或 [\*] 鍵。
- 直接輕觸目標也可以選擇輸入欄位。
- 根據需要重複步驟 3 到 6。

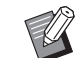

▶要清除所有輸入的值,請輕觸 [ 全清 除 ]。

B畫面頂部將顯示輸入張數的總數。

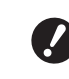

▶ 如果要登記已在此畫面設定的編程, 請依次輕觸 **[** 登記/呼叫 **]** 及 **[** 確定 **]**。 然後,前往 **"** 登記 **[** [編程列表](#page-87-0) **]"(**A [86](#page-87-0)**)** 中的步驟 **3**。

## **7** 輕觸 **[** 確定 **]**。

將顯示基本畫面。 按 [START] 鍵後,將根據設定的編程執行印 刷。

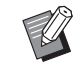

B按登記相反的順序從最後一組執行印 刷。( 例如︰ [003G] -> [002G] -> [001G]) 在此情況下,會在出紙台中印刷紙張 的頂部輸出 [001G]。

#### <span id="page-87-1"></span>設定 **[** 多張原稿模式 **] 1** <sup>在</sup> **[** 功能 **]** 標籤畫面中輕觸 **[** 編程列 刷。 表 **]**。 隨即顯示 [ 程式類型 ] 畫面。  $\mathbb Z$ ▶ 按 [P] 鍵也可以顯示 [ 程式類型 ] 畫 面。 **2** 輕觸 **[** 多頁 **]**。 **3** 使用數字鍵在 **[** <sup>張</sup> **]** 中輸入設定值。 可以在作用輸入欄位中輸入設定值。 多張原稿模式 取消 確定 [Program-B]合計0 張 張 登記/呼叫 頁面01  $\pmb{0}$ 頁面04 0 修改 頁面02 頁面05 0 頁面06 0 頁面03 0 全清除  $\vert$   $\vert$  $1/4$  $\geq$

# **4** 更改輸入下一個欄位的目標。

• 按 [+] 鍵或 [**\***] 鍵。 • 直接輕觸目標也可以選擇輸入欄位。 根據需要重複步驟 3 到 4。

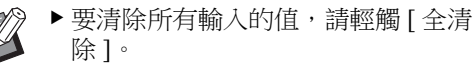

B畫面頂部將顯示輸入張數的總數。

▶ 如果要登記已在此畫面設定的編程, **A** 請依次輕觸 **[** 登記/呼叫 **]** 及 **[** 確定 **]**。 然後,前往 **"** 登記 **[** [編程列表](#page-87-0) **]" (**A [86](#page-87-0)**)** 中的步驟 **3**。

# **5** 輕觸 **[** 確定 **]**。

將顯示基本畫面。 按 [START] 鍵後,可根據設定的編程執行印

> B按登記相反的順序從最後一張原稿執 行印刷。( 例如︰ [ 頁面 03] -> [ 頁面 02] -> [ 頁面 01]) 在此情況下,會在出紙台中印刷紙張 的頂部輸出 [ 頁面 01]。

# 取消 **[** 編程列表 **]**

#### **1** <sup>在</sup> **[** 功能 **]** 標籤畫面中輕觸 **[** 編程列 表 **]**。

隨即顯示 [ 程式類型 ] 畫面。

▶ 按 [P] 鍵也可以顯示 [ 程式類型 ] 畫 面。

# **2** 輕觸 **[** 取消工作 **]**。

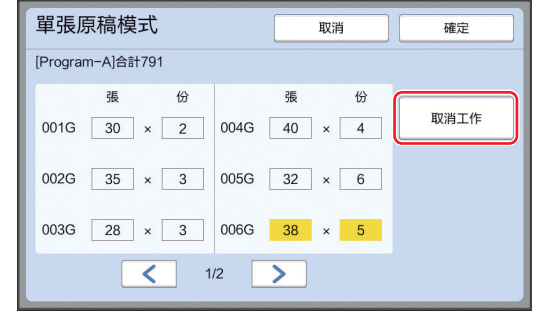

# **3** 輕觸 **[** 確定 **]**。

# <span id="page-87-0"></span>登記 **[** 編程列表 **]**

此功能可用於登記頻繁使用的編程。 可登記總計 12個 [ 單張原稿模式 ] 與 [ 多張原稿模式 ] 編程。

## **1** 設定編程。

執行以下任一設定。

- 步驟 1 到 6"設定 [ [單張原稿模式](#page-86-0) ]"(1 [85\)](#page-86-0)
- 步驟 1 到 4"設定 [ [多張原稿模式](#page-87-1) ]"(吗 [86\)](#page-87-1)

## **2** 輕觸 **[** 登記/呼叫 **]**。

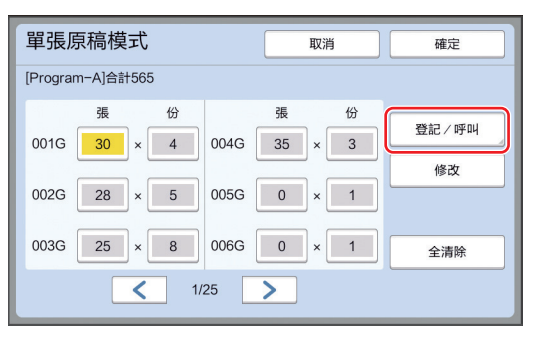

## **3** 輕觸未登記任何內容的按鈕。

未登記任何內容的按鈕加實線外框。( 無法輕觸 灰色按鈕,因為已登記設定。)

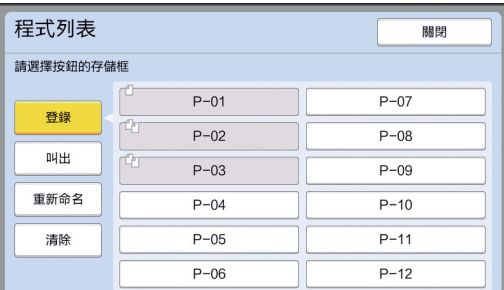

顯示確認畫面。

#### **4** 在確認畫面中輕觸 **[** 確定 **]**。

此時會登記已設定的編程並顯示 [ 程式列表 ] 畫 面。

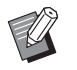

B可更改已登記編程的名稱。 (A 88 " 更改 [ [編程列表](#page-89-0) ] 名稱 ")

## **5** 輕觸 **[** 關閉 **]**。

隨即顯示 [ 編程列表 ] 設定畫面。

- •輕觸 [ 確定 ] 後, 可根據已登記的編程設定執 行印刷。
- •輕觸 [ 取消 ] 後, 將顯示基本畫面且 [ 編程列 表 ] 保持關閉。

# <span id="page-88-0"></span>檢索 **[** 編程列表 **]**

#### **1** <sup>在</sup> **[** 功能 **]** 標籤畫面中輕觸 **[** 編程列 表 **]**。

隨即顯示 [ 程式類型 ] 畫面。

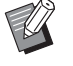

▶ 按 [P] 鍵也可以顯示 [ 程式類型 ] 畫 面。

**2** 輕觸 **[** 程式列表 **]**。

## **3** 輕觸要檢索的設定的按鈕。

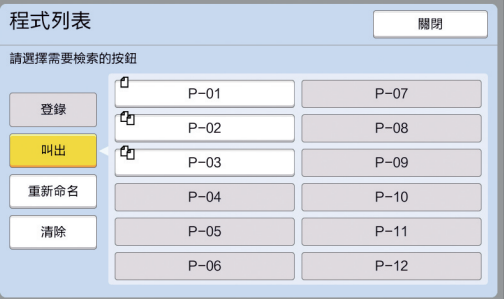

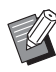

B按鈕上的圖示表示編程類型。 □:[ 單張原稿模式 ] 【2】:[多張原稿模式 ]

### **4** 在確認畫面中輕觸 **[** 確定 **]**。

將顯示基本畫面。 按 [START] 鍵後,將根據設定的編程執行印 刷。

## 更改 **[** 編程列表 **]** 設定

**1** 叫出編程。

執行 " 檢索 [ [編程列表](#page-88-0) ]" 中的步驟 1 到 3。

# **2** 更改編程設定。

更改張數與份數。

## **3** 輕觸 **[** 修改 **]**。

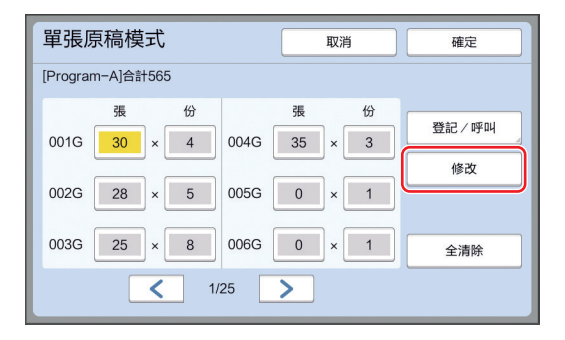

## **4** 在確認畫面中輕觸 **[** 確定 **]**。

隨即顯示 [ 編程列表 ] 設定畫面。

- •輕觸 [ 確定 ] 後, 可根據已更改的編程設定執 行印刷。
- •輕觸 [ 取消 ] 後,將顯示基本畫面且 [ 編程列 表 ] 保持關閉。

## <span id="page-89-0"></span>更改 **[** 編程列表 **]** 名稱

#### **1** <sup>在</sup> **[** 功能 **]** 標籤畫面中輕觸 **[** 編程列 表 **]**。

隨即顯示 [ 程式類型 ] 畫面。

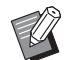

▶ 按 [P] 鍵也可以顯示 [ 程式類型 ] 畫 面。

## **2** 輕觸 **[** 程式列表 **]**。

# **3** 輕觸 **[** 重新命名 **]**。

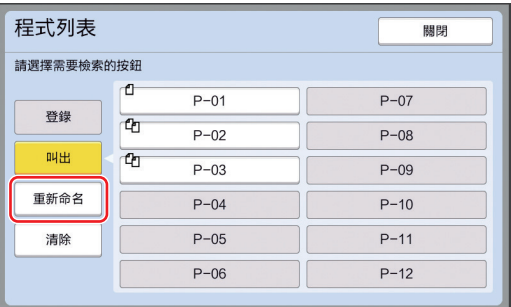

## **4** 輕觸要更改名稱的按鈕。

**5** 更改名稱。

(A 24 "[ [重命名](#page-25-0) ] 畫面 ")

- **6** 輸入新名稱後,輕觸 **[** 確定 **]**。 隨即顯示 [ 程式列表 ] 設定畫面。
- **7** 輕觸 **[** 關閉 **]**。

隨即顯示 [ 程式類型 ] 設定畫面。

**8** 輕觸 **[** 關閉 **]**。 將顯示基本畫面。

# 刪除 **[** 編程列表 **]**

**1** <sup>在</sup> **[** 功能 **]** 標籤畫面中輕觸 **[** 編程列 表 **]**。

隨即顯示 [ 程式類型 ] 畫面。

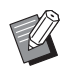

- ▶ 按 [P] 鍵也可以顯示 [ 程式類型 ] 畫 面。
- **2** 輕觸 **[** 程式列表 **]**。

## **3** 輕觸 **[** 清除 **]**。

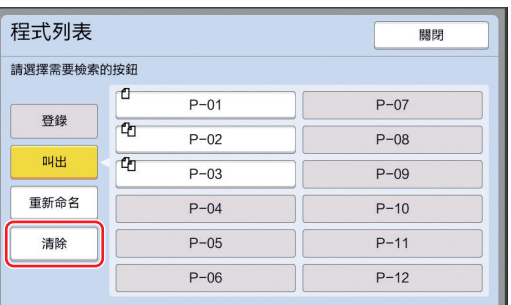

## **4** 輕觸要刪除的按鈕。

- **5** 在確認畫面中輕觸 **[** 確定 **]**。 隨即顯示 [ 程式列表 ] 設定畫面。
- **6** 輕觸 **[** 關閉 **]**。 隨即顯示 [ 程式類型 ] 設定畫面。
- **7** 輕觸 **[** 關閉 **]**。 將顯示基本畫面。

# <span id="page-90-2"></span><span id="page-90-0"></span>插入隔頁紙 **[** 隔頁紙分頁 **]**

您可以將放在送紙台上的紙張用作對印刷紙張進行 分頁的隔頁紙。

- 將原稿放在自動進紙器上後,開啟 [ 自動流程 ] 印 刷時,開啟 [ 隔頁紙分頁 ] 以便在每次原稿更改時 插入一張隔頁紙(空白紙)。
- 同時搭配 [ 編程列表 ] (14 [84\)](#page-85-0) 和 [ 隔頁紙分頁 ] 使 用時,可在印刷的每次分離中插入一張隔頁紙 (空白紙)。

#### ▶ 在送紙台上放置下列紙張後,可使用 [ 隔 Ø 頁紙分頁 **]**: (標準尺寸) **SF9350EII**、**SF9250EII**:**A3**p、**B4**p、 **A4D** 或 **Foolscap**<sub></sub> **SF9450EII**:**Ledger**p、**Legal**p 或 **Letter** (自訂尺寸) **210 mm × 280 mm - 310 mm × 432 mm** ▶ 隔頁紙與印刷的紙張可能會被油墨弄髒。 ▶ 此功能僅在 [ 編程列表 ] (14 [84\)](#page-85-0) 或 [ 自動流  $\mathbb Z$ 程 ] (A [25\)](#page-26-0) 為 [ 開啟 ] 時才起作用。 B此功能無法與以下功能配合使用。 • [動作間隔  $\overline{C}$  [76\)](#page-77-2) · • [紙帶分頁] (19[89\)](#page-90-1)。 • [SPEED] (1 [72\)](#page-73-1) 下的 [ 高速 ]。

- ▶ 可在 [ 操作配置 ] 的 [ 隔頁紙分頁設定 ] (A [112\)](#page-113-3) 中更改預設設定。
- **1** <sup>在</sup> **[** 功能 **]** 標籤畫面中輕觸 **[** 隔頁紙分 頁 **]**。

# <span id="page-90-1"></span>使用分頁機 **[** 紙帶分頁 **]**

- 安裝選購的分頁機後,可以使用 [ 紙帶分頁 ] 功能。
- 將原稿放在自動進紙器上後,開啟 [ 自動流程 ] 印 刷時,開啟 [ 紙帶分頁 ] 以便在每次原稿更改時插 入一條紙帶。
- 同時搭配 [ 編程列表 ] (1 [84\)](#page-85-0) 使用時, 可在印刷的 每次分離中插入一條紙帶。

如需詳細資訊,請參閱分頁機的使用手冊。

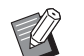

- ▶此功能僅在 [ 編程列表 ] (四 [84\)](#page-85-0) 或 [ 自動流 程 ] (A [25\)](#page-26-0) 為 [ 開啟 ] 時才起作用。
- B此功能無法與以下功能配合使用。
	- [ 隔頁紙分頁 ] (1 [89\)](#page-90-2)
- ▶ 可在 [ 操作配置 ] 的 [ 紙帶分頁 ] (四 [112\)](#page-113-4) 中更改預設設定。
- **1** <sup>在</sup> **[** 功能 **]** 標籤畫面中輕觸 **[** 紙帶分 頁 **]**。

# <span id="page-91-0"></span>使用已登記的設定 **[** 工作記憶器 **]**

可登記一組所需的設定。 此功能非常有用,因為可檢索相同的設定以供使用。

# 登錄 **[** 工作記憶器 **]**

#### **1** 設定所需的功能。

- (A 46 " [製版功能](#page-47-0) ") (A 72 " [印刷功能](#page-73-2) ")
- (1 84 " [實用功能](#page-85-1) ")
	-
- **2** <sup>在</sup> **[** 功能 **]** 標籤畫面中輕觸 **[** 工作記憶 器 **]**。

隨即顯示 [ 工作記憶器 ] 畫面。

▶ 按 [ <del>X</del> ] 鍵也可以顯示 [ 工作記憶器 ] 畫面。

# **3** 輕觸未登記任何內容的按鈕。

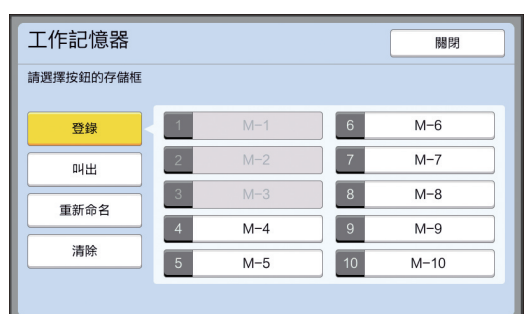

B無法輕觸灰色按鈕,因為已登記設

定。

#### **4** 檢查設定。

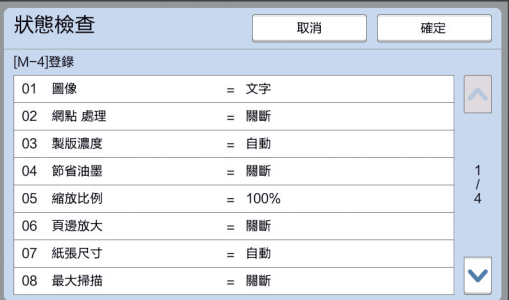

輕觸 [G] 以檢查至列表結尾的所有項目。

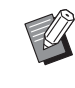

B若要更改任何功能的設定,依次輕觸 [ 取消 ] 與 [ 關閉 ] 以返回基本畫面。 然後,修改功能的設定。

**5** 輕觸 **[** 確定 **]**。 隨即顯示 [ 工作記憶器 ] 畫面。

# **6** 輕觸 **[** 關閉 **]**。

將顯示基本畫面。

## 檢索 **[** 工作記憶器 **]**

**1** <sup>在</sup> **[** 功能 **]** 標籤畫面中輕觸 **[** 工作記憶 器 **]**。

隨即顯示 [ 工作記憶器 ] 畫面。

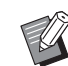

▶ 按 [ <del>X</del> ] 鍵也可以顯示 [ 工作記憶器 ] 畫面。

# **2** 輕觸 **[** 叫出 **]**。

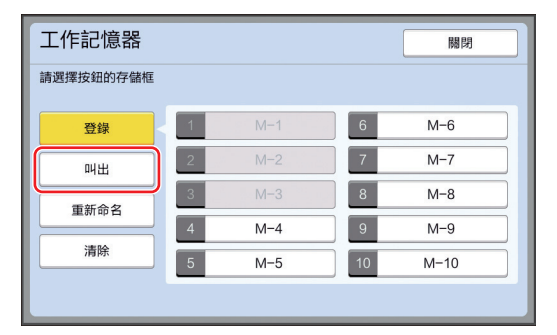

#### **3** 輕觸要檢索的設定的按鈕。

隨即顯示 [ 狀態檢查 ] 畫面。

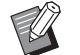

- ▶ 按與相關記憶器編號對應的數字鍵也 可以顯示 [ 狀態檢查 ] 畫面。
	- C編號 [1] 至 [9]:按從 "1" 至 "9" 的 對應鍵。
	- C編號 [10]:按 "0" 鍵。

#### **4** 檢查設定。

#### **5** 輕觸 **[** 確定 **]**。

此時會套用設定,然後顯示基本畫面。

## 更改 **[** 工作記憶器 **]** 名稱

#### **1** <sup>在</sup> **[** 功能 **]** 標籤畫面中輕觸 **[** 工作記憶 器 **]**。

隨即顯示 [ 工作記憶器 ] 畫面。

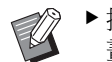

▶ 按 [ <del>X</del> ] 鍵也可以顯示 [ 工作記憶器 ] 畫面。

### **2** 輕觸 **[** 重新命名 **]**。

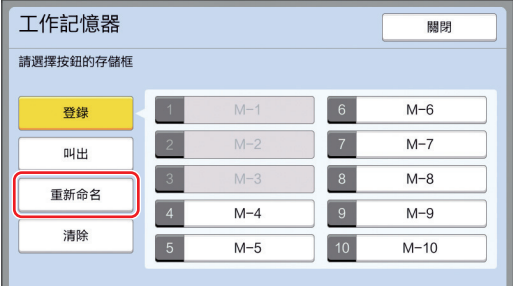

# **3** 輕觸要更改名稱的按鈕。

- **4** 更改名稱。 (A 24 "[ [重命名](#page-25-0) ] 畫面 ")
- **5** 輸入新名稱後,輕觸 **[** 確定 **]**。 隨即顯示 [ 工作記憶器 ] 畫面。
- **6** 輕觸 **[** 關閉 **]**。 將顯示基本畫面。

## 刪除 **[** 工作記憶器 **]**

#### **1** <sup>在</sup> **[** 功能 **]** 標籤畫面中輕觸 **[** 工作記憶 器 **]**。

隨即顯示 [ 工作記憶器 ] 畫面。

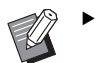

▶ 按 [ <del>X</del> ] 鍵也可以顯示 [ 工作記憶器 ] 畫面。

# **2** 輕觸 **[** 清除 **]**。

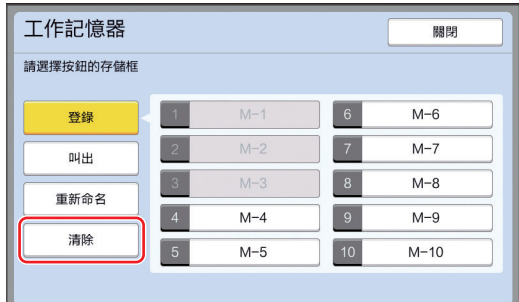

#### **3** 輕觸要刪除的按鈕。 隨即顯示 [ 狀態檢查 ] 畫面。

- 
- **4** 檢查設定。 檢查是否可以刪除設定。
- **5** 輕觸 **[** 確定 **]**。
	- 隨即顯示 [ 工作記憶器 ] 畫面。
- **6** 輕觸 **[** 關閉 **]**。 將顯示基本畫面。

# <span id="page-93-0"></span>延長工作保留時間 **[** 保留 **]**

本機連接至電腦時,此功能非常有用。

在本機上執行印刷操作期間,他人可以從電腦發送 原稿資料的印刷說明。 在操作停止後,特定時間過去之前,即使未觸碰本 機,也不會啟動接收的原稿資料的製版。此段時間 稱為 " 工作保留時間 "。 工作保留時間過後,將開始原稿資料的另一個製版。

因此,將廢棄正在使用的版紙。 工作保留時間的出廠預設值為 15 秒。可以在 [ 操作

配置 ] 畫面中將此時間延長至最多 60 秒。

如果要使用目前使用的版紙繼續印刷操作,開啟 [ 保 留 ]。可將工作保留時間延長至最多 30 分鐘。

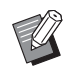

▶ 可在 [ 操作配置 ] 的 [ 工作保留時間 ] (A [115\)](#page-116-1) 中更改工作保留時間。

▶ 在 [ 操作配置 ] 的 [ 工作保留延長時間 ] (4 [115\)](#page-116-2) 中開啟 [ 保留 ] 時, 可以更改延長 的時間。

#### ■ 工作保留時間在以下操作期間不會開始計 數。

- 本機正在執行操作 ( 製版、印刷處理等 ) 時。
- 操作控制面板的任何鍵或按鈕時。
- 顯示設定畫面時。
- 顯示錯誤或警告畫面時。
- 切換到製版模式後最多 3 分鐘。

#### ■ 在延長的工作保留時間內不會執行以下功能。

- [ 自動休息 ] (4 [115\)](#page-116-4), [ 自動關機 ] (4 115): 根據從 [ 保留 ] 中設定的時間結束起測量的時間執行 這些功能。
- [ 關機時間表 ] (四 [115\)](#page-116-5): 在次日設定時間前不會執行此功能。

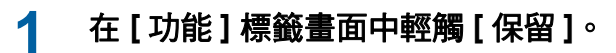

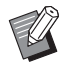

▶ 若要在 [ 工作保留時間 ] 期間印刷原 稿資料,請在 [ 基本 ] 標籤畫面中輕 觸 [ 等待中 ] (1 [35\)](#page-36-0)。

# <span id="page-93-1"></span>防止油墨模糊 **[** 拌墨動作 **]**

本機長時間未使用時或更換印刷滾筒後,印刷開始 時的多張印刷紙張可能模糊不清。開啟 [ 拌墨動作 ] 時,將在製版期間執行此操作,以確保油墨可用性 及穩定性。

此功能從一開始即可印刷清晰的文件,因此可節省 紙張。

- $\boldsymbol{Z}$ 
	- B**[** 拌墨動作 **]** 是製版期間執行的功能。如 果僅執行印刷處理,則不會執行 [ 拌墨動 作 **]**。
	- B執行 **[** 拌墨動作 **]** 時,製版所需的時間可能 更長。
- ▶ 如果印刷滾筒長時間未使用,則可設定在  $\mathbb Z$ 下次製版期間自動執行 [ 拌墨動作 ]。可在 [ 操作配置 ] 的 [ 自動拌墨動作 ] (吗 [116\)](#page-117-1) 中 更改設定。

#### **1** 在製版基本畫面的 **[** 功能 **]** 標籤畫面 中輕觸 **[** 拌墨動作 **]**。

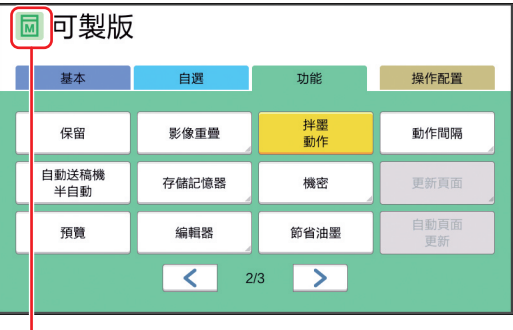

開啟 [ 拌墨動作 ] 時,製版基本書面的訊息區域 中顯示的圖示將發生更改。

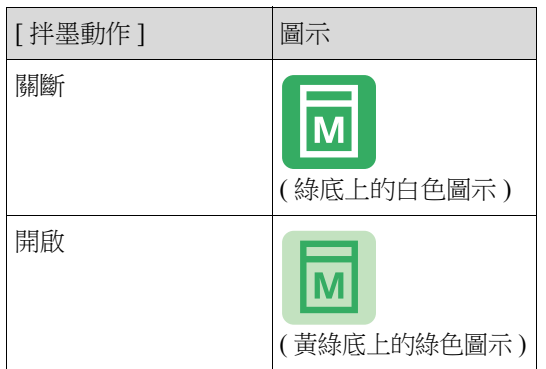

放置原稿並按 [START] 鍵時,將在製版期間執 行 [ 拌墨動作 ]。

# <span id="page-94-0"></span>防止影印機密文件 **[** 機密 **]**

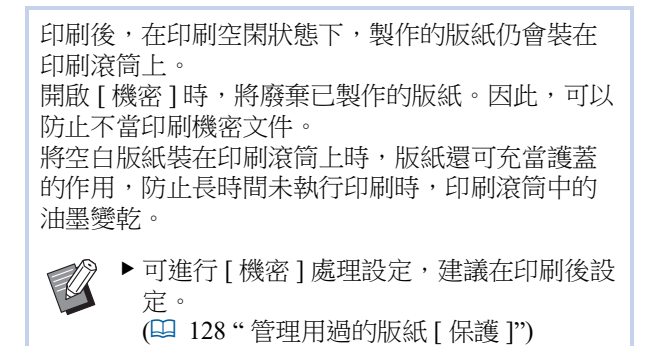

## **1** <sup>在</sup> **[** 功能 **]** 標籤畫面中輕觸 **[** 機密 **]**。

## **2** 輕觸 **[** 確定 **]**。

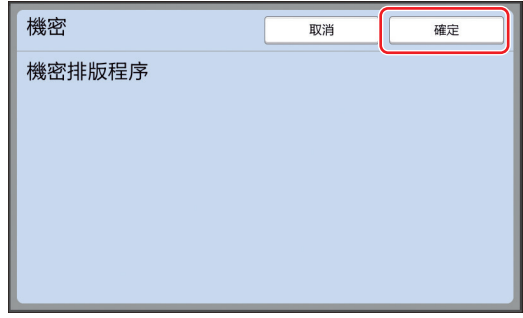

隨即廢棄印刷滾筒上的版紙並裝入空白版紙。

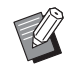

B[ 機密 ] 處理將刪除本機中暫時儲存 的圖像。因此,無法執行 [ 更新頁 面 $1$ (四 [76\)](#page-77-3)。

<span id="page-95-0"></span>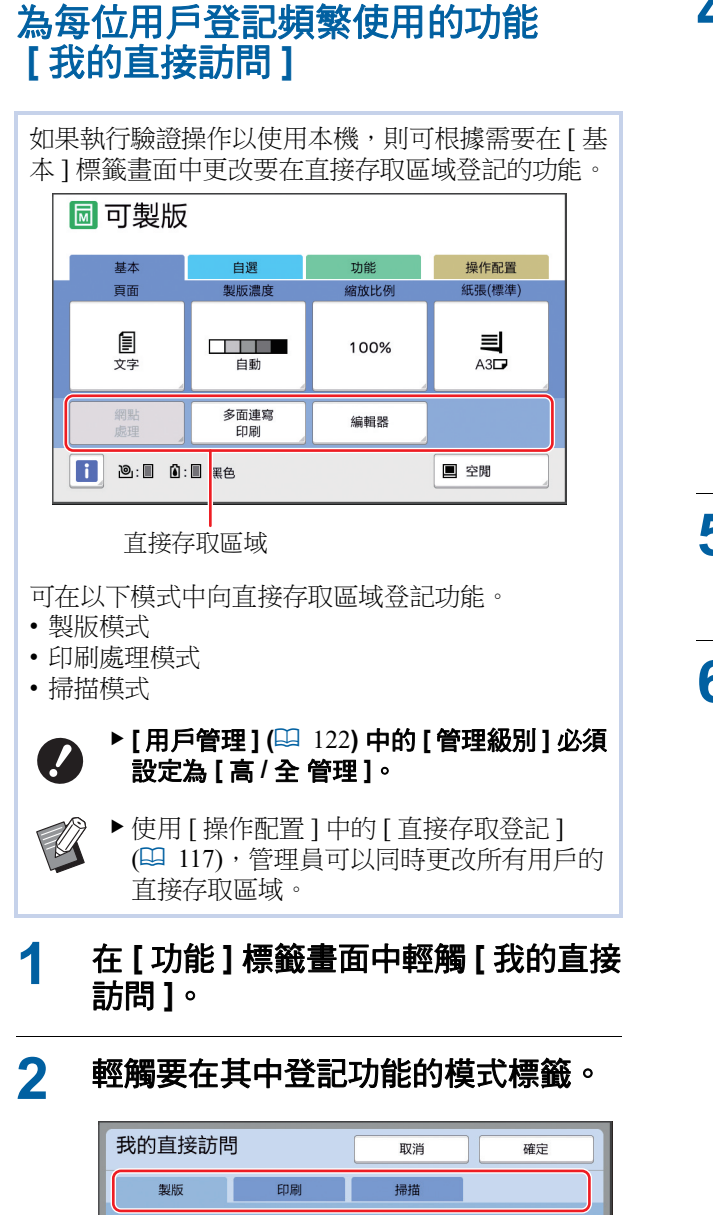

#### 框架1 框架2 框架3 框架4 多面連寫 網點<br>處理 編輯器 未登錄 印刷

## **3** 輕觸要登記的功能按鈕。

也可以輕觸已登記的功能按鈕以更改為其他功 能。

**4** 輕觸要登記的功能名稱。

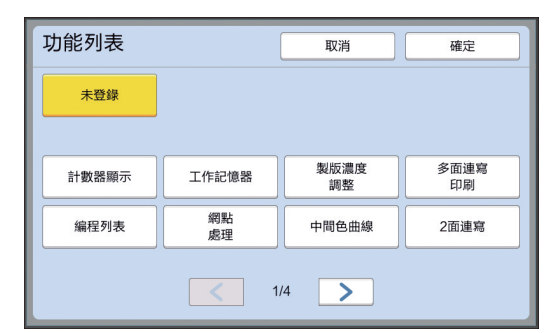

- 輕觸 [<] 或 [>] 以更改顯示。
- 如果不想登記任何功能,則輕觸 [ 未登錄 ]。
- 無法輕觸已登記的功能名稱。

## **5** 輕觸 **[** 確定 **]**。

隨即顯示 [ 我的直接訪問 ] 畫面。 如果要登記其他功能按鈕,請重複步驟 3 到 5。

## **6** 輕觸 **[** 確定 **]**。

## <span id="page-96-0"></span>顯示累積計數 **[** 計數器顯示 **]**

可檢查製版處理計數以及已印刷張數的累積結果。

#### **1** <sup>在</sup> **[** 功能 **]** 標籤畫面中輕觸 **[** 計數器顯 示 **]**。

#### **2** 檢查顯示的內容。

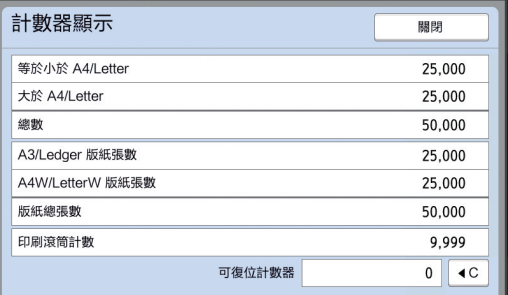

#### **[** 等於小於 **A4/Letter]**, **[** 大於 **A4/Letter]**

顯示本機上已為每個尺寸印刷的累積張數。 該值不包括在製版期間輸出的試印件。

#### **[** 總數 **](** 總數計數器 **)**

顯示在本機上已印刷的累積張數。 該值不包括在製版期間輸出的試印件。

#### **[A3/Ledger** 版紙張數 **]**, **[A4W/LetterW** 版紙張數 **]**

顯示本機上已為每個版紙尺寸執行的製版處理 的累積計數。 該值不包括已執行的 [ 拌墨動作 ] (14 [92\)](#page-93-1) 與 [ 機 密 ] (A [93\)](#page-94-0) 的計數。

#### **[** 版紙總張數 **]**

顯示本機上已執行的製版處理的累積計數。 該值不包括已執行的 [ 拌墨動作 ] 與 [ 機密 ] 的計數。

#### ■ [ 印刷滾筒計數 ]

顯示使用當前印刷滾筒已印刷的累積張數。 該值不包括在製版期間輸出的試印件計數。 要檢查使用其他印刷滾筒已印刷的累積張數, 請更改印刷滾筒,然後再次顯示 [ 計數器顯示 ] 畫面。

#### ■ [可復位計數器]

計算並顯示已印刷的張數。 該值不包括在製版期間輸出的試印件。 輕觸 [< ] 以將計數重設為 [0]。 例如,若要查看每天印刷的張數,此計數器非 常有用。在此情況下,在當天操作開始時將計 數器計數全部清除為 [0],然後在操作結束時查 看計數器。

## **3** 輕觸 **[** 關閉 **]**。

 $\boldsymbol{J}$ 

# <span id="page-97-0"></span>計算總張數 **[ID** 計數器報表 **]**

可印刷製版處理總計數以及所有用戶印張總數。也 有器插入 USB 連接埠。 可以將這此資料儲存至檔案中。

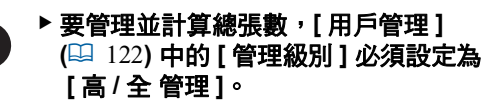

## <span id="page-97-1"></span>執行 **[** 報表輸出 **]**

**1** <sup>在</sup> **[** 功能 **]** 標籤畫面中輕觸 **[ID** 計數器 報表 **]**。

隨即顯示 [ID 計數器報表 ] 畫面。

## **2** 選擇 **[** 報表輸出 **]** 的方法。

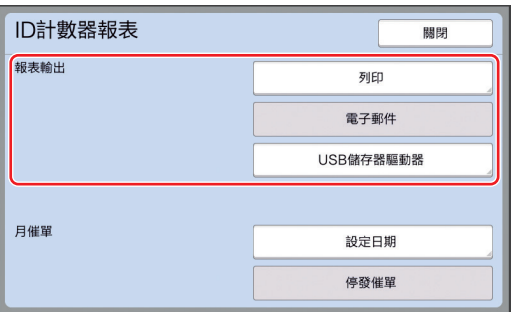

#### **[** 列印 **]**

輕觸此按鈕可在本機上印刷總計數報表。

#### ■ [ 電子郵件 ]

輕觸此按鈕可將 CSV 格式檔案發送至事先指定 的電子郵件地址。

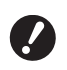

▶ 如果未顯示 [ 電子郵件 ],則需要進 行特殊設定。如需詳細資訊,請諮詢 經銷商或授權服務代表。

▶ 如果 [ 電子郵件 ] 呈灰色顯示, 則尚 未執行所需的設定。如需設定程序, 請參閱 **[ID** 計數器報表 **](**A [98](#page-99-0)**)**。

#### **■ [USB 儲存器驅動器]**

輕觸此按鈕可將 CSV 格式檔案儲存至 USB 儲存 器。輕觸 [ID 計數器報表 ] 前, 必須將 USB 儲

## 設定總計數輸出的通知日

可在每月的指定日期顯示 [ 報表輸出 ] ([156\)](#page-157-0) 的報表 畫面。

**1** <sup>在</sup> **[** 功能 **]** 標籤畫面中輕觸 **[ID** 計數器 報表 **]**。

## **2** 輕觸 **[** 設定日期 **]**。

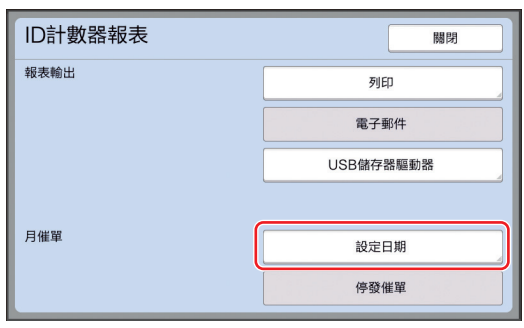

## **3** 輕觸 **[** 開啟 **]**。

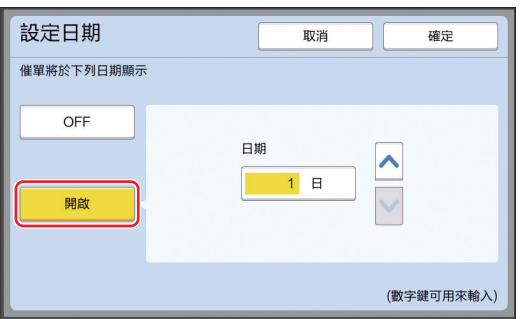

#### **4** 設定通知日。

- 可使用以下任一方法設定日期。
- 使用數字鍵輸入數字值。
- •輕觸 [V] 或 [^]。

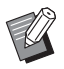

▶設定 [29] 至 [31] 日的任何日期時, 如果該月 ( 如二月 ) 不存在指定的日 期,則將在該月的最後一日顯示報表 畫面。

# **5** 輕觸 **[** 確定 **]**。

隨即顯示 [ID 計數器報表 ] 畫面。

# **6** 輕觸 **[** 關閉 **]**。

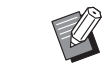

▶ 指定 [ 設定日期 ] 的日期後, 在每次 打開電源時便會顯示警告畫面,直到 執行 [ 報表輸出 ](14 [96\)](#page-97-1)。如果不想 在當月執行 [ 報表輸出 ], 則在 [ID 計數器報表 ] 畫面中輕觸 [ 停發催 單 ]。在下個月的通知日前不會顯示 警告畫面。

<span id="page-99-1"></span><span id="page-99-0"></span>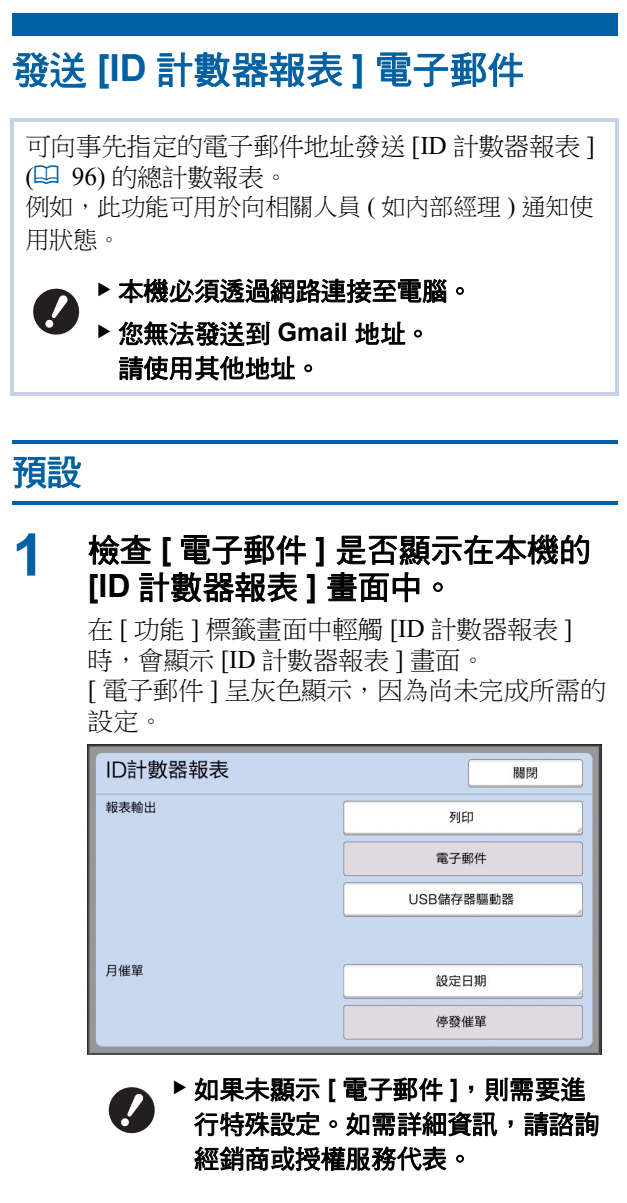

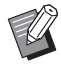

▶ 如果 [ 電子郵件 ] 未呈灰色顯示且 [ 電子郵件 ] 按鈕可用,則已完成所 需的設定。在此情況下,可發送電子 郵件且無需執行本章節中的以下步驟 2 至 9。

**2** 從電腦存取 **RISO Console**。 (H [130](#page-131-0)" 存取 RISO [Console](#page-131-0)")

## **3** 登入 **RISO Console**。 (国 [130](#page-131-1)"[登入](#page-131-1)")

**4** 按下 **[** 網路 **]**。

(A [133](#page-134-0)"[ 網路 ] [功能表](#page-134-0) ")

**5** 按下 **[SMTP** 設定 **]**。

## **6** <sup>將</sup> **[SMTP** 驗證 **]** 設定為 **[** 使用 **]**。

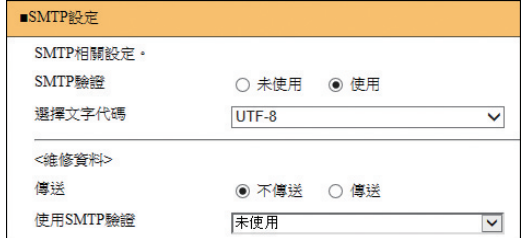

#### **7** 執行 **[** 發送計數器數量郵件 **]** 所需的 設定。

向下滾動畫面直到顯示 [ 發送計數器數量郵件 ] 的設定項目。

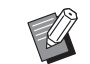

▶有關 SMTP 服務器設定,請與網路 管理員聯絡。

## **■[傳送]**

選擇 [ 傳送 ]。

**[** 使用 **SMTP** 驗證 **]**

根據需要選擇兩個選項之一。

#### **[** 用戶名稱 **]**

為 [ 使用 SMTP 驗證 ] 選擇 [ 使用 ] 選項時,請 輸入用戶名以進行 SMTP 驗證。

**[** 密碼 **]**

為 [ 使用 SMTP 驗證 ] 選擇 [ 使用 ] 選項時,請 輸入密碼以進行 SMTP 驗證。

 **[SMTP** 伺服器名稱 **]** 輸入 SMTP 服務器名稱。

■ [ 寄件者地址 ] 輸入人員的電子郵件地址,如負責管理本機的 人員。

**[** 接收人地址 **1]**,**[** 接收人地址 **2]**

可指定最多兩個電子郵件目的地。

**■「**埠號碼1 輸入 SMTP 服務器的連接埠號碼。

 **[** 主旨 **]** 根據需要輸入電子郵件的主題。

#### ■ [訊息 (新増註解)]

根據需要輸入電子郵件的內文。

#### ■ [ 簽章 ]

根據需要輸入電子郵件內文要包含的簽名。

#### **■** [將傳輸結果傳送給管理員]

選擇 [ 傳送 ] 時, 電子郵件傳輸的結果 ( 成功或 失敗 ) 將發送至 [ 管理員地址 ] 中指定的地址。

#### ■ [ 管理員地址 ]

如果為 [ 將傳輸結果傳送給管理員 ] 選擇 [ 傳送 ] 選項,則輸入電子郵件傳輸結果的目的地地址。

#### **[** 主旨 **]**

根據需要輸入電子郵件的主題以指明電子郵件 傳輸的結果。

#### **■【簽章】**

根據需要輸入電子郵件內文要包含的簽名以指 明電子郵件傳輸的結果。

#### **8** 按下畫面底部的 **[** 確定 **]**。

此時將套用已更改的設定。

#### **9** 檢查 **[** 電子郵件 **]** 按鈕在本機的 **[ID** <sup>計</sup> 數器報表 **]** 畫面中是否可用。

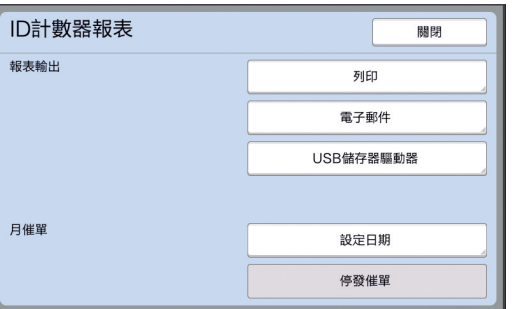

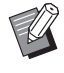

▶ 在 RISO Console 中執行設定後, 也 可以在 [ 操作配置 ] 的 [ 拷貝計數郵 件 ] (A [116\)](#page-117-2) 中更改設定。

## 正在發送電子郵件

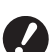

▶事先執行 " [預設](#page-99-1) "(<del>□</del> [98](#page-99-1)) 程序。

#### **1** <sup>在</sup> **[ID** 計數器報表 **]** 畫面中輕觸 **[** 電子 郵件 **]**。

電子郵件將發送至預設電子郵件地址。 發送電子郵件後,將顯示基本畫面。

<span id="page-101-1"></span><span id="page-101-0"></span>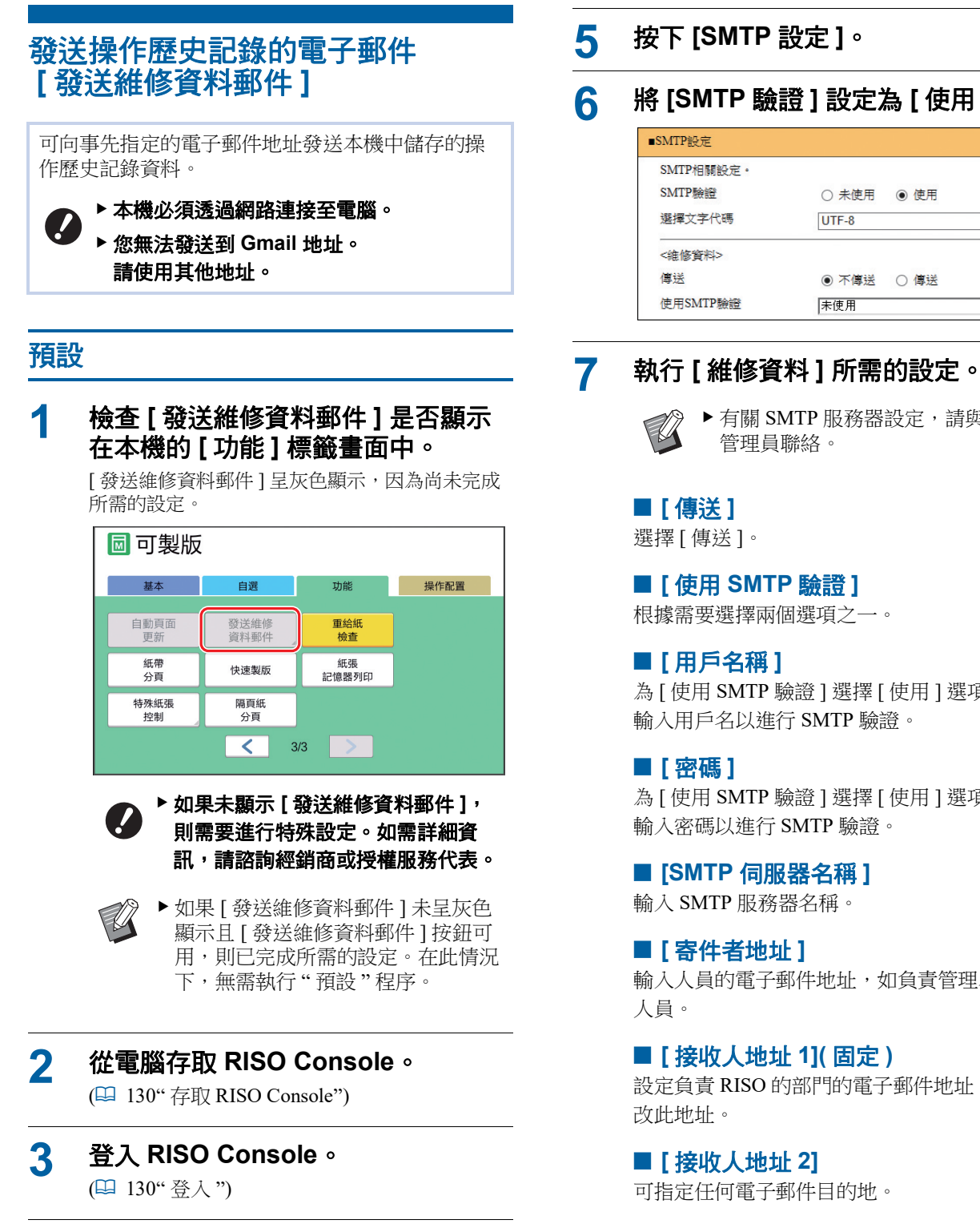

**4** 按下 **[** 網路 **]**。

(A [133](#page-134-0)"[ 網路 ] [功能表](#page-134-0) ")

# **5** 按下 **[SMTP** 設定 **]**。

## **6** <sup>將</sup> **[SMTP** 驗證 **]** 設定為 **[** 使用 **]**。

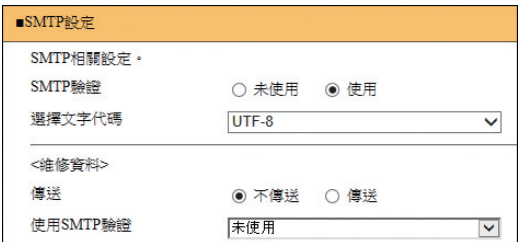

▶ 有關 SMTP 服務器設定,請與網路 管理員聯絡。

**[** 使用 **SMTP** 驗證 **]**

根據需要選擇兩個選項之一。

為 [ 使用 SMTP 驗證 ] 選擇 [ 使用 ] 選項時,請 輸入用戶名以進行 SMTP 驗證。

為 [ 使用 SMTP 驗證 ] 選擇 [ 使用 ] 選項時,請 輸入密碼以進行 SMTP 驗證。

**[SMTP** 伺服器名稱 **]**

輸入人員的電子郵件地址,如負責管理本機的

■ 【接收人地址 1](固定) 設定負責 RISO 的部門的電子郵件地址。無法更

■ [ 接收人地址 2] 可指定任何電子郵件目的地。

 **[** 埠號碼 **]** 輸入 SMTP 服務器的連接埠號碼。

 **[** 主旨 **]** 根據需要輸入電子郵件的主題。

#### **■** [訊息 (新増註解)]

根據需要輸入電子郵件的內文。

#### **■[簽章]**

根據需要輸入電子郵件內文要包含的簽名。

#### **■ 「將傳輸結果傳送給管理員 ]**

選擇 [ 傳送 ] 時, 雷子郵件傳輸的結果 ( 成功或 失敗 ) 將發送至 [ 管理員地址 ] 中指定的地址。

#### **[** 管理員地址 **]**

如果為 [ 將傳輸結果傳送給管理員 ] 選擇 [ 傳送 ] 撰項,則輸入電子郵件傳輸結果的目的地地址。

#### **[** 主旨 **]**

根據需要輸入電子郵件的主題以指明電子郵件 傳輸的結果。

#### **■「**簽章1

根據需要輸入電子郵件內文要包含的簽名以指 明電子郵件傳輸的結果。

#### **8** 按下畫面底部的 **[** 確定 **]**。

此時將套用已更改的設定。

#### **9** 檢查 **[** 發送維修資料郵件 **]** 按鈕在本 機的 **[** 功能 **]** 標籤畫面中是否可用。

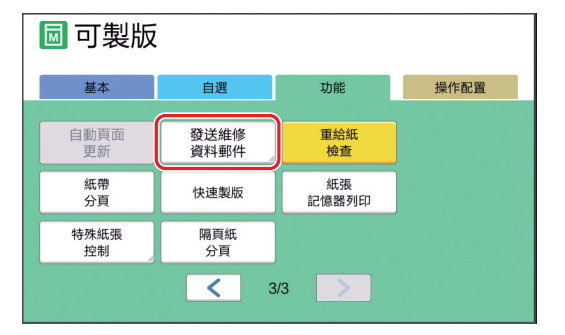

▶ 在 RISO Console 中執行設定後, 也  $\mathbb Z$ 可以在 [ 操作配置 ] 的 [ 維修資料郵 件 1(1 [116\)](#page-117-3) 中更改設定。

## 正在發送電子郵件

▶事先執行 " [預設](#page-101-1) " Ø **(**A [100](#page-101-1)**)** 程序。

#### **1** <sup>在</sup> **[** 功能 **]** 標籤畫面中輕觸 **[** 發送維修 資料郵件 **]**。

顯示確認畫面。

## **2** 輕觸 **[** 確定 **]**。

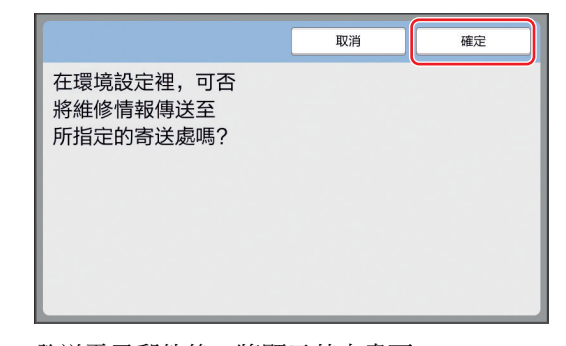

發送電子郵件後,將顯示基本畫面。

第 5 章 實用功能

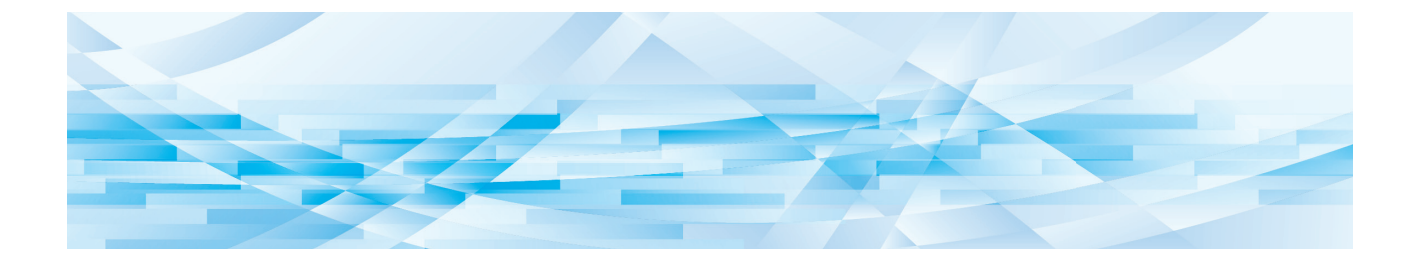

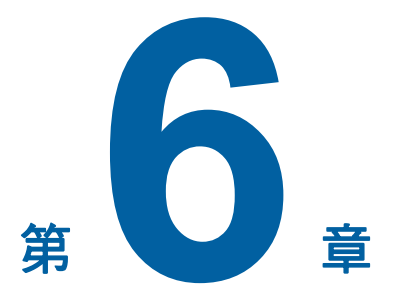

掃描功能

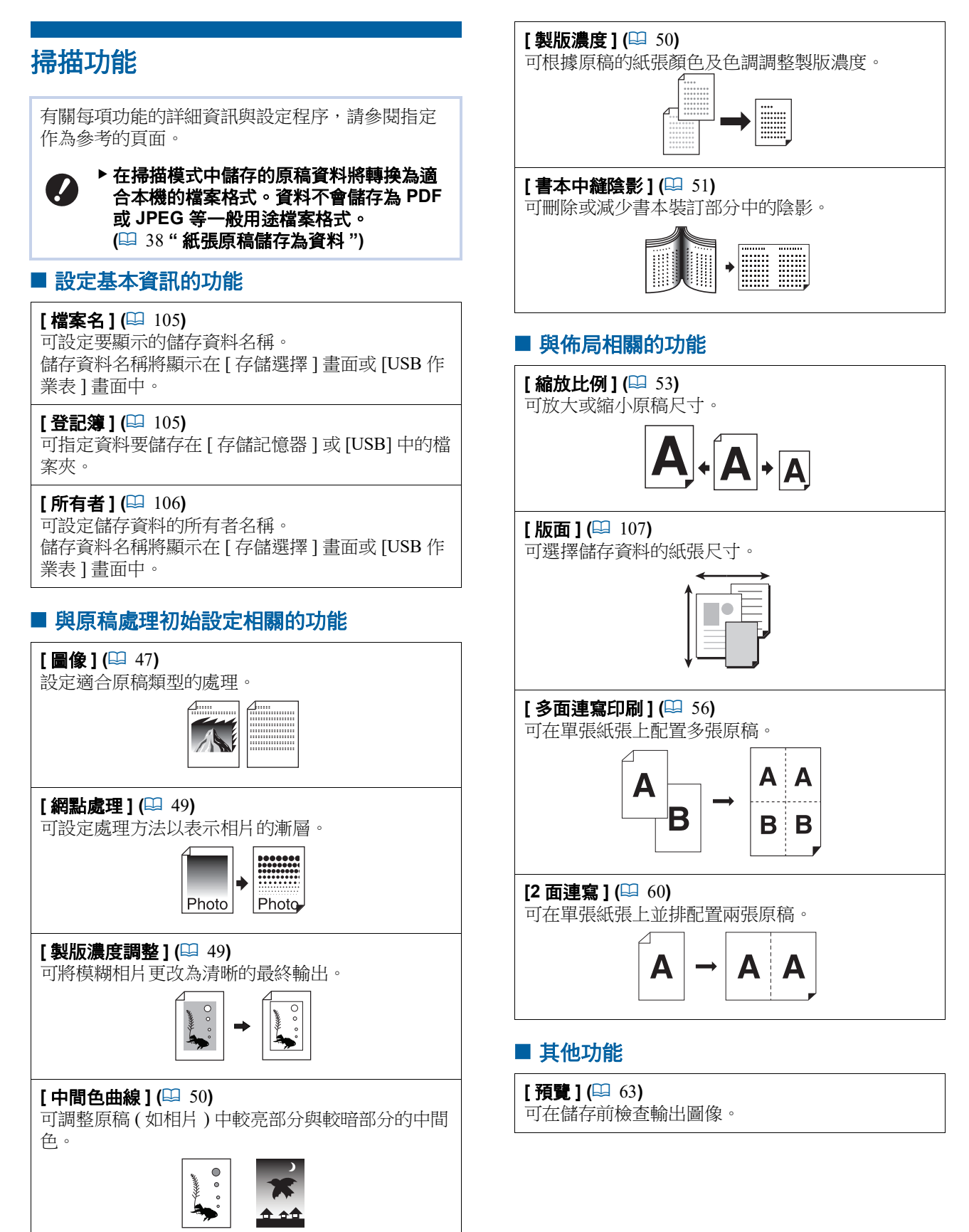

# <span id="page-106-0"></span>設定要顯示的原稿資料的名稱 **[** 檔案名 **]**

可設定要顯示的原稿資料的名稱。 設定的 [ 檔案名 ] 將顯示在 [ 存儲選擇 ] 畫面或 [USB 作業表 ] 畫面中。 (B 66 " [管理儲存的原稿資料](#page-67-0) [ 存儲記憶器 ], [USB [作業表](#page-67-0) ]")

## **1** 在掃描基本畫面中輕觸 **[** 檔案名 **]**。

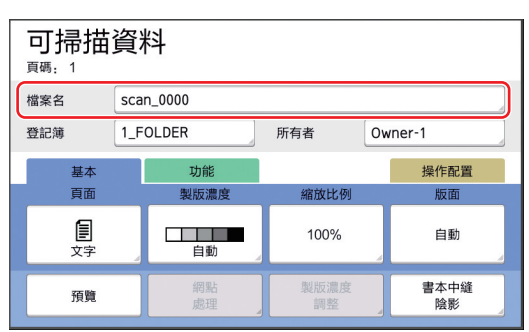

#### **2** <sup>在</sup> **[** 重命名 **]** 畫面中更改資料名稱。 (四 24 "[ [重命名](#page-25-0) ] 畫面 ")

**3** 輕觸 **[** 確定 **]**。

# <span id="page-106-1"></span>設定原稿資料的登記簿 **[** 登記簿 **]**

設定原稿資料的登記簿。

可指定資料要儲存在 [ 存儲記憶器 ] 或 [USB] 中的檔 案夾。

(A 38 " [紙張原稿儲存為資料](#page-39-0) ")

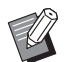

▶ 連接選購的 RISO Controller IS300(RISO 控 制器 IS300) 時,無法更改 [ 登記簿 ]。

- **1** 若要將資料儲存在 **USB** 儲存器中, 請將 **USB** 儲存器插入 **USB** 連接埠。
- **2** 在掃描基本畫面中輕觸 **[** 登記簿 **]**。

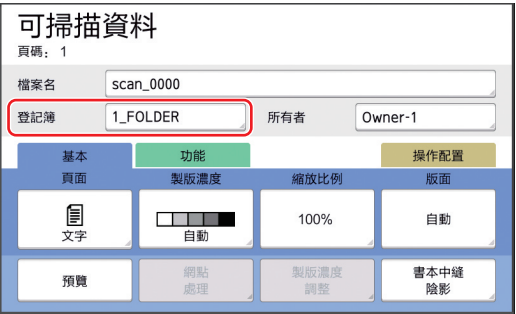

# **3** 輕觸 **[** 存儲記憶器 **]** <sup>或</sup> **[USB]**。

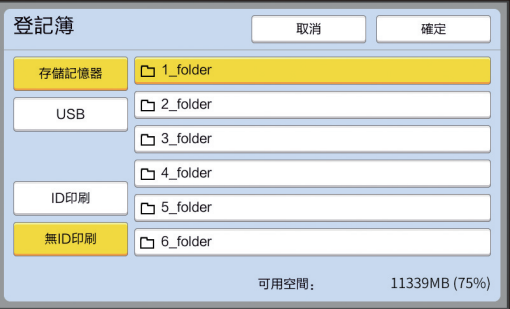

如果未插入 USB 儲存器,則無法選擇 [USB]。

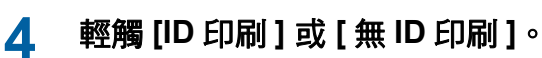

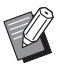

▶ 在 [ 操作配置 ] 的 [ 用戶管理 ] (44 [122\)](#page-123-0) 中設定 [ 高 / 全管理 ] 時, 便會顯示這些選項。

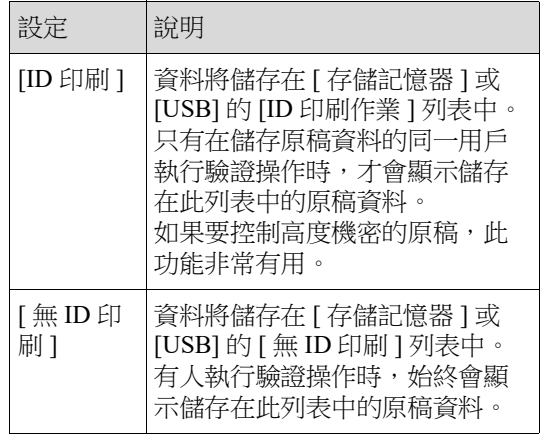

## **5** 輕觸要儲存資料的檔案夾。

- $\mathbb Z$ ▶ 可在 [ 操作配置 ] 的 [ 檔案夾名改變 ] (A [114\)](#page-115-0) 中更改 [ 存儲記憶器 ] 檔案 夾的名稱。
	- $\blacktriangleright$  可在 [RISO USB PRINT MANAGER] 中更改 [USB] 檔案夾的名稱。
	- B一個檔案夾最多可以儲存 250 個原稿 資料檔案。

## **6** 輕觸 **[** 確定 **]**。

## <span id="page-107-0"></span>設定儲存原稿資料的人員姓名 **[** 所有者 **]**

提供 [ 所有者 ] 設定以便區別儲存原稿資料的人員。 設定的所有者名稱將顯示在 [ 存儲選擇 ] 畫面或 [USB 作業表 ] 畫面中。 (B 66 " [管理儲存的原稿資料](#page-67-0) [ 存儲記憶器 ], [USB [作業表](#page-67-0) ]")

# 設定 **[** 所有者 **]**

#### **1** 在掃描基本畫面中輕觸 **[** 所有者 **]**。

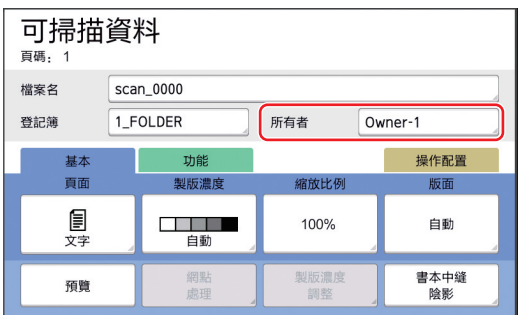

## **2** 輕觸要設定的所有者名稱。

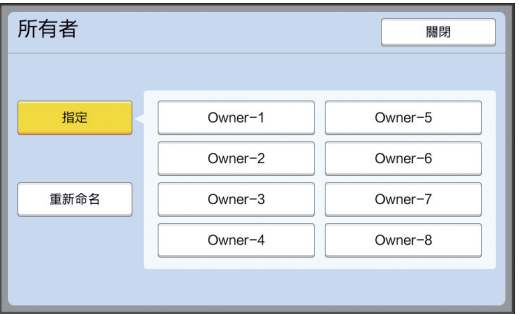

此時會更改設定並顯示掃描基本畫面。
### 更改所有者名稱

視需要更改所有者名稱。

### **1** 在掃描基本畫面中輕觸 **[** 所有者 **]**。

### **2** <sup>在</sup> **[** 所有者 **]** 畫面中輕觸 **[** 重新命 名 **]**。

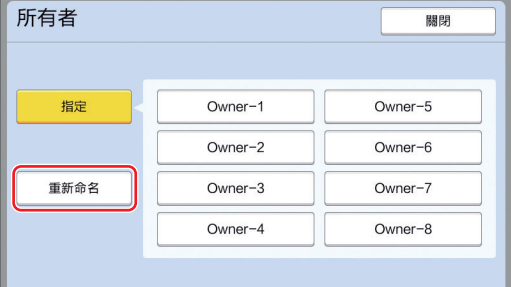

- **3** 輕觸要更改名稱的所有者。
- **4** <sup>在</sup> **[** 重命名 **]** 畫面中更改所有者名稱。 (四 24 "[ [重命名](#page-25-0) ] 書面 ")
- **5** 輕觸 **[** 確定 **]**。

# 設定原稿資料的儲存大小 **[** 版面 **]**

- 可在以下情況下設定儲存大小:
- 如果未自動檢測到原稿的尺寸
- 如果要使用與原稿尺寸不同的大小儲存原稿資料

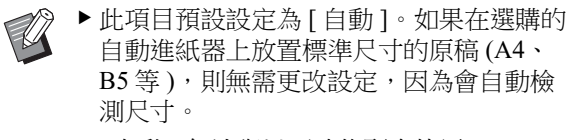

- ▶[ 自動 ] 無法與以下功能配合使用。
	- [多面連寫印刷 ] (4 [56\)](#page-57-0)
	- $[2 \overline{\text{m}}\ddot{\text{m}}\text{m}](\Box 60)$  $[2 \overline{\text{m}}\ddot{\text{m}}\text{m}](\Box 60)$

#### **1** 在掃描基本畫面中輕觸 **[** 版面 **]**。

#### 可掃描資料 頁碼: 1 檔案名 scan\_0000  $1$ \_FOLDER 所有者  $\boxed{\text{Owner-1}}$ 登記簿 操作配置 功能 基本 製版濃度 頁面 宿放比例 圁 100% 自動 書本中縫<br>陰影 預覽

## **2** 輕觸要設定的大小。

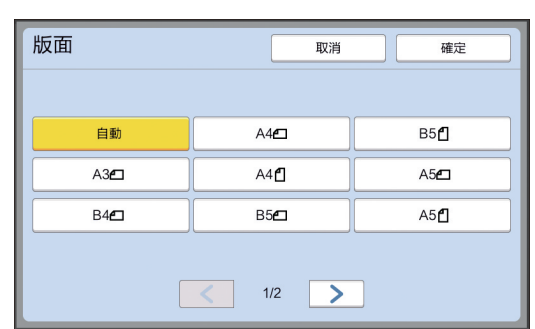

**3** 輕觸 **[** 確定 **]**。

第 6 章 掃描功能

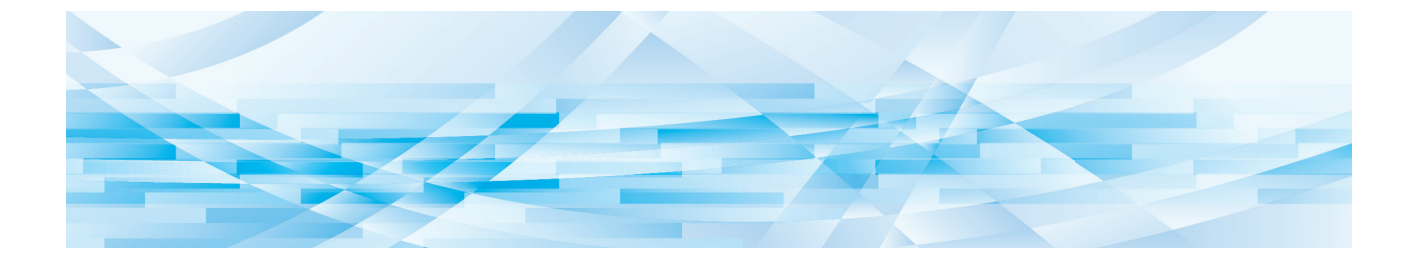

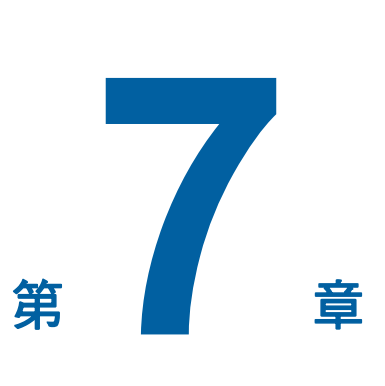

設定操作條件

#### 設定操作條件 **[** 操作配置 **]** 操作配置 可更改預設值並設定系統控制相關的設定,以便使 本機更方便使用。 全部 直接存取登記 白選登記 顯示 預設值 顯示屏模式優先 顯示 **[** 操作配置 **]** 畫面 玄体 啟動屏幕 编輯器 顯示調整 **1** 在基本畫面中輕觸 **[** 操作配置 **]**。 ▶ 如果未顯示 [ 操作配置 ] 標籤, 請與  $\perp$  $\mathbb Z$ 經銷商或授權服務代表聯絡。 1 顯示存取按鈕 同可製版 2 項目按鈕 操作配置 基本 自選 功能 断濃度 <br>宿放比例 頁面 3 說明 阊  $\equiv$ **CONTRACTOR** 100%  $A3\Box$ 文字 自動 多面連寫<br>印刷 编輯哭 退出 **[** 操作配置 **]** 畫面 F & O & T R& ■ 空開

將顯示 [ 操作配置 ] 標籤畫面。

# **2** 輕觸 **[** 確定 **]**。

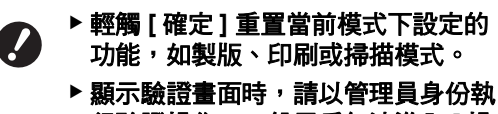

行驗證操作。一般用戶無法進入 **[** 操 作配置 **]** 畫面。 **(**A 122 **"** 識別用戶 **[** [用戶管理](#page-123-0) **]")**

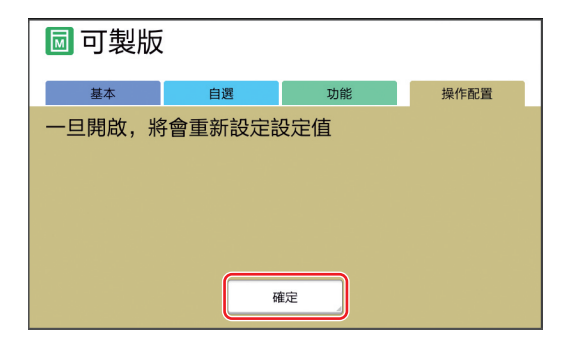

隨即顯示 [ 操作配置 ] 畫面。

# **1** 輕觸 **[** 退出 **]**。

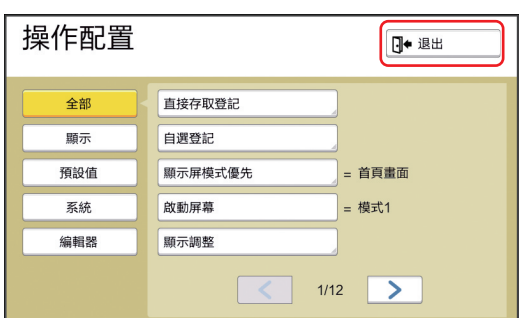

將顯示基本畫面。

# **3** 輕觸要設定的項目的按鈕。

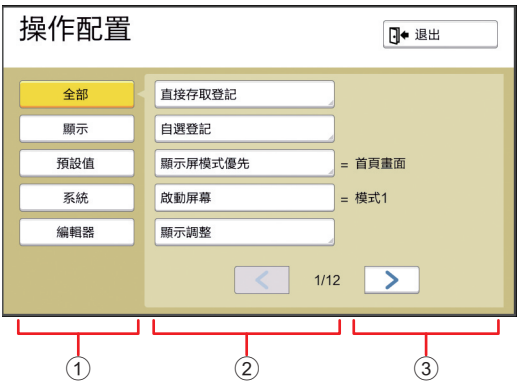

- 輕觸按鈕可依類別篩選要顯示的項目。
- 部分按鈕輕觸時會顯示設定畫面,而其他按 鈕輕觸時會在開啟與關閉之間切換。
- 對於部分項目,會顯示當前設定。

# 設定項目列表

- 出廠預設設定在以下列表中會加上底線。
- 標記星號 (\*) 的項目只有在安裝選購配件時才會顯示。

#### 顯示

此畫面用於觸控面板畫面顯示相關的設定。

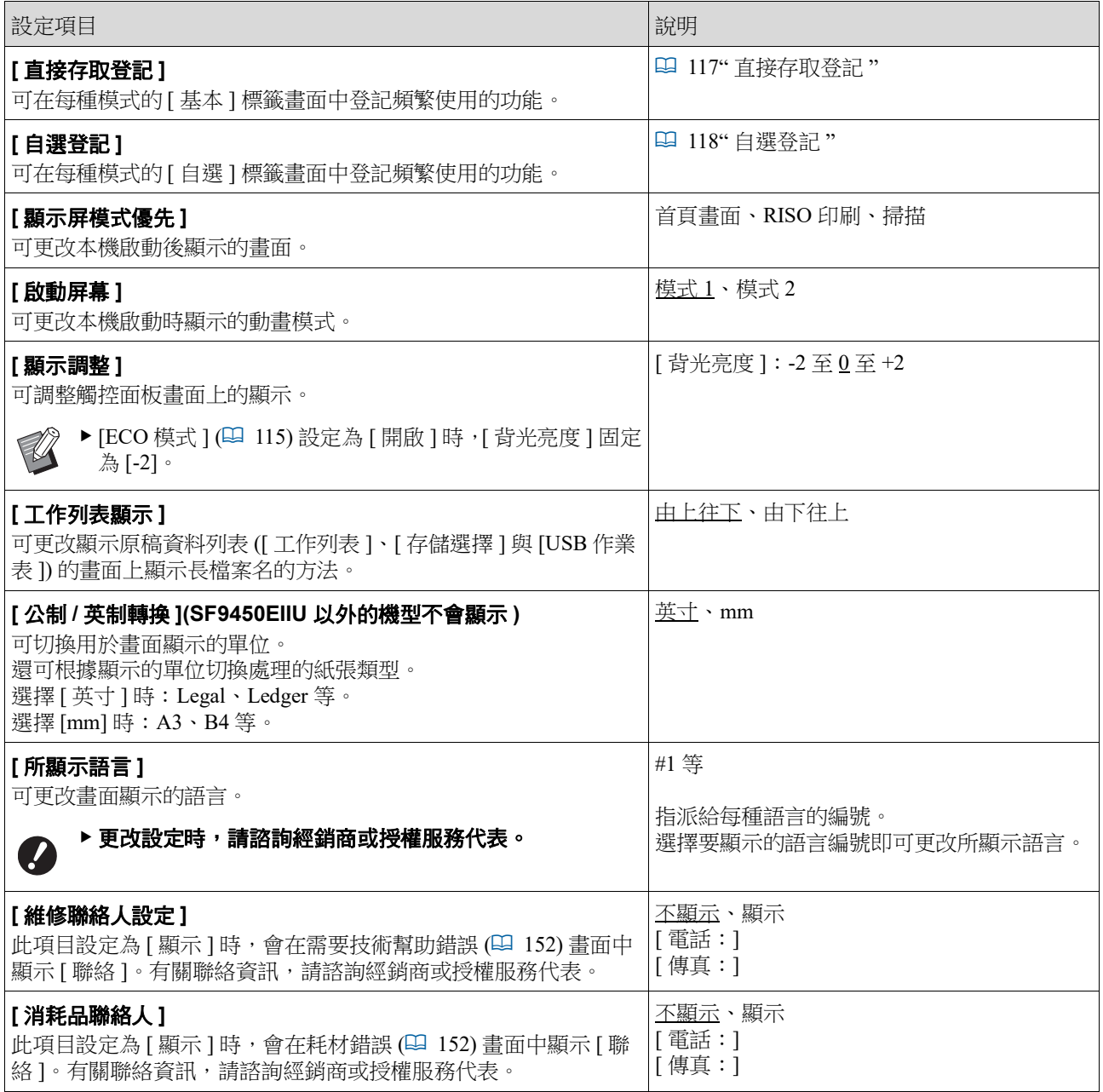

### ■ 預設値

可更改各種設定的預設值 ( 電源打開或重設時的值 )。

<span id="page-113-0"></span>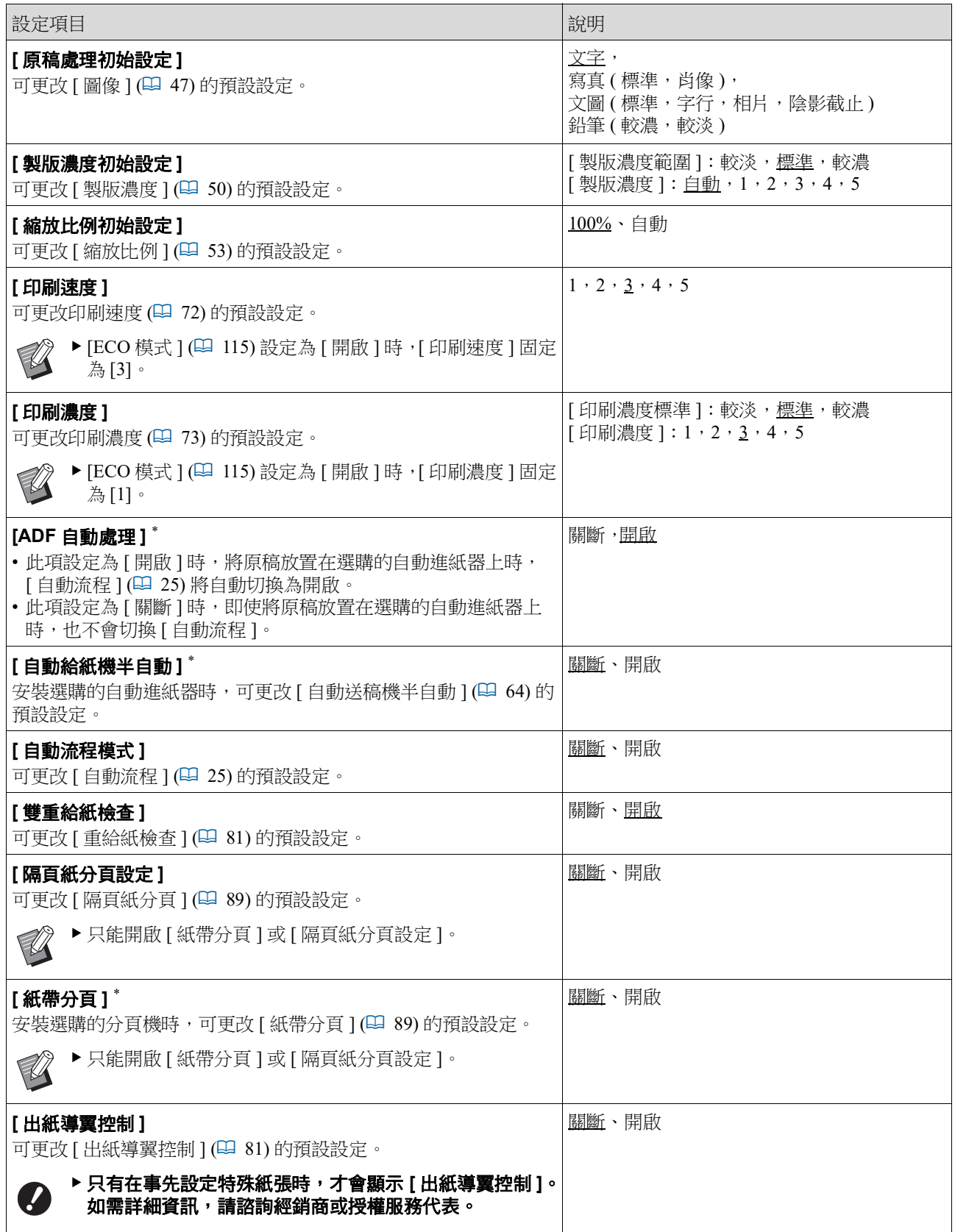

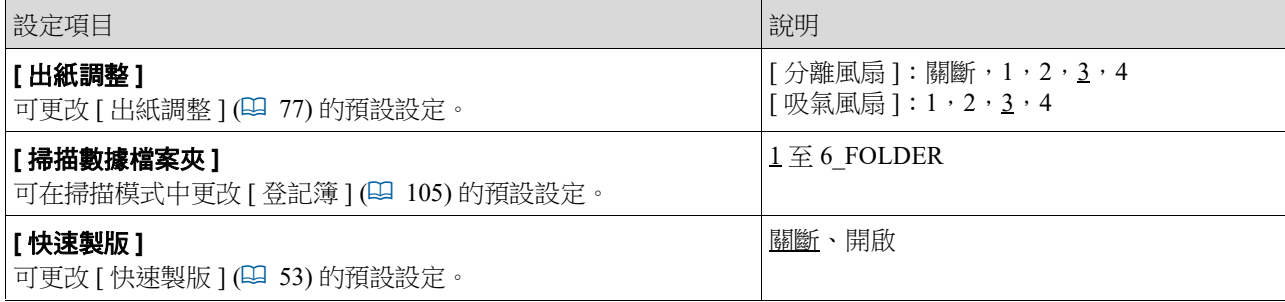

#### ■ 系統

可更改與本機操作與控制相關的設定。

<span id="page-115-0"></span>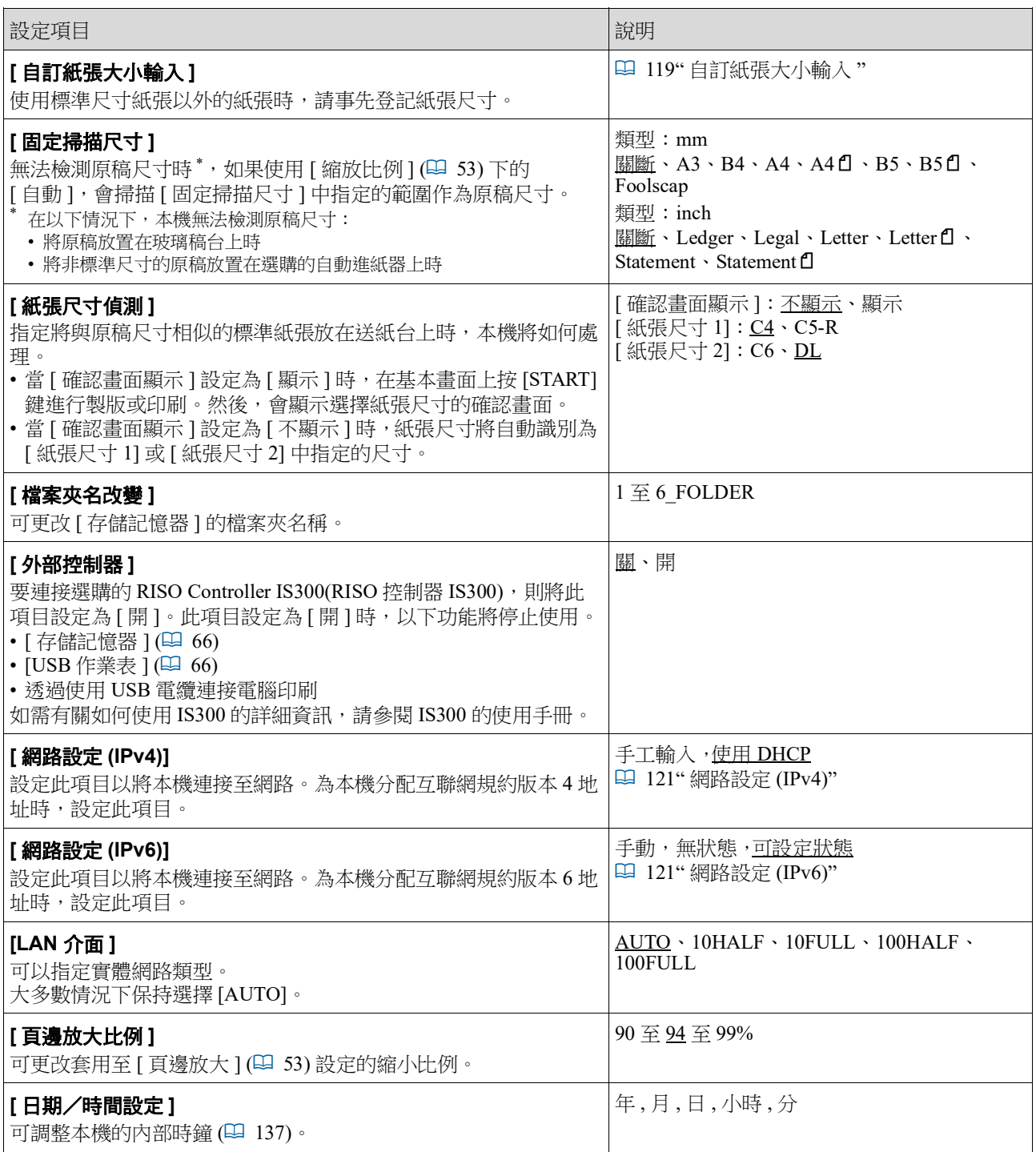

<span id="page-116-2"></span><span id="page-116-1"></span><span id="page-116-0"></span>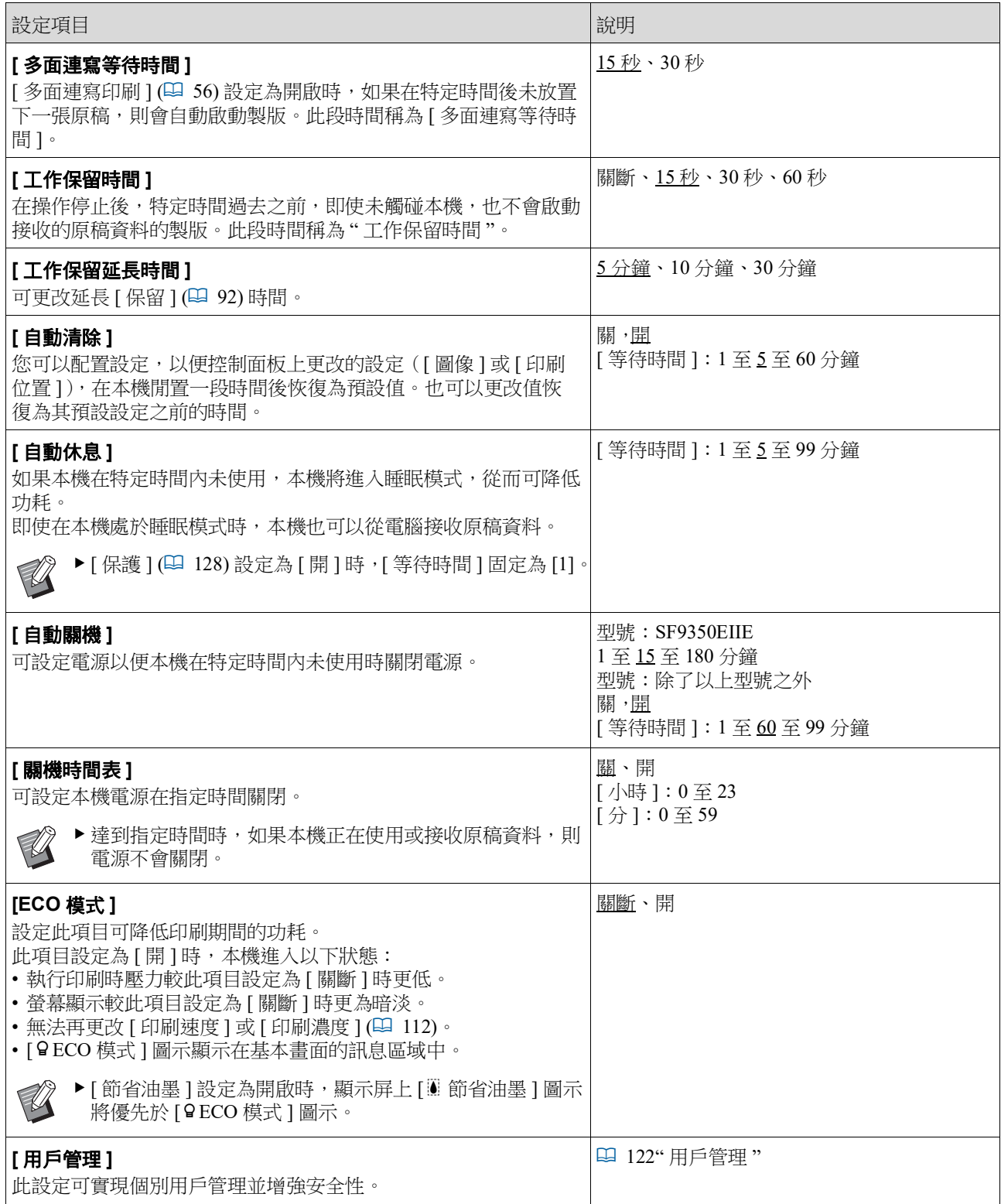

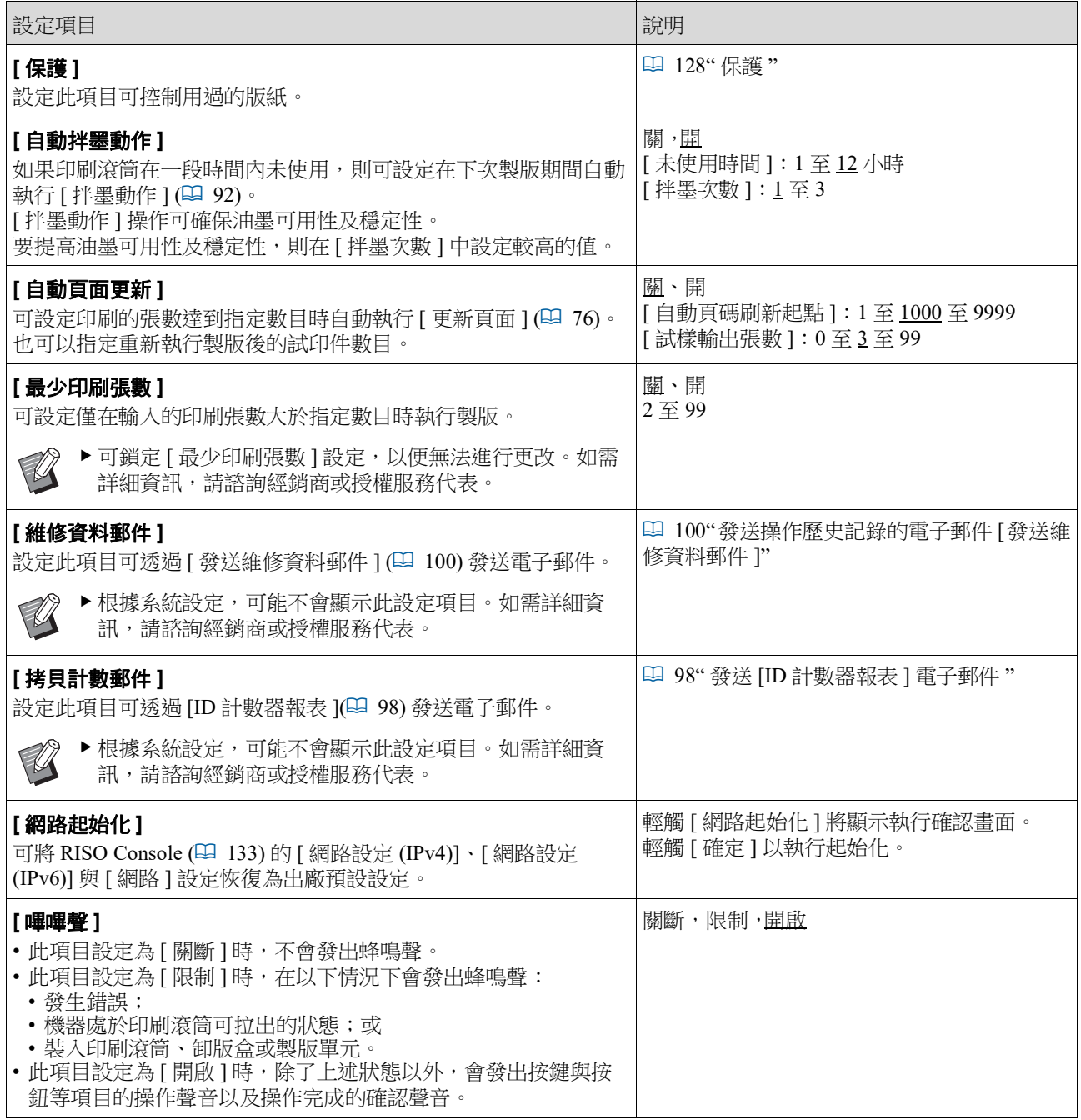

#### ■編輯器

這是 [ 編輯器 ] 的設定項目。

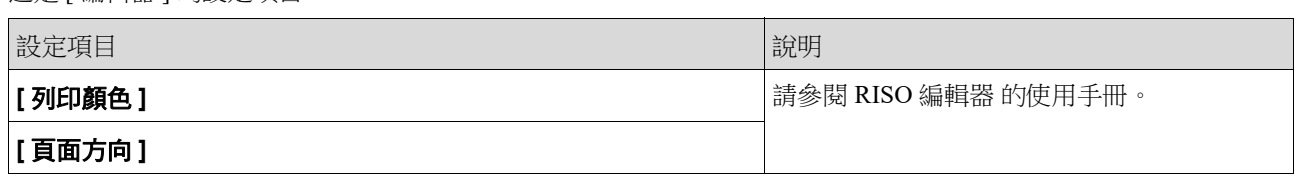

### <span id="page-118-0"></span>在 **[** 基本 **]** 標籤畫面中登記頻繁使用 的功能 **[** 直接存取登記 **]**

可在基本畫面的直接存取區域中登記頻繁使用的功 能。

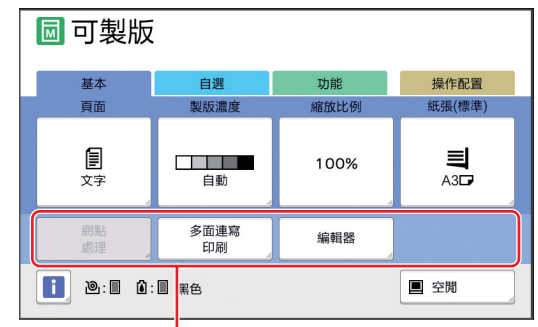

#### 直接存取區域

可在以下模式中向直接存取區域登記功能。

- 製版模式
- 印刷處理模式
- 掃描模式

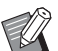

B連接選購裝置時,會在直接存取區域中自 動登記部分功能。

B設定 [ 用戶管理 ] 時,可為每位用戶更改 直接存取區域中顯示的功能。 (A 94 " [為每位用戶登記頻繁使用的功能](#page-95-0) [ [我的直接訪問](#page-95-0) ]")

#### **1** <sup>在</sup> **[** 操作配置 **]** 畫面中輕觸 **[** 直接存取 登記 **]**。

**2** 輕觸要在其中登記功能的模式標籤。

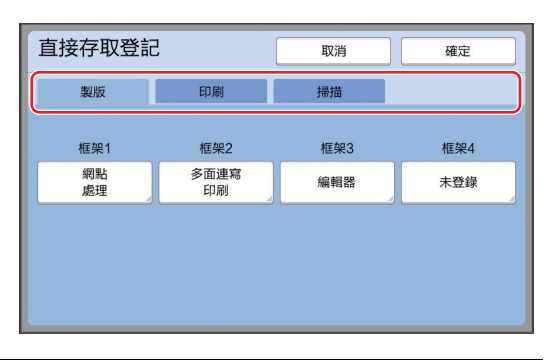

#### **3** 輕觸要登記的功能按鈕。

也可以輕觸已登記的功能按鈕以更改為其他功 能。

**4** 輕觸要登記的功能名稱。

#### 功能列表 取消 確定 未登録 ——<br>製版濃度<br>調整 計數器顯示 工作記憶器 细點 编程列表 中間色曲線 2面連寫 曲珊  $\sqrt{\left(1/4\right)^2}$

- 輕觸 [<] 或 [>] 以更改顯示。
- 如果不想登記任何功能,則輕觸 [ 未登錄 ]。
- 無法輕觸已登記的功能名稱。

#### **5** 輕觸 **[** 確定 **]**。

隨即顯示 [ 直接存取登記 ] 畫面。 如果要登記其他功能按鈕,請重複步驟 3 到 5。

#### **6** 輕觸 **[** 確定 **]**。

隨即顯示 [ 操作配置 ] 畫面。

### **7**

#### <span id="page-119-0"></span>在 **[** 自選 **]** 標籤畫面中登記頻繁使用 的功能 **[** 自選登記 **]** 可在 [ 自選 ] 標籤畫面中登記頻繁使用的功能。 **同可製版 1. 功能 操作配置** 基本 自選 拌墨<br>動作 書本中縫<br>陰影 工作記憶器 機変 製版濃度 編程列表 可在以下每種模式的 [ 自選 ] 標籤畫面中登記功能。 • 製版模式 • 印刷處理模式  $\mathbb Z$ ▶ 連接選購裝置時,會在 [ 自選 ] 中自動登記 部分功能。**1** <sup>在</sup> **[** 操作配置 **]** 畫面中輕觸

# **[** 自選登記 **]**。

隨即顯示 [ 自選登記 ] 畫面。

# **2** 輕觸要在其中登記功能的模式標籤。

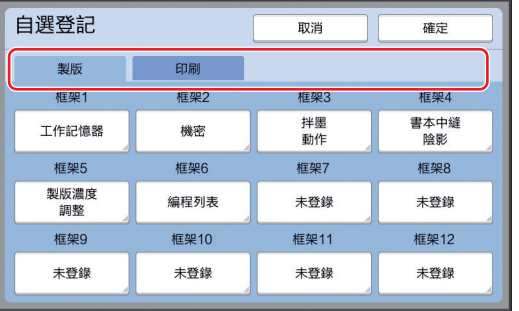

## **3** 輕觸要登記的功能按鈕。

也可以輕觸已登記的功能按鈕以更改為其他功 能。

# **4** 輕觸要登記的功能名稱。

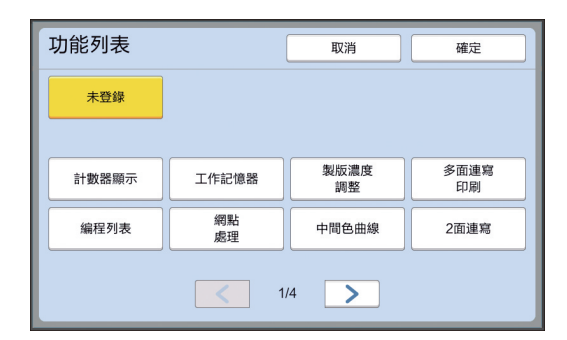

- •輕觸 [<] 或 [>] 以更改顯示。
- 如果不想登記任何功能,則輕觸 [ 未登錄 ]。
- 無法輕觸已登記的功能名稱。

#### **5** 輕觸 **[** 確定 **]**。

隨即顯示 [ 自選登記 ] 畫面。 如果要登記其他功能按鈕,請重複步驟 3 到 5。

# **6** 輕觸 **[** 確定 **]**。

隨即顯示 [ 操作配置 ] 畫面。

# <span id="page-120-0"></span>登記自訂尺寸的紙張 **[** 自訂紙張大小輸入 **]**

使用標準尺寸紙張 ([14\)](#page-15-0) 以外的紙張時,需要事先 登記紙張尺寸。 可選擇 [ 紙張尺寸 ] (1 [55\)](#page-56-0) 中登記的紙張尺寸。

#### ■ 可登記的紙張尺寸

 $100 \text{ mm} \times 148 \text{ mm} - 310 \text{ mm} \times 555 \text{ mm}$ 

- 標準出紙台上可使用尺寸最大為 310 mm × 432 mm 的 紙張。安裝選購的 Wide Stacking Tray( 寬堆疊紙盤 ) 時 ([172\)](#page-173-0),可使用尺寸最大為 310 mm × 555 mm 的紙張。 視紙張類型或紙張尺寸而定,紙張可能無法正確排 列。
- 對於 436 mm 或更長的紙張, 本機可在延伸紙張模式 中(135)中印刷。

### 登記紙張尺寸

**1** <sup>在</sup> **[** 操作配置 **]** 畫面中輕觸 **[** 自訂紙張 大小輸入 **]**。

### **2** 輕觸未登記任何內容的按鈕。

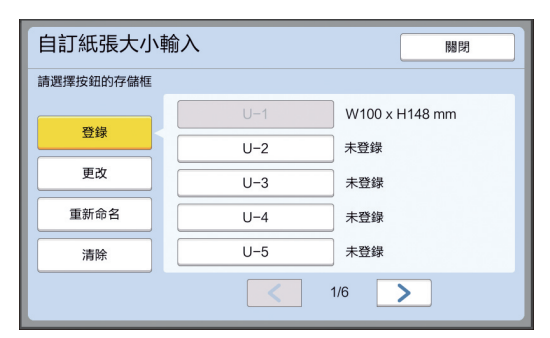

### **3** 指定紙張尺寸。

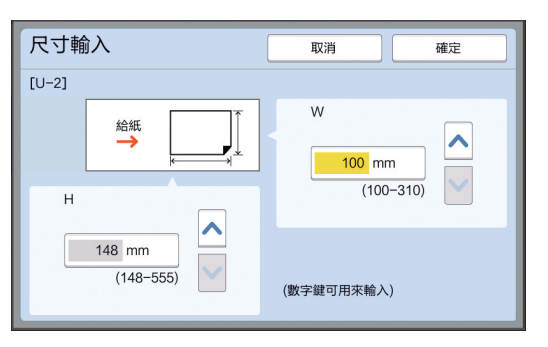

- 可使用以下任一方法指定紙張尺寸。
- 使用數字鍵輸入數字值。
- •輕觸 [V] 或 [^]。

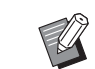

- ▶ 將 [H] 設定為 436 至 555 mm 的任何 值時,紙張稱為 " 延伸紙張 "。 (A 55 " [使用自訂尺寸的紙張](#page-56-0) [ 紙張 [尺寸](#page-56-0) ]")
- B要使用延伸紙張,需要安裝選購的 Wide Stacking Tray( 寬堆疊紙盤 )。

# **4** 輕觸 **[** 確定 **]**。

隨即顯示 [ 自訂紙張大小輸入 ] 畫面。

### 更改紙張尺寸

**1** <sup>在</sup> **[** 操作配置 **]** 畫面中輕觸 **[** 自訂紙張 大小輸入 **]**。

### **2** 輕觸 **[** 更改 **]**。

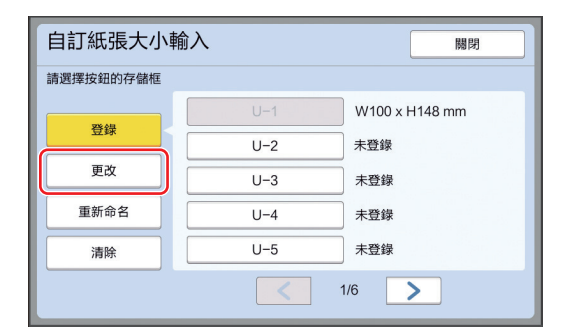

- **3** 輕觸要更改的紙張按鈕。
- **4** 更改紙張尺寸。

# **5** 輕觸 **[** 確定 **]**。

隨即顯示 [ 自訂紙張大小輸入 ] 畫面。

# 更改紙張尺寸的名稱

**1** <sup>在</sup> **[** 操作配置 **]** 畫面中輕觸 **[** 自訂紙張 大小輸入 **]**。

## **2** 輕觸 **[** 重新命名 **]**。

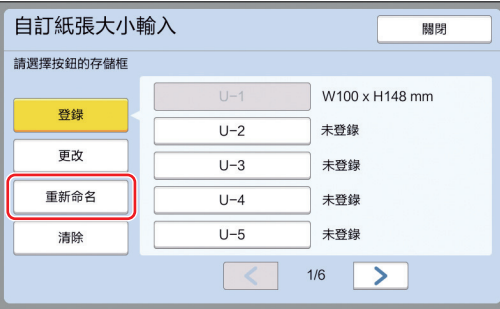

#### **3** 輕觸要更改名稱的按鈕。 (A 24 "[ [重命名](#page-25-0) ] 畫面 ")

#### **4** 輕觸 **[** 確定 **]**。

隨即顯示 [ 自訂紙張大小輸入 ] 畫面。

### 刪除紙張尺寸

**1** <sup>在</sup> **[** 操作配置 **]** 畫面中輕觸 **[** 自訂紙張 大小輸入 **]**。

# **2** 輕觸 **[** 清除 **]**。

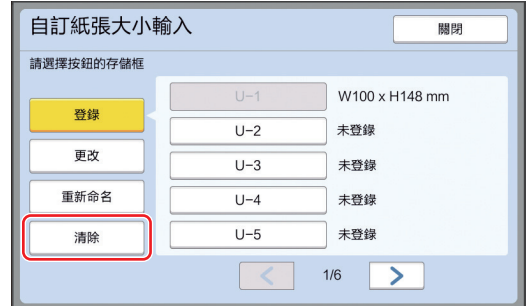

- **3** 輕觸要刪除的按鈕。
- **4** 在確認畫面中輕觸 **[** 確定 **]**。 此時會刪除所選紙張尺寸並顯示 [ 自訂紙張大小 輸入 ] 畫面。

## 連接網路 **[** 網路設定 **(IPv4)] [** 網路設定 **(IPv6)]**

要將本機連接至網路,請根據連接環境執行設定, 如 IP 位址。

### <span id="page-122-0"></span>連接至 **IPv4** 網路時

為本機分配互聯網規約版本 4 地址時,設定此項目。

**1** <sup>在</sup> **[** 操作配置 **]** 畫面中輕觸 **[** 網路設定 **(IPv4)]**。

#### **2** 選擇設定方法。

根據連接環輕觸 [ 手工輸入 ] 或 [ 使用 DHCP]。

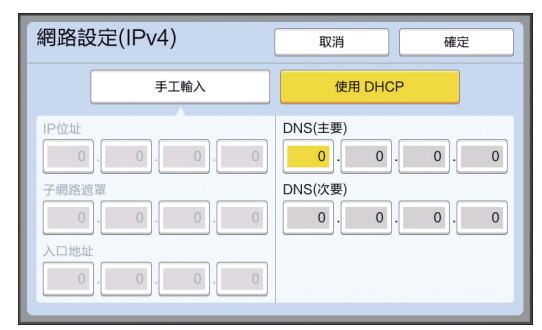

#### **3** 輸入設定值。

可以在作用輸入欄位中輸入設定值。 可使用以下任一方法更改輸入目標。

- 按 [\*] 鍵
- 直接輕觸輸入欄

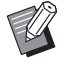

▶ 按 [C] 鍵可將作用輸入欄位中的設定 值恢復至 "0"。

#### **4** 輕觸 **[** 確定 **]** 鍵。

隨即顯示 [ 操作配置 ] 畫面。

#### <span id="page-122-1"></span>連接至 **IPv6** 網路時

為本機分配互聯網規約版本 6 地址時,設定此項目。

**1** <sup>在</sup> **[** 操作配置 **]** 畫面中輕觸 **[** 網路設定 **(IPv6)]**。

# **2** 選擇設定方法。

根據連接環輕觸 [ 手動 ]、[ 無狀態 ] 或 [ 可設定 狀態 ]。

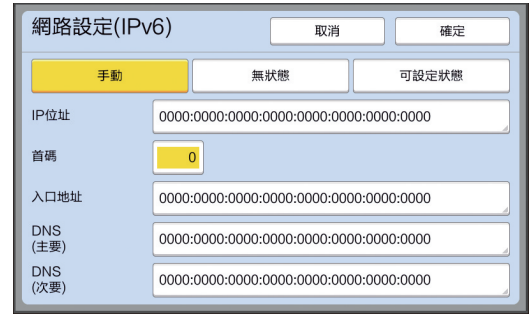

# **3** 輸入設定值。

- [ 首碼 ]:
- 可以使用數字鍵輸入。
- 其他設定項目: 輕觸按鈕時,將顯示 [ 鍵盤 ] 畫面。使用以下 步驟輸入。

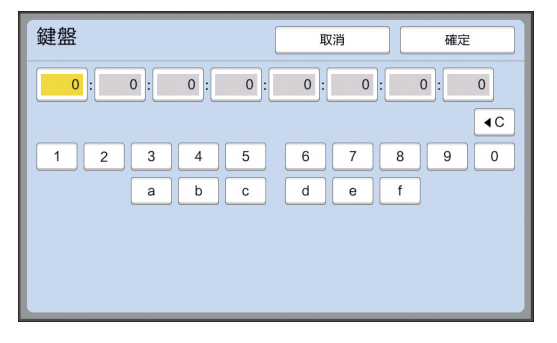

- 1 輕觸螢幕上的按鈕輸入。
	- 也可以使用數字鍵輸入數字。
- 2 輕觸 [ 確定 ] 鍵將顯示 [ 網路設定 (IPv6)] 畫 面。
- **4** 輕觸 **[** 確定 **]** 鍵。

隨即顯示 [ 操作配置 ] 畫面。

# <span id="page-123-2"></span><span id="page-123-0"></span>識別用戶 **[** 用戶管理 **]**

" 驗證 " 是指透過使用指派給每位用戶的 PIN 密碼等 方式識別本機的用戶。

用戶管理可實現個別用戶管理並增強安全性。

需要設定以下項目以啟用驗證功能。

- [ 認證方式 ]
- [ 管理級別 ]
- [ 登錄用戶 ]

B驗證功能在出廠交付時預設停止使用如下:

•任何用戶可以使用本機。

• 任何用戶可以更改 [ 操作配置 ]。

#### ■ 驗證功能

驗證功能基本上分為 " 機器驗證 " 與 "ID 印刷 "。

#### 機器驗證

 $\mathbb Z$ 

使用本機之前,需要執行驗證操作 (輸入 PIN 密碼、 插入驗證用 USB 儲存器或將 IC 卡放在讀卡機上 )。 執行驗證操作可限制僅登記用戶可使用本機。 還可限制僅管理員操作 [ 操作配置 ]。 還可啟用以下功能:

- [ 我的直接訪問 ] (四 [94\)](#page-95-0)
- [① 資料] 的 [我的計數器] (四 [137\)](#page-138-1)
- [ID 計數器報表 ] (14 [96\)](#page-97-0)
- 掃描模式中的 [ID 印刷 ] (B [105\)](#page-106-1)
- [ 存儲記憶器 ] 或 [USB 作業表 ] 的 [ID 印刷作業 ] <sup>1</sup>  $\overline{})$  [66\)](#page-67-0)
- <sup>1</sup> 管理員可以存取任何用戶的驗證資料。

#### **ID** 印刷

如果用戶為印表機驅動程式設定 [ID 列印], 則在本機 上對原稿資料執行操作之前,需要執行驗證操作 (輸入 PIN 密碼、插入驗證用 USB 儲存器或將 IC 卡放在讀卡 機上 )。執行驗證操作可限制僅設定 [ID 列印 ] 的人員 可存取原稿資料。<sup>2</sup>

(A 34 " [從電腦印刷](#page-35-0) ")

(A 40 " [印刷儲存的原稿資料](#page-41-0) ")

<sup>2</sup> 管理員可以存取任何用戶的驗證資料。

# <span id="page-123-1"></span>**[** 認證方式 **]**

選擇以下方法之一用於識別用戶。

- PIN 密碼
- USB 儲存器
- IC 卡 ( 已安裝選購的 IC 卡讀卡器時 )

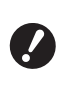

- B務必先選擇上述設定。如果更改 **[** 認證方 式 **1**,則將刪除所有用戶識別設定,包括 **[** 登錄用戶 **]** 的設定。
- **1** <sup>在</sup> **[** 操作配置 **]** 畫面中輕觸 **[** 用戶管 理 **]**。

### **2** 輕觸 **[** 認證方式 **]**。

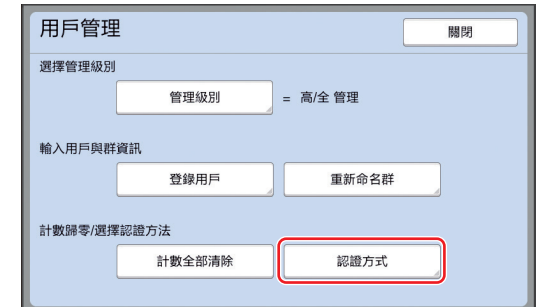

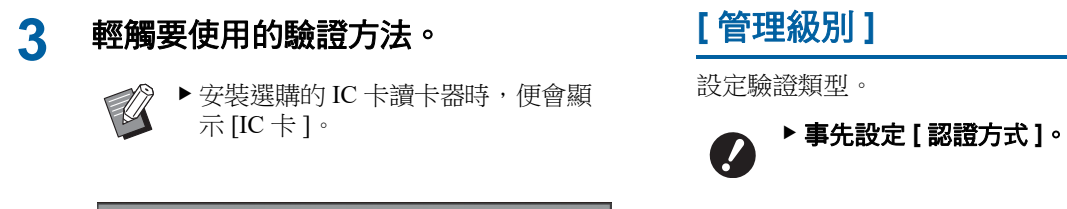

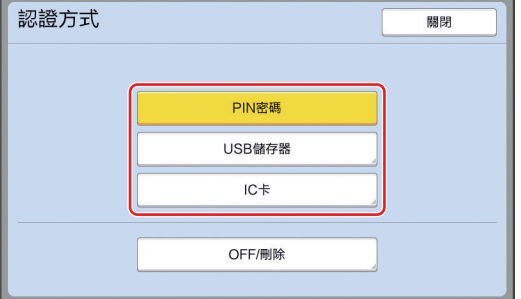

顯示確認畫面。

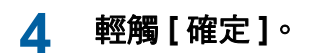

#### **[** 管理級別 **]**

設定驗證類型。

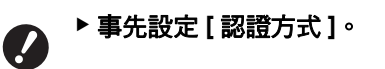

#### **1** <sup>在</sup> **[** 用戶管理 **]** 畫面中輕觸 **[** 管理級 別 **]**。

要顯示 [ 用戶管理 ] 畫面,請執行 [ 認證方式 ] (A [122\)](#page-123-1) 中的步驟 1 到 3。

# **2** 輕觸要使用的驗證方法類型。

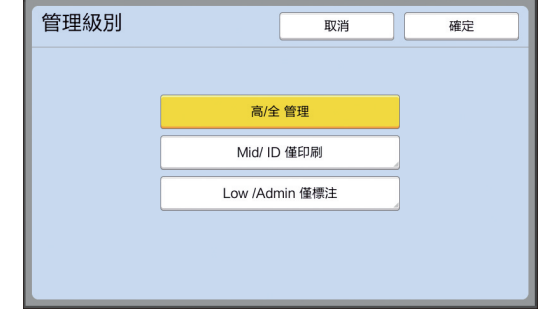

#### ■ [ 高 / 全 管理 ]

" 機器驗證 " 與 "ID 印刷 " 均可用。

■ [Mid/ ID 僅印刷] 僅 "ID 印刷 " 可用。

# **[Low /Admin** 僅標注 **]**

" 機器驗證 " 與 "ID 印刷 " 均不可用。 僅限於管理員可操作 [ 操作配置 ]。

# **3** 輕觸 **[** 確定 **]**。

# <span id="page-125-0"></span>**[** 登錄用戶 **]**

登記使用本機的用戶。

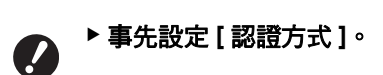

可登記的用戶數目因 [ 認證方式 ] 而異。

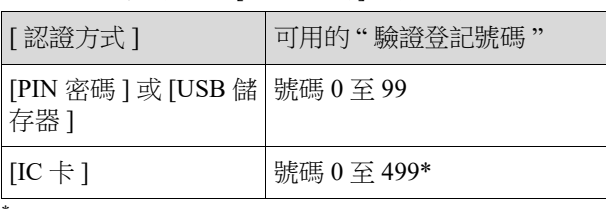

[ID 列印 ](1 [35](#page-36-0)) 只適用於用戶 0 至 99。

這些用戶分類為 " 管理員 " 與 " 一般用戶 "。

#### ■ 何謂 " 管理員 "?

" 驗證登記號碼 " 將指派給已在本機中登記的用戶。已 登記驗證登記號碼為 0 的用戶稱為 " 管理員 "。 管理員可以使用本機的所有功能。 登記管理員後,便會啟用驗證功能。

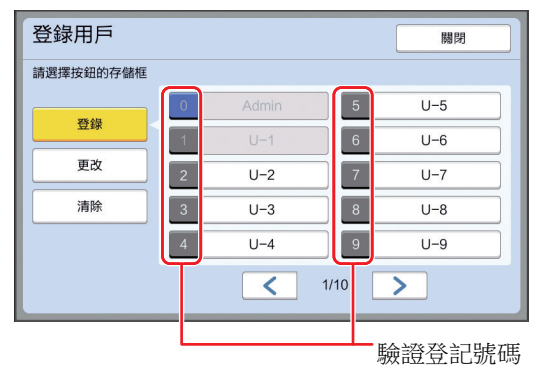

#### ■ 何謂"一般用戶"?

已登記從驗證登記號碼 1 開始的任何號碼的用戶稱為 " 一般用戶 "。一般用戶無法進入 [ 操作配置 ] 畫面。

#### **1** <sup>在</sup> **[** 用戶管理 **]** 畫面中輕觸 **[** 登錄用 戶 **]**。

要顯示 [ 用戶管理 ] 畫面,請執行 [ 認證方式 ] (A [122\)](#page-123-1) 中的步驟 1 到 3。

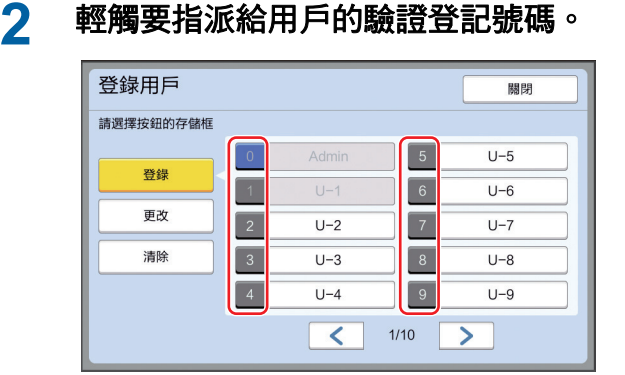

隨即顯示 [ 登錄 ] 畫面。

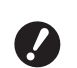

```
▶ 如果未登記管理員,則無法登記一般
用戶。先登記管理員。
```
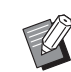

B無法選擇用戶已登記的號碼。

**3** 登記資訊以進行驗證。

#### ■ 使用 PIN 密碼時

使用數字鍵輸入 PIN 密碼。

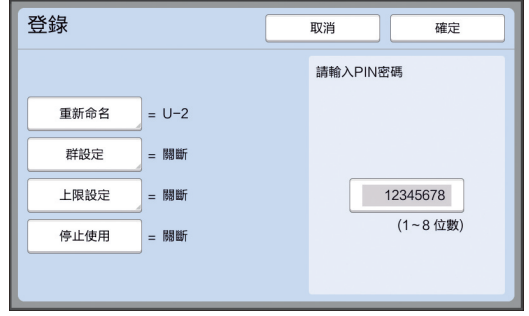

將顯示輸入的數字。

#### ■ 使用 USB 儲存器時

插入要登記的 USB 儲存器以進行驗證。

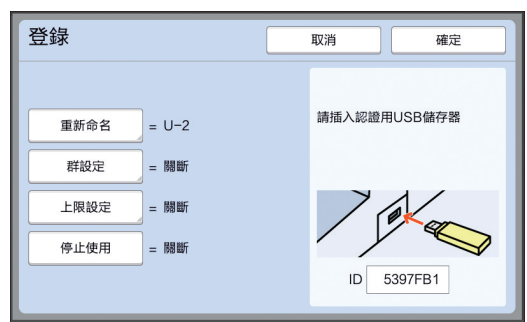

將顯示特定於 USB 儲存器的編號 ( 無法更改此 編號 )。

#### ■ 使用 IC 卡時

將要登記的 IC 卡放在讀卡機上以進行驗證。

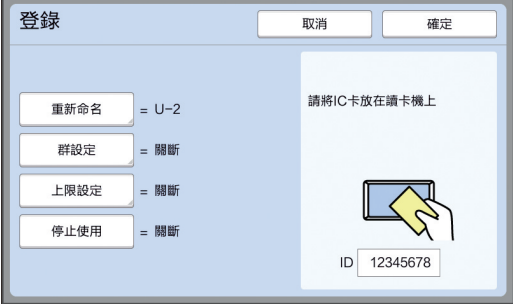

將顯示特定於 IC 卡的編號 ( 無法更改此編號 )。

#### **4** 設定用戶資訊。

根據需要設定以下項目。

#### ■ [ 重新命名 ]

可更改用戶名。此處設定的名稱將顯示在儲存 於 $[ID]$ 計數器報表 $[Q]$  96 $[OP]$ 中的 CSV 檔案的 " 用戶名 " 中。 (A [125](#page-126-0)" [更改用戶名](#page-126-0) ")

#### ■ [ 群設定 ]

可設定用戶所屬的組 ( 部門等 )。設定此項目 後,每組的總計數將顯示在儲存於 [ID 計數器報 表 ] (A [96\)](#page-97-0) 中的 CSV 檔案中。 (A 125 " [設定群](#page-126-1) ")

#### **■ [上限設定 ]**

可設定用戶可用於製版或印刷的張數上限。 (A 126 " [設定可使用的張數上限](#page-127-0) ")

#### **■** [ 停止使用 ]

可禁止特定用戶使用本機。 (A 126 " [暫時停止使用本機](#page-127-1) ")

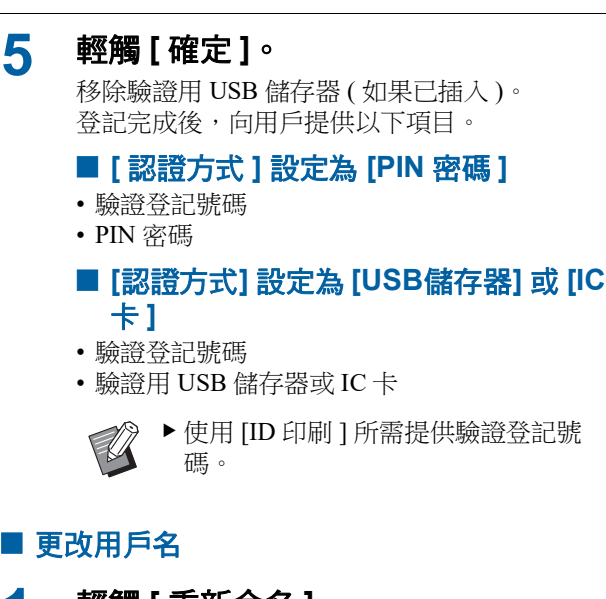

# <span id="page-126-0"></span>**1** 輕觸 **[** 重新命名 **]**。

#### **2** 輸入用戶名。

(A 24 "[ [重命名](#page-25-0) ] 畫面 ")

**3** 輕觸 **[** 確定 **]**。 隨即顯示 [ 登錄 ] 畫面。

#### <span id="page-126-1"></span>■設定群

#### **1** 輕觸 **[** 群設定 **]**。

# **2** 輕觸要設定的群。

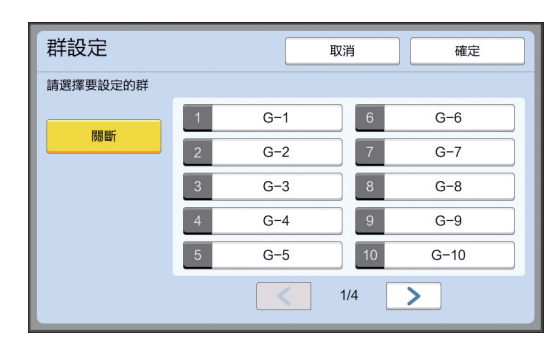

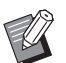

B如果沒有要設定的群,請輕觸 [ 關 斷 ]。

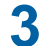

## **3** 輕觸 **[** 確定 **]**。

隨即顯示 [ 登錄 ] 畫面。

#### <span id="page-127-0"></span>■設定可使用的張數上限

**1** 輕觸 **[** 上限設定 **]**。

## **2** 輸入印刷與製版的張數上限。

輕觸 [ 印刷張數上限 ] 或 [ 製版張數上限 ] 的輸 入欄位,然後使用數字鍵輸入張數上限。 張數上限設定為 0 時,不會套用任何限制。

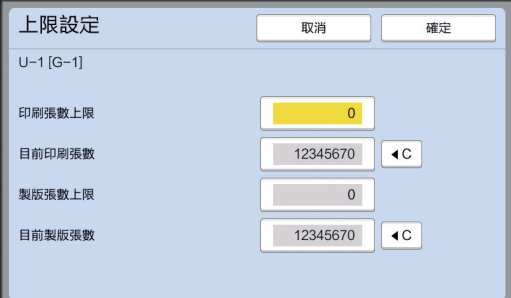

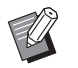

- B在 [ 目前印刷張數 ] 與 [ 目前製版張 數 ] 中,將分別顯示到目前為止用戶 印刷的張數或用戶建立的製版張數。
- B要清除 [ 目前印刷張數 ] 與 [ 目前製 版張數 1 的計數器,請輕觸 [<C]。

### **3** 輕觸 **[** 確定 **]**。

隨即顯示 [ 登錄 ] 畫面。

#### <span id="page-127-1"></span>■ 暫時停止使用本機

#### **1** 輕觸 **[** 停止使用 **]**。

[ 停止使用 ] 開啟。

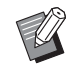

- ▶要取消暫時停止使用狀態,請再次輕 觸 [ 停止使用 ]。
- B無法暫時停止使用管理員使用本機。

## 更改用戶資訊

#### **1** <sup>在</sup> **[** 用戶管理 **]** 畫面中輕觸 **[** 登錄用戶 **]**。

要顯示 [ 用戶管理 ] 畫面,請執行 [ 認證方式 ] (A [122\)](#page-123-1) 中的步驟 1 到 3。

# **2** 輕觸 **[** 更改 **]**。

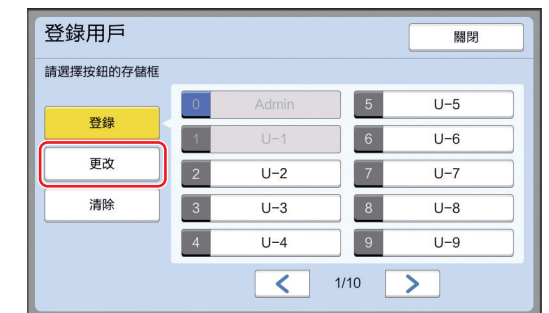

## **3** 輕觸要設定的用戶。

隨即顯示 [ 更改 ] 畫面。

 $\mathbb Z$ 

▶還可以更改管理員資訊。

#### **4** 更改登記的資訊。

根據需要執行 [ 登錄用戶 ] (四 [124\)](#page-125-0) 中的步驟 3 及後續步驟。

## 刪除一般用戶

# **1** <sup>在</sup> **[** 用戶管理 **]** 畫面中輕觸 **[** 登錄用戶 **]**。

要顯示 [ 用戶管理 ] 畫面,請執行 [ 認證方式 ] (A [122\)](#page-123-1) 中的步驟 1 到 3。

#### **2** 輕觸 **[** 清除 **]**,然後輕觸要刪除的用 戶。

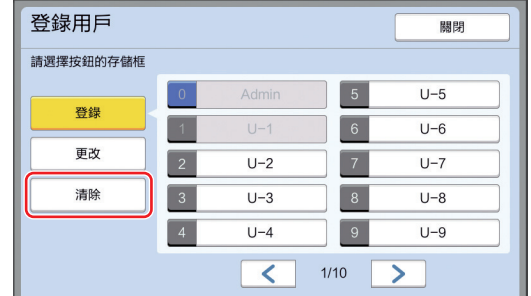

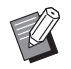

B無法從此畫面中刪除管理員。要刪除 管理員,請停止使用驗證功能。 (A 127 " [刪除驗證設定](#page-128-0) ")

### **3** 輕觸 **[** 確定 **]**。

#### 更改群名稱

#### **1** <sup>在</sup> **[** 用戶管理 **]** 畫面中輕觸 **[** 重新命名 群 **]**。

要顯示 [ 用戶管理] 畫面,請執行 [ 認證方式] (A [122\)](#page-123-1) 中的步驟 1 到 3。

#### **2** 輕觸要更改名稱的群。

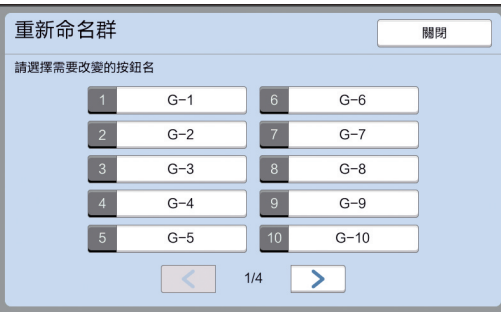

#### **3** 輸入群名稱。

( 1 24 " [ [重命名](#page-25-0) ] 書面 " )

### **4** 輕觸 **[** 確定 **]**。

#### 清除所有用戶的計數器

可共同清除所有用戶的 [ 目前製版張數 ] 與 [ 目前印刷 張數 ]。

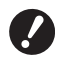

▶ 清除計數器後, 便無法恢復至計算器清除之 前的狀態。

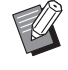

▶要僅清除特定用戶的計數器,請輕觸 [<C], 如"[設定可使用的張數上限](#page-127-0)"(四 [126\)](#page-127-0) 中步 驟 2 所述。

**1** <sup>在</sup> **[** 用戶管理 **]** 畫面中輕觸 **[** 計數全部 清除 **]**。 要顯示 [ 用戶管理 ] 畫面,請執行 [ 認證方式 ]

(A [122\)](#page-123-1) 中的步驟 1 到 3。

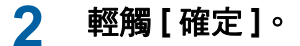

#### <span id="page-128-0"></span>刪除驗證設定

要停止使用驗證功能,請刪除所有驗證設定,包括已 登記的管理員。

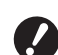

#### ▶ 刪除驗證設定後, 便無法恢復至設定刪除之 前的狀態。

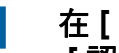

#### **1** <sup>在</sup> **[** 用戶管理 **]** 畫面中輕觸 **[** 認證方式 **]**。

要顯示 [ 用戶管理 ] 畫面,請執行 [ 認證方式 ] (A [122\)](#page-123-1) 中的步驟 1 到 3。

### **2** 輕觸 **[OFF/** 刪除 **]**。

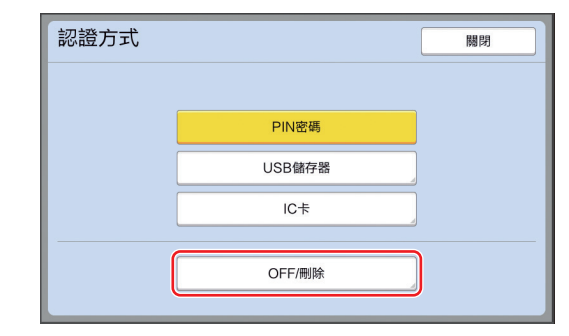

顯示確認畫面。

#### **3** 輕觸 **[** 確定 **]**。

將刪除所有用戶驗證設定並停止使用驗證功能。

# <span id="page-129-1"></span><span id="page-129-0"></span>管理用過的版紙 **[** 保護 **]**

印刷後,在印刷空閑狀態下,製作的版紙仍會裝在 印刷滾筒上。

開啟 [ 機密 ] (2 [93\)](#page-94-0) 時,將廢棄已製作的版紙。因 此,可以防止不當印刷機密文件。

但是,廢棄的版紙累積在卸版盒中,因此存在第三 方惡意取下盒子的風險。

為避免此類風險,本機提供 [ 保護 ] 功能。

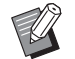

▶[ 保護 ] 設定為 [ 開 ] 時, 切換至 [ 自動休 息 ] (A [115\)](#page-116-1) 所需的時間固定為一分鐘。

▶[保護 ] 設定為 [ 開 ] 時,無法使用 [ 更新 頁面] (1 [76\)](#page-77-0)。

#### **[** 保護 **]** 設定為開啟時的操作

• 印刷完成後,將顯示確認畫面提示您執行 [ 機密 ]。

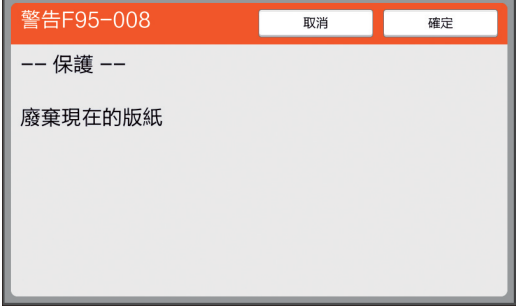

[ 確定 ]:輕觸此按鈕以廢棄已製作的版紙。

- [ 取消 ]:如果無需廢棄版紙或要印刷更多印刷件, 則輕觸此按鈕。在以下情況下將顯示確認畫面:
- 按 [RESET] 鍵時。
- 經過 [ 自動清除 ](A [115\)](#page-116-2) 設定中的時間後。
- 從睡眠模式恢復後。
- 電源打開時。

B在以下情況下不會顯示 [ 取消 ]:

- 安裝未執行 [ 機密 ] 的新印刷滾筒時。
- 本機從已啟動的睡眠模式恢復,同時顯 示確認畫面提示執行 [ 機密 ] 時。
- •開啟電源,同時安裝未執行 [ 機密 ] 的 印刷滾筒時。
- •鎖定卸版盒以便無法取下。但是,如果版紙卡在卸版 部位或卸版盒已滿,則可以取下卸版盒。

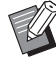

<span id="page-129-2"></span>▶ 可以使用掛鎖鎖定卸版盒, 以便除管理員以 外的任何人員均無法取下。鎖定時,將掛鎖 插入鎖定桿孔中,如下圖所示。( 購買市售 掛鎖。用於插入掛鎖的孔直徑為 7 mm。)

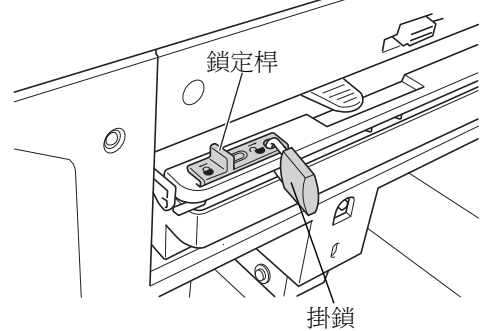

# 設定 **[** 保護 **]**

**1** <sup>在</sup> **[** 操作配置 **]** 畫面中輕觸 **[** 保護 **]**。 [ 保護 ] 設定為 [ 開 ]。

### 取消 **[** 保護 **]**

- **1** <sup>在</sup> **[** 操作配置 **]** 畫面中輕觸 **[** 保護 **]**。
	- 顯示"請稍等待"訊息後,[保護]設定為[關]。

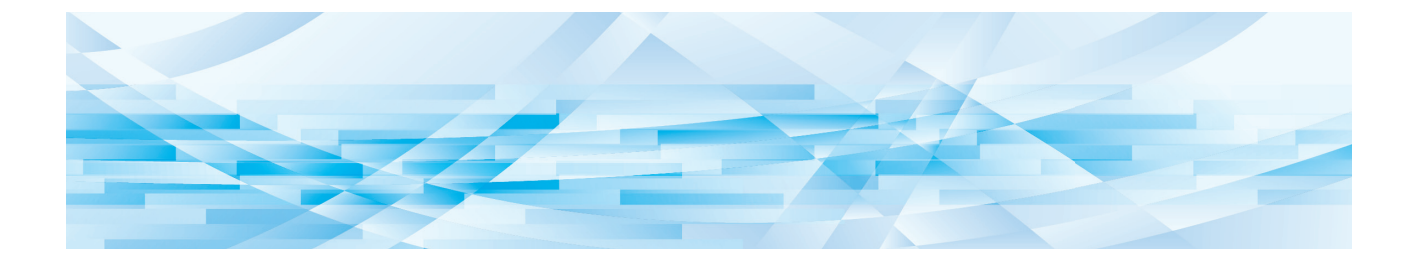

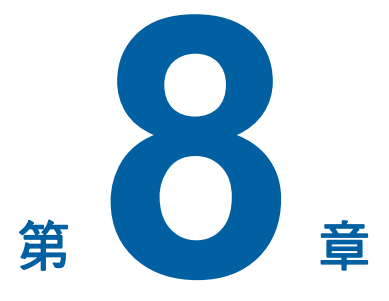

**RISO Console**

### **RISO Console**

"RISO Console" 是透過網頁瀏覽器遠端操作本機的 功能。

您可以從透過網路連接的電腦中檢查本機的狀態並 更改設定。

#### ■ 相容的網頁瀏覽器

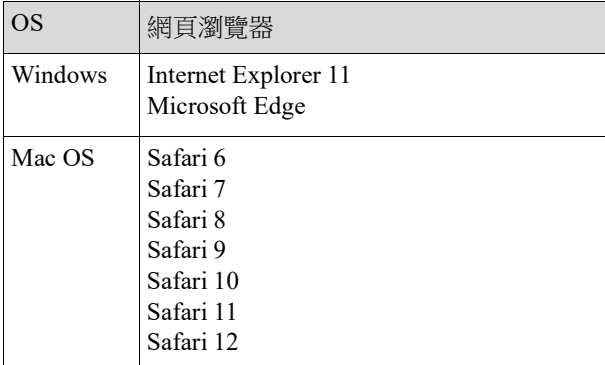

### 存取 **RISO Console**

- **1** 設定網頁瀏覽器。
- **2** 輸入本機的 **IP** 位址。

輸入示例:

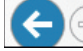

→ http://198.51.100.123  $\rho \rightarrow$ 

▶ 有關本機的 IP 位址,請與管理員聯 絡。

#### **3** <sup>按</sup> **[Enter]** 鍵。

將顯示 RISO Console 的 [ 監控 ] 功能表畫面。

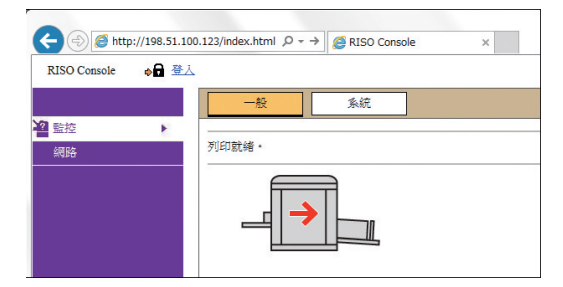

### 登入

要執行以下操作,需要登入 RISO Console。

- 瀏覽 [ 印表機 ] 功能表畫面
- 更改 [ 網路 ] 功能表畫面中的設定 ( 無需登入即可瀏 覽 )

# **1** 按下 **[** 登入 **]**。

RISO Console → 登入

### **2** 輸入 **[** 用戶名稱 **]** <sup>與</sup> **[** 密碼 **]**。

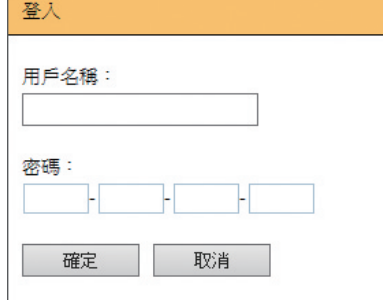

#### ■ [用戶名稱]

輸入 "admin"( 小寫單一位元組字元 )。 無法更改用戶名。

#### **■[密碼]**

這是在 RISO Console 的 [ 用戶 ] 標籤畫面 (A [131\)](#page-132-0) 中設定的密碼。 在出廠交付時預設設定的密碼為 "admin"( 小寫 單一位元組字元 )。

# **3** 按下 **[** 確定 **]**。

### 登出

#### **1** 按下 **[** 登出 **]**。

RISO Console 금 登出

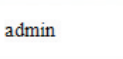

 $\mathbf{z}$ 

登出時,用戶名顯示消失並顯示 [ 登入 ]。

# **[** 監控 **]** 功能表

您可以檢查本機的狀態與系統資訊,還可更改登入 密碼。

# **[** 一般 **]** 標籤畫面

可檢查本機的狀態。

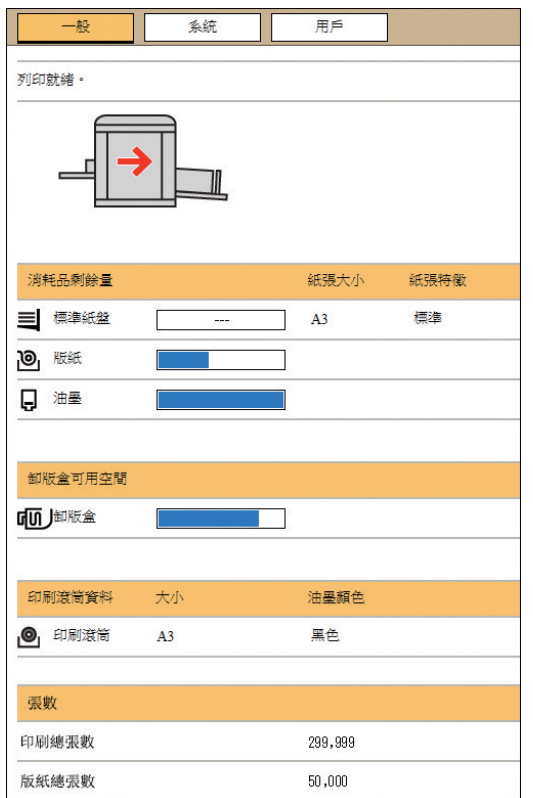

#### ■ 本機狀態

顯示 [ 準備印刷。] 或 [ 休眠中。] 等訊息。如果本機中 發生錯誤,則會顯示錯誤訊息。

#### ■ 消耗品剩餘量

#### **[** 標準紙盒 **]**

顯示送紙台上紙張的 [ 紙張大小 ] 與 [ 紙張表面特徵 ]。 **[** 版紙 **]**

顯示本機中設定的版紙剩餘量。

如果剩餘量較低,則剩餘量指示燈會閃爍。

#### **[** 油墨 **]**

顯示本機中設定的油墨剩餘量。

如果剩餘量較低,則剩餘量指示燈會閃爍。

#### ■ 卸版盒可用空間

顯示卸版盒中的剩餘空間。 如果空間較少,則剩餘量指示燈會閃爍。

#### ■ 印刷滾筒資料

顯示本機中設定的印刷滾筒的大小與顏色。

# ■張數

#### **[** 印刷總張數 **]**

顯示在本機上已印刷的累積張數。該值不包括在製版 期間輸出的試印件。

#### **[** 版紙總張數 **]**

顯示本機上已執行的製版處理的累積計數。該值不包 括已執行的 [ 拌墨動作 ] 與 [ 機密 ] 的計數。

# **[** 系統 **]** 標籤畫面

#### 可檢查本機的系統資訊。

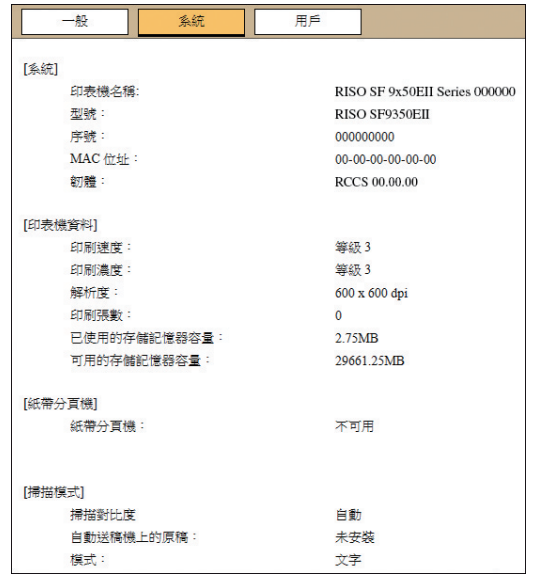

## <span id="page-132-0"></span>**[** 用戶 **]** 標籤畫面

可更改登入 RISO Console 的密碼。

## **1** 按下 **[** 更改密碼 **]**。

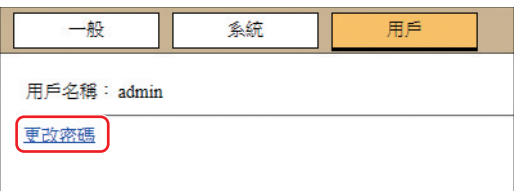

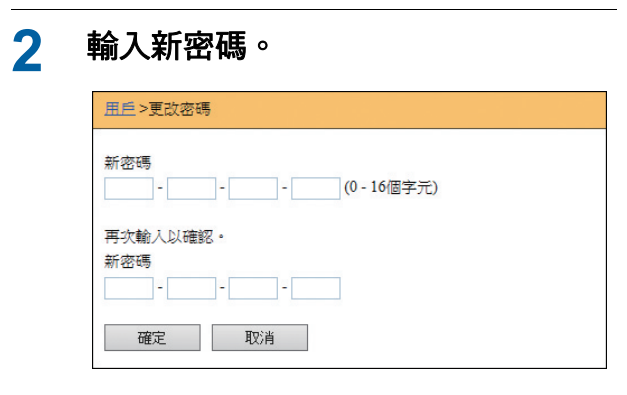

#### **3** 按下 **[** 確定 **]**。

隨即顯示 [ 完成 ] 畫面。

#### **4** 按下 **[** 確定 **]**。

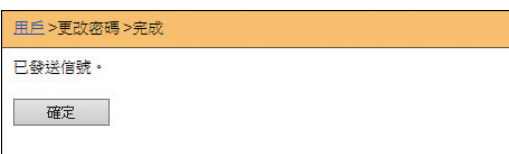

# **[** 印表機 **]** 功能表

可檢查本機的原稿資料,還可更改 [ 存儲記憶器 ] 的 檔案夾名稱。

# **[** 處理中 **]** 標籤畫面

可檢查本機中當前正在處理的原稿資料列表。

| 處理中 | 儲存記憶卡 | 資料夾 | |

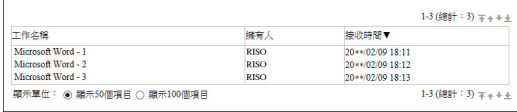

- 按下標題文字([工作名稱 ] [ 擁有人 ] [ 接收時間 ]) 可 更改排序順序。
- 可從 [ 顯示 50 個項目 ] 與 [ 顯示 100 個項目 ] 中選擇 要列出的項目數。

### **[** 儲存記憶卡 **]** 標籤畫面

可檢查本機上 [ 存儲記憶器 ] 中儲存的原稿資料。

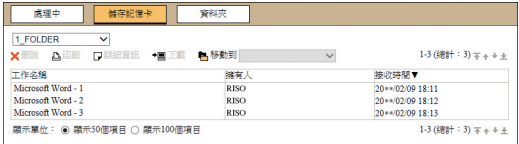

- 按下標題文字 ([ 工作名稱 ] [ 擁有人 ] [ 接收時間 ]) 可 更改排序順序。
- 可從 [ 顯示 50 個項目 ] 與 [ 顯示 100 個項目 ] 中選擇 要列出的項目數。

#### ■ [ 刪除 ]

按下要刪除的原稿資料的工作名稱。原稿資料將反白 顯示。按下 [ 刪除 ] 時,將刪除反白的原稿資料。

#### **■「印刷】**

按下要印刷的原稿資料的工作名稱。原稿資料將反白 顯示。按下 [ 印刷 ] 時,將印刷反白的原稿資料。

#### **■** [詳細資訊]

按下要檢查詳細資訊的原稿資料的工作名稱。原稿資 料將反白顯示。按下 [詳細資訊] 時,將顯示反白的 原稿資料的詳細資訊。還可以更改原稿資料的 [ 工作 名稱 ] 與 [ 擁有人 ]。

#### ■ [ 下載 ]

按下要下載到電腦的原稿資料的工作名稱。原稿資料 將反白顯示。按下 [ 下載 ] 並根據畫面上的說明執行操 作時,反白的原稿資料將下載至電腦。

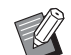

B只能下載以對本機獨有的檔案格式儲存的原 稿資料。

#### ■ [移動到]

按下要移動的原稿資料的工作名稱。原稿資料將反白 顯示。從 [ 移動到 ] 功能表選擇目標資料夾時,反白的 原稿資料將移動到電腦中。

### **[** 資料夾 **]** 標籤畫面

可更改 [ 存儲記憶器 ] 的資料夾名稱。

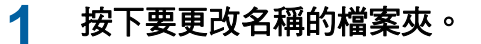

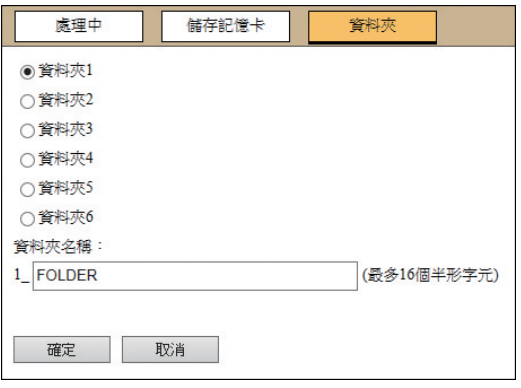

- **2** <sup>在</sup> **[** 資料夾名稱 **]** 欄位中輸入新資料 夾名稱。
- **3** 按下 **[** 確定 **]**。

隨即顯示 [ 完成 ] 畫面。

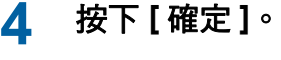

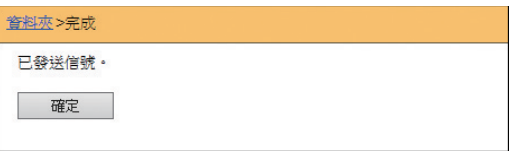

# <span id="page-134-0"></span>**[** 網路 **]** 功能表

可檢查及更改與本機的網路連接相關的設定。

■網路

網路設定 SNMP設定

SMTP設定

按下項目時,將顯示相關項目的設定畫面。

### **[** 網路設定 **]** 畫面

本畫面用於本機與網路的連接設定。

| 印表機名稱:<br>型號:<br>MAC 位址 | RISO SF 9x50EII Series 000000                                  | (最多31個半形字元) |
|-------------------------|----------------------------------------------------------------|-------------|
|                         | RISO SF9350EII                                                 |             |
|                         | 00-00-00-00-00-00                                              |             |
| DHCP (IPv4)             | ◎ 未使用 ○ 使用                                                     |             |
| IP 位址(IPv4)             | 198 51 100 123                                                 |             |
| 子網路遼置(IPv4)             | 255 255 255 0                                                  |             |
| 間道位址(IPv4)              | 198 51 100 1                                                   |             |
| 位址設定(IPv6)              | 有状態位計<br>$\checkmark$                                          |             |
| IP 位址(IPv6)             | Ы                                                              |             |
| 前置長度(IPv6)              | 64                                                             |             |
| 閘道位址 (IPv6)             | ы<br>и<br>ы<br>и                                               |             |
| DNS (IPv4)              |                                                                |             |
| 主要(IPv4)                | Jo.<br>Jo.<br>$\overline{0}$<br>LO.                            |             |
| 備接(IPv4)                | 10<br>1.0<br>o<br>10                                           |             |
| DNS (IPv6)              |                                                                |             |
| 丰要(IPv6)                | $ 0000 $ $ 0000 $ $ 0000 $ $ 0000 $ $ 0000 $ $ 0000 $ $ 0000 $ |             |
| 備援(IPv6)                | 0000 0000 0000 0000 0000 0000 0000 0000                        |             |

按下 [ 確定 ] 可更新更改。

# **[SNMP** 設定 **]** 畫面

本畫面用於 SNMP(簡易網路管理通訊協定, Simple Network Management Protocol) 設定。根據網路環境進 行設定。

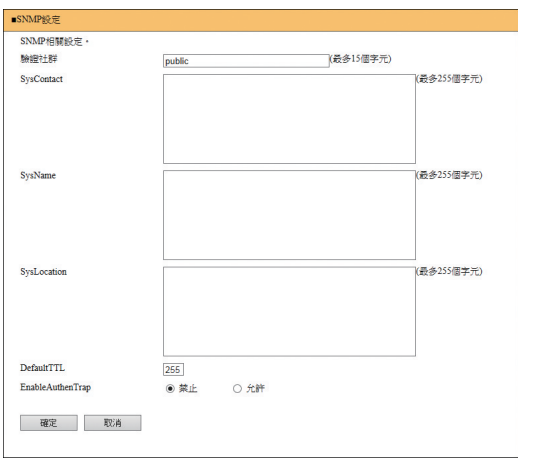

按下 [ 確定 ] 可更新更改。

### **[SMTP** 設定 **]** 畫面

本畫面用於 SMTP(簡易郵件傳送通訊協定, Simple Mail Transfer Protocol) 設定。 [ID 計數器報表 ](中 [98\)](#page-99-0) 與 [ 維修資料郵件 ](中 [100\)](#page-101-0) 使 用 [ 電子郵件 ] 時,執行設定。

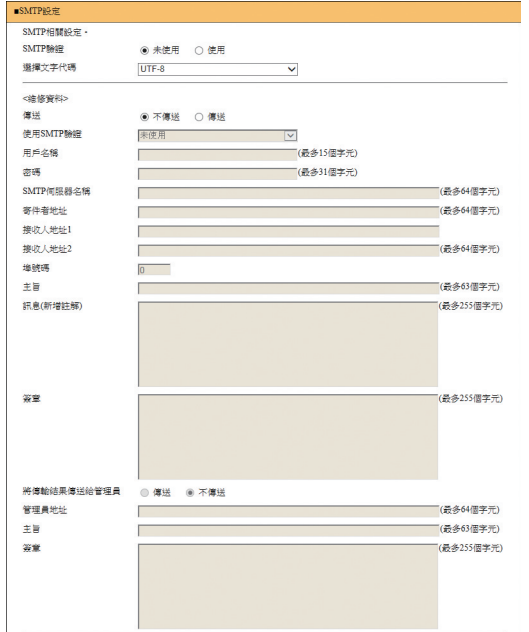

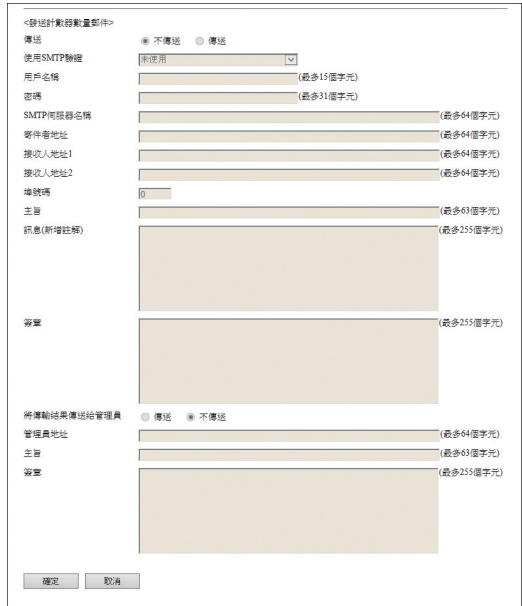

按下 [ 確定 ] 可更新更改。

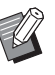

B根據系統設定,可能不會顯示此畫面。如 需詳細資訊,請諮詢經銷商或授權服務代 表。

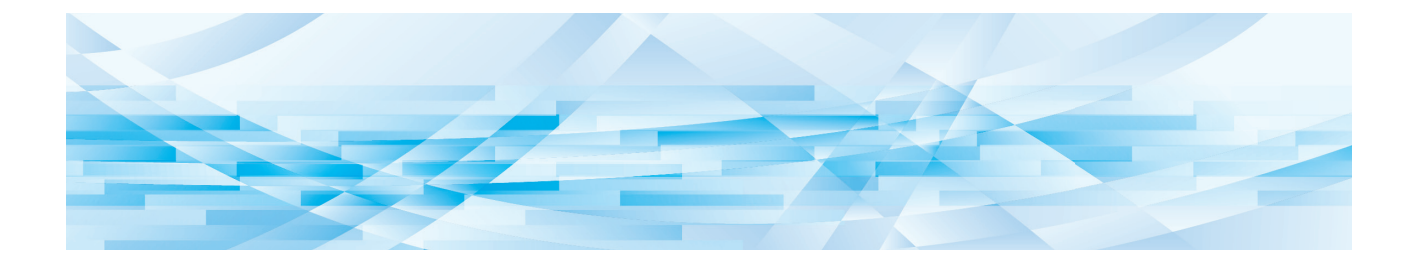

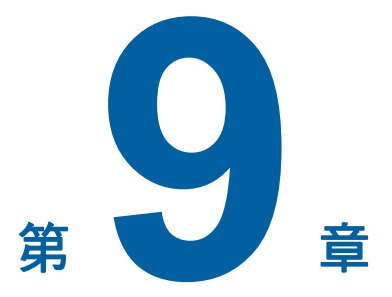

# 更換耗材

# 檢查耗材的剩餘容量

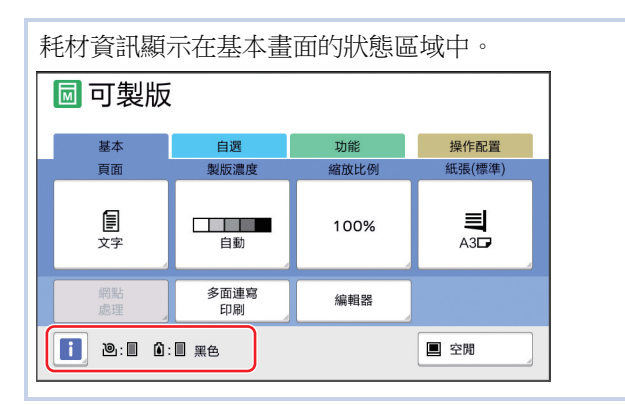

#### **[**I**]** 圖示

[I] 圖示的顏色顯示本機的狀態。

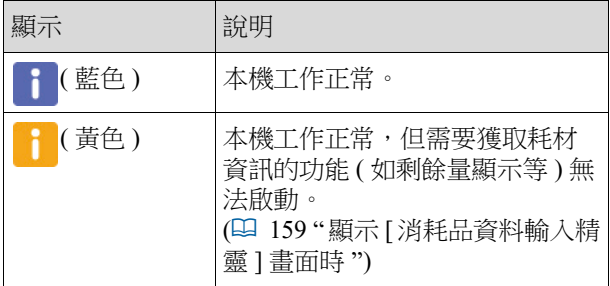

#### ■ 顯示耗材資訊

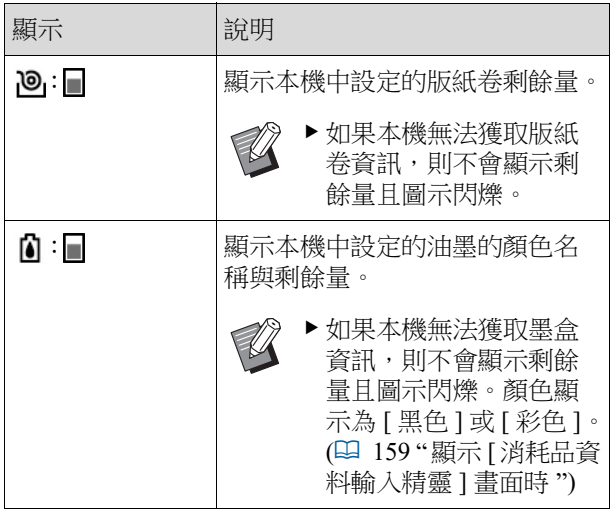

可使用以下步驟檢查更詳細的資訊。

## **1** 在基本畫面中輕觸 **[**I**]**。

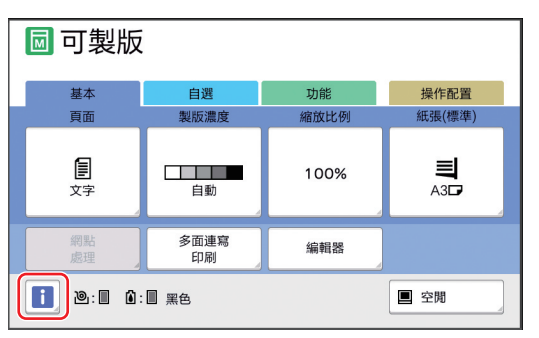

# **2** 檢查顯示的資訊。

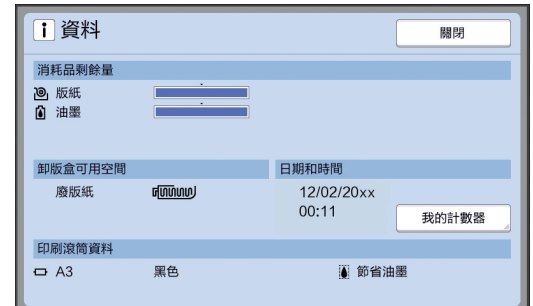

#### **[** 消耗品剩餘量 **]**

使用剩餘量指示燈分別顯示版紙卷與油墨的剩 餘量。

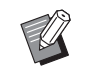

▶ 如果本機無法獲取相關資訊,則不會 顯示剩餘量。

#### **■** [卸版盒可用空間]

使用圖示顯示卸版盒中的剩餘空間。

#### **■** [印刷滾筒資料]

顯示本機中設定的印刷滾筒的大小與顏色。[ 節 省油墨 ] (1 [52\)](#page-53-0) 用於在印刷滾筒上製版時, 將 顯示 [ 節省油墨 ]。

#### <span id="page-138-0"></span>■ 日期和時間

顯示本機的內部時鐘。 可在 [ 操作配置 ] 的 [ 日期/ 時間設定 ] (14) 中調整時鐘。

#### <span id="page-138-1"></span>■ [我的計數器]

如果驗證功能 (四 [122\)](#page-123-2) 設定為開啟, 便會在 [<sup>I</sup> 資料 ] 畫面中顯示 [ 我的計數器 ]。輕觸 [ <sup>我</sup> 的計數器 ] 將顯示 [ 我的計數器 ] 畫面。 可在 [ 我的計數器 ] 畫面中檢查當前已驗證用戶 的計數器。

(A 96 " [計算總張數](#page-97-0) [ID 計數器報表 ]")

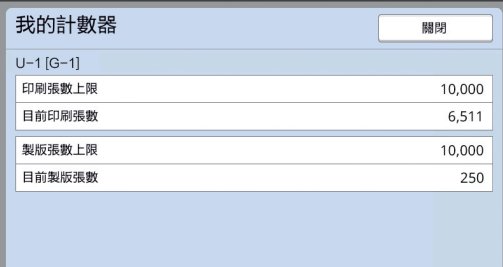

### 設定版紙卷

 $\mathbb Z$ 

版紙卷用完時,本機會顯示訊息,同時停止工作。 放入新的版紙卷。

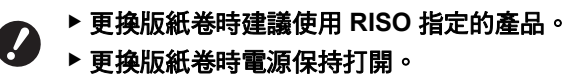

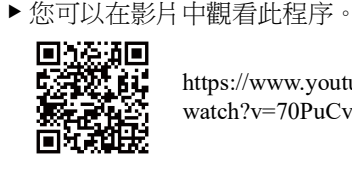

https://www.youtube.com/ watch?v=70PuCv4BxQo

- 視乎智能手機或平板電腦的型號而定, 此代碼可能無法讀取。在這種情況下, 請轉到上述 URL。
- C觀看影片時會產生通訊等費用。
- **•** 影片可能隨時取消, 恕不另行通知。

### **1** 打開前門。

#### **2** 檢查 **[** 製版單元釋放按鈕 **]** 指示燈是 否亮起。

如果指示燈熄滅, 按 [ 製版單元釋放按鈕 ] 便會 亮起。

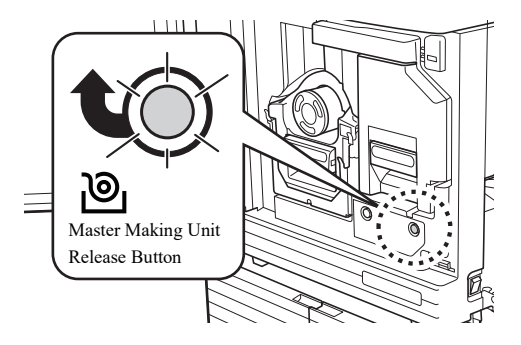

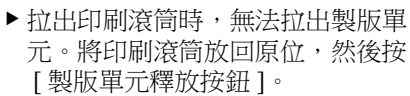

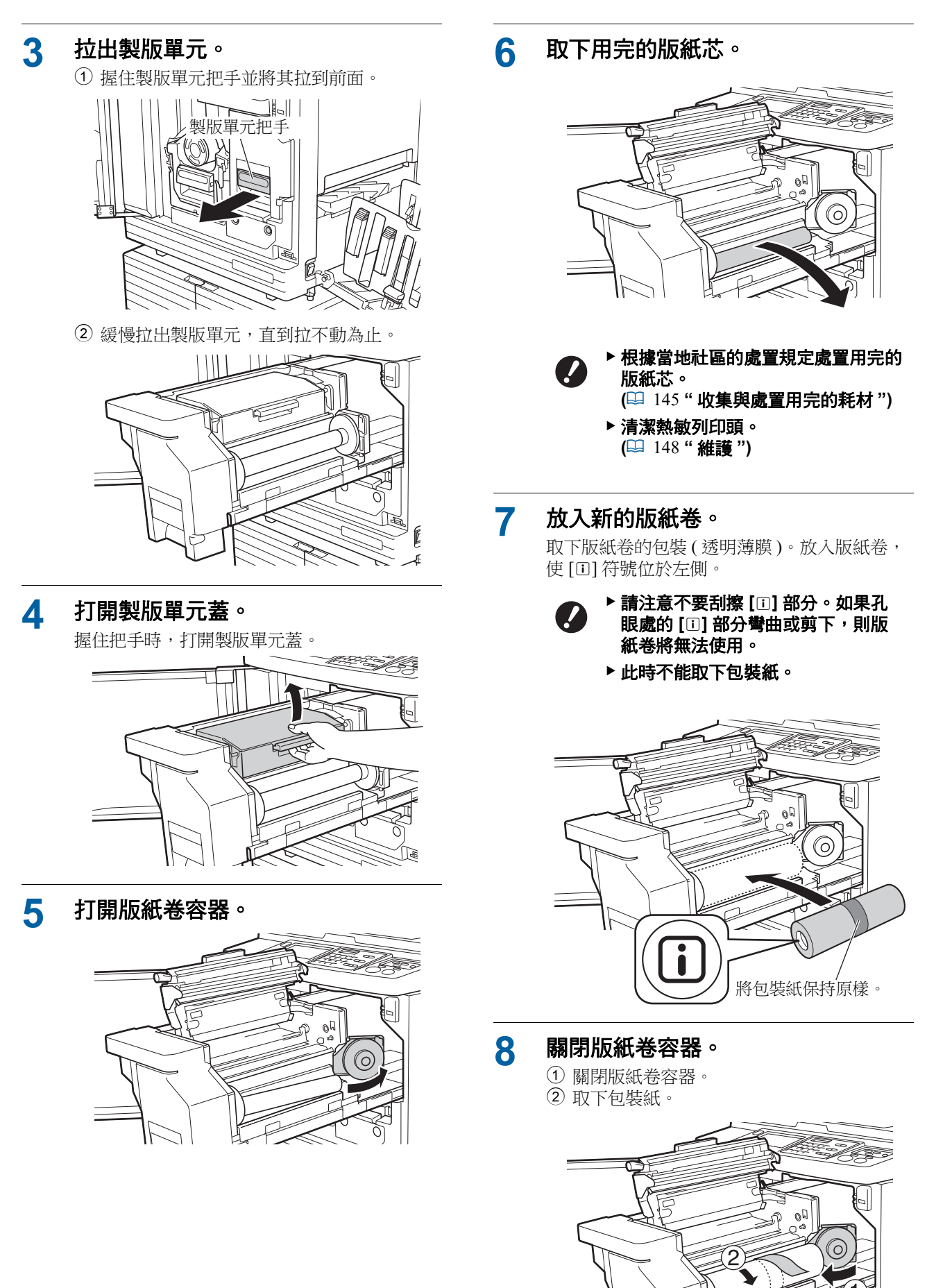

#### **9** 將版紙卷的版紙頭插入版紙導翼下 方。

- 1 將版紙卷的版紙頭插入版紙導翼下方,直到 插不進為止。
- ② 如果版紙卷鬆動,請向後旋轉右側凸緣進行 收緊。

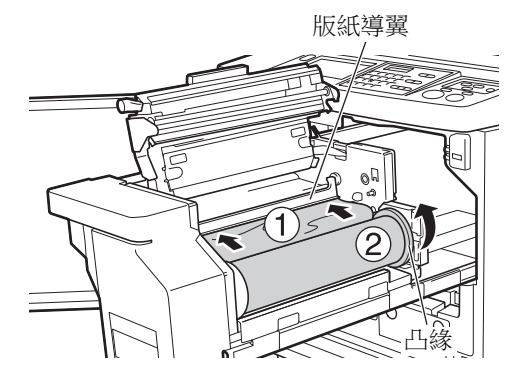

#### ■ 如果無法插入版紙卷

- 使用以下步驟插入版紙卷。
- 1 向後旋轉版紙導翼末端的撥盤並調高版紙導 翼。
- 2 將版紙卷的版紙頭與箭頭所示的線對齊。
- 3 將版紙導翼放回原位。

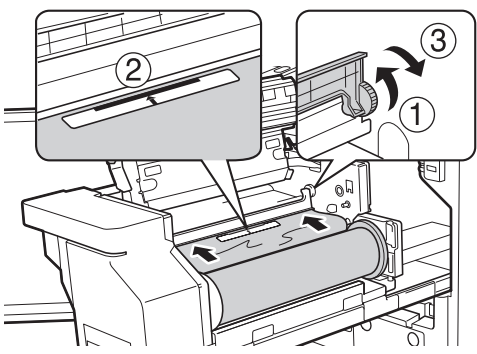

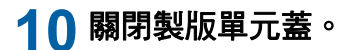

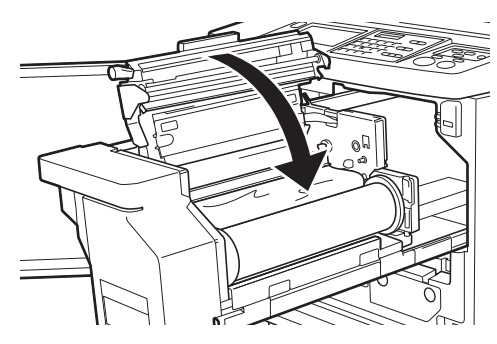

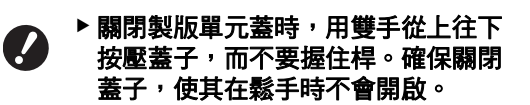

**11** 將製版單元放回原位。

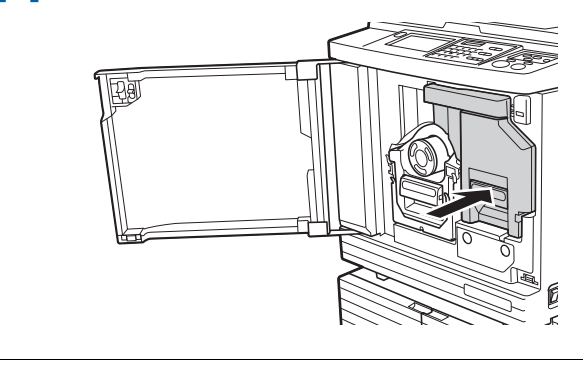

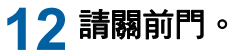

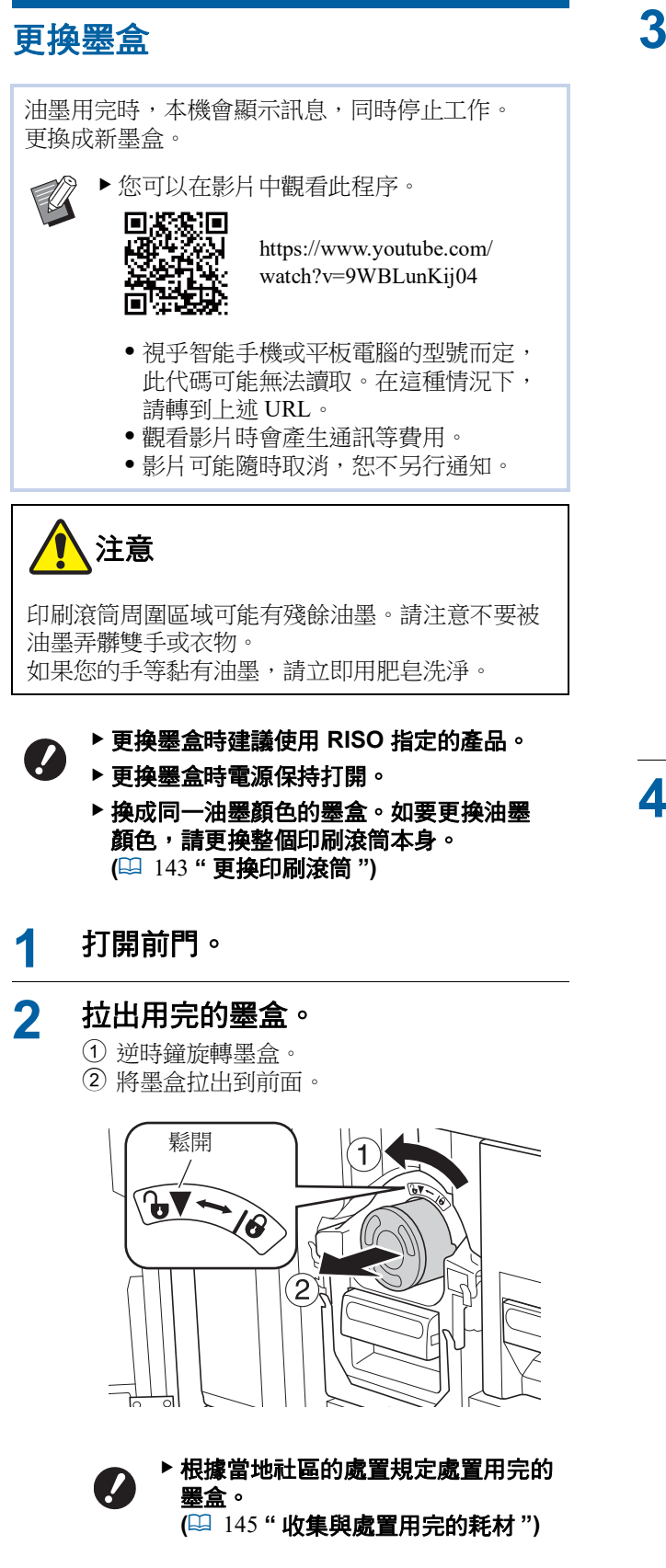

**3** 取下新墨盒的盒蓋。

轉動墨盒盒蓋以取下盒蓋。

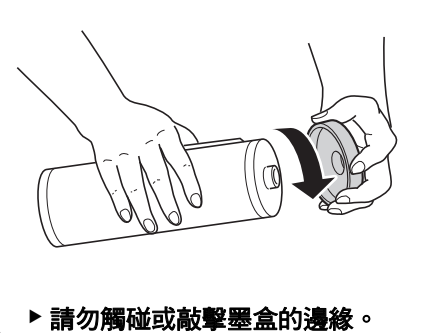

▶ 請勿撕掉或刮擦貼在墨盒邊緣的標

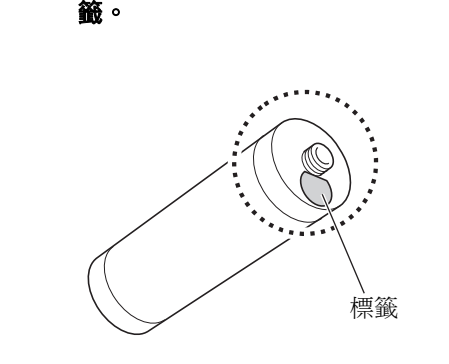

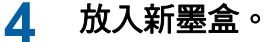

將墨盒上的箭頭與印刷滾筒上的 [V] 標記對齊, 然後插入墨盒,直到插不進為止。 ( 將墨盒的突出部份放在右側。)

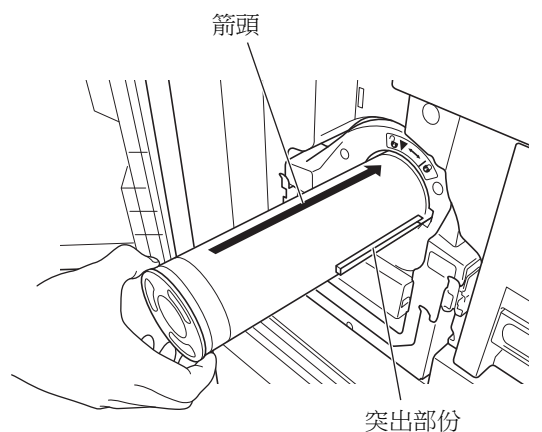

▶放入墨盒時,請仔細檢查墨盒方向。 強行按下可能會導致損壞。

# **5** 鎖定墨盒。

順時鐘旋轉墨盒以鎖定墨盒。

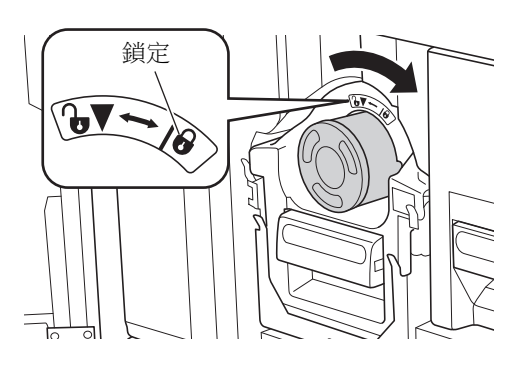

## **6** 請關前門。

### 清空卸版盒

鎖定 用過的版紙送入卸版盒。當卸版盒裝滿時,本機會顯 示訊息,同時停止工作。 處置用完的版紙。 清空卸版盒時電源請保持打開。

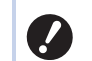

▶放入墨盒時,請仔細檢查墨盒方向。強行 按下可能會導致損壞。

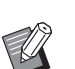

ÑĀ

п

B您可以在影片中觀看此程序。 https://www.youtube.com/ watch?v=eNyXo\_?\_RbmY

- 視乎智能手機或平板電腦的型號而定, 此代碼可能無法讀取。在這種情況下, 請轉到上述 URL。
- •觀看影片時會產生通訊等費用。
- C影片可能隨時取消,恕不另行通知。

注意

如果您的手等黏有油墨,請立即用肥皂洗淨。

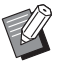

▶[保護] (四 [128\)](#page-129-1) 設定為開啟時,只有在顯 示以下訊息時才能取下卸版盒。

- [ 卸版盒已裝滿廢版紙 ]
- C[ 版紙卡在退版組內 ]

#### **1** 鬆開卸版盒。

如果已鎖定卸版盒,向右滑動鎖定桿即可解鎖。 ( 如果未安裝鎖把手,則無需執行此操作。)

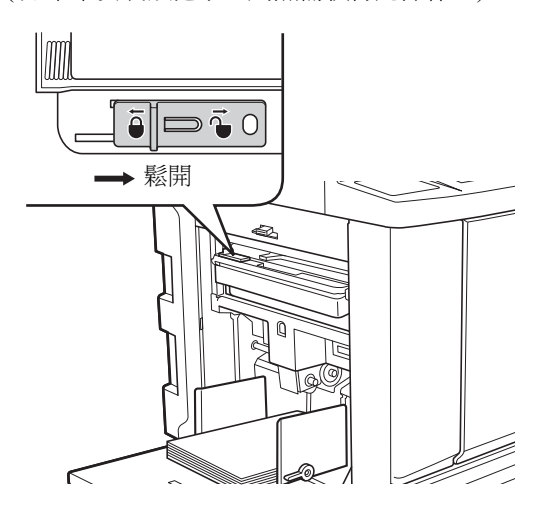

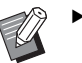

B如果卸版盒上裝有掛鎖,請聯絡管理 員解鎖。

# **2** 取出卸版盒。

握住卸版盒把手並水平拉出卸版盒。

卸版盒把手

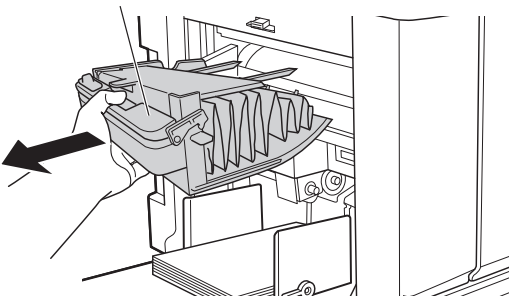

# **3** 處置用完的版紙。

將卸版盒向廢料盒上的前面傾斜。 握住推出把手可放下用過的版紙。

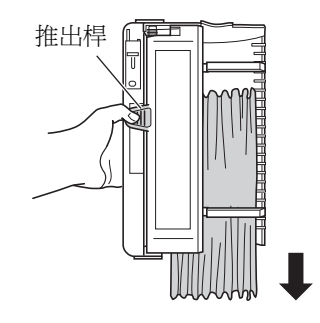

#### **4** 放入卸版盒。

插入卸版盒,直到插不進為止。

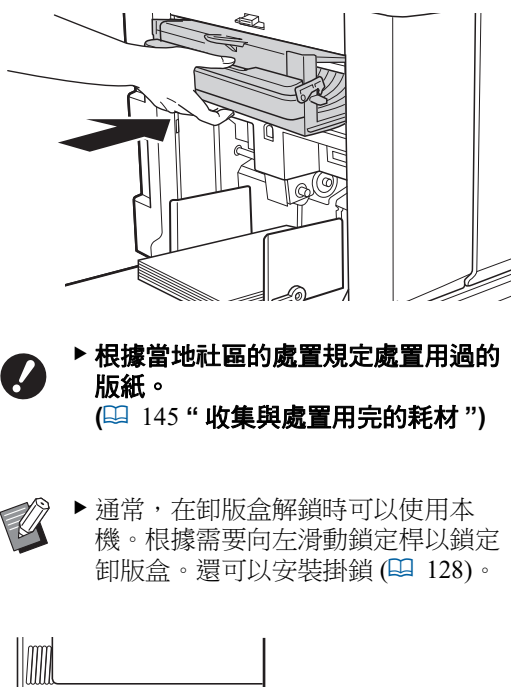

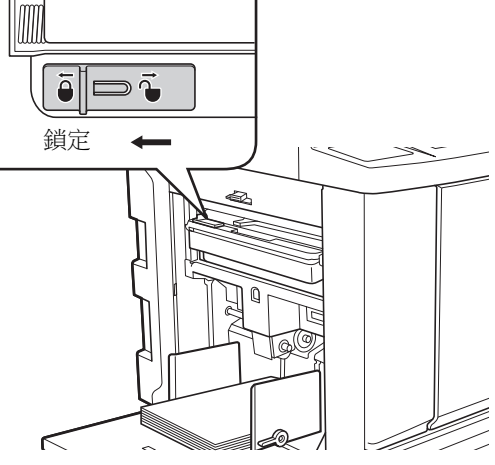
### <span id="page-144-0"></span>更換印刷滾筒

如果要以不同的顏色印刷,請更換印刷滾筒。 如果要取出本機內的夾紙,也可以取下印刷滾筒。

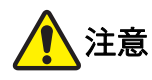

- 取下印刷滾筒單元後,印刷滾筒周圍區域或本機 內部可能有殘餘油墨。請注意不要被油墨弄髒雙 手或衣物。如果您的手等黏有油墨,請立即用肥 皂洗淨。
- 將手伸入主機內部時,注意不要觸碰突出物或金 屬板邊緣,否則可能造成人身傷害。
- 請勿豎立印刷滾筒,否則可能弄髒地板等。

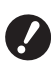

- ▶ 使用專用於本機的印刷滾筒。
- **(**A 172 **"** [選購配件](#page-173-0) **")**
- ▶ 取出或更換印刷滾筒時電源保持打開。
- ▶ 保持水平將替換印刷滾筒放入印刷滾筒盒。

### 取出印刷滾筒

#### **1** 打開前門。

**2** 檢查 **[** 印刷滾筒釋放按鈕 **]** 指示燈是 否亮起。

> 如果指示燈熄滅,按 [ 印刷滾筒釋放按鈕 ] 便會 亮起。

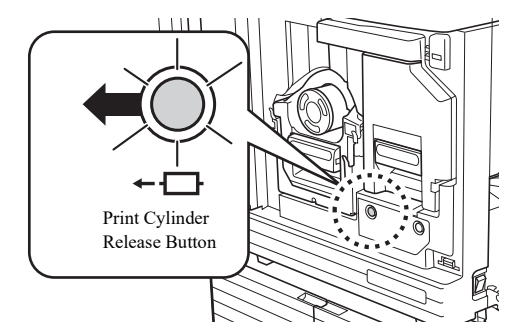

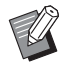

B拉出製版單元時,無法拉出印刷滾 筒。將製版單元放回原位,然後按 [ 印刷滾筒釋放按鈕 ]。

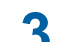

#### **3** 拉出印刷滾筒。

握住印刷滾筒把手,緩慢拉出印刷滾筒直到拉 不動為止。

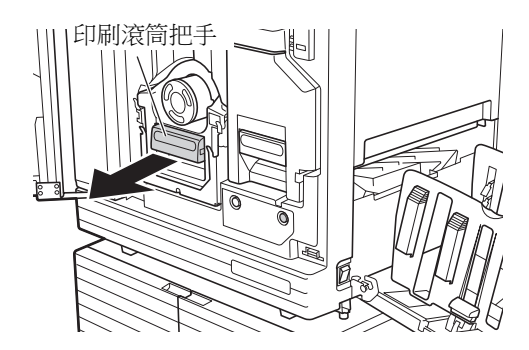

#### **4** 取出印刷滾筒。

用雙手向上提起印刷滾筒,將其從導軌取出。 牢牢握住藍色把手部分。

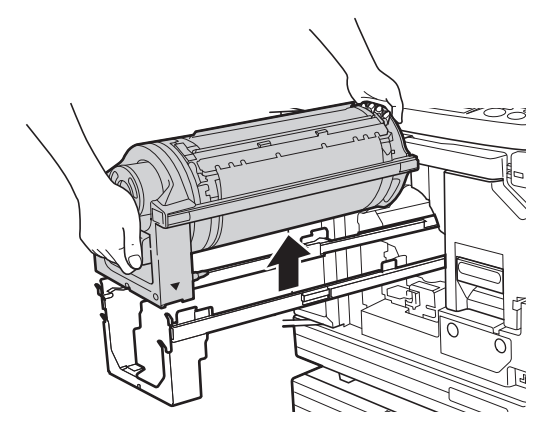

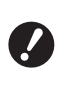

B請勿觸碰印刷滾筒的接頭。否則可能 因為靜電或其他因素導致印刷滾筒出 現故障。

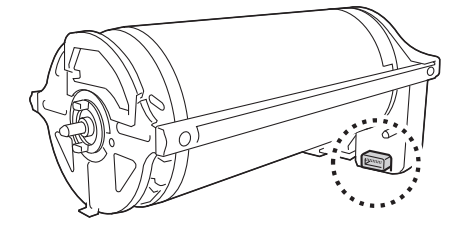

### 安裝印刷滾筒

### **1** 將印刷滾筒放置於導軌上。

將印刷滾筒上的 ▼ 標記與導軌上的 ▲ 標記對 齊。將印刷滾筒水平放置於導軌上。

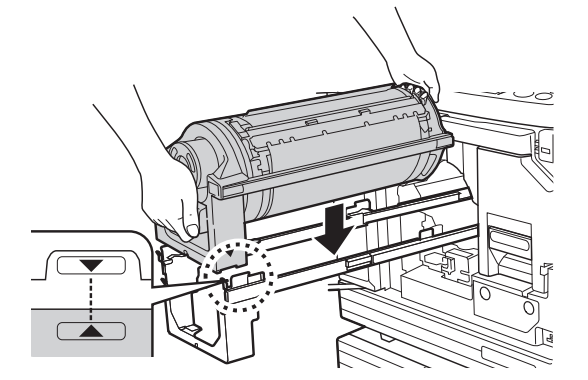

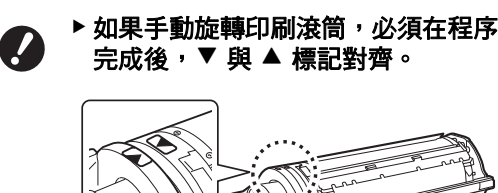

### **2** 將印刷滾筒裝回本機中。

緩慢推入印刷滾筒,直到推不動為止。

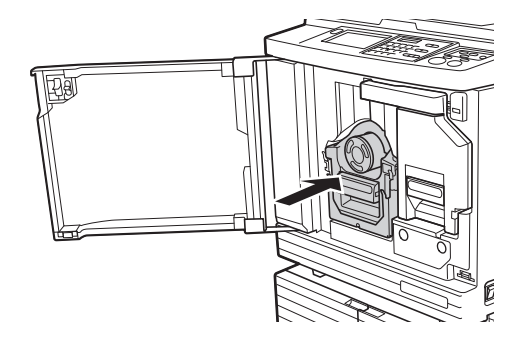

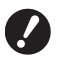

▶ 推入印刷滾筒時,請勿握住印刷滾筒 把手。

### **3** 請關前門。

#### ■ 已更改印刷滾筒類型時

在 Ledger/A3 與 A4/Letter 之間更改印刷滾筒類 型時,將顯示確認畫面。使用以下步驟確認印 刷滾筒類型。

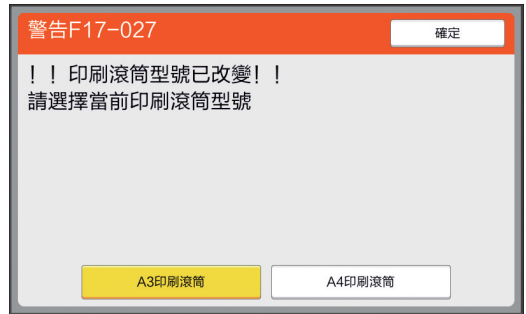

1 輕觸已設定的印刷滾筒類型。

2 輕觸 [ 確定 ]。

### 收集與處置用完的耗材

### 墨盒

• 根據當地社區的處置規定處置用完的墨盒。如果需 要,使用下列程序作為參考分離特殊部件。

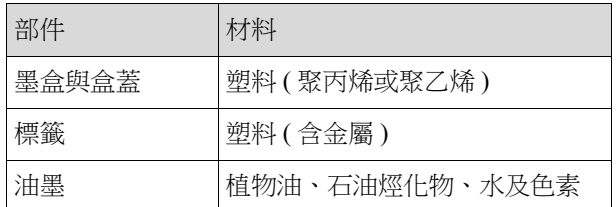

• 從下圖中箭頭所指部分撕下墨盒邊緣的標籤,然後分 別予以處置。

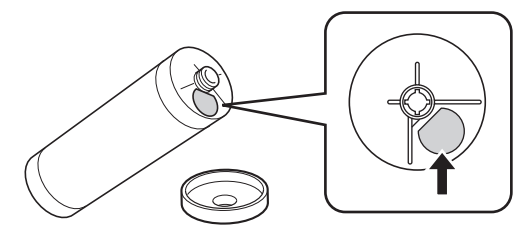

## 注意

墨盒邊緣的周圍區域可能有殘餘油墨。請注意不要 被油墨弄髒雙手或衣物。如果您的手等黏有油墨, 請立即用肥皂洗淨。

#### 版紙芯

• 根據當地社區的處置規定處置用完的版紙芯。如果需 要,使用下列程序作為參考分離特殊部件。

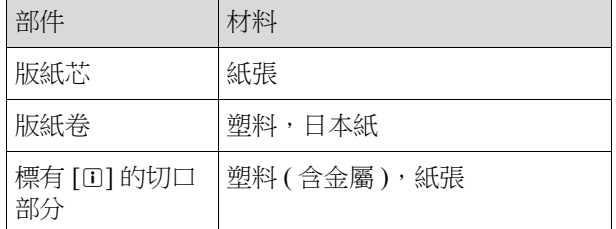

• 貼有 [I] 標記的端面後側黏有含金屬件的標籤。沿孔 眼撕下標籤並分別予以處置。

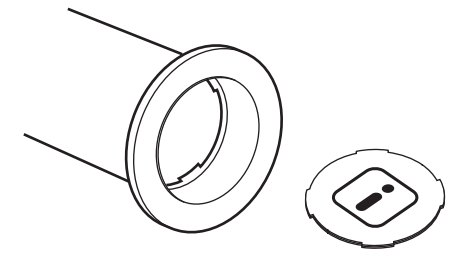

### 用完的版紙

• 根據當地社區的處置規定處置用過的版紙。如果需 要,使用下列程序作為參考分離特殊部件。

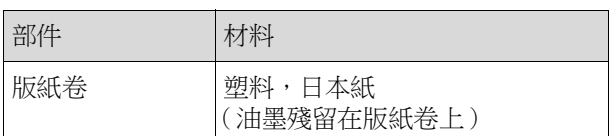

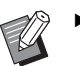

▶版紙由碳水化合物製成。如果完全燃燒,將 變成水及二氧化碳。

第 9 章 更換耗材

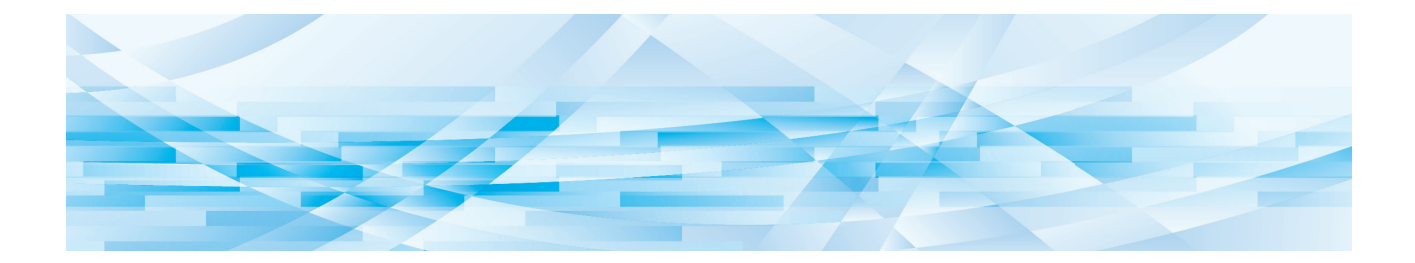

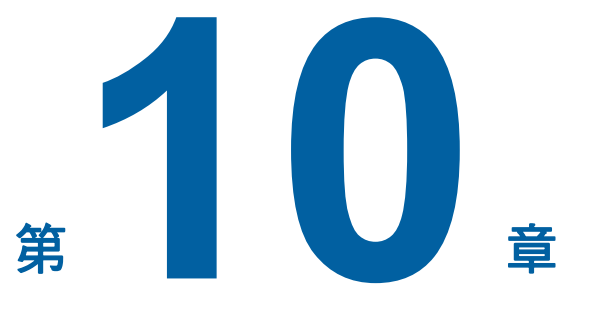

維護

**10**

如果製版單元的熱敏列印頭、選購自動進紙器的掃 描台玻璃與白色膠板等部件或其他部件受到灰塵、 污漬、塗改液等的污染,印刷成品可能會弄髒或模 糊不清,建議您定期進行維修。

# 注意

請勿執行本手冊中未說明的任何程序 ( 調整、維修 等)。如果要調整或維修,請與經銷商或授權服務代 表聯絡。

## <span id="page-149-0"></span>維護 熱敏列印頭

熱敏列印頭部件會在製版期間產生熱量並在版紙上形 成細孔。每次更換版紙卷時都清潔熱敏列印頭。 打開製版單元蓋,用軟布或紙巾輕輕擦拭機組後部的 熱敏列印頭幾次。

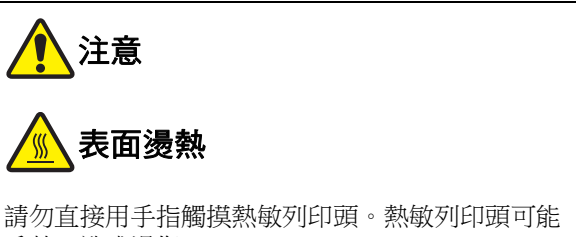

受熱,造成燙傷。

- ▶ 熱敏列印頭屬高精密部件。應避免硬物撞擊 Z 或刮傷。
	- B熱敏列印頭易受靜電影響。在清潔之前,請 務必消除您身體中累積的靜電。

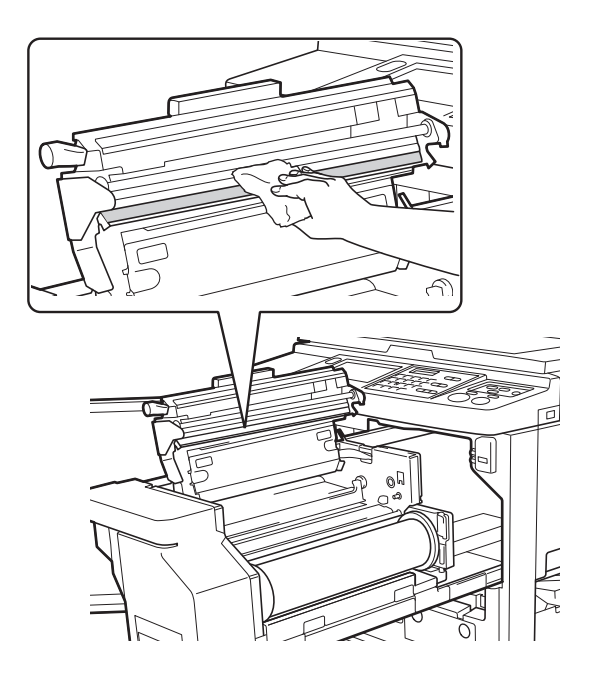

### 外殼

為防止本機外部產生灰塵,請定期用軟布輕輕擦拭整 個外殼。

▶本機外部為塑料。清潔時切勿使用酒精或溶  $\boldsymbol{J}$ 劑。

通常,可以用乾布輕輕擦拭觸控面板上的灰塵。如果 油墨黏附在觸控面板上,用布蘸取少許清潔劑,輕輕 擦拭。

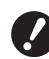

▶ 請勿直接向觸控面板塗上或噴灑清潔劑溶 ……二…………<br>液, 否則可能導致故障。

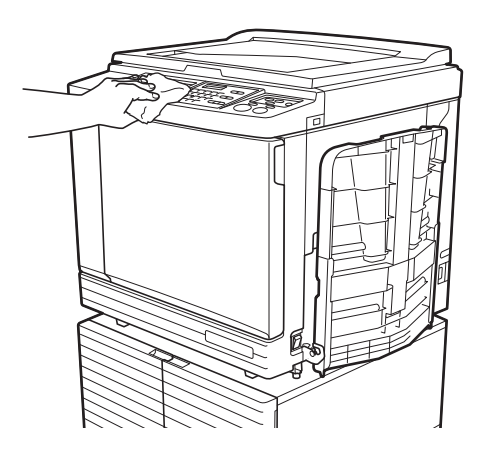

### <span id="page-150-0"></span>玻璃稿台與稿台蓋墊

如果玻璃稿台或稿台蓋墊弄髒,請用軟布或紙巾輕輕 擦拭數次。

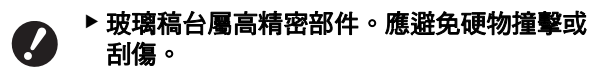

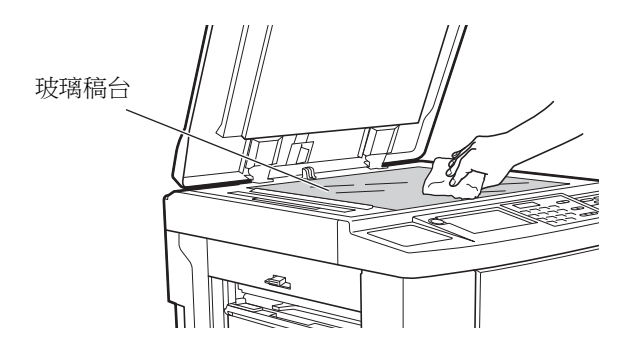

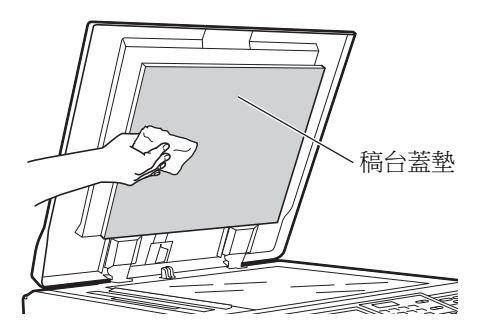

### 選購的自動進紙器

使用軟布或紙巾輕輕擦拭掃描台玻璃與白色膠板上的 任何污漬。

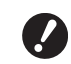

▶ 掃描台玻璃屬高精密部件。應避免硬物撞擊 或刮傷。

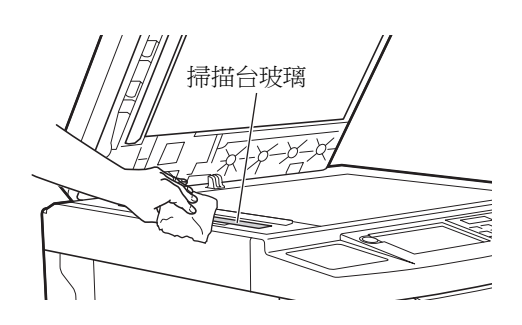

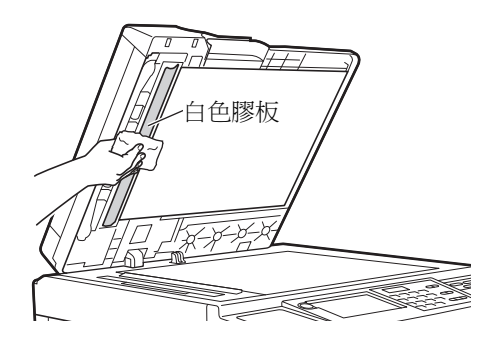

#### 壓輥

壓輥是將紙張壓到印刷滾筒單元上的部件。如果壓輥 有污漬,污跡可能會出現在紙張背面。 使用軟布或紙巾輕輕擦拭壓輥數次。

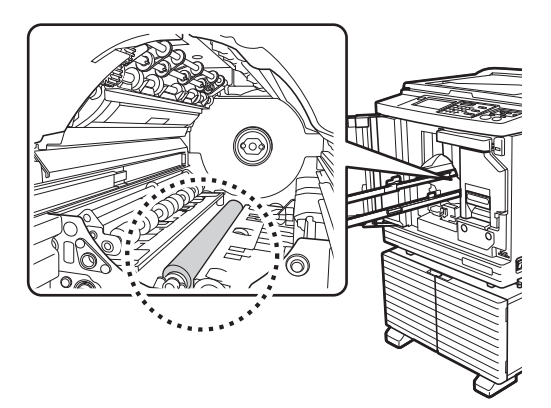

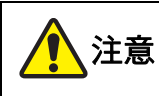

- 清潔壓輥時,務必關閉本機電源。
- 取下印刷滾筒單元後,本機內部可能有殘餘油 墨。請注意不要被油墨弄髒雙手或衣物。如果您 的手等黏有油墨,請立即用肥皂洗淨。

¶

• 將手伸入主機內部時,注意不要觸碰分 頁鉤或版紙移除鉤,否則這些鉤的尖端 可能會弄傷手。

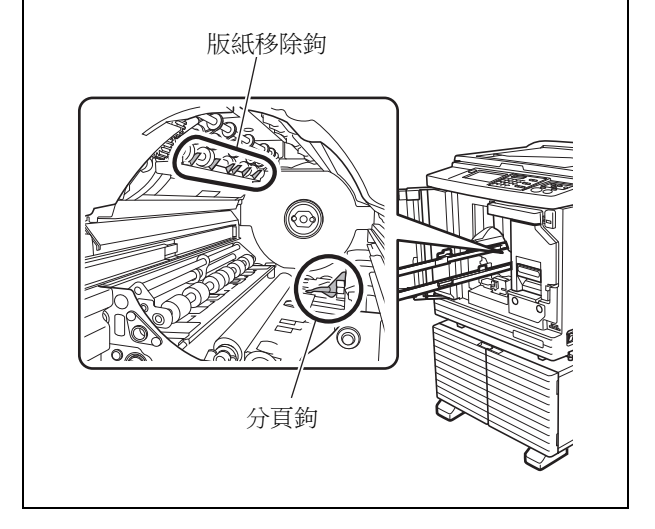

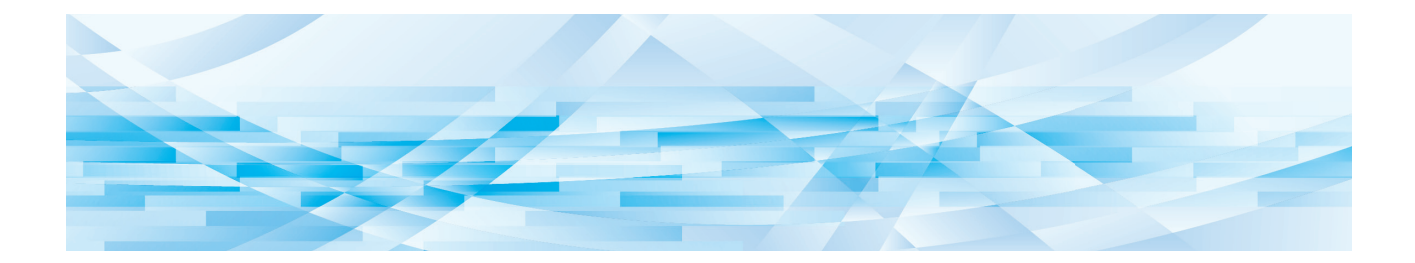

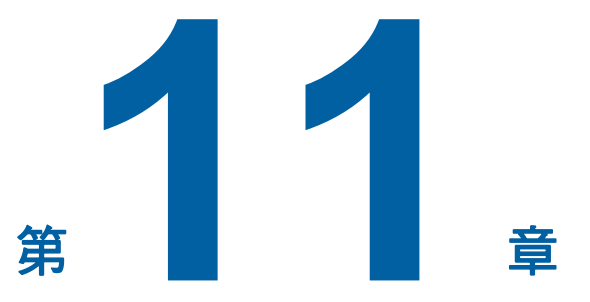

疑難排解

### 顯示訊息時

本章節介紹顯示錯誤訊息時的疑難排解程序。

# 注意

將手伸入主機內部時,注意不要觸碰突出物或金屬板邊緣,否則可能造成人身傷害。

### 如果檢視訊息

將根據情況顯示疑難排解程序。

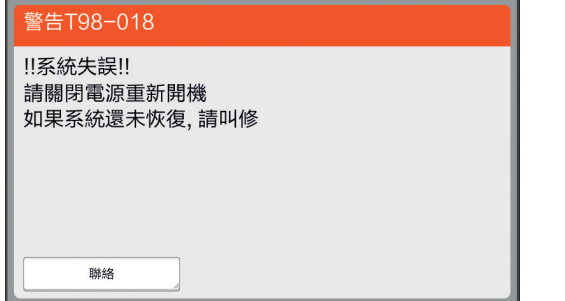

代碼: 顯示症狀代碼。

訊息: 顯示所發生事件的說明及疑難排解程序。 還可能會顯示說明圖。

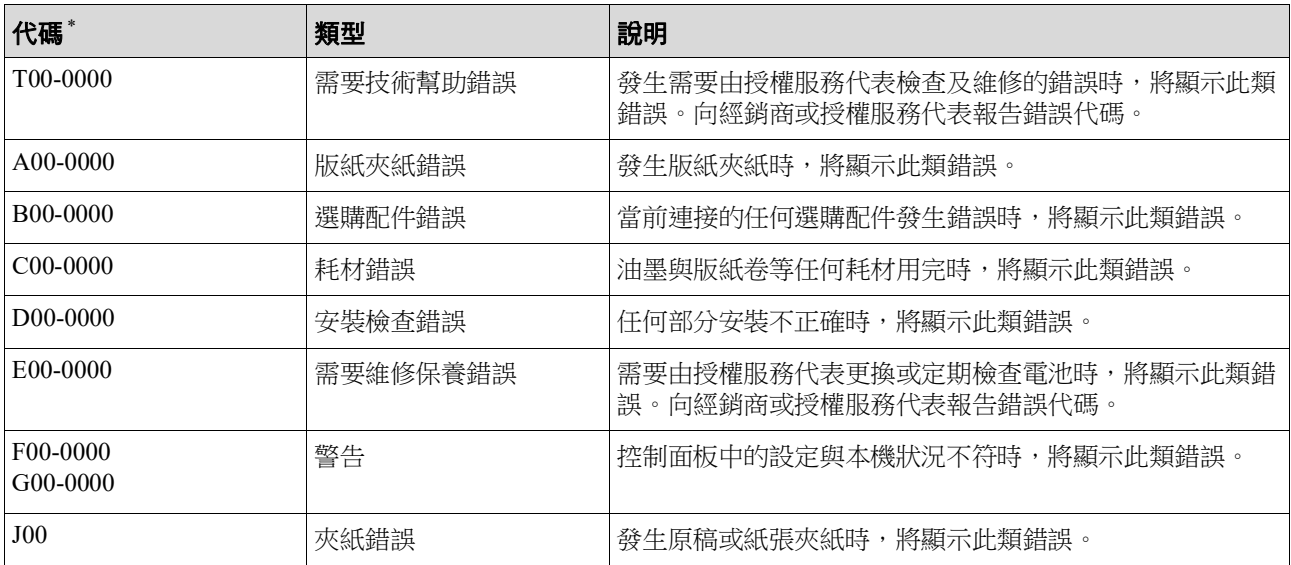

\* 對於上述列表中每個代碼的 "0",將顯示具體數字。

### 訊息示例

以下為訊息的典型示例。

。<br>以下列表中未包括的任何内容,應根據所顯示的訊息採取措施。

#### ■ T00-0000: 需要技術幫助錯誤

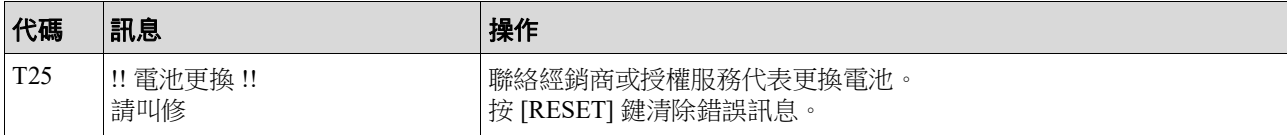

#### ■ A00-0000: 版紙夾紙錯誤

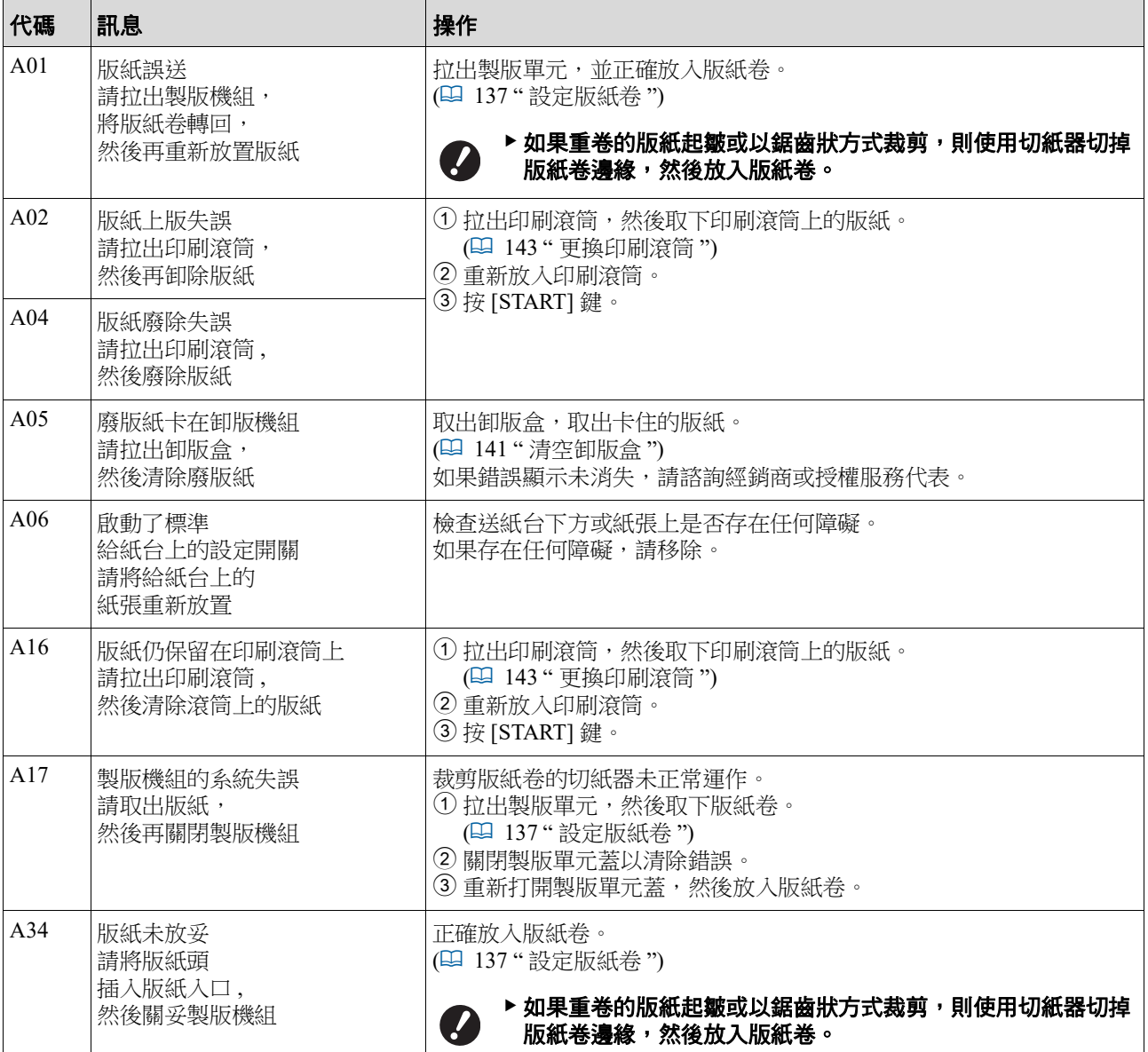

#### ■ B00-0000: 選購配件錯誤

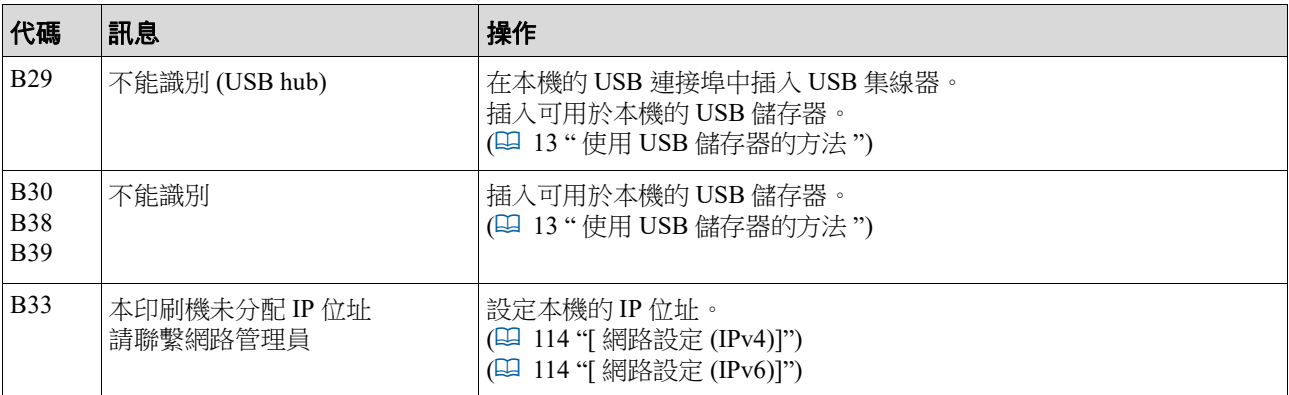

#### ■ C00-0000: 耗材錯誤

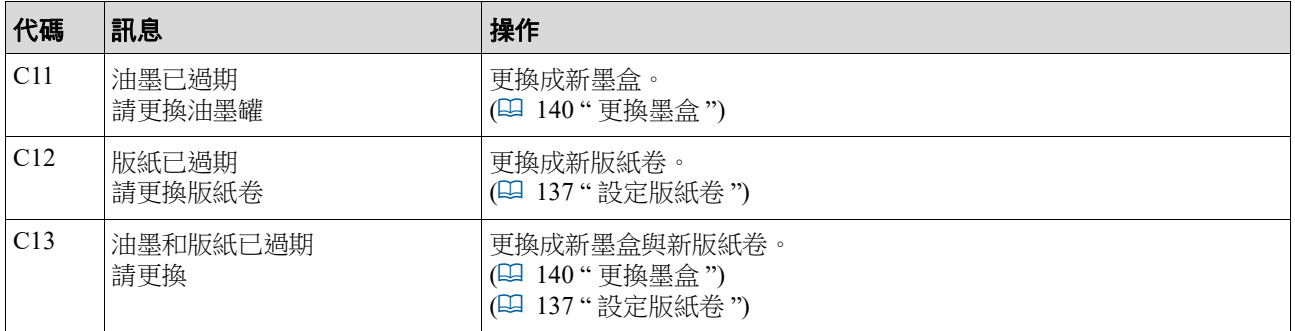

### ■ D00-0000: 安裝錯誤

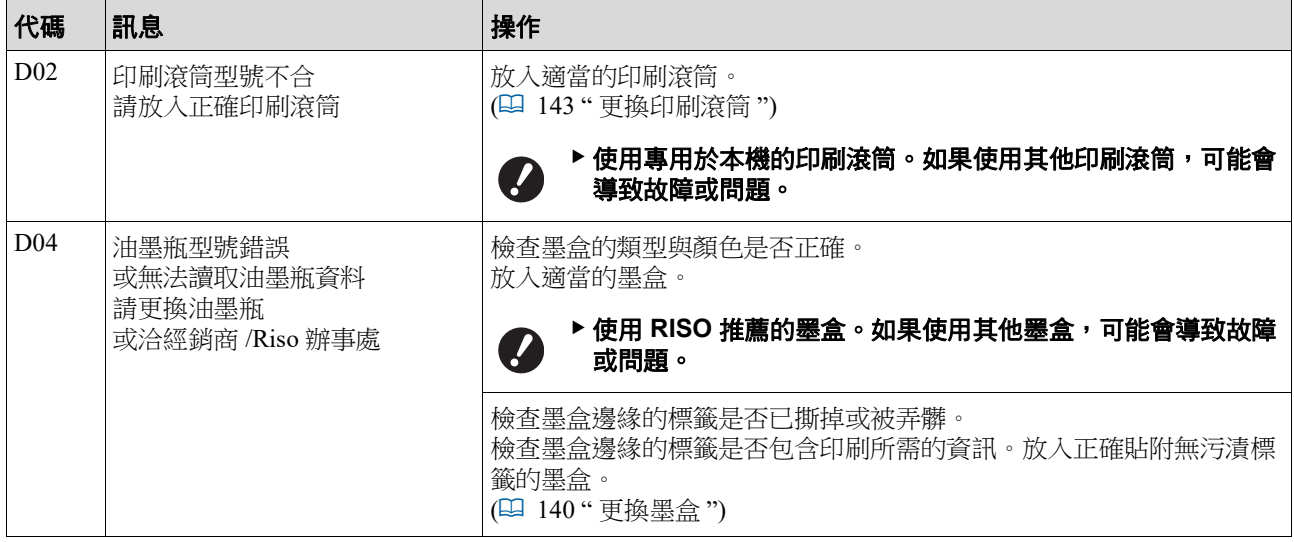

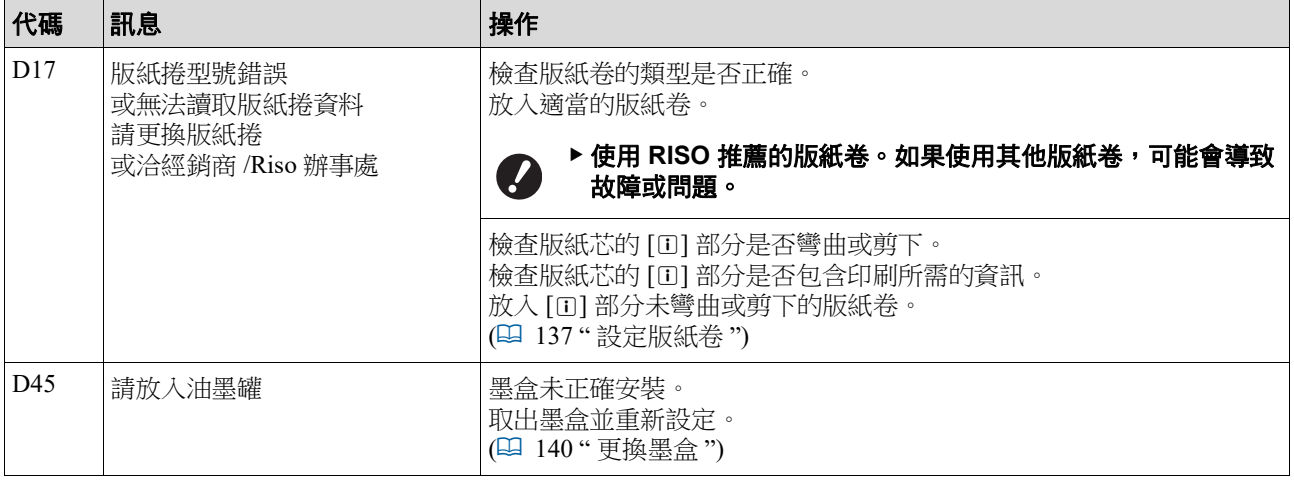

#### ■ E00-0000: 需要維修保養錯誤

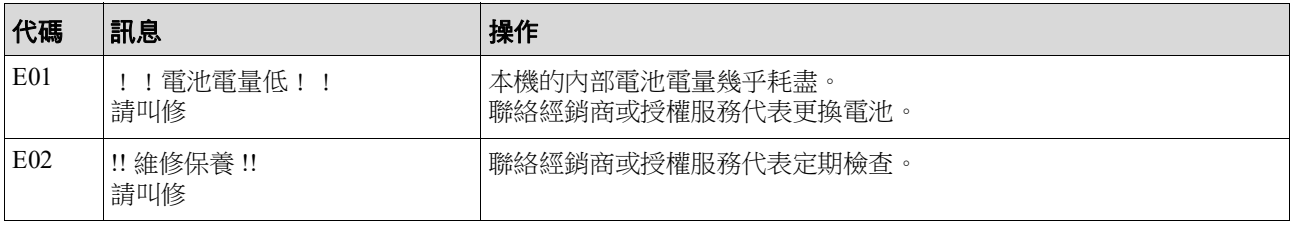

#### **F00-0000/G00-0000**:警告

 $\mathbb Z$ 

▶畫面上可能會顯示 [ 取消 ] 或 [ 繼續 ]。

要中斷操作,請輕觸 [ 取消 ]。輕觸 [ 繼續 ] 以恢復操作。

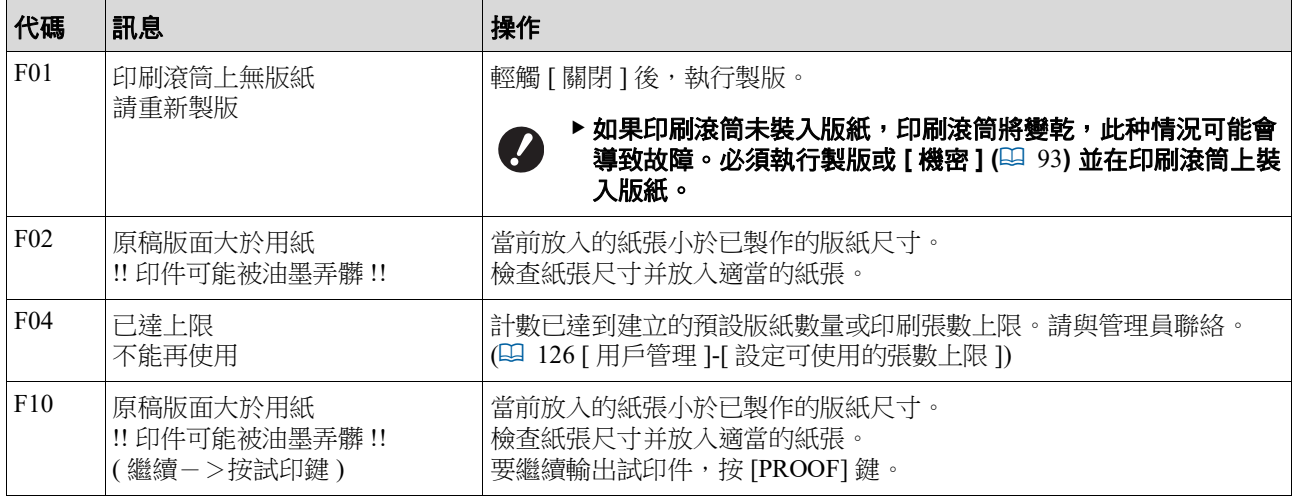

<span id="page-157-1"></span><span id="page-157-0"></span>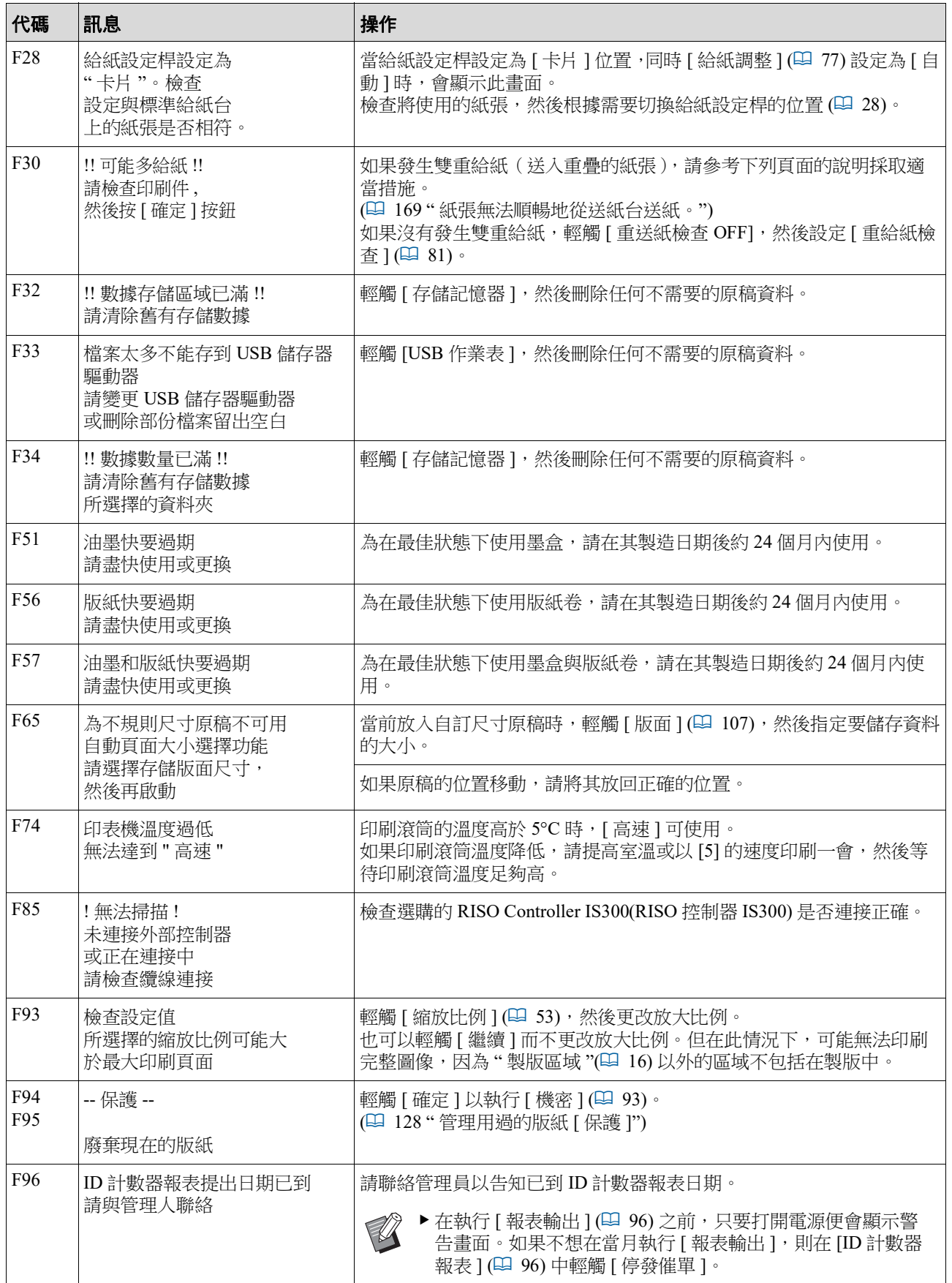

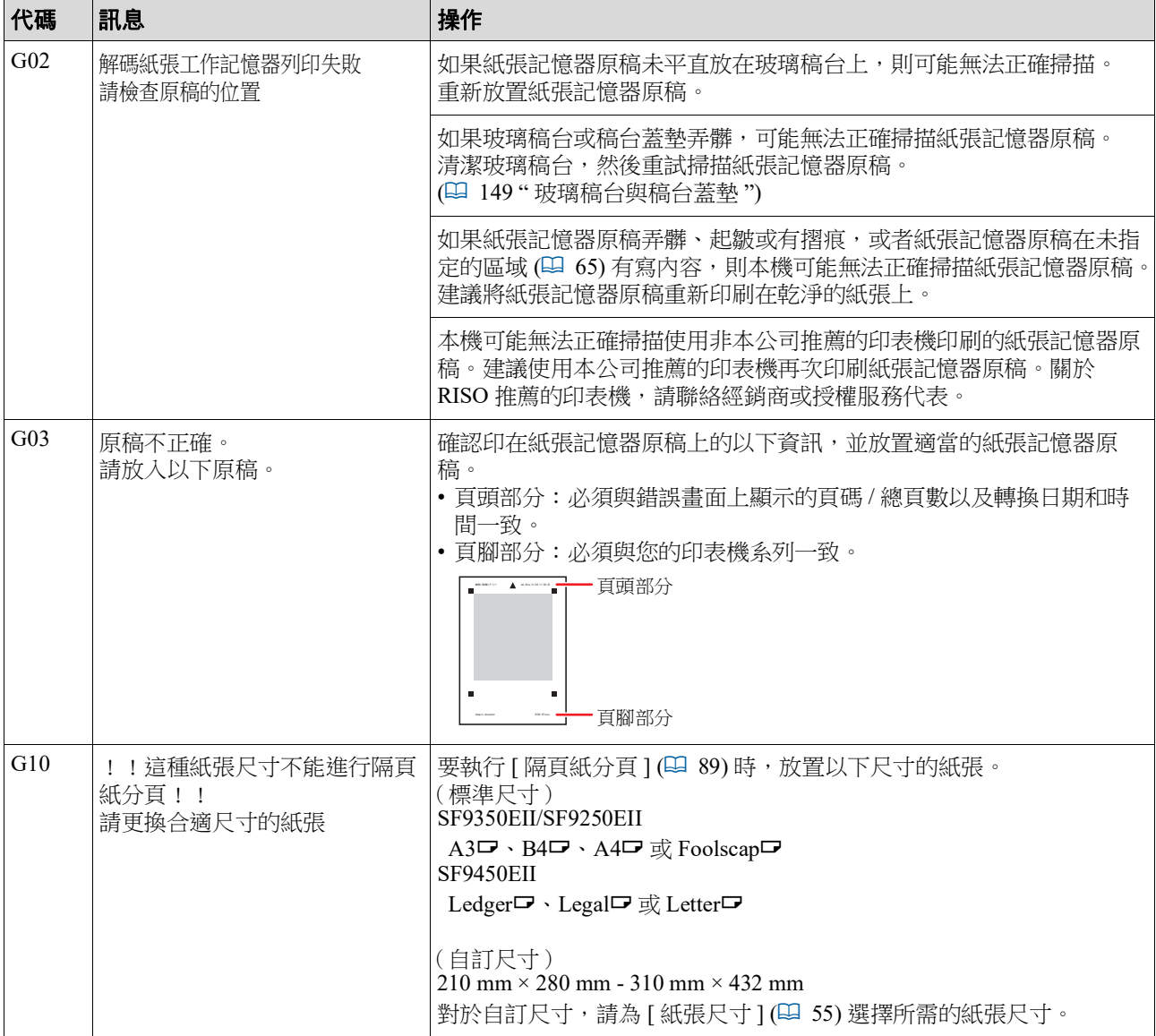

**11**

#### ■ J00: 夾紙錯誤

卡住原稿或紙張的位置會在畫面上閃爍。

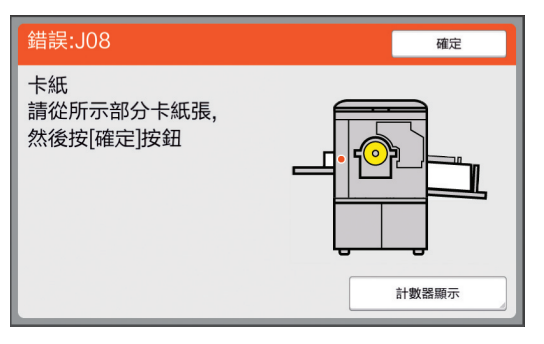

- $\mathbb{Z}$ ▶為防止夾紙,請使用適當的紙張進行印刷。 (二 14 " [印刷紙張](#page-15-0) ")
	- ▶將原稿放置在選購的自動進紙器上時,請使用適當的原稿。 (A 14 " [原稿](#page-15-1) ")

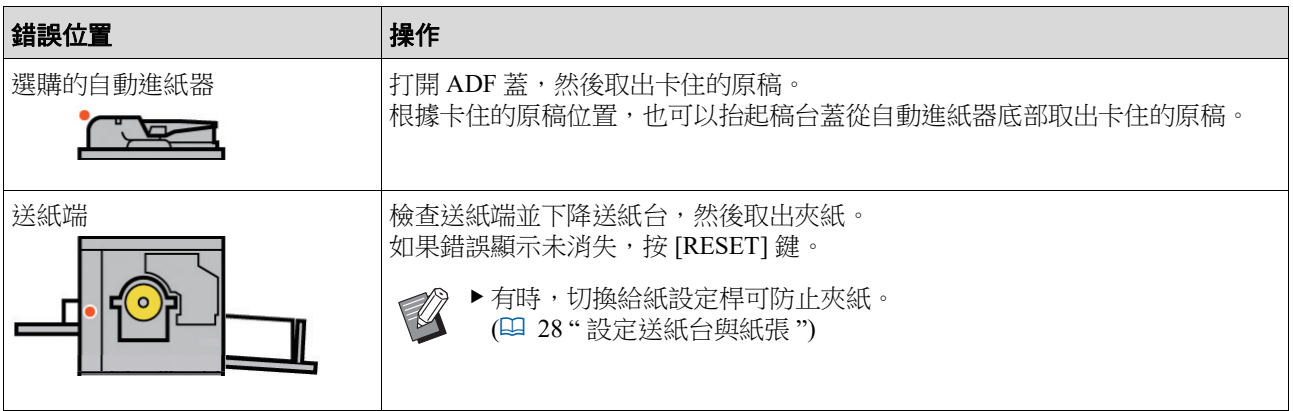

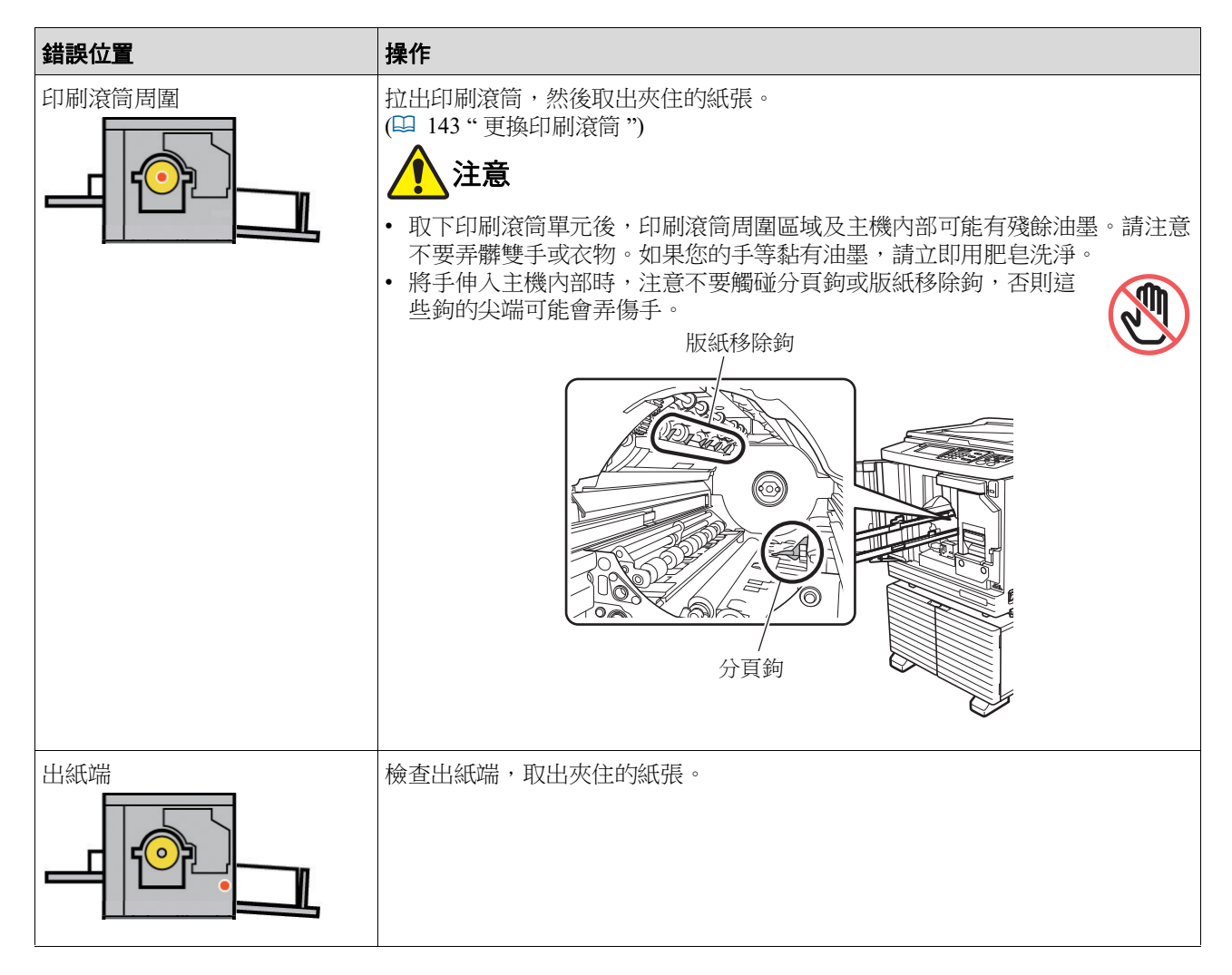

### <span id="page-160-0"></span>顯示 **[** 消耗品資料輸入精靈 **]** 畫面時

為保持最佳印刷狀態,本機會從各耗材上獲取訊息。 如果無法獲取資訊,則會顯示 [ 消耗品資料輸入精靈 ] 畫面。 輸入適當的設定值。

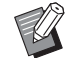

- ▶對於使用非 RISO 推薦的任何耗材的情況,我們概不承擔任何責任。我們也無法提供正確的設定值。如果 不確定正確的設定值,建議從值 [1] 開始更改值,同時檢查印刷結果,然後進行所需調整。
- ▶ 如果執行以下操作, 將刪除輸入的值。在此情況下, 需要重新輸入這些值。
	- C關閉電源開關再重新打開。
	- 按 [WAKE-UP] 鍵, 同時本機處於睡眠模式。

#### <span id="page-161-0"></span>■ [油墨資料輸入]

1 在以下畫面中輕觸 [ 確定 ]。

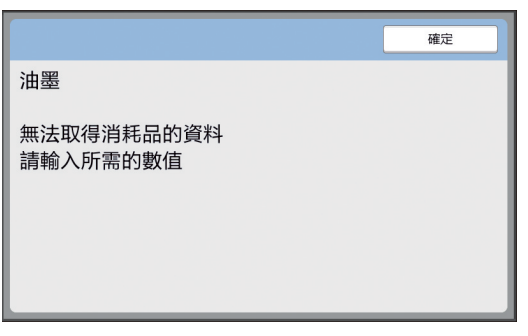

2 根據下表設定各項目。

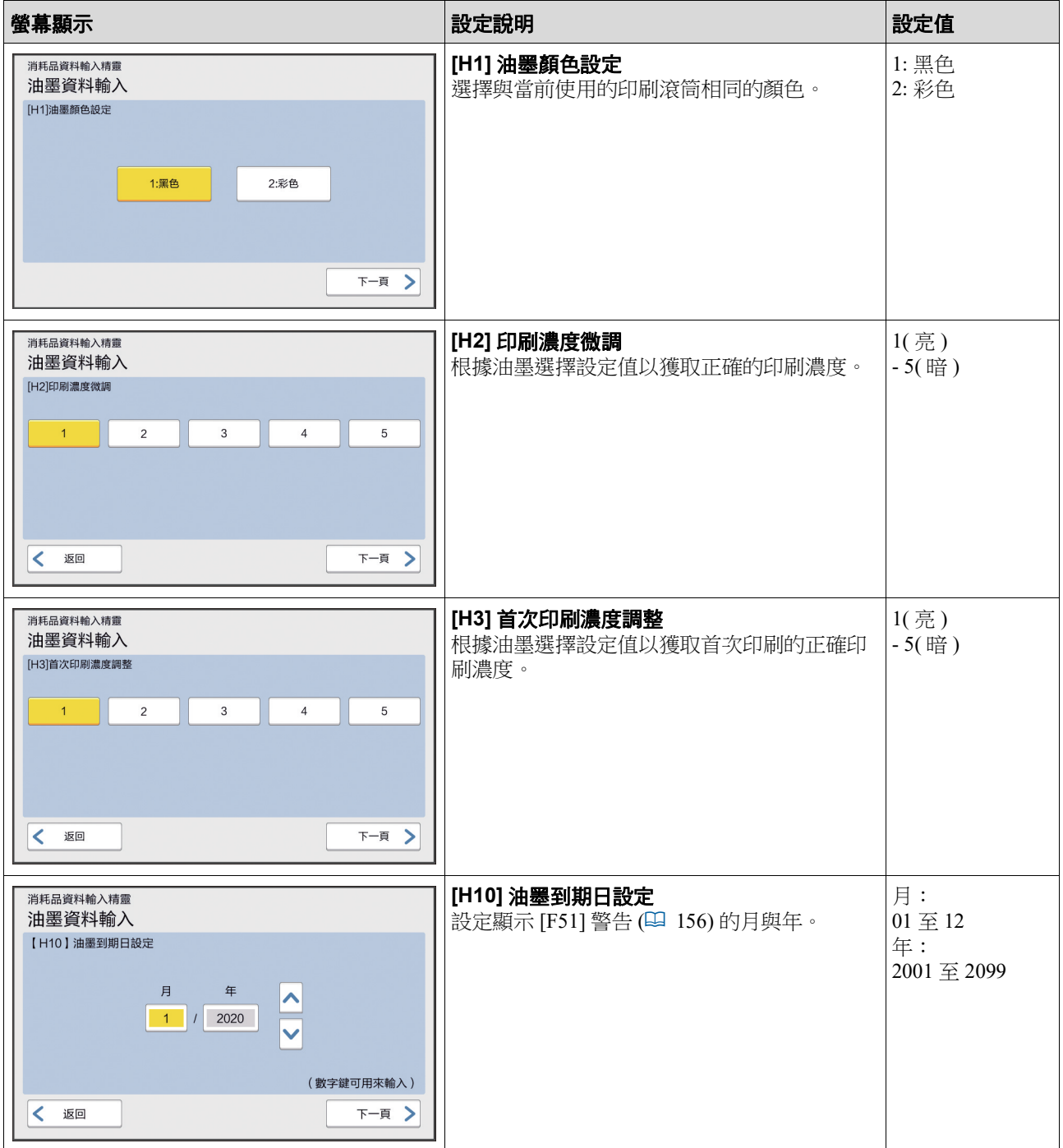

**11**

3 設定完成時,會顯示確認畫面。

檢查設定值,然後按 [START] 鍵。將顯示基本畫面。

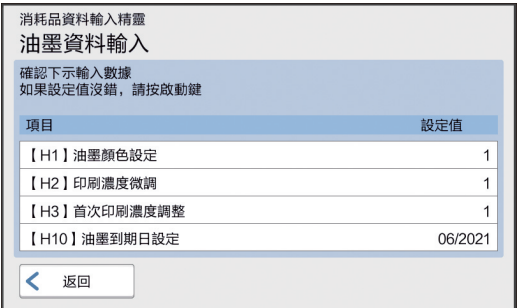

#### <span id="page-162-0"></span>**[** 版紙資料輸入 **]**

 $\left( 0 \right.$ 在以下畫面中輕觸 [ 確定 ]。

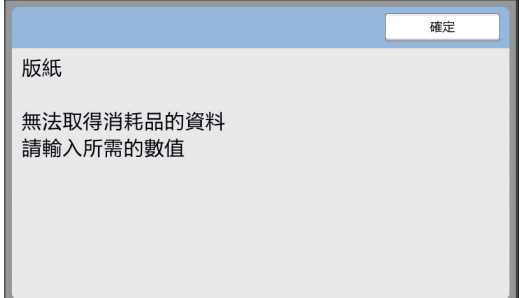

#### 2 根據下表設定各項目。

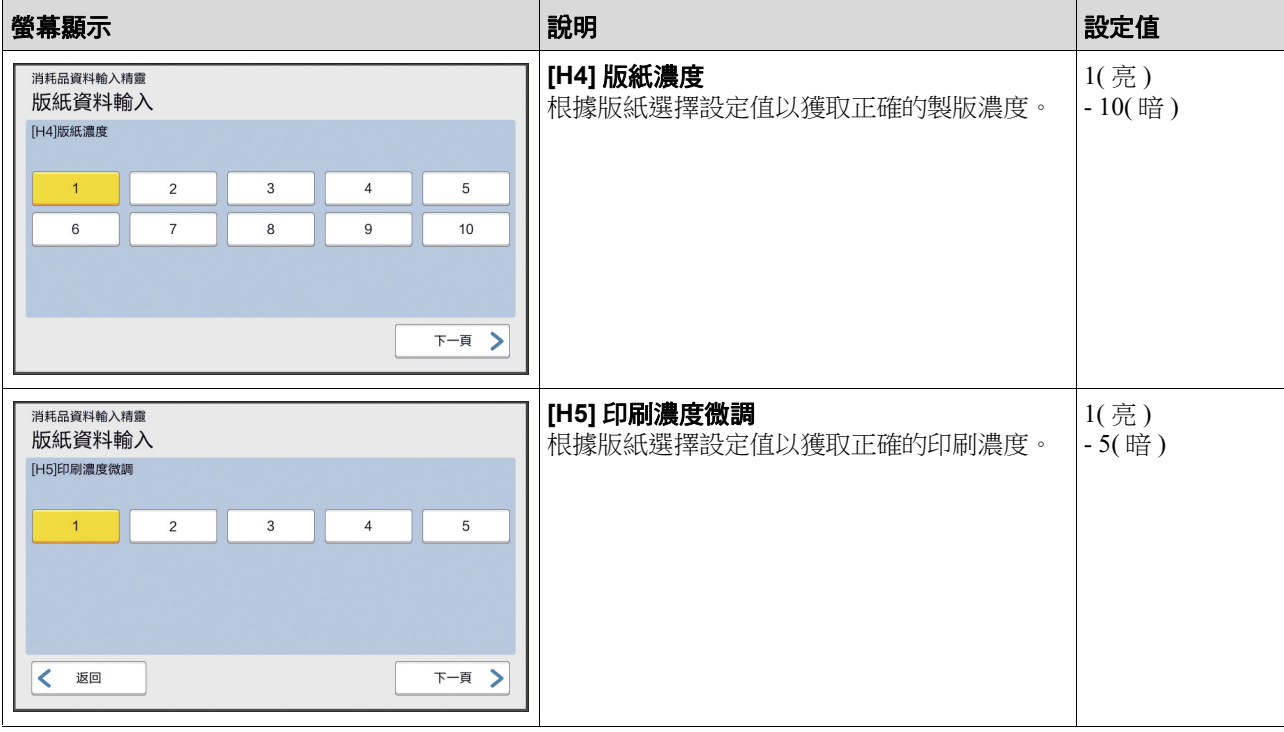

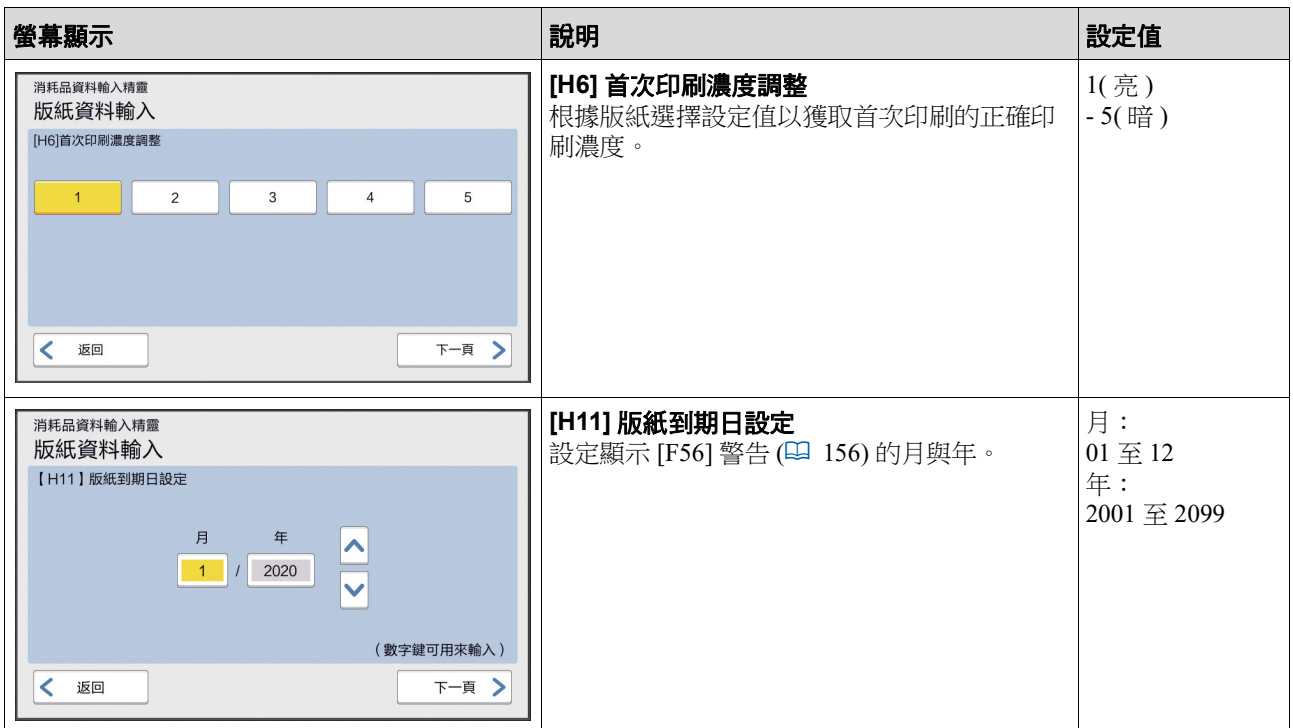

3 設定完成時,會顯示確認畫面。

檢查設定值,然後按 [START] 鍵。將顯示基本畫面。

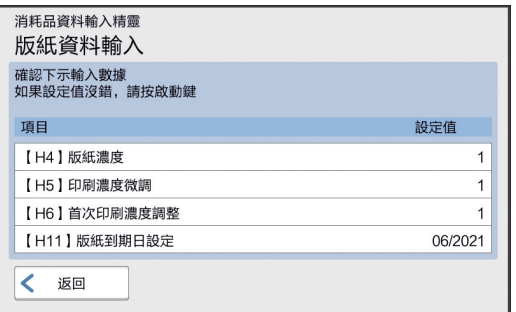

### 疑難排解

在聯絡經銷商或授權服務代表之前,請檢查下表並採取適當的措施。

## 注意

請勿執行本手冊中未說明的任何程序 ( 調整、維修等 )。如果要調整或維修, 請與經銷商或授權服務代表聯絡。

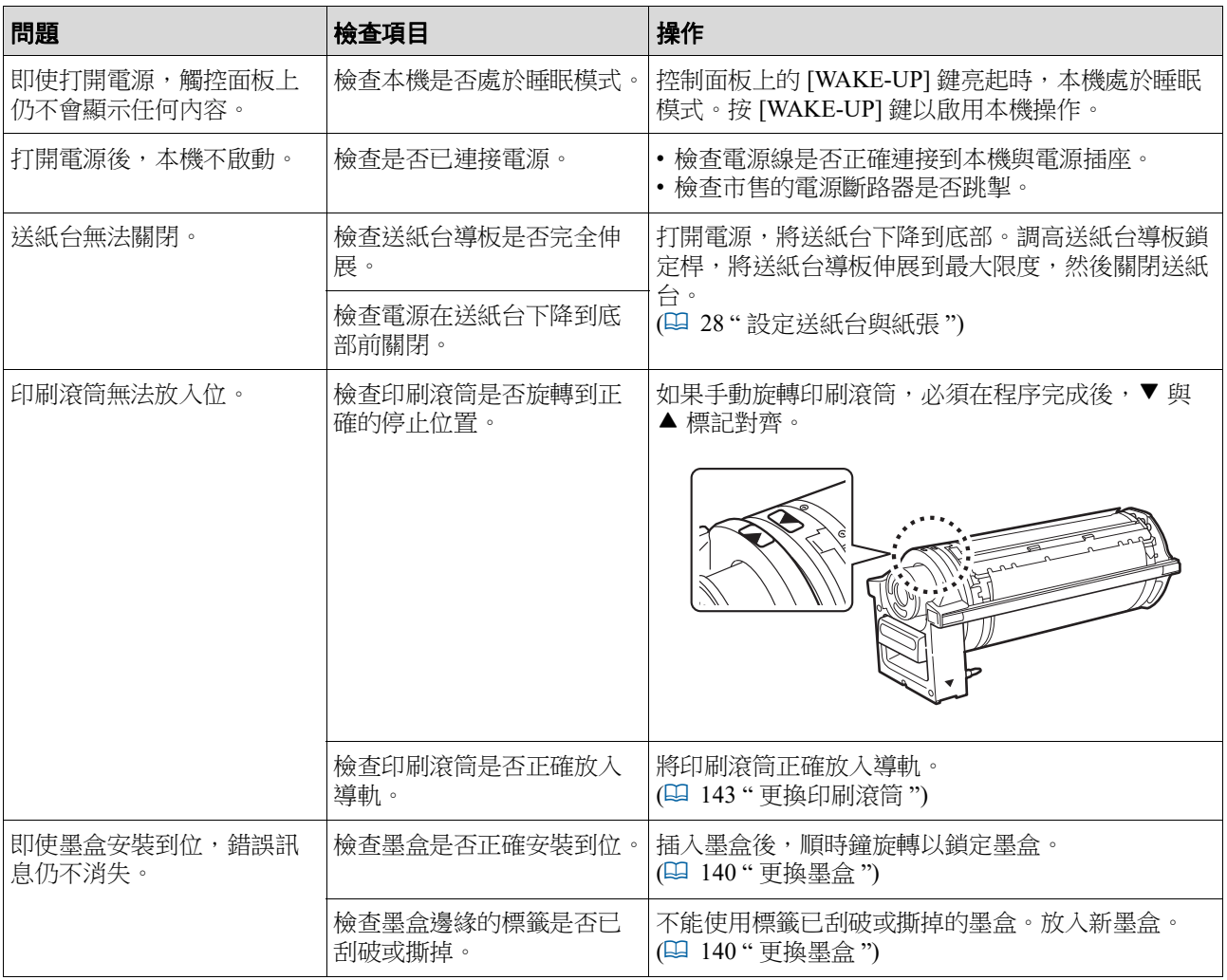

**11**

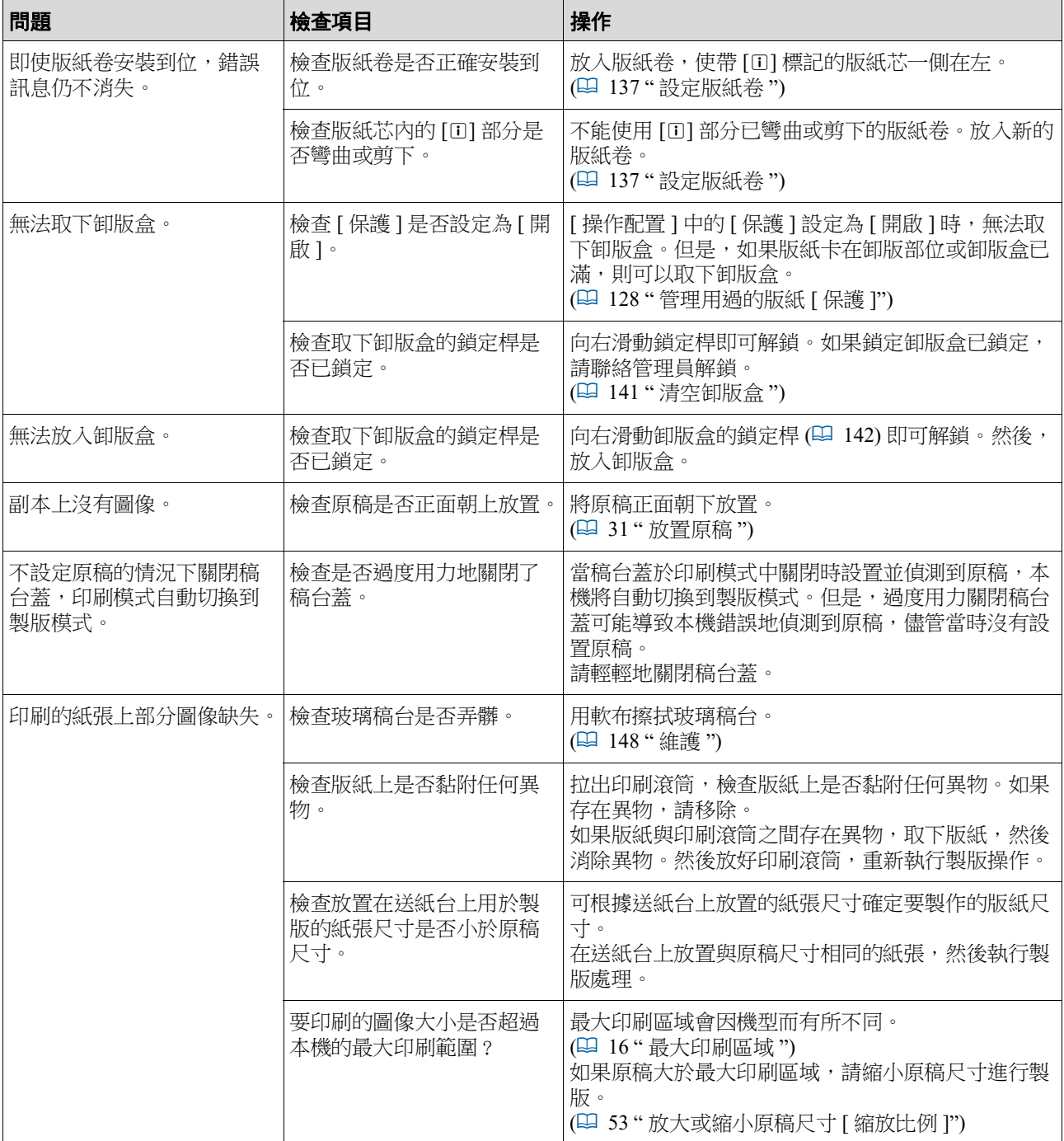

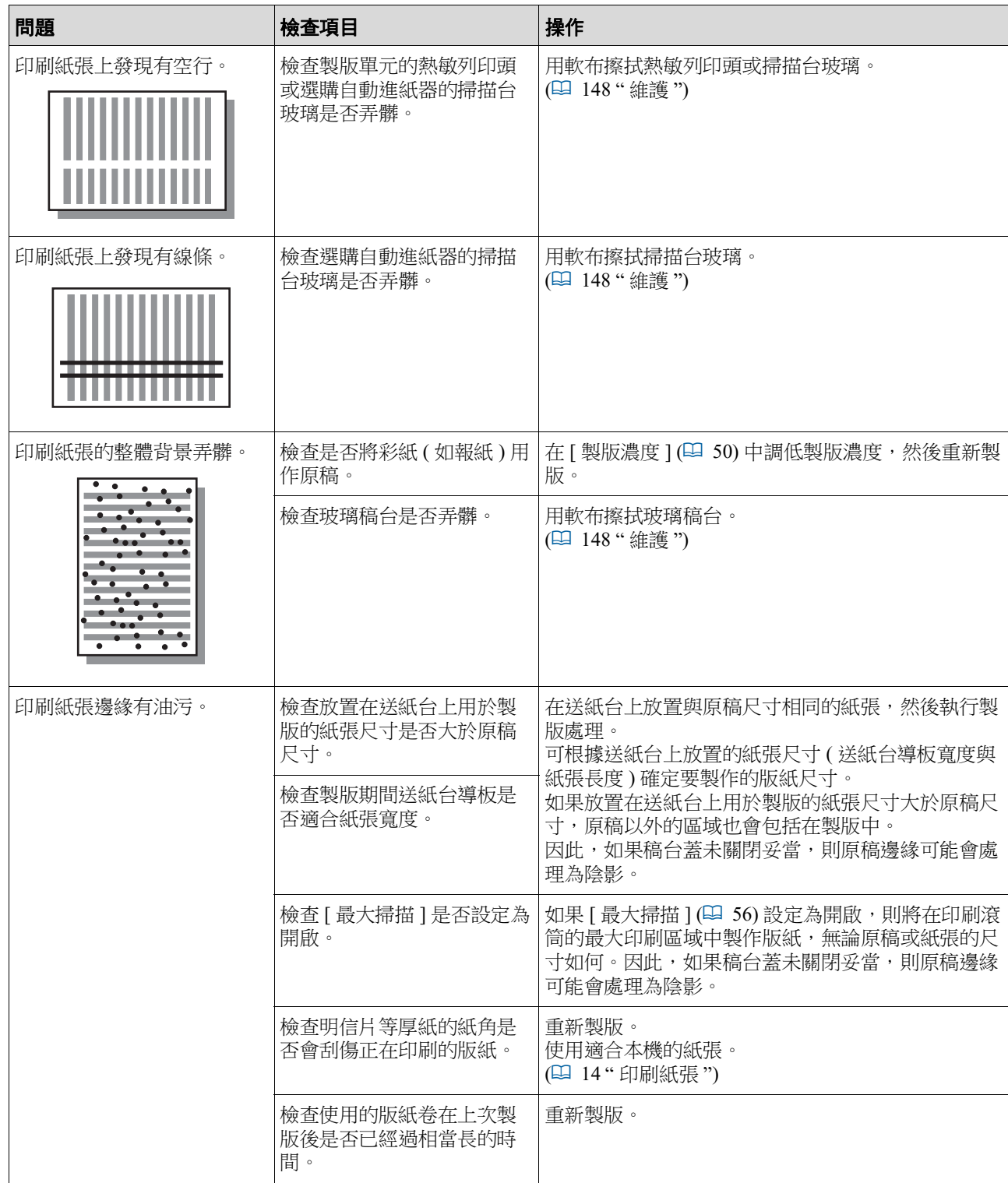

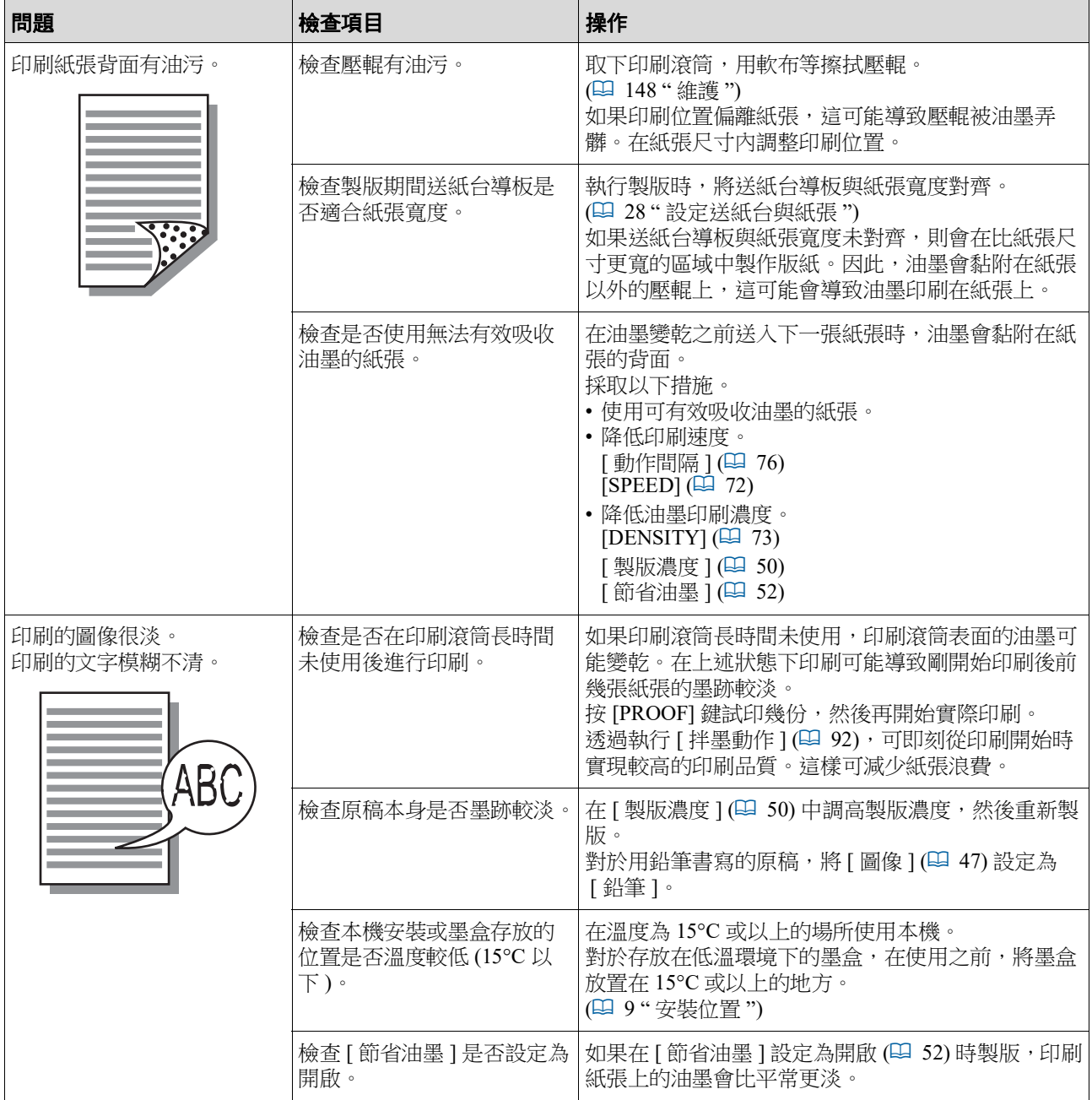

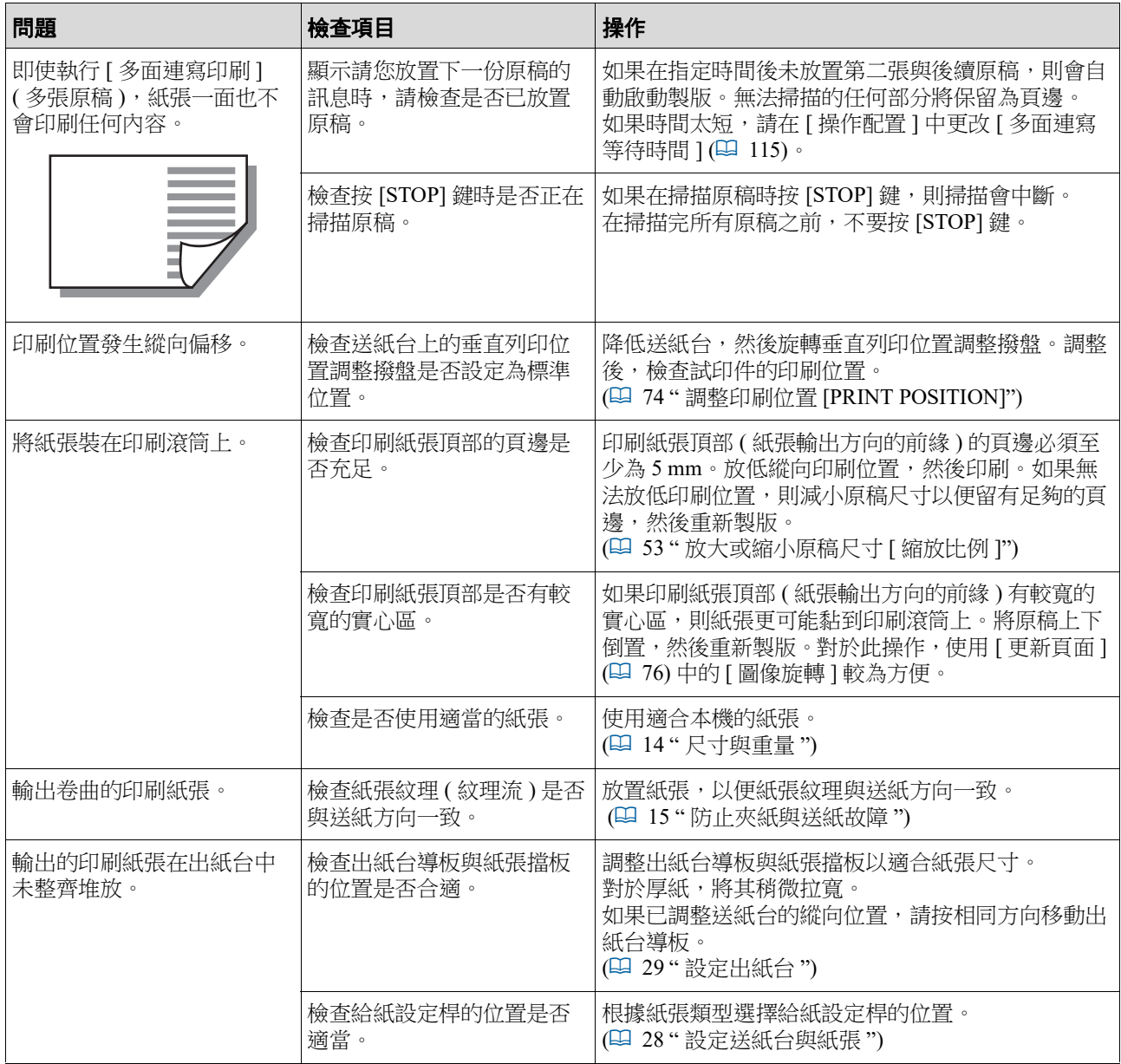

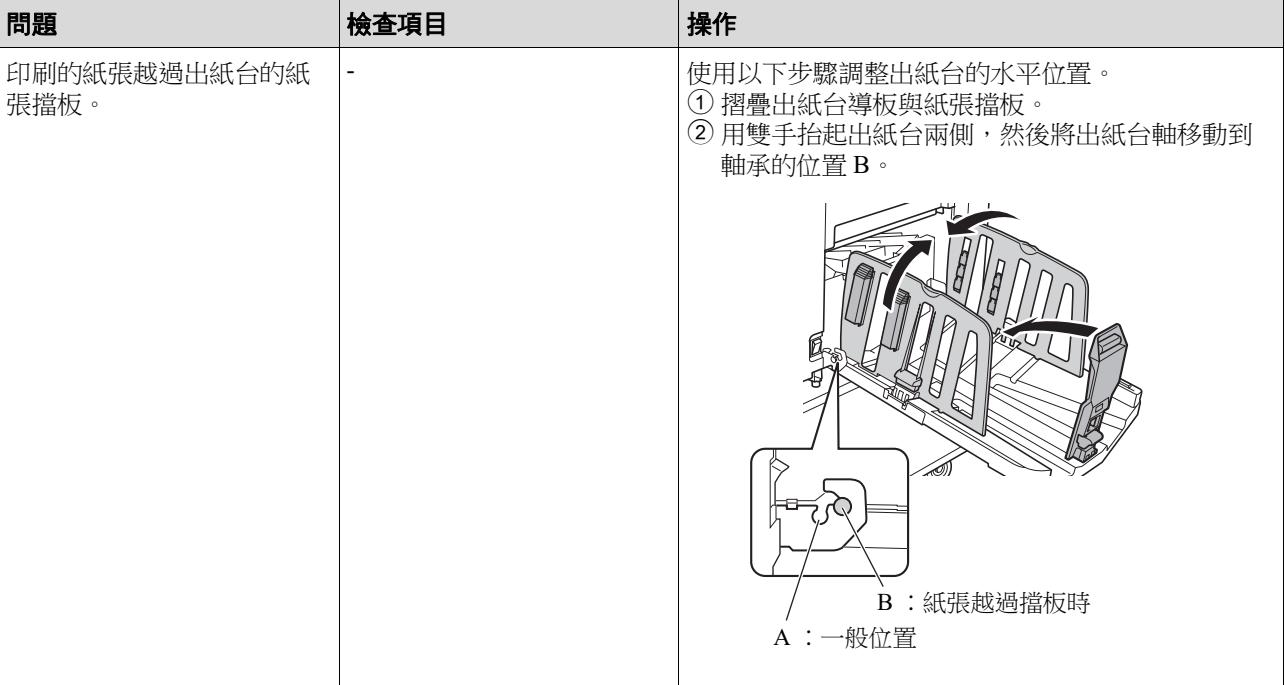

<span id="page-170-1"></span><span id="page-170-0"></span>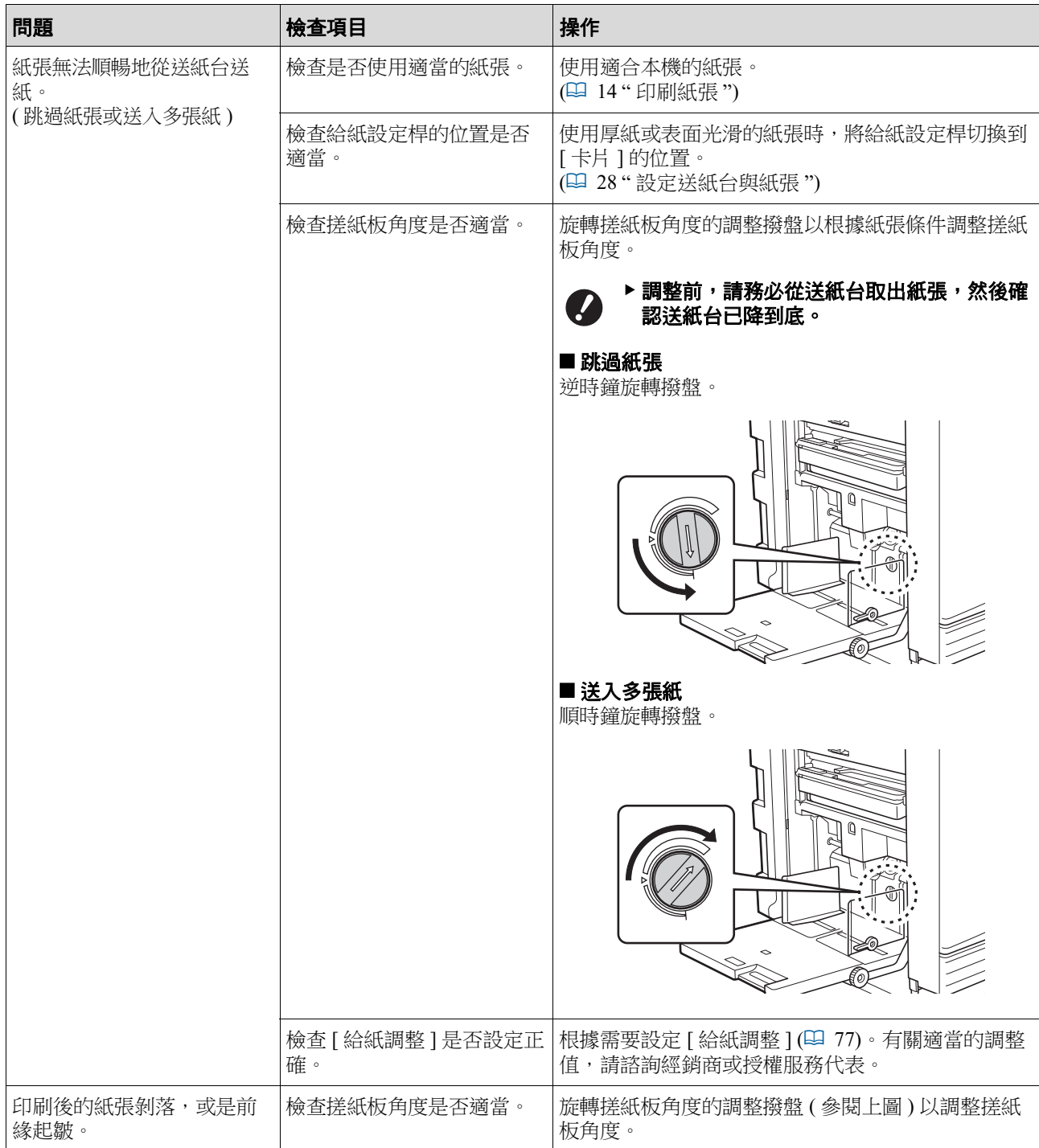

 $\overline{1}$ 

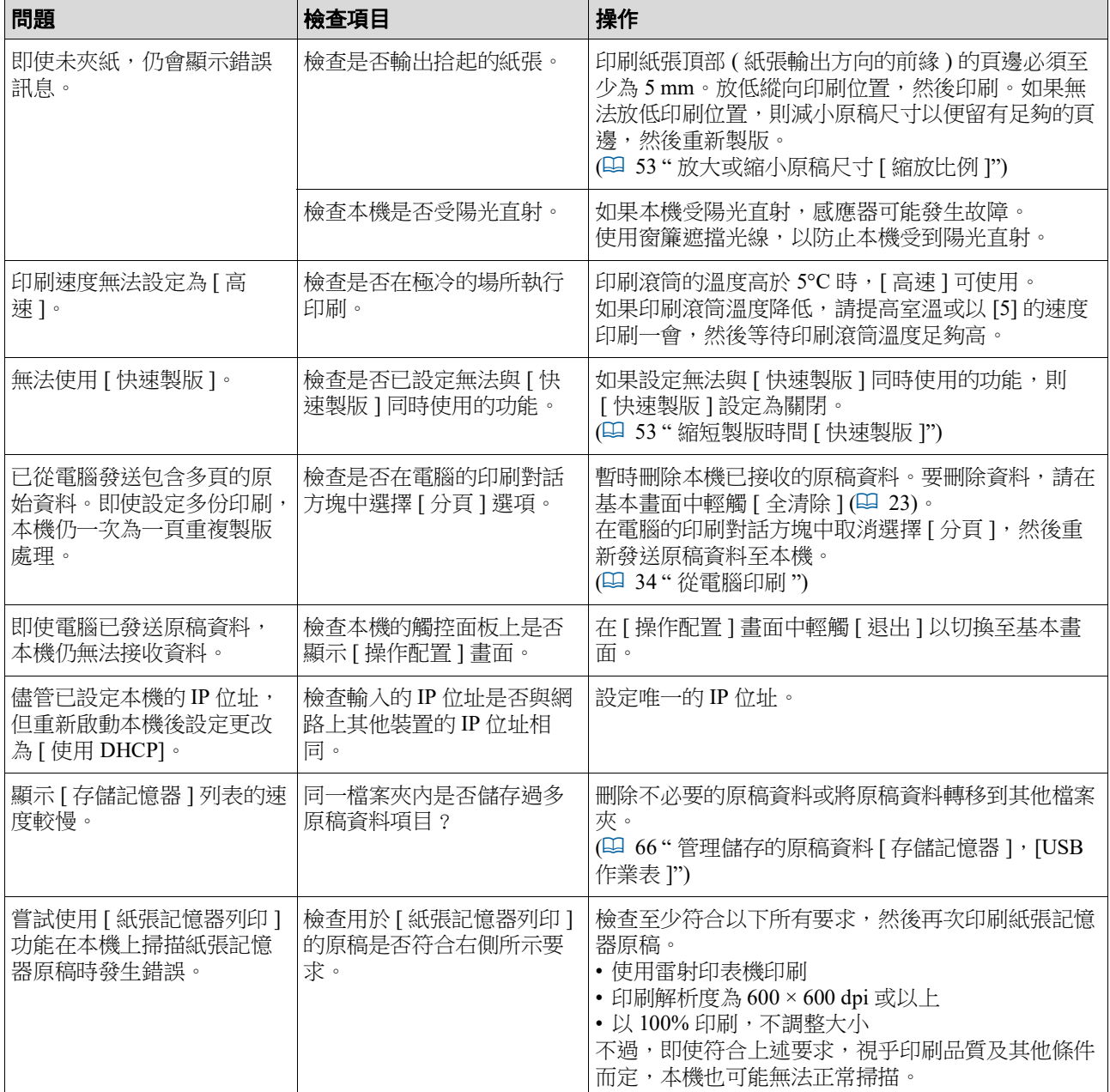

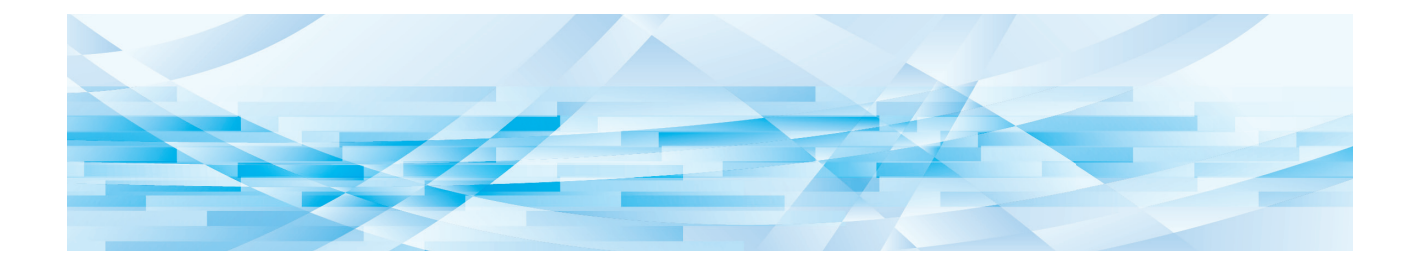

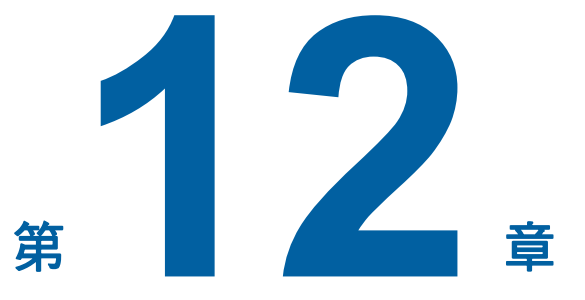

附錄

### <span id="page-173-0"></span>選購配件

有各種各樣的選購附件可用於增強本機功能。 要購買選購配件,請與經銷商或授權服務代表聯絡。

#### **Auto Document Feeder AF-VII**

#### **(** 自動進紙器 **AF-VII)**

可自動送入最多約 50 頁原稿。

#### ■ 彩色印刷流筒

只需更換印刷滾筒,即可輕鬆更改列印顏色。(包括專 用盒子 )

#### **Wide Stacking Tray (** 寬堆疊紙盤 **)**

適用於尺寸最大為 310 mm × 555 mm 的紙張的出紙台。

#### **IC Card Reader Activation kit RG (IC** 卡讀卡器啟用套件 **RG)**

使用 IC 卡可實現個別用戶管理並增強安全性。 要使用 IC 卡, 必須在 [ 操作配置 ] 中設定 [ 認證方式 ]  $( \ \ \, 422 ) \cdot$ 

#### **Job Separator IV;NIII (** 分頁機 **IV;NIII)**

在使用 [ 紙帶分頁 ] 功能 (1 [89](#page-90-1)) 時, 只需插入紙帶即 可輕鬆分離印刷的紙張。

#### ■ Card Feed Kit (進卡套件)

用於穩定送入以下重量範圍的紙張。  $100 g/m^2 - 400 g/m^2$ 

#### **Envelope Feed Kit (** 進信封套件 **)**

用於穩定送入信封。

#### **RISO Controller IS300 (RISO** 控制器 **IS300)**

可將本機用作網路連接的 PostScript 3 印表機的專用控 制器。

#### **RISO Printer Driver for Macintosh (Macintosh** 版 **RISO** 印表機驅動程式 **)**

可在 Mac OS 上使用本機的印表機驅動程式。

## 規格

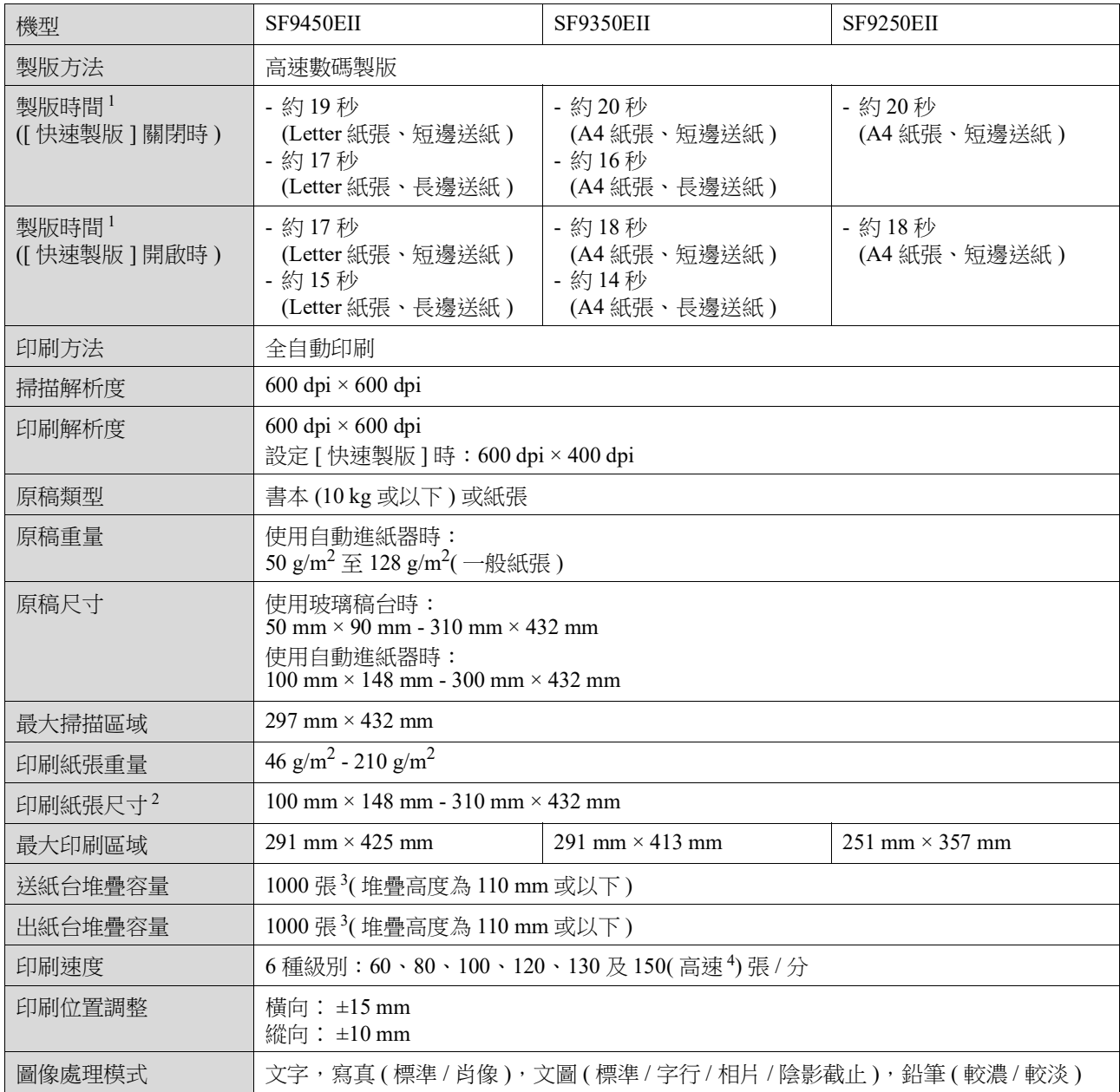

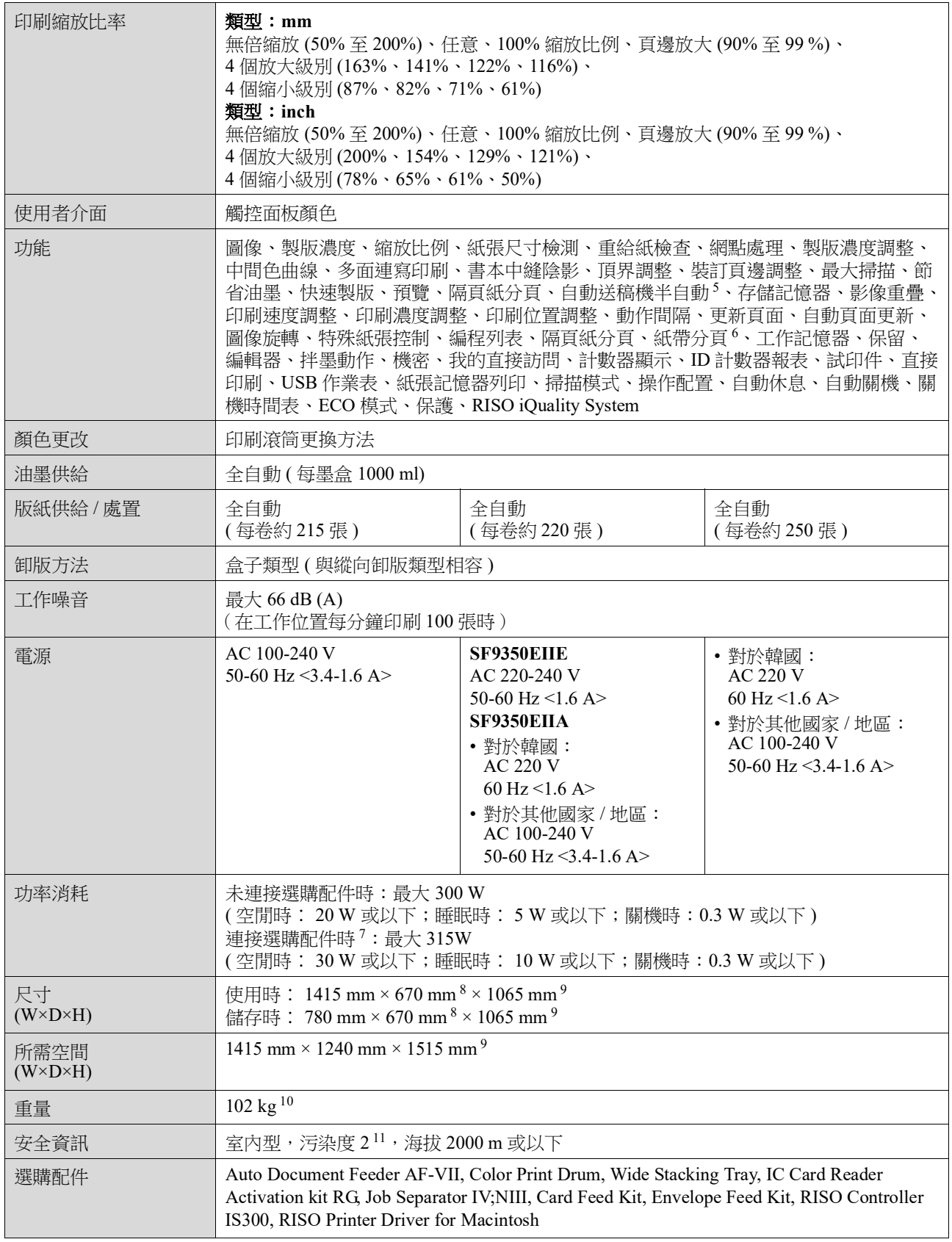

<sup>1</sup> 設定 100% 縮放比例初始設定時的測量值。

 $^2$  安裝選購的 Wide Stacking Tray( 寬堆疊紙盤 ) 時 ·設定 [ 自訂紙張大小輸入 ] 可使用尺寸最大為 310 mm × 555 mm 的紙張 ·根據紙 張類型與紙張尺寸,可能無法正確對齊紙張。

 $^3$  使用以下重量的紙張時;64 g/m $^2$ 至 80 g/m $^2$ 

- $^4$ 如果印刷滾筒的內部溫度低於  $5^{\circ}$ C,則 [ 高速 ] 無法使用。
- <sup>5</sup> 安裝選購的自動進紙器時可用。
- <sup>6</sup> 安裝選購的分頁機時可用。
- <sup>7</sup> 安裝以下所有選購配件時。
	- 自動進紙器
	- 分頁機
	- IC 卡讀卡器
- <sup>8</sup> 深度不包括專用機架的穩定架。
- <sup>9</sup> 高度不包括專用機架。
- <sup>10</sup> 重量不包含油墨、版紙卷及機架。
- <sup>11</sup> 空氣中的灰塵造成使用環境的污染度。"2" 級相當於一般室內環境。

#### 註

- 產品規格與類型如有變更,恕不另行通知。
- 本公司一直在改進自己的產品,因此實際的機器和本手冊中使用的插圖在某些方面可能存在一些差異。

### 索引

### 符號和數字

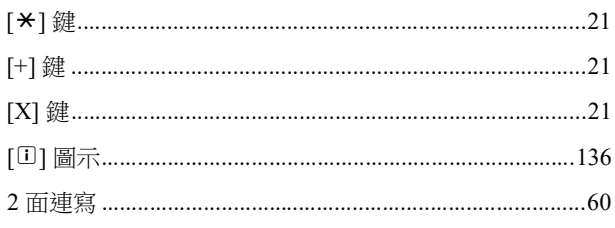

### $\blacktriangle$

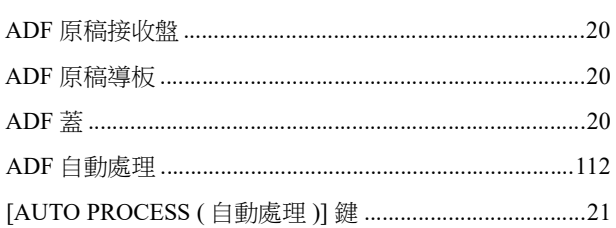

## $\overline{c}$

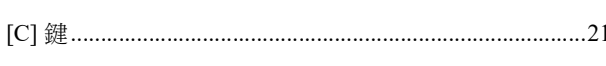

### $\mathbf D$

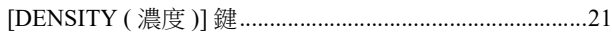

### $\mathsf{E}% _{0}\left( \mathsf{E}\right)$

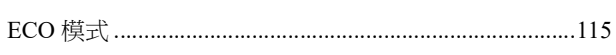

### $H$

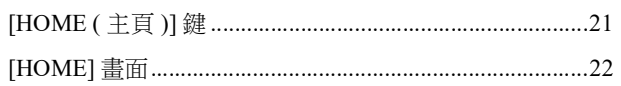

### $\mathbf{I}$

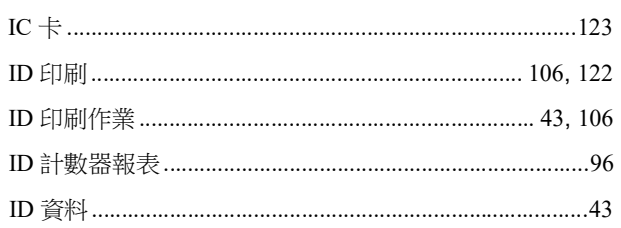

#### L

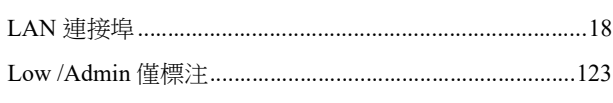

### M

### $\mathbf{o}$

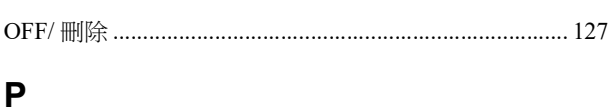

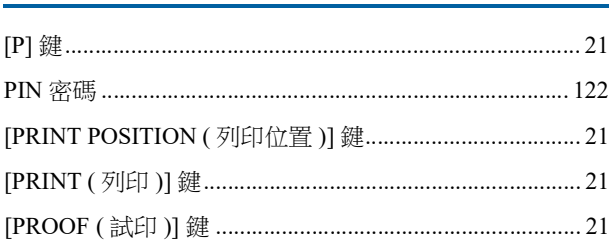

### $\mathsf{R}$

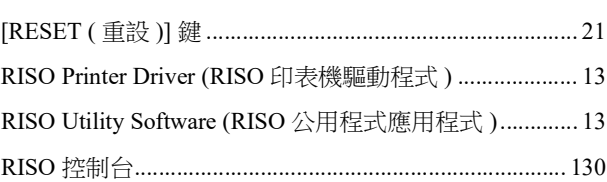

### $\mathbf S$

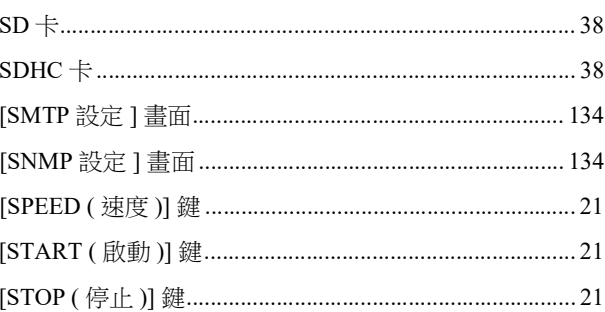

### $\mathsf{U}$

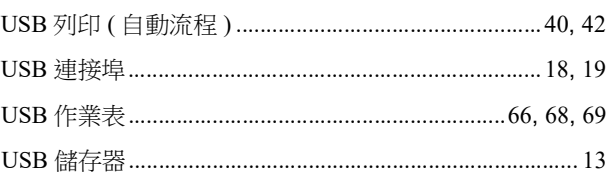

#### W

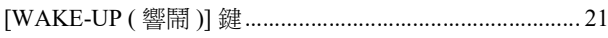

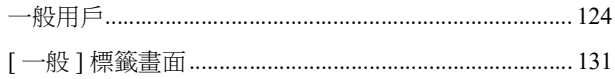

### 三畫

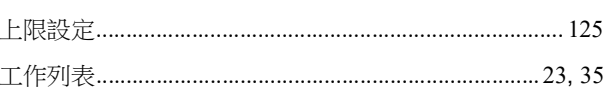

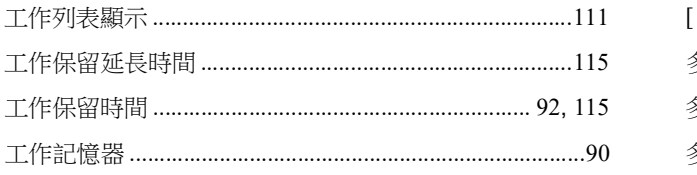

## 四畫

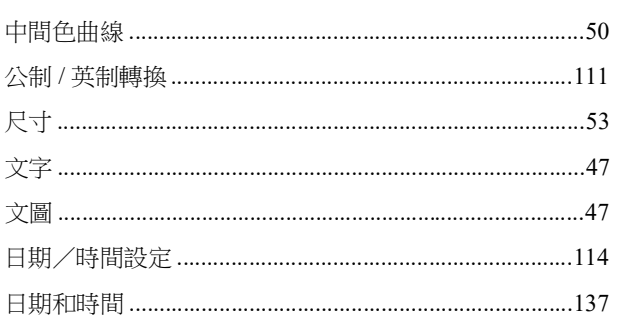

## 五畫

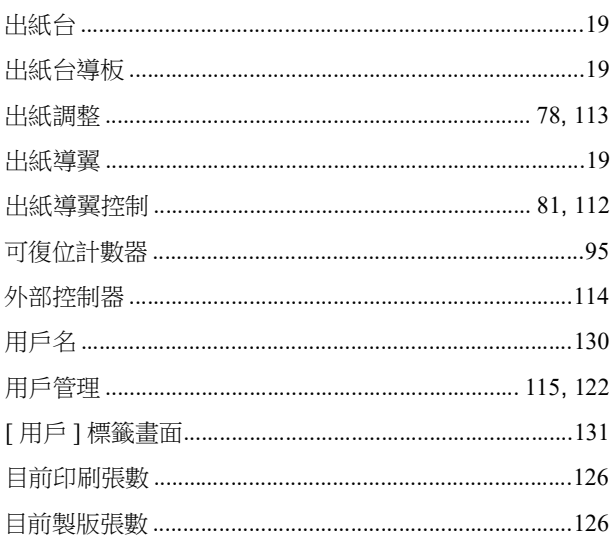

## <u>六畫</u>

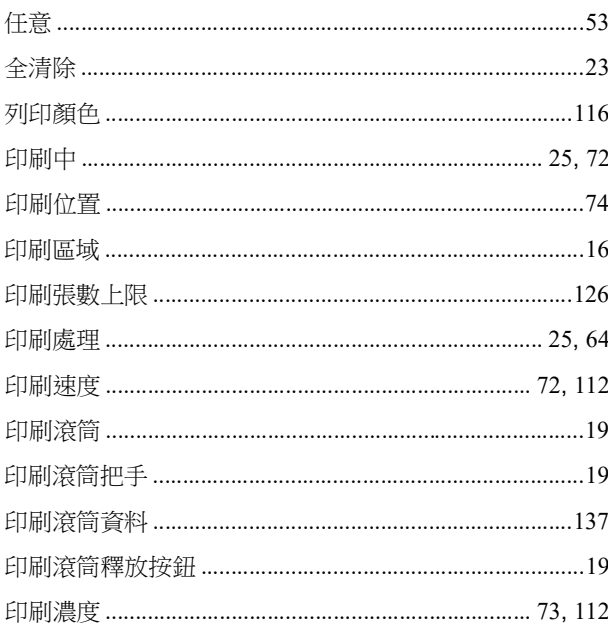

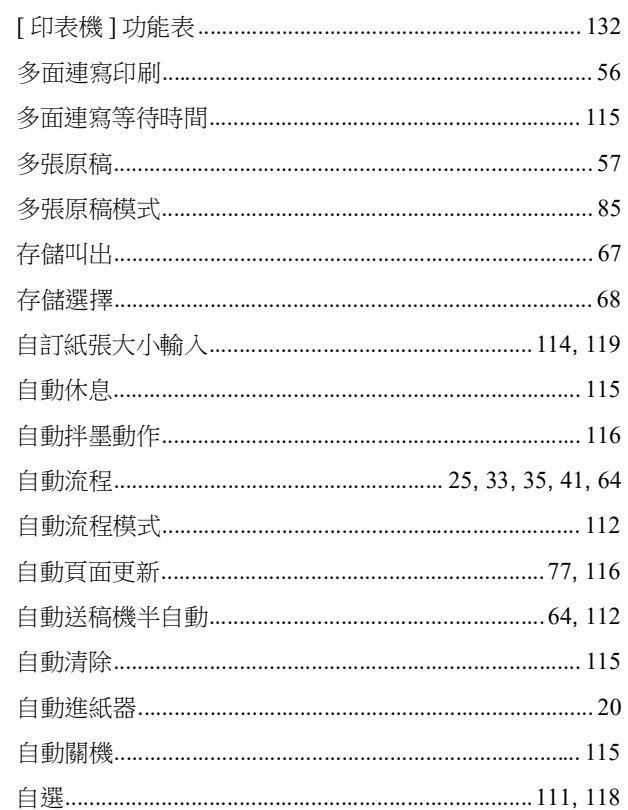

## <u>七畫 \_\_\_\_\_\_\_\_\_\_\_\_\_\_\_\_\_\_\_\_\_\_\_\_\_\_\_\_\_\_\_\_\_</u>

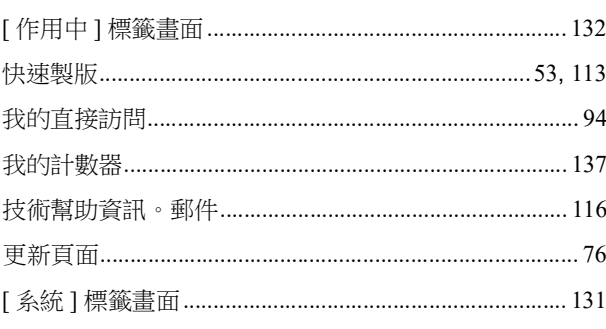

## 

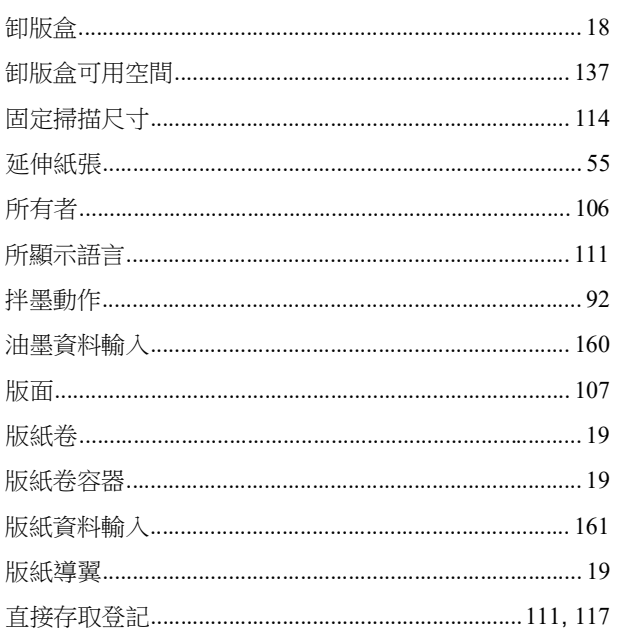

#### 178 第12章附錄

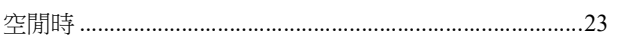

### 

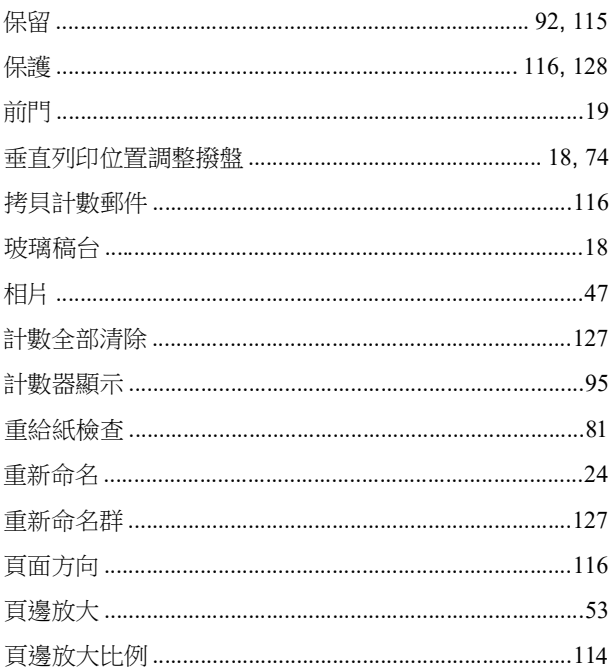

### 

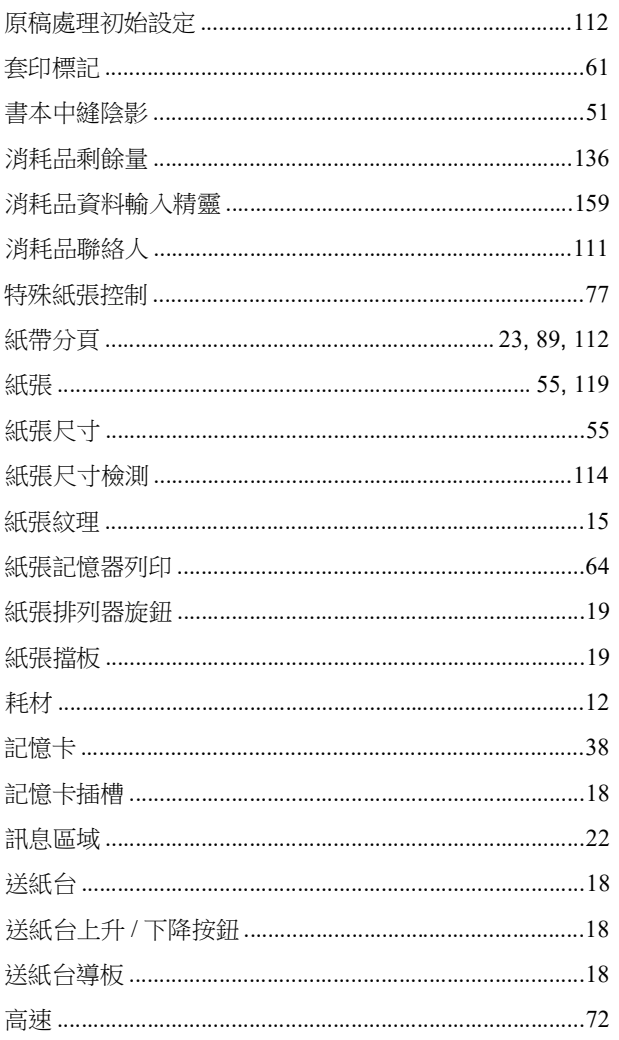

### <u>十一畫 </u>

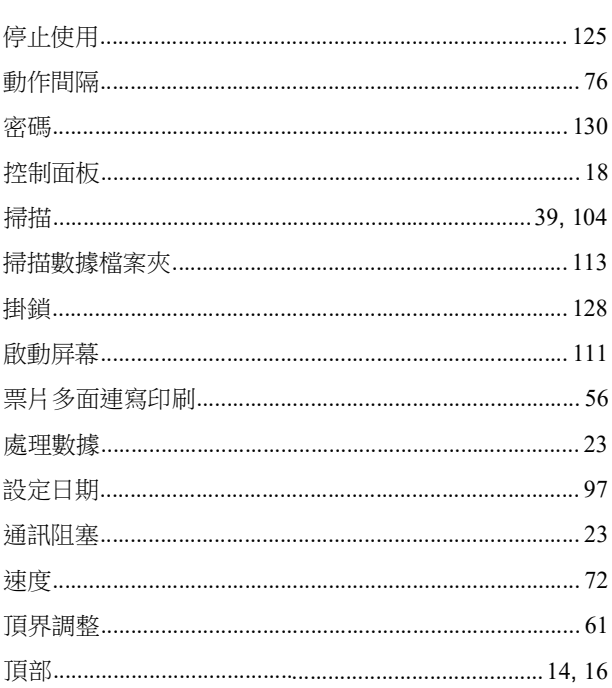

### 

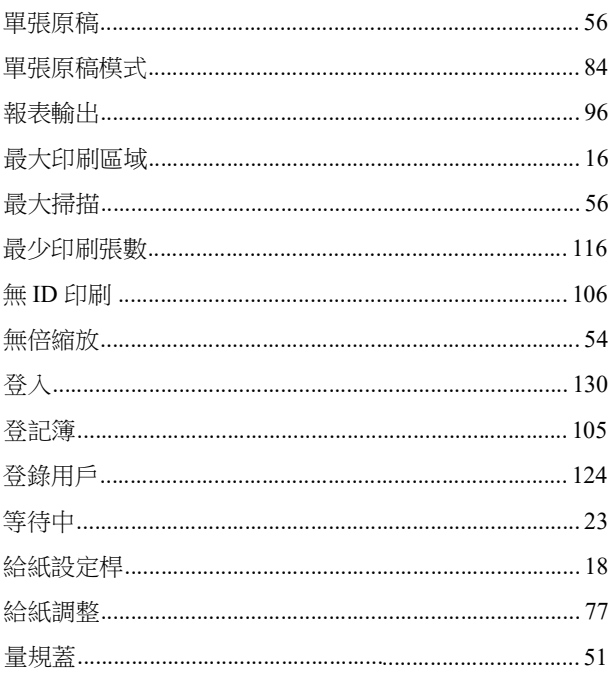

## <u>十三畫 </u>

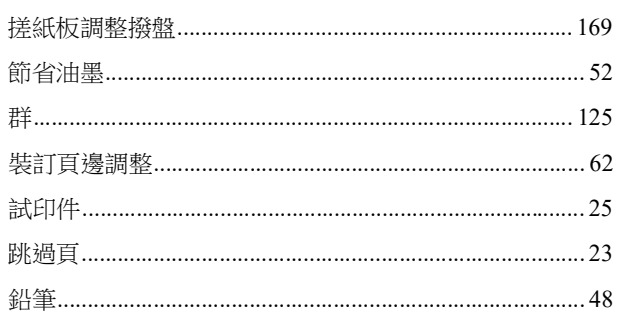
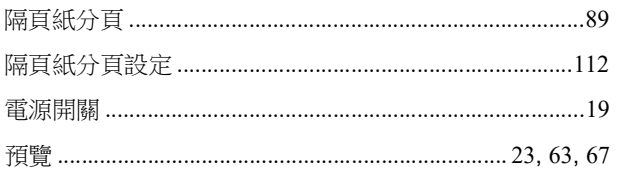

#### 十四畫

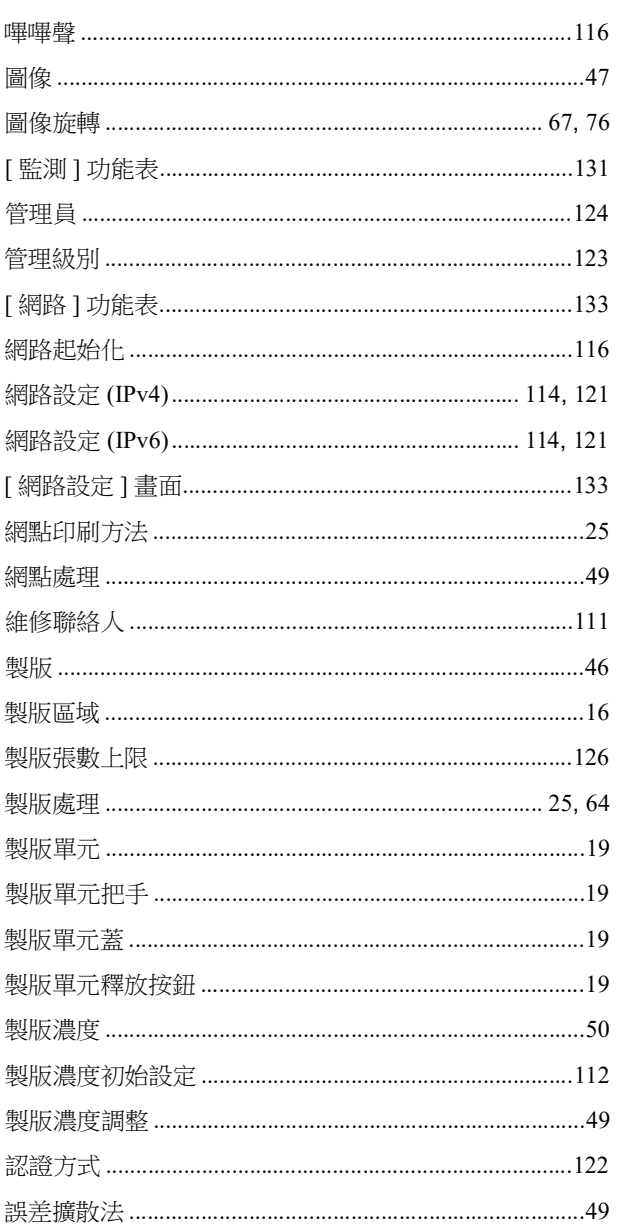

#### 土五畫

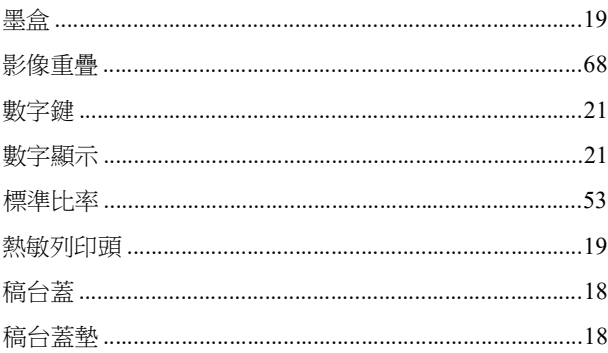

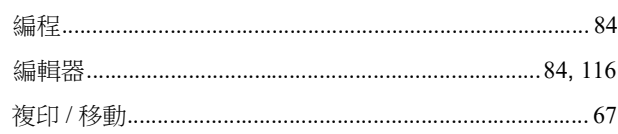

#### 土六畫

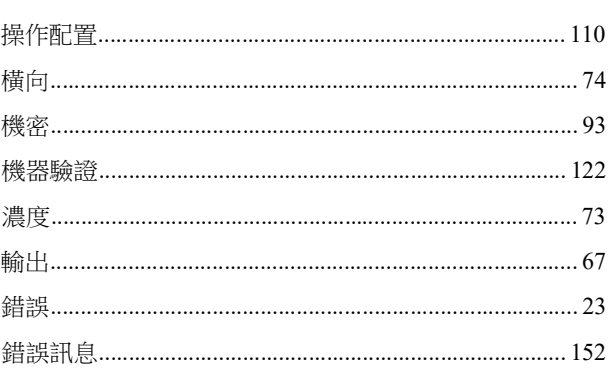

### 土七畫

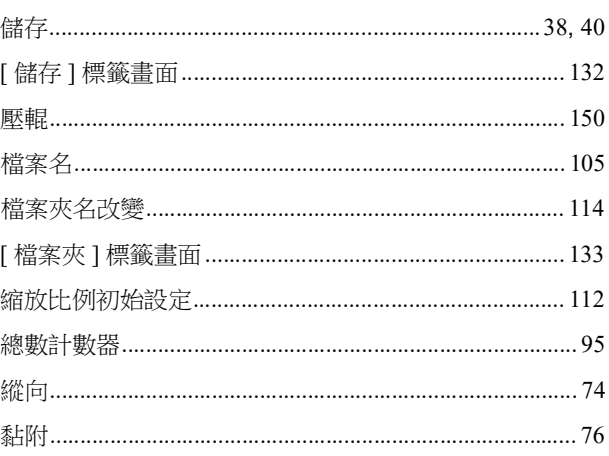

## <u>十八畫 \_\_\_\_\_\_\_\_\_\_\_\_\_\_\_\_\_\_\_\_\_\_\_\_\_\_\_</u>

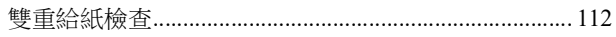

# 十九畫

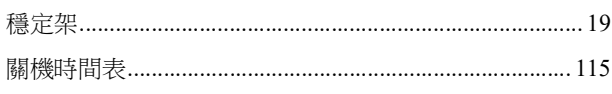

### 二十畫

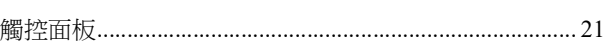

#### 二十三畫

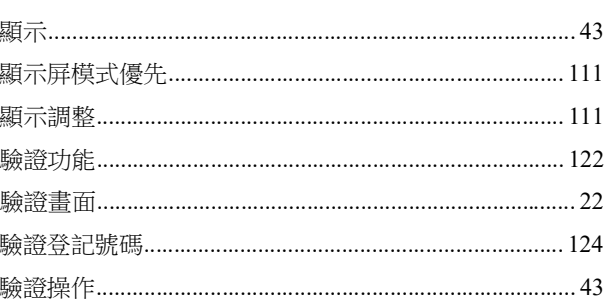

第 12 章 附錄

### 歐盟成員國的注意事項

#### RISO、環境及廢棄電氣電子設備指令「WEEE 指令」

#### 何謂 WEEE 指令?

WEEE 指令旨在減少廢棄物,確保雷氣雷子設備的可用壽命結束時再回收利用。

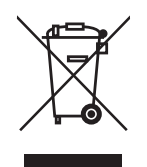

#### 回收筒符號的意義為何?

回收筒符號表示本產品必須與一般廢棄物分開處理。 如需關於廢棄的詳細資訊,請聯絡 RISO 服務代理商。

#### 實心條符號的意義為何?

回收筒下方的實心條表示本產品是在 2005 年 8 月 13 日以後上市。

#### 如需關於 WEEE 指令的詳細資訊,應該與誰聯絡?

如需更多資訊,請聯絡當地 RISO 服務代理商。

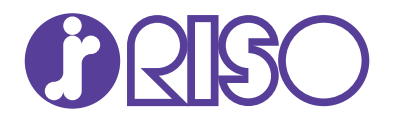

關於耗材與維修服務,請聯絡: